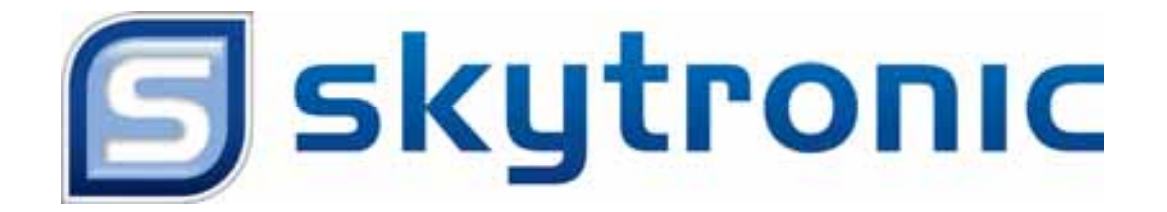

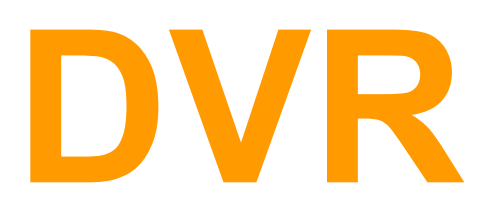

 **Digital Video Recorder**

# **USER'S MANUAL**

# **HANDLEIDING**

# **GEBRAUCHSANLEITUNG**

**351.115 – 351.116**

# **Safety Instructions**

#### **1. Use proper power source.**

Do not use this product with a power source that applies more than specified voltage (100-240V AC).

#### **2. Never insert anything metallic into the DVR case.**

Putting something into the DVR case can be a source of dangerous electric shock.

#### **3. Do not operate in wet & dusty area or use near water.**

Avoid places like a damp basement or dusty hallway.

#### **4. Do not expose this product to rain or use near water.**

If this product accidentally gets wet, unplug it and contact an authorized dealer immediately.

#### **5. Keep product surfaces clean and dry.**

To clean the outside case of the DVR, use a cloth lightly dampened with water (no solvents).

#### **6. Provide proper ventilation.**

This DVR has a built in fan that properly ventilates the system.

#### **7. Do not attempt to remove the top cover.**

If there are any unusual sounds or smells coming from the DVR, unplug it immediately and contact an authorized dealer or service center.

#### **8. Do not attempt to remove the top cover.**

Warning: You may be subjected to severe electrical shock if you remove the cover of the DVR.

#### **9. Handle DVR box carefully.**

If you accidentally drop your DVR on any hard surface, it may cause a malfunction. If the DVR doesn't work properly due to physical damage, contact an authorized dealer for repair or exchange.

### **10. Use standard lithium cell battery. (NOTE: Manufacturer has preinstalled battery.)**

The standard lithium cell 3v battery located on the mother board should be replaced if the time clock does not hold its time after the power is turned off. Warning: unplug the DVR before replacing battery or you may be subjected to severe electrical shock. Properly dispose of old batteries.

#### **11. Make sure there is good air circulation around the unit.**

This DVR system uses a hard drive for video storage, which generates heat during operation. Do not block air holes (bottom, upper, sides and back) of the DVR that cool down the system while running. Install or place this product in an area where there is good air circulation.

# **Chapter 1: DVR Features**

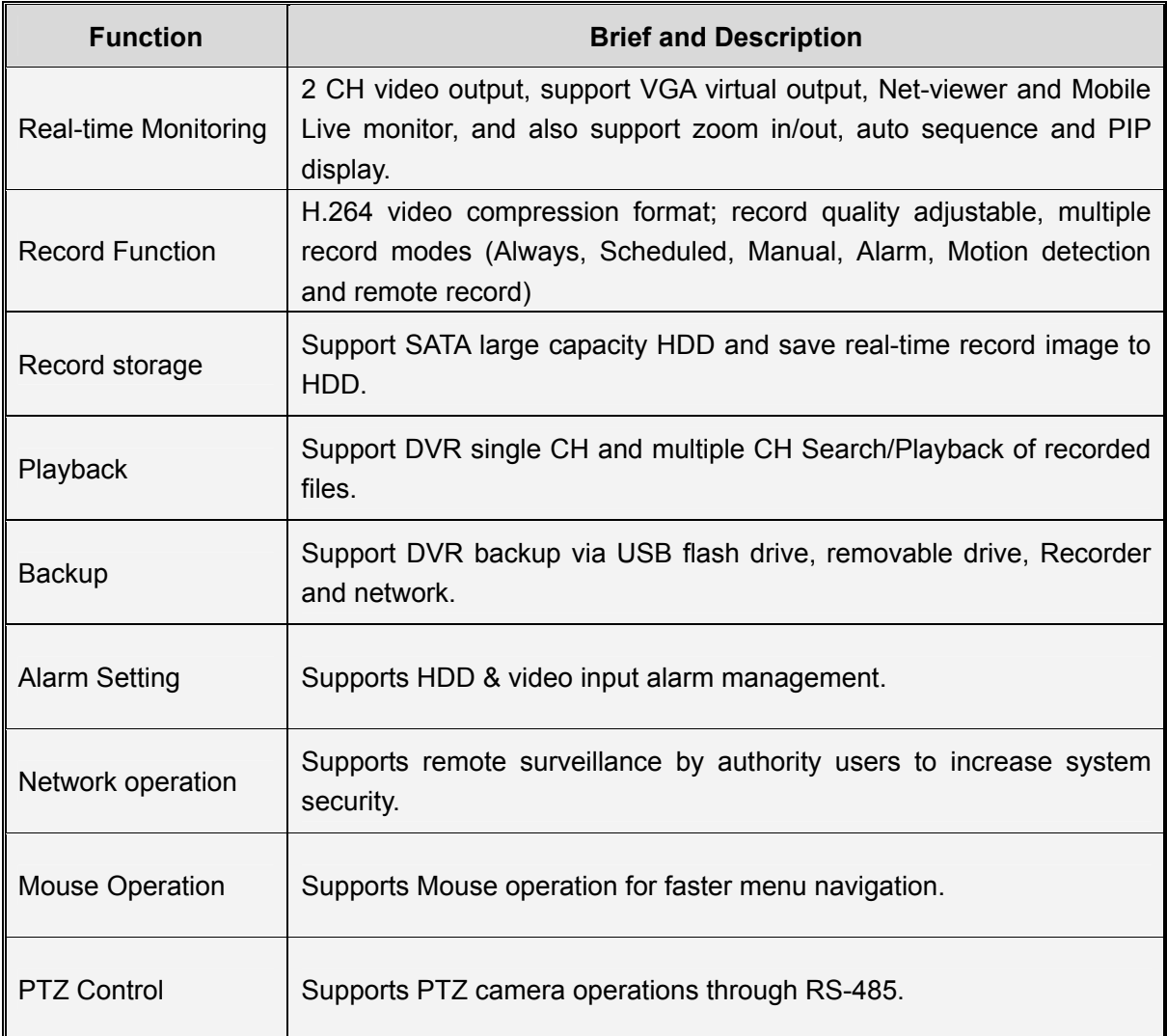

#### List 1-1

#### **Other Features**:

H. 264 video compression format, supports D1, HD1, CIF resolution

ADPCM audio compression format

Windows Graphical interface

BNC and VGA video out ports

Supports remote live viewing via 3G mobile networks

Supports sending email alerts when motion is detected by system

Triplex (recording, playback and net transmitting at the same time)

Supports USB mouse, IR remote control operation

Rear USB2.0 ports for backup, upgrade and mouse operation.

Supports Double Encode bit network transmission

The video package time is adjustable

Multiple alarm record mode

Multiple language OSD

Supports auto maintenance

# **Chapter 2: Layout**

# **Side Panel**

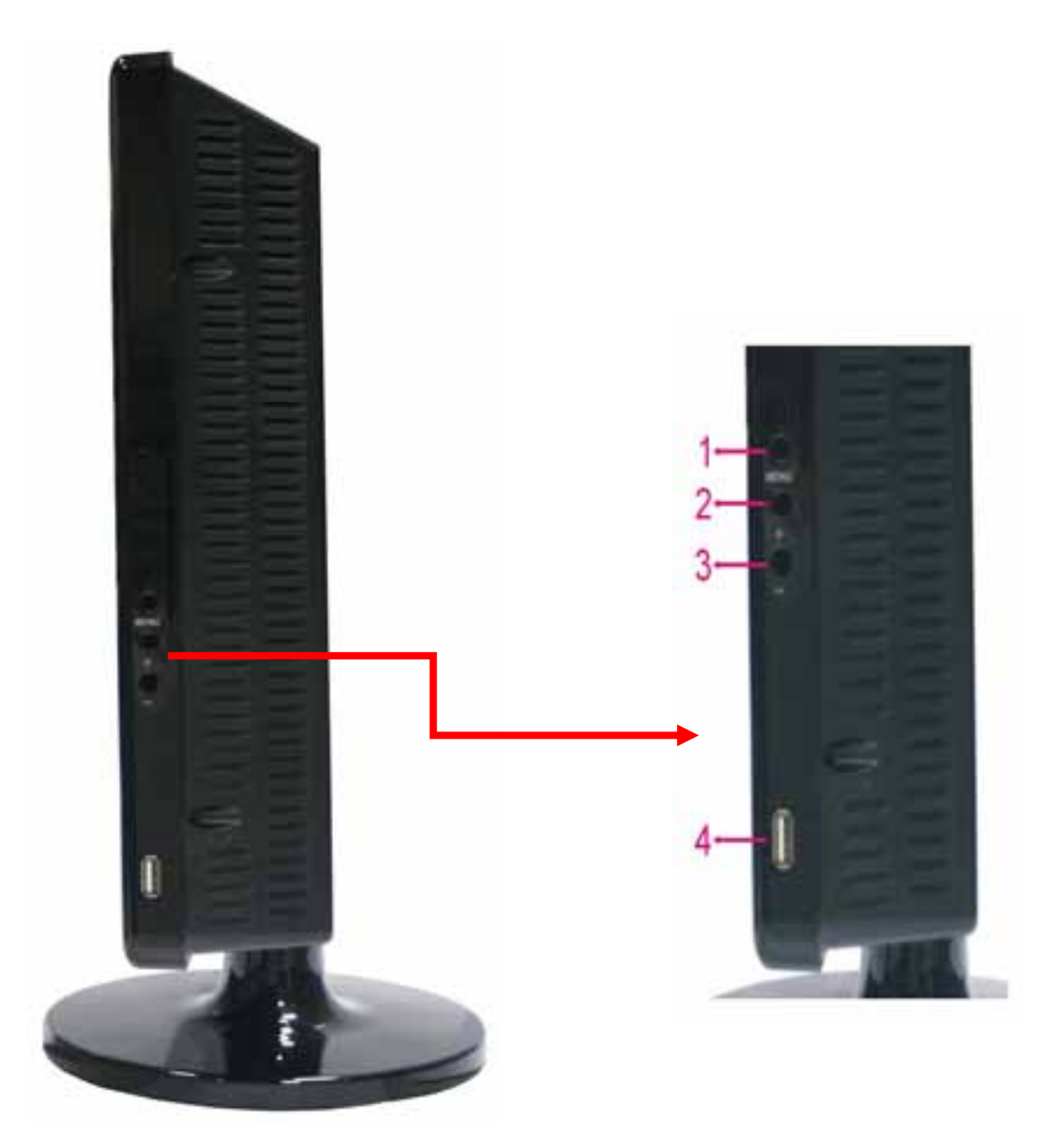

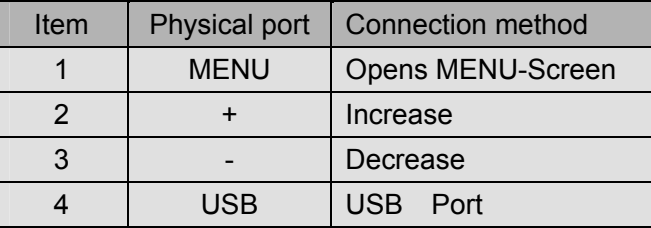

# **Rear Panel**

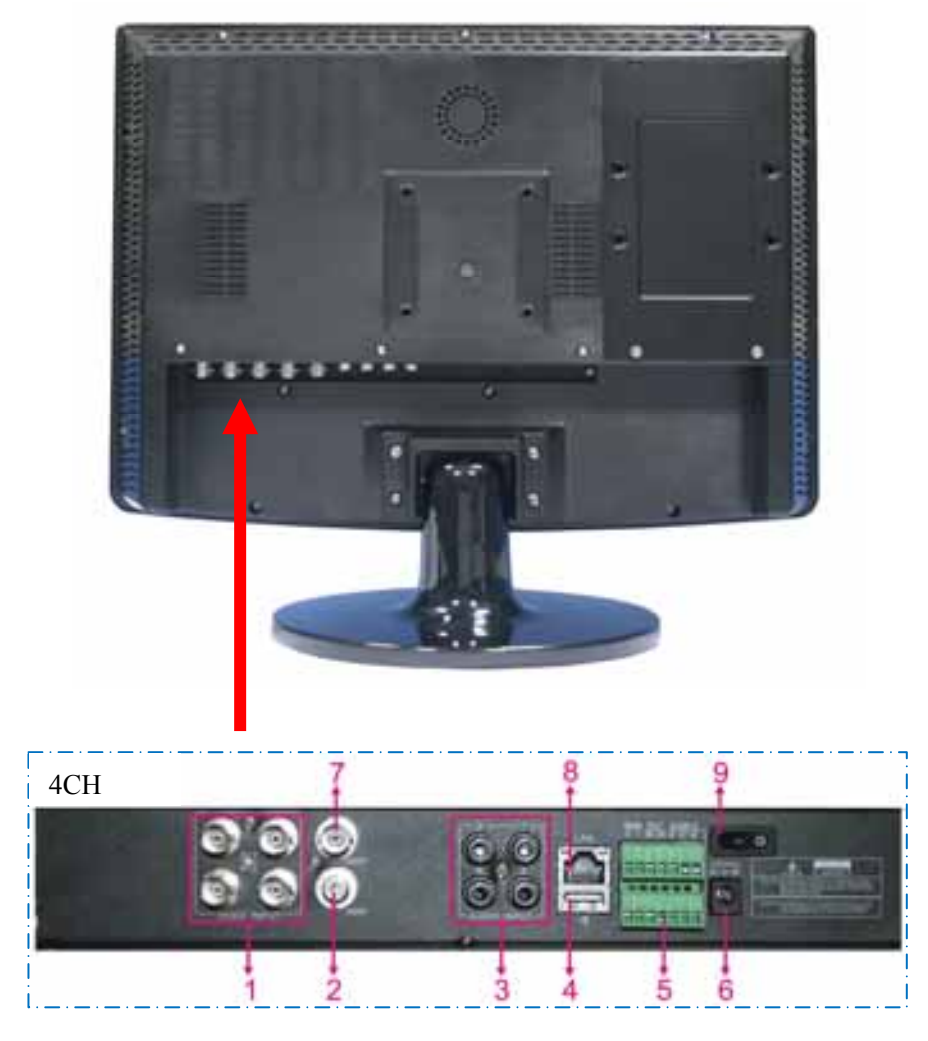

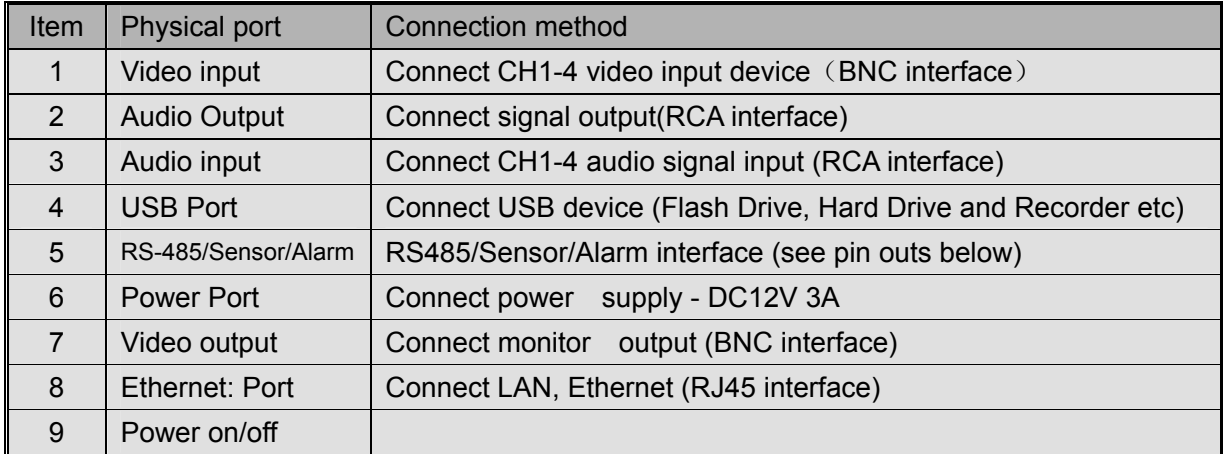

# **2.3 Remote Control**

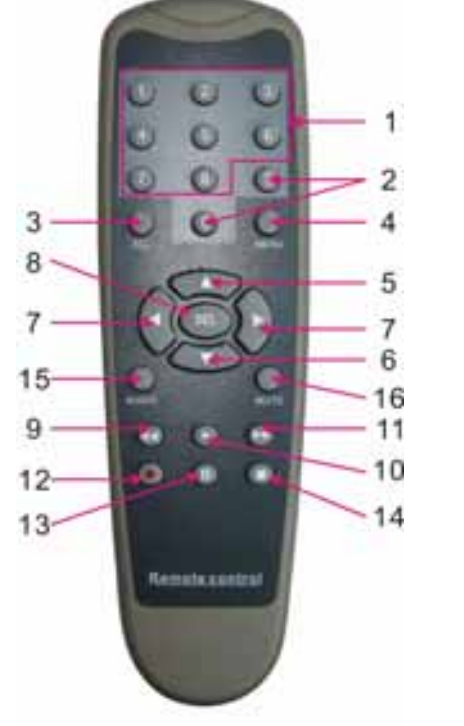

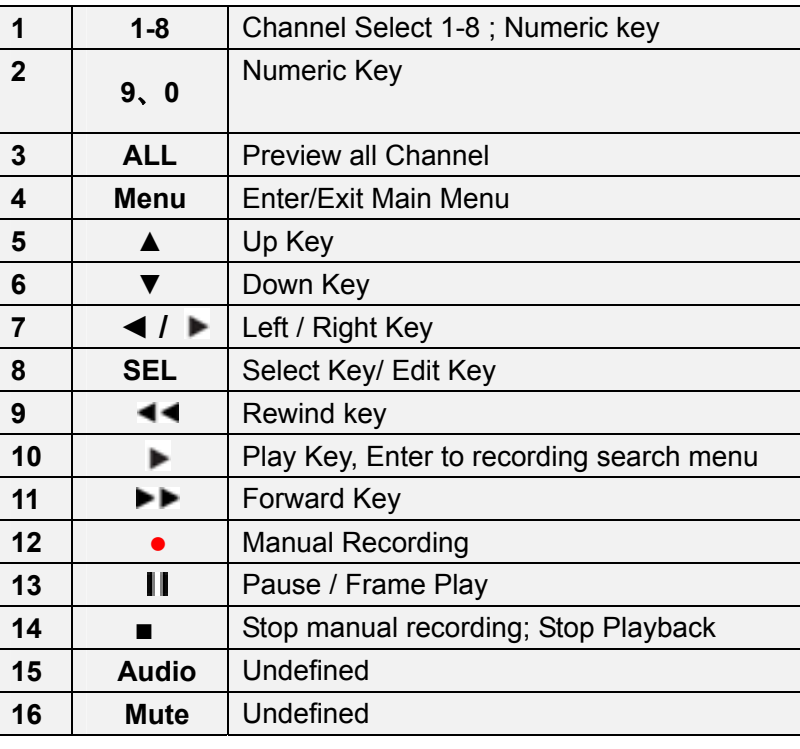

### **Mouse Operation**

You can use a mouse instead of front panel buttons or remote control.

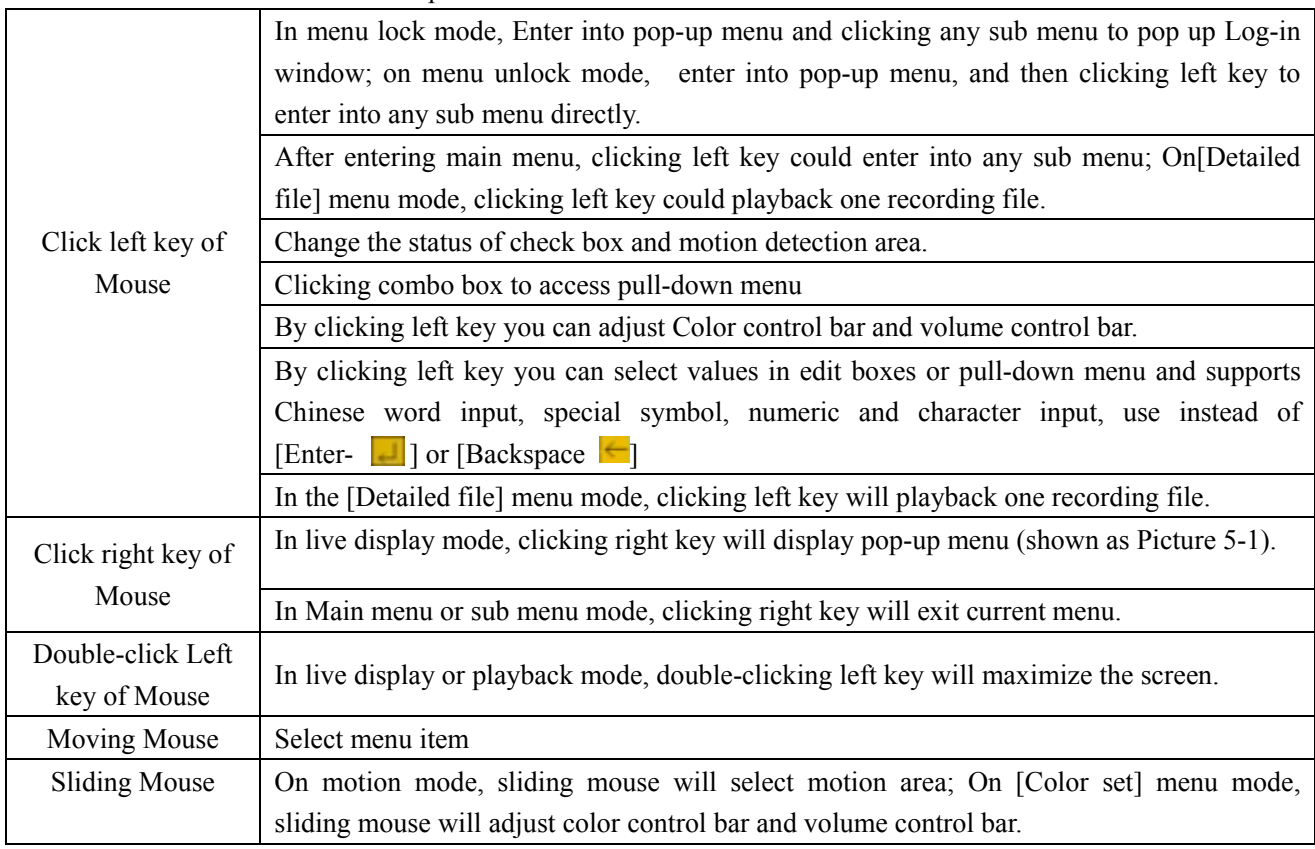

# **Chapter 3: DVR Installation**

# **3.1 Hard Drive Installation**

**Caution**: Please do not Install or take out hard drive when DVR is running!

(1) Remove screws on two sides of the body and open DVR upper cover carefully;

(2) Some models has a HDD Drawer; Use provided key to take out . Insert Power Cord and data cable into Pin of hard drive securely;

(3) Put the upper cover back carefully, re-attach screws.

## **3.2 Camera and Monitor Connection**

Connect camera cable to video input of DVR, and from video output of DVR to Monitor via BNC connector (Refer to section2.2-Rear Panel); or

If the camera is a PTZ speed dome, you could connect RS485 A & B to the according port of DVR respectively (refer to system figuration on Chapter 8).

## **3.3 Power Supply connection**

Please only use the power adapter supplied with the DVR .

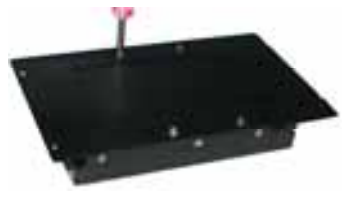

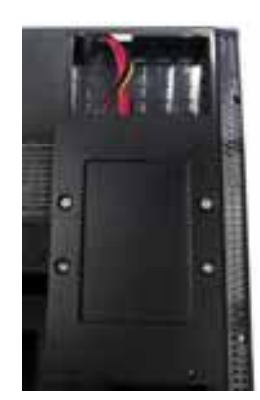

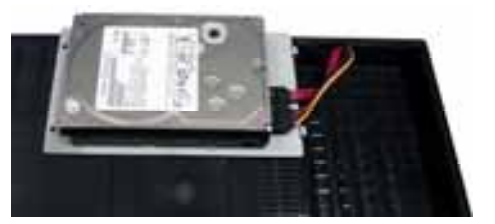

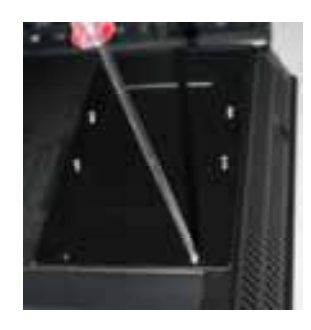

# **Chapter 4: DVR Boot up**

# **4.1 System Initialization**

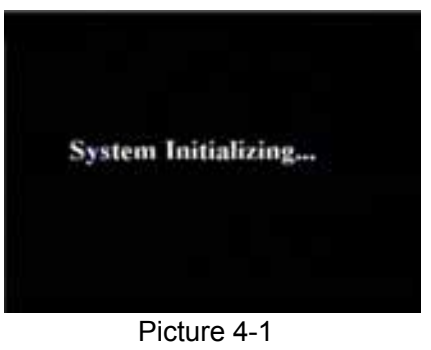

# **4.2 Main Interface**

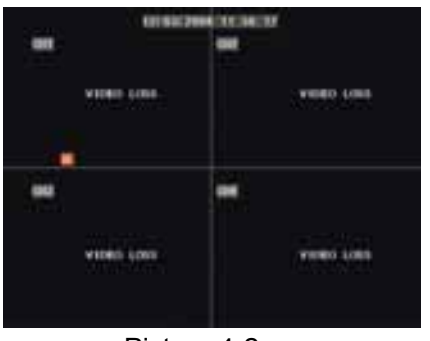

Picture 4-2

After connecting the power adapter and turning On the power button, the system will boot-up and start initializing.

After finishing system initialization the system will enter into main interface. Picture 4-2 is the main interface displayed by system, which is showing no video input status. Once there are video inputs, the interface will display live images from the cameras. In main interface mode, if you use the mouse to double-click the live image of any channel, the image will be maximized to full screen, by double-clicking again, the display will be come back to quad mode displaying all cameras; clicking the right button of the mouse, will enter into Pop-up Menu; by clicking the left button of the mouse, you select menu items; when clicking any area outside the menu, you will exit the Pop-up menu.

**Note:** When internal HDD is not connected or an error occurs, the character "H" will appear on the first channel of the live screen and accompany buzzer alarm. If you want to close the buzzer alarm, please enter into [Device manage  $\rightarrow$  Alarm setting] to set HDD loss and HDD space to "off".

# **Chapter 5: DVR Menu**

### **5.1 Pop-up Menu**

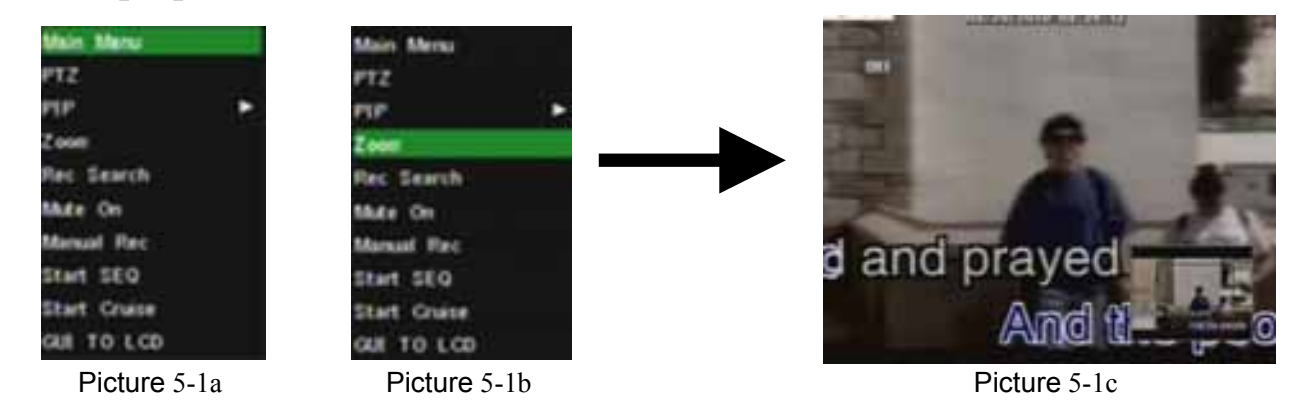

Note: options of the Pop-up menu will differ depending on different parameter setting and application environment.

After finishing system initialization, click right key of mouse on main interface mode to enter into Pop-up Menu. Now you could proceed parameter setting and operate for Main Menu, Multi Pics, PTZ, PIP, REC Seatch, Mute, Manual REC, Start Rotate, Start Cruise and GUI to VGA etc.

## **5.2 Main Menu Guide**

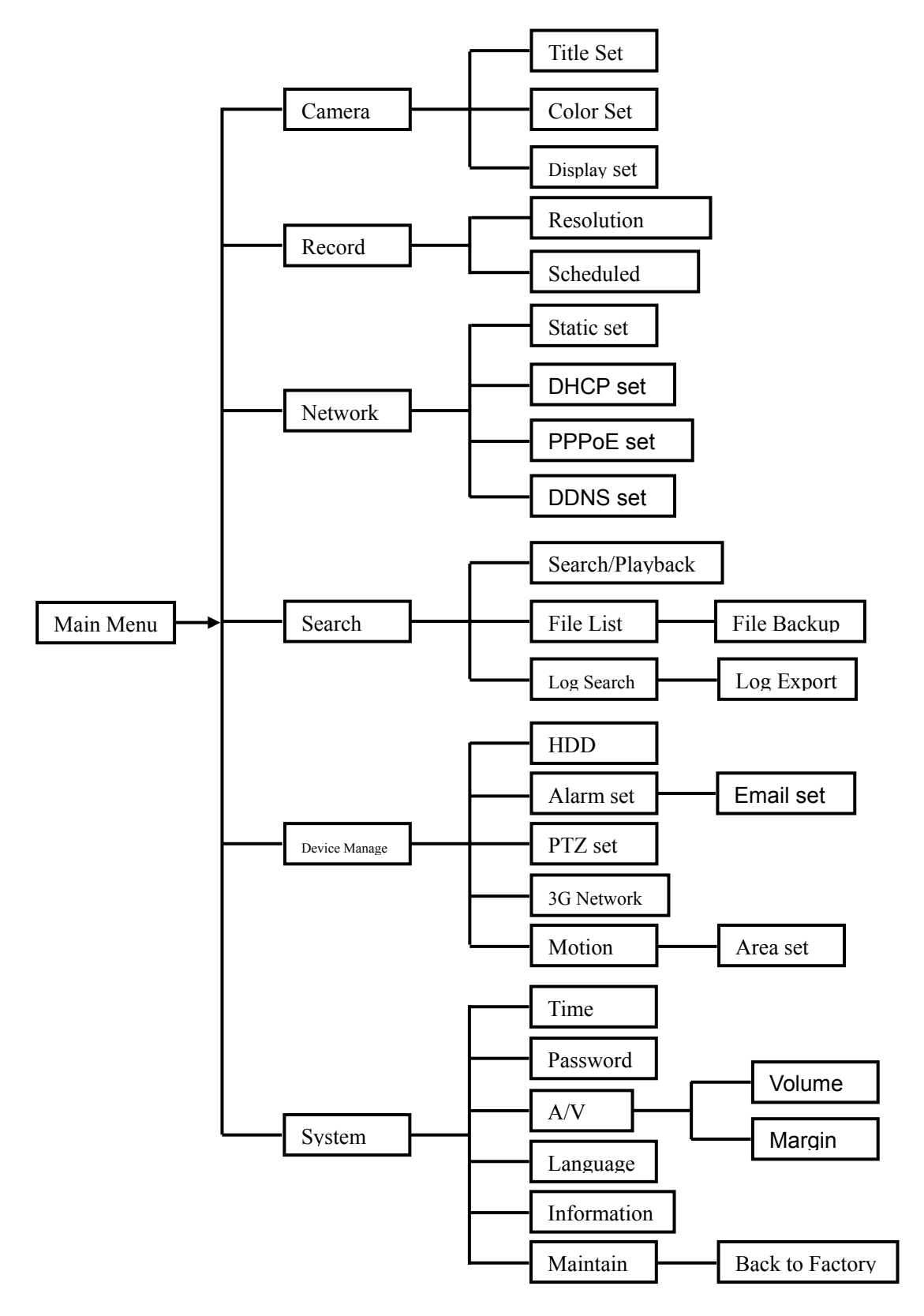

# **5.3 Main Menu**

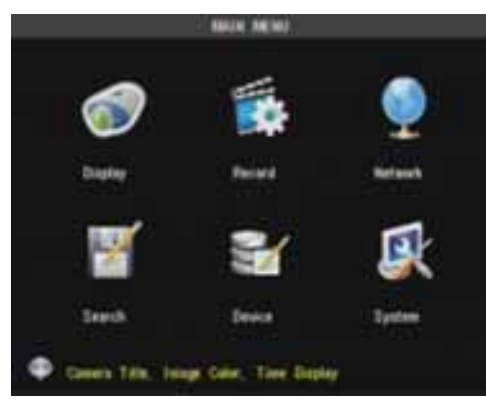

After clicking right button of mouse, pop-up menu will be displayed on the screen. You can click [main menu] button on pop-up menu to enter into Main menu interface (Shown as Picture 5-2). In Main Menu mode, you can control device management settings, such as Display, Recording, Network, Recording search, Device and System settings etc.

Picture 5-2

# **5.3.1 Display setup**

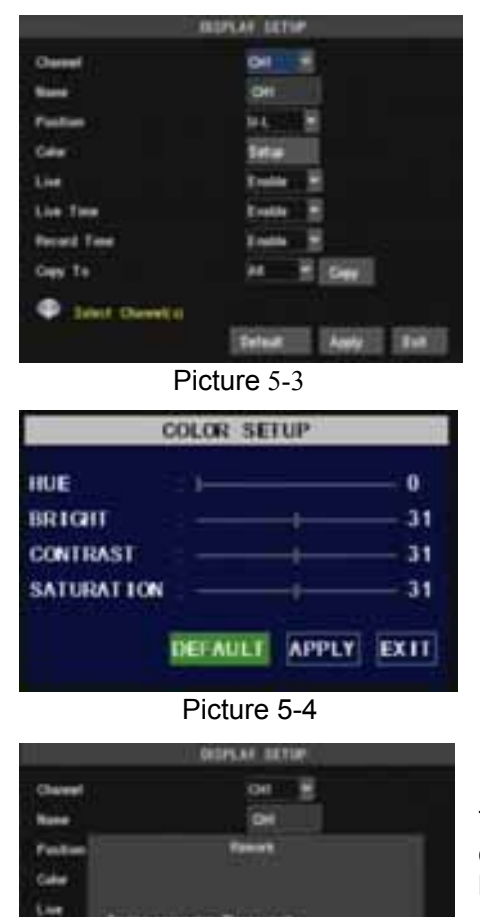

position display of each channel CH (Shown as Picture 5-3), You can also adjust image brightness, saturation, contrast and hue settings of each channel after entering into [Color] Menu and set up whether each channel can be previewed or not under Live display and/or Recording mode. Please note that the name of each channel supports up to eight

Go to [Main Menu  $\rightarrow$  Camera] to set up the name display and

characters.

**Copy :** This function allows you to copy all data of one channel to any other channel.

The Color Menu, where you can adjust image brightness, saturation, contrast and hue parameters of each channel.(shown as picture 5-4)

The modifications will be available after clicking [APPLY] button on the bottom of the sub-menu windows and being prompted to save and then clicking [ok] button.

If you want to cancel the modification, click [Exit] button to exit the menu. When clicking [DEFAULT] button, all system default values will be reset to default value.

System default value indicates the value pre-set at the factory.

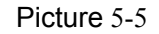

Drive Ave Tall

## **5.3.2 Record setup**

Click [Main Menu]  $\rightarrow$  [Record] to enter into [Record Setup] menu (Shown as Picture 5-6).

- ¾ [**Record**] option allows you set up record status (Enable/Disable) of each channel.
- ¾ [**Bit rate**] include three options Best, Good and Normal.
- ¾ Pack Time : indicates max continuous rec. time (15, 30, 45 and 60minutes)

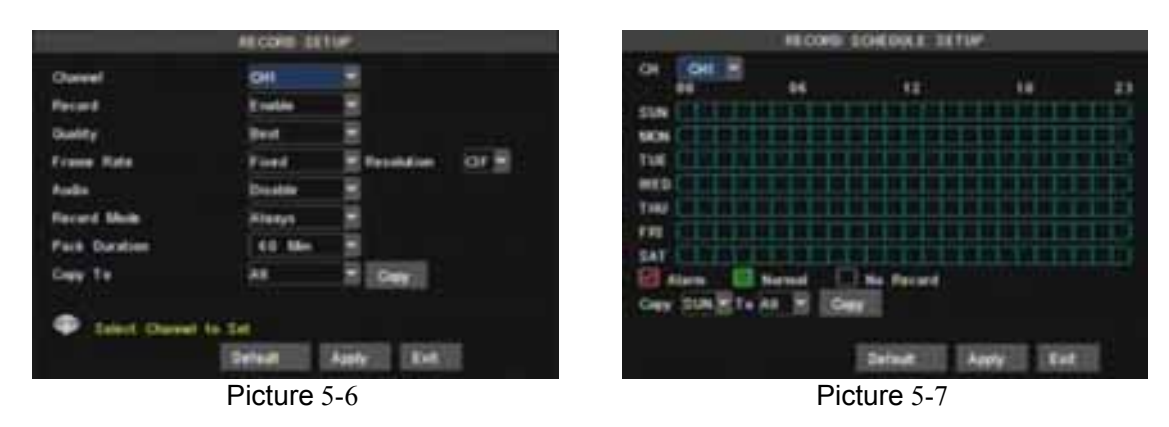

The [Record Setup] menu allows you set up recording status (on/off) of each channel, it also allows you setup recording image resolution and quality, and turn audio on/off. This menu also allows you select recording mode (recording after power on and scheduled recording) and recording file length.

Once a channel is set to "on" the channel can record, if it is set to "off" the video from the channel will not be recorded. **Resolution** options are D1, HD1 and CIF; and **Quality** options are Best, Good and Normal.

When Audio is set to "On", system will also record audio from the channels and will have audio output on playback mode; if it is set to "off" you can not record audio and will have no audio output available on playback mode.To record 24 hours a day set the Rec Mode to Always. To record on motion or a set schedule, select Time Schedule Record and click the "Schedule" option, the Schedule interface will open as shown in (picture 5-7).

Recording options include All, CH-1, CH-2, CH-3, CH-4 respectively. Please click the channel you need, the channel you select will be highlighted in "Blue" unselected channels will be "Grey".

 To setup weekly schedules, click on the box of the recording status you want (Alarm=Red, Normal=Green, or No Record=no Color) and then click on each box in the schedule time line that you want this method to apply to. You can use the [From – To] pull-down menus and Copy button to copy settings from one day to another day or all days. After you complete the schedule you activate it by clicking the [Apply] button. You can also click the Default button to use the system defaults.

### **5.3.3 Network Setup**

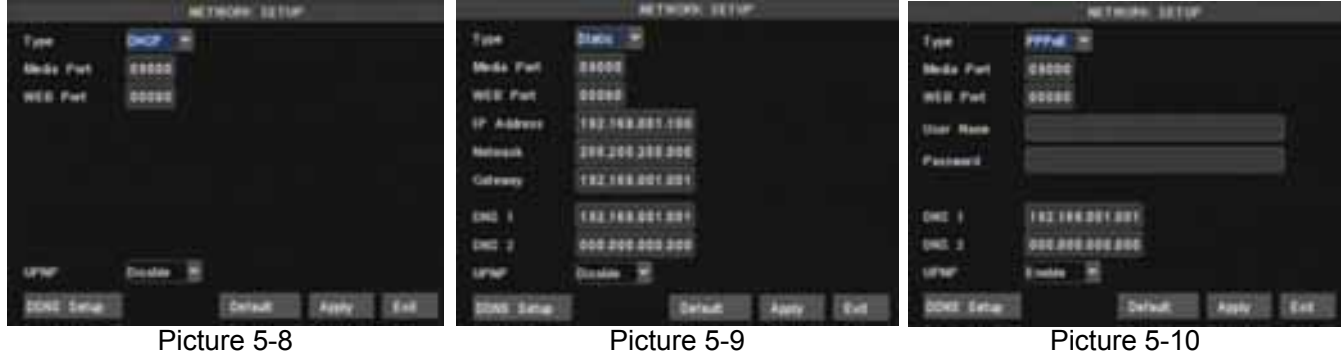

Enter into [Main Menu $\rightarrow$ Network Set] to proceed network set (Shown as picture 5-8):

After selecting network mode - such as DHCP、PPPOE and static allocation and setup web ports, you could visit DVR remotely via network or internet.

**UPnP (Universal Plug and Play) function:** If router supports UPnP function and set <UPnP> to On, system will automatically forward port to router.

**DNS:** DNS server is generally provided by local ISP. Herein please enter the IP address of your DNS. When selecting DHCP, DHCP server will allocate DVR IP address automatically after you exit the menu.

The IP address of the DVR might change whenever the unit is turn on. Therefore, you need to forward corresponding IP address and web port when you remotely visit the DVR each time. Processing steps:

1、Select network type (DHCP);

2、Input media port and web port and media port is not equal to web port;

3、Click <Save> button and restart, now DVR will capture IP address automatically;

4、If <UPnP> function is set to "Off", you can forward IP address captured by DVR to router and set relative parameter shown as Picture 5-11; If your router support <UPnP> function and set to "on", you no need to perform this step 4;

5、You visit the DVR remotely.

http://internet IP: web port (such as 8080)

http:// intranet IP: web port (such as 8080 only available at the same intranet)

When selecting Static from the Type, user can directly set IP address, Subnet Mask, Gateway, Web Port and DNS shown as Picture 5-9.

- **Media Port:** manually forward this port to router, details please refers to Picture 5-12.
- Web port: equal to Web Application Manager's web port no and manually forward this port to router.
- **IP Address:** Input a special IP address, and the IP address is unique in full service intranet.
- **Net Mask:** consistent with router's
- **Gateway:** consistent with router's
- **DNS: Input DNS server**

Click <save> button and restart DVR, all above parameters will be effective. Now you visit the DVR remotely via below IP:

http://public IP: web port (such as 8080)

http://intranet IP: web port (such as 8080 )

When selecting PPPoE form the Type, user can input user name and password provided by ISP and set Media and Web port (details please refer to the Picture 5-10). You can visit your DVR via public network without port forwarding when network type is set to "PPPoE" and web port is right.

DDNS (Dynamic DNS) is a service that register a domain name and the floating IP address with the DDNS server so that the domain name can be routed to the IP address even if the IP address is changed in a dynamic IP system.

At the bottom of the NETWORK SETUP window there is an option to setup the DVR to be accessed through a DDNS service. When you click on the DDNS button it brings up the window displayed as Picture 5-11. You can access the DVR through a static or dynamic IP address; however a dynamic address can change from time to time. How often depends on your service provider When it changes you need to go to a website such as www.myipaddress.com from a computer attached to the same router as the DVR to find out what the new IP address is.

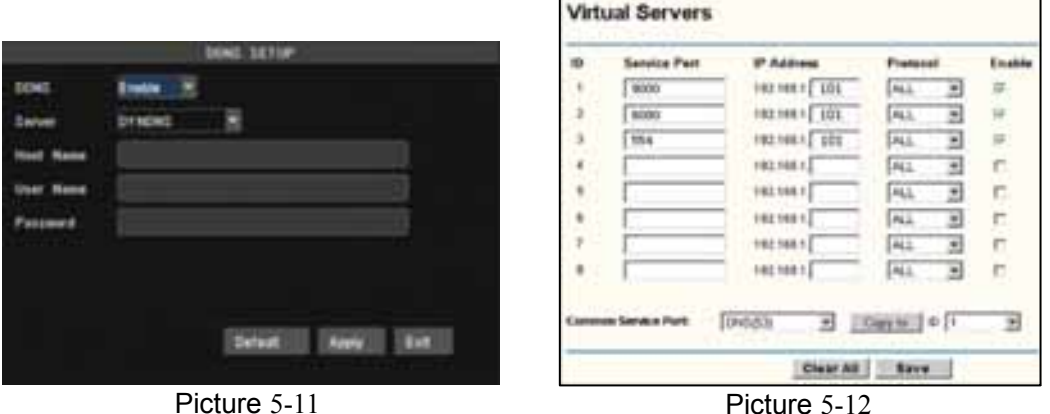

- **Server:** select a Dynamic domain name server provided by ISP;
- **Host Name:** Input host name registered from Dynamic Domain Naming System, for example: DVR2009.3322.org;
- **User Name:** Input a user name registered before applying for a domain name;
- **Password:** Input a password you set when registering a user name.

User can enter below website or domain name as per current PC network environment to visit the remote

DVR.

http://public IP: Web port  $(such as 0080)$ http://intranet IP: Web port (such as  $0080$ ) (only available at the same LAN) http://superdvr.3322.org: Web port (such as 0080)

### **Router's Port Forwarding**

Port forwarding is required when you want to access the DVR connected to the router from outside of the router's network.

- 1. Input router's IP address from IE-based browser to open the Router configuration interface;
- 2. Click [Transmittal rule] option to take you to the port forwarding instructions for your router;
- 3. Set the corresponding parameters illustrated in Picture 5-11. When server port and web port forwarding the DVR IP address, user can visit the DVR remotely.

**Friendly Reminder:** The router's port forwarding interface may be different; however, when entering into virtual server,

user will always need forward port 8080 and port 9000 of router to IP address of DVR allocated or automatically captured, and select [All] or [Both] in corresponding protocol column and save the above setting.

Above steps may differ from the router device depending on the manufacturer.

## **5.3.4 Record Search**

Click [Main Menu $\rightarrow$ Record Search] to enter into the <Record Search> interface shown as Picture 5-13.

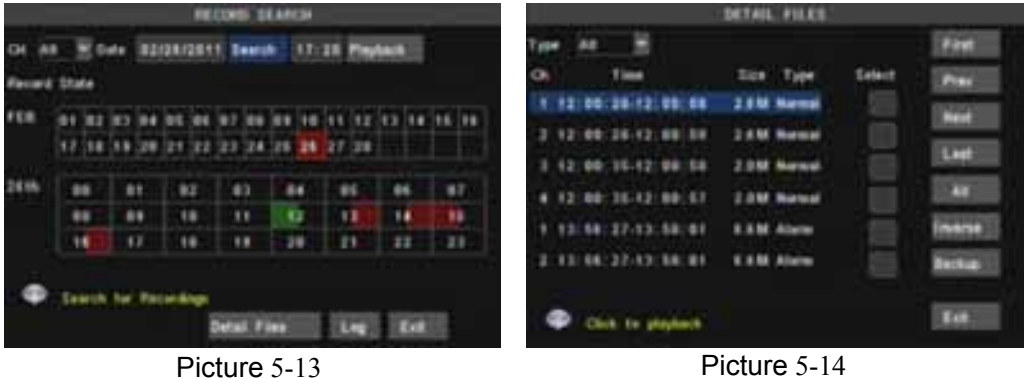

¾ **Time Search:** In the Video Search screen, user can search for a specific date and time for a record and view it in Playback mode. This is useful for hunting a specific recording of an incident if you know the date and time it occurred.

¾ **Date Search:** In the Video Search screen, user can search for all the records in a specific date. To execute a video search, highlight and select the date numeric field,and then click a detailed time quantum of the specific date, system will start the playback from the first recoding of the time quantum.

¾ **File List:** click [File list] button to enter into the [File List] screen shown as Picture 5-14, the video recordings for the time quantum will appear in the screen. Then highlight the record file and click [Playback] button.

¾ **Playback Mode:** You can use the Playback Control bar to operate the Fast Forward (X2, X4, X8 and X16), Slow play (1/2, 1/4 and 1/8 speed), Play, Pause/Frame, Rewind(X2, X4, X8 and X16). When ending playback, DVR will return back to previous menu.

And you also can filter the records you want to view by the Channel or record mode based on date/time search.

First: Indicates the first page of recording history you have searched. When you view other pages, clicking [First] button brings you back to Page one.

**PREV (Previous page):** When viewing event list, clicking [Previous] page] button will take you back to page before the one you are currently viewing (except the first page).

**NEXT (Next page):** When viewing event list, clicking [Next page] button will take you to the page after the one you are currently viewing (except the last page).

**LAST (Last page):** Indicates the last page of recording history you have searched. When you view other pages, clicking [Last page] button will take you to the Last page.

**ALL (Select All):** Allows you to select all the events on the current page.

**INVERSE (Select Invert):** Allows you to select other events on the current page except those you have currently selected.

### **Backup**

¾ **Backup:** In [File List] mode, if you wish to backup records, please tick-select the [Select] check-boxes which corresponds to the records and click [Backup] button to enter into the below windows illustrated in Picture 5-15. When backup processing ends, system will prompt you "Backup finished!" shown as Picture 5-16.

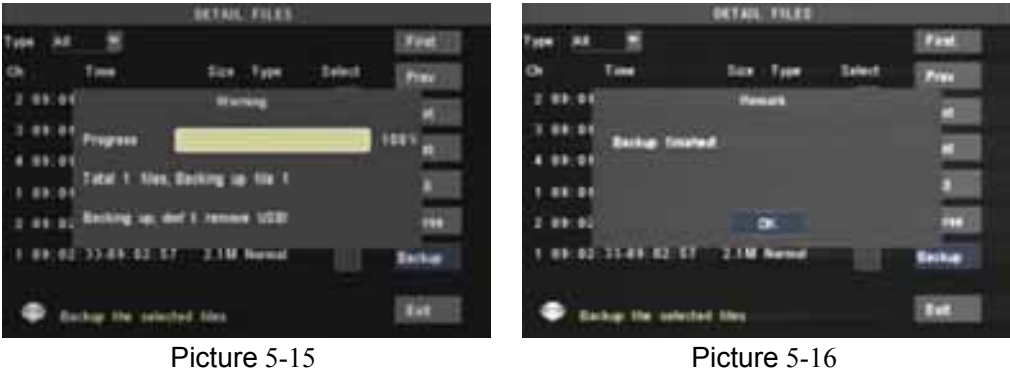

#### **Note:**

Backup file will be saved as H264 format; you can playback the recorded files using the Multimedia Player program that comes with the DVR.

Please make sure you have connected backup device, such as USB and DVD, well before backing-up.

### ¾ **Log Search**

In the <Record Search> screen, Click [Log Search] to pop up the Log search screen shown as Picture 5-17(a). Select log type, enter start date & end date, and then click the [Search] button on the bottom of the interface to search all the logs you need shown as Picture 5-17(b).

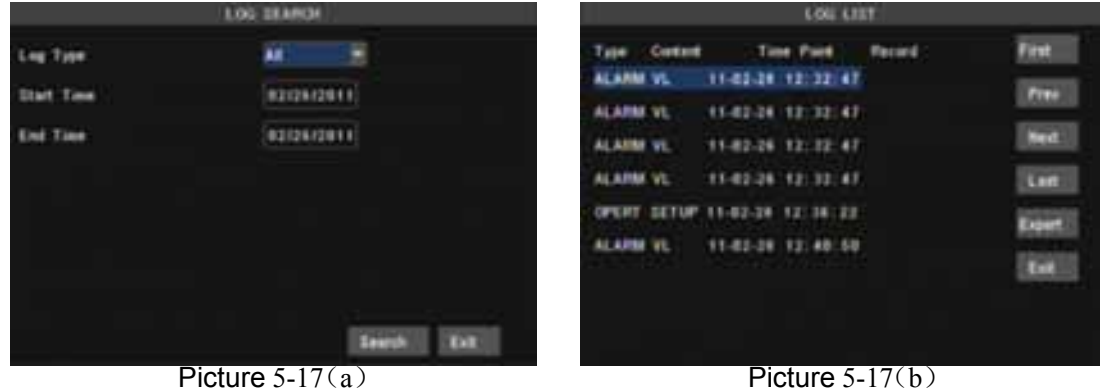

#### **Export:**

User can export all the logs which have been searched to U flash disk and save it as TXT format.

Before exporting the logs, please make sure you have connected the U flash disk well. Detail operations please refer to Picture 5-18.

After Log export success, please click [OK] button shown as Picture 5-19.

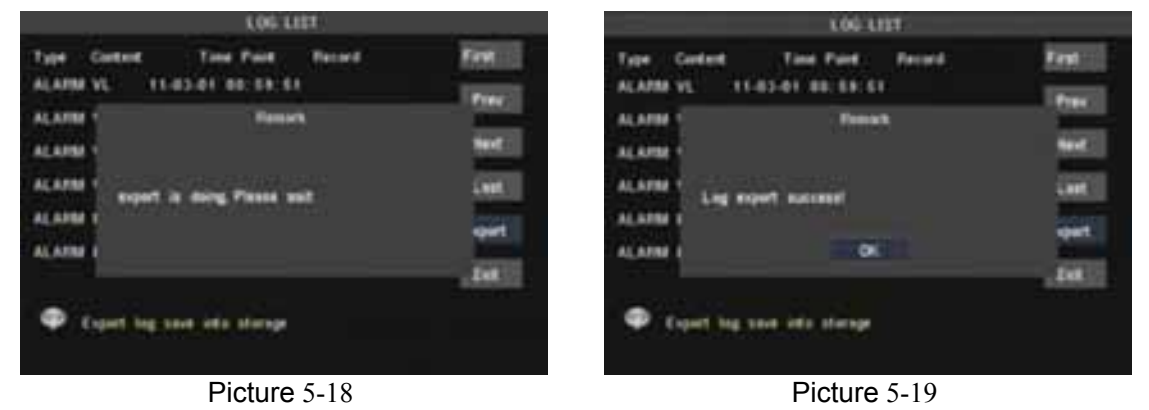

### **5.3.5 Playback Player**

Copy backup file to your PC;

Open Playback Player, and then click [+] button to open the file shown as Picture 5-20

**Note:** Please select the file with \*.264 or \*.nvr format. The record file backed-up by U flash disk or removable disk is with \*.264 format, and DVD Recorder with \*.nvr format.

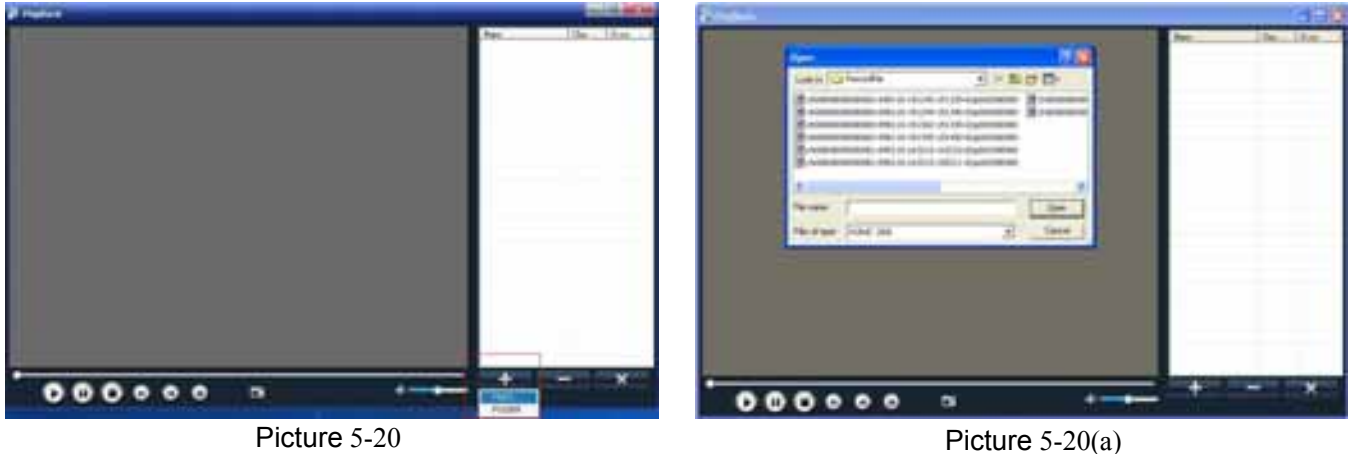

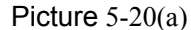

Select the playback file you desired from the file shown as Picture 5-20(a). Double-click the record event at the right side of screen to start record file playback shown as Picture 5-21

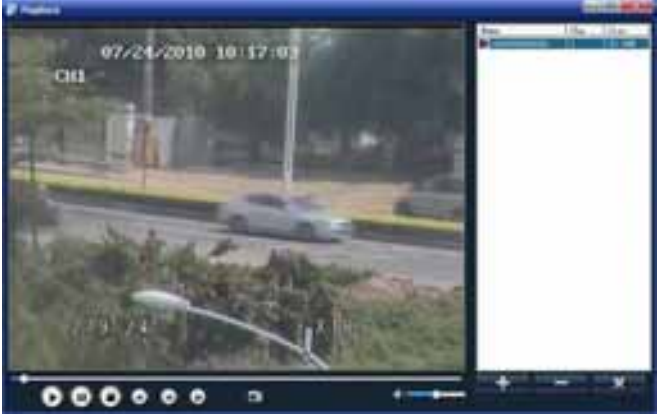

Picture 5-21

The button functions from left to right in turn are as follows:

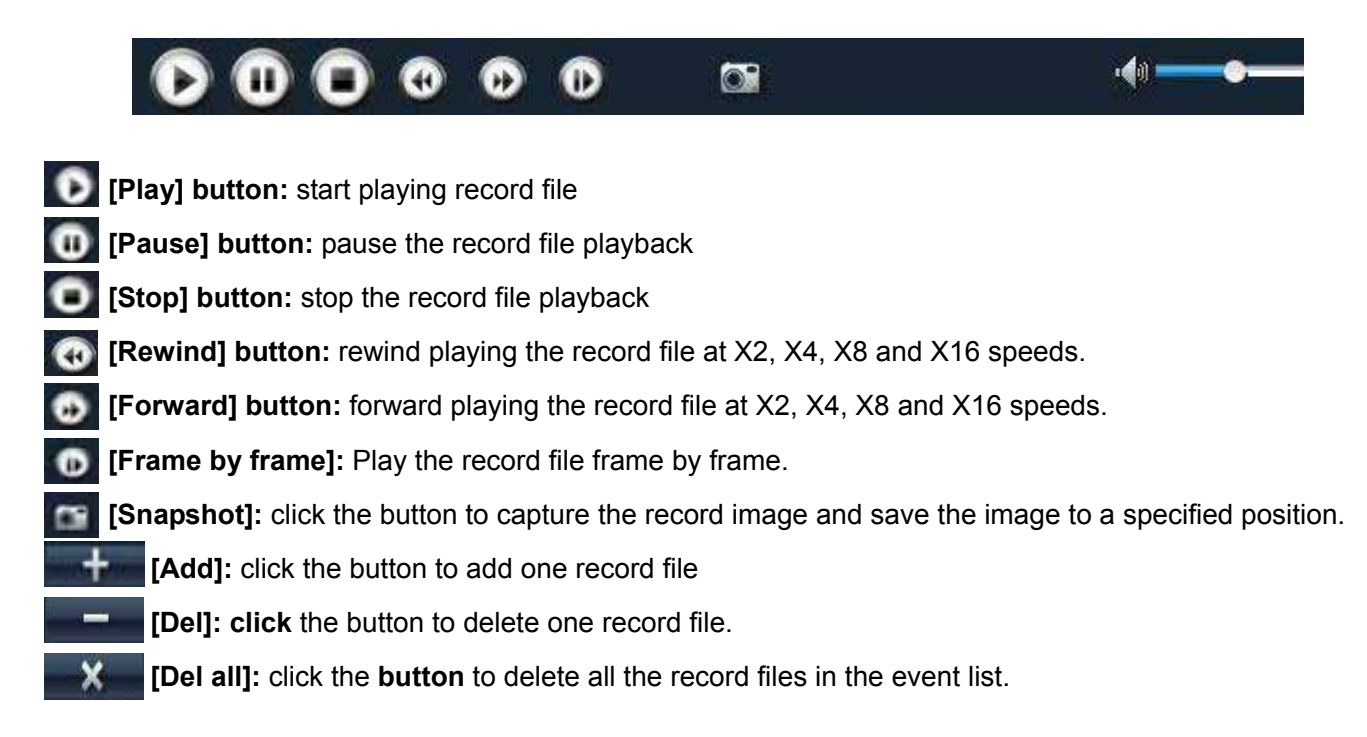

# **5.3.6 Device Management**

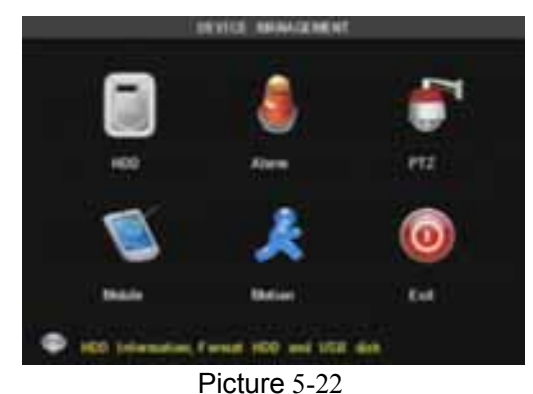

Objects in <device management> include HDD, Alarm, PTZ, Mobile and Motion.

Click [Main Menu $\rightarrow$ Device Management] option to enter into the window shown as Picture 5-22.

### **5.3.6.1 HDD Management**

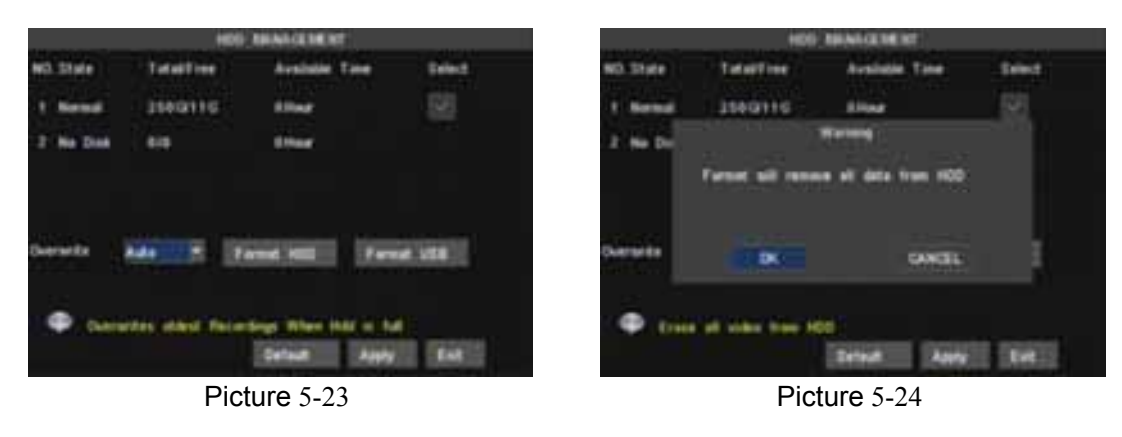

Click [Main Menu $\rightarrow$ Device  $\rightarrow$  HDD] to enter [HDD Management] menu (shown as Picture 5-23).

When you install a HDD, the system will automatically detect if HDD is formatted or not; If HDD needs to be formatted, HDD status will be shown as "Not format/No disk", otherwise, the HDD status will be shown as "Normal" (refer to Picture 5-24). NO: HDD number defaulted by system

**State:** Available Hard drive. You could use HDD only when formatting the HDD and inspect its status normal.

**TOTAL SPACE:** Indicates total space available on Hard Drive.

**AVAIL SPACE:** Indicates unused space available on the Hard Drive.

**USEABLE REC TIME:** Based on current image detail/quality and frame rate, system will show you how many Recording time you have left on the Hard Drive.

**OVERWRITE:** If you select "on" the system will automatically overwrite the oldest recordings once the hard drive is full; if you select "off", recording will stop once the hard drive is full.

**HDD FORMAT:** You use this option to format the hard drive, you can not record files to the hard drive until it has been formatted. Click [Format HDD] button to start formatting. When selecting [Format HDD] option the system will prompt you – "Format HDD will loss all the data, do you confirm?" ; click "OK", system will prompt you **–** "Is formatting…" and "successful format"; and then system will restart automatically.

**USB FORMAT:** Use this option to format USB devices (Is strongly recommended).

### **5.3.6.2 Alarm Setup**

Click [Main Menu $\rightarrow$ Device  $\rightarrow$  Alarm] to enter into [Alarm setup] menu to setup Alarm warnings (shown as Picture 5-25a). Click [Alarm Config] on the bottom of the [Alarm setup] screen to enter into the interface shown as Picture 5-25(b).Now you are allowed to set detailed alarm parameters.

**I/O STATUS:** Options include NO (Normal-open), NC (Normal-close) and OFF. Set to "Normal-open" if you use external sensor alarms that are normally open, Set to "Normal-close" if you use external sensor alarms that are normally closed, set to "off" if you are not going to use external sensor alarms. You can use the DVRs internal motion detection to record when motion is detected; you do not external sensors to record on motion detection.

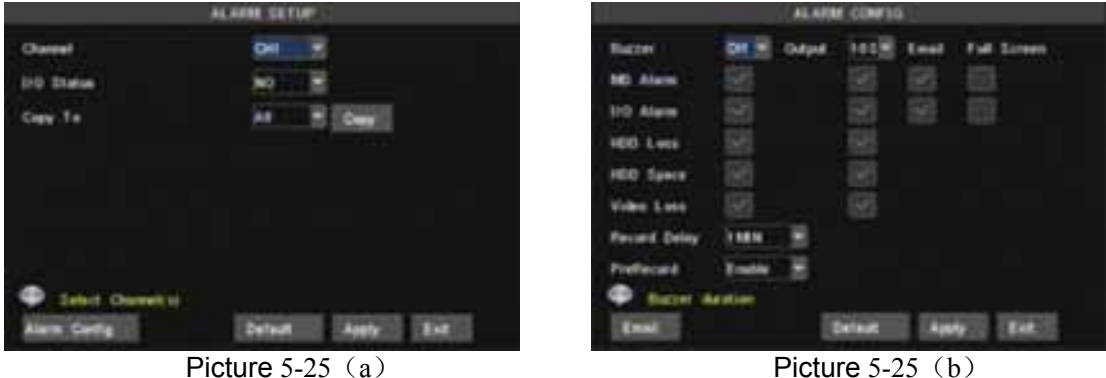

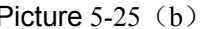

**HDD LOSS:** Options are On and Off. If you select On there will be a buzzer sound and "H" sign on screen when HDD is not detected or not formatted; on the contrary, if you close the function, there is only "H" sign to indicate HDD not found, but no alarm sound when HDD not found or not formatted.

**HDD SPACE:** Options are On and Off. When the alarm function is on, there are alarm sounds when the HDD is running out of space; when the function is off, there are no alarm sounds.

**VIDEO LOSS:** Options are On and Off. When the function is on, system will issue alarm sound and display video loss on the preview interface; when the function is off, system will have no alarm sound, but the preview interface will display video loss.

ALARM MANAGE: Alarm Output (0s,10s,20s,40s,60s), Buzzer time (0s,10s,20,40s,60s) and alarm duration time (0s, 30s, 1minute, 2minute, 5minute)。

Pre-record time: you can set how long record will last before alarm occurs (Off, on).

¾ **Full screen Alarm:** The function is defaulted to "On". When the motion detection or external alarm is triggered, the corresponding channel will be displayed on the full screen mode.

¾ **Email**:The option allows you set the alarm images is issued to a specified email or not.

You could freely select buzzer alarm or not and alarm output time for all the alarm types, and for the MD alarm and I/O status alarm you could set email and full screen reminder.

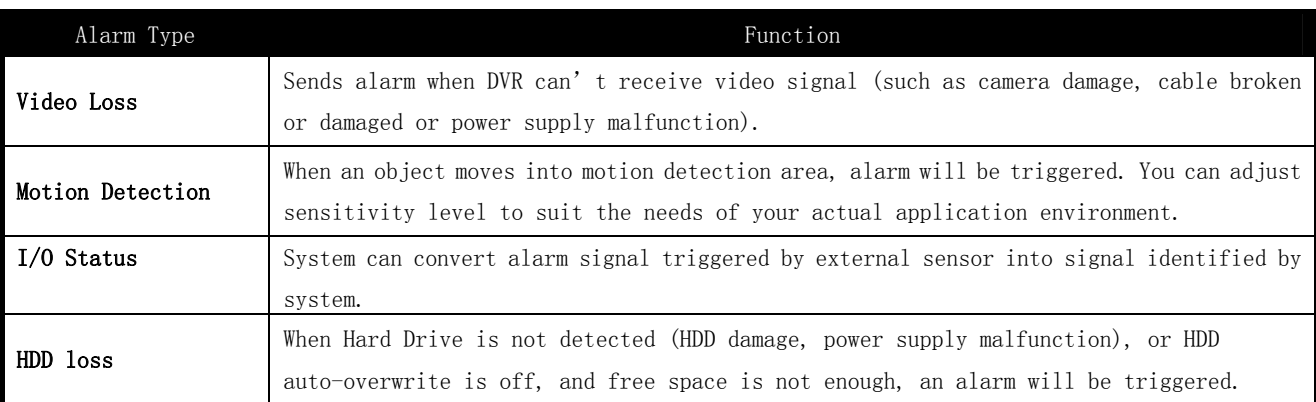

#### **EMAIL Setup**

Click [Email Set] to enter into the interface shown as Picture 5-26.

On the [EMAIL] screen, when Enabling [Email] option, you can set its parameters shown as Picture 5-27.

¾ **SSL:** is a security link transport protocol. You can encrypt your communication info (including your email) using SSL to prevent hackers from monitoring your email or communication info and even your password.

Generally Gmail.com server set SSL to [On], and other mail server to [Off]. If your setting is still not right, please contact the web site where you have applied for your email box to get SMTP port and SSL of mail box.

¾ **SMTP Port:** indicates sender port of SMTP server. Generally the SMTP port value is 25, but there are exceptions, for example, SMTP port of G-mail server should be 465.

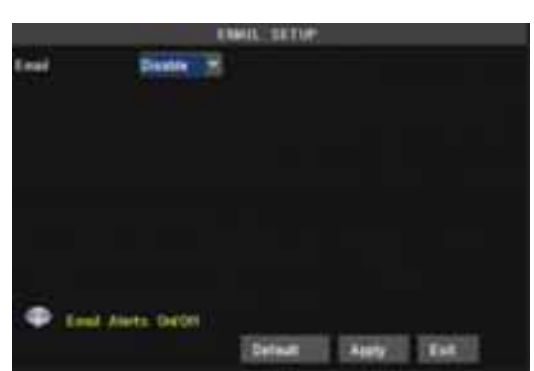

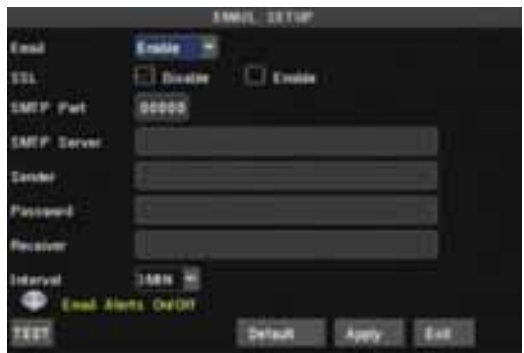

Picture 5-26 Picture 5-27

¾ **SMTP server:** indicates server address you use.

¾ **Sender email:** indicates sender's email address. The email address should be consistent with the server you use. That is to say, when you use email address  $\frac{aaaa\mathcal{Q}g}{mail\cdot com}$ , the according server should be smtp.gmail.com.

¾ **Receiver address:** indicates receiver's email address. The email address is used to receive image transmitted from motion detection alarm of DVR. Please clear the images you have received as soon as possible to avoid overloading your email account.

¾ **Email Test:** Click the button to check your SMTP port, server, sender and receiver address. Once the parameters are wrong, system will return misinformation back to inform user modified. Before you perform <Email Test> function, please make sure your email server support SMTP and SSL service.

**Note:** Sender email is required to enable IMAP/POP3/SMTP function (details please refer to Picture 5-28 & Picture 5-29 (a & b), which show IMAP/POP3/SMTP Enable setting function for Gmail, QQ and SINA mail). Login your GMAIL ID and turn to Settings page. Find out Forwarding and POP/IMAP option and then tick-select [enable IMAP] option.

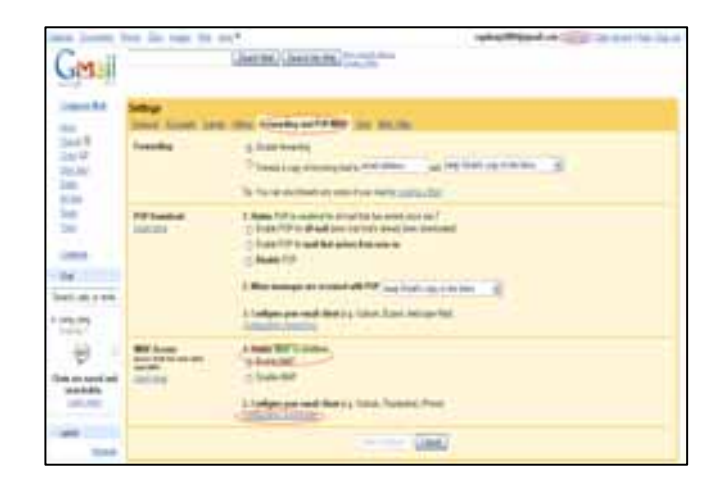

Picture 5-28

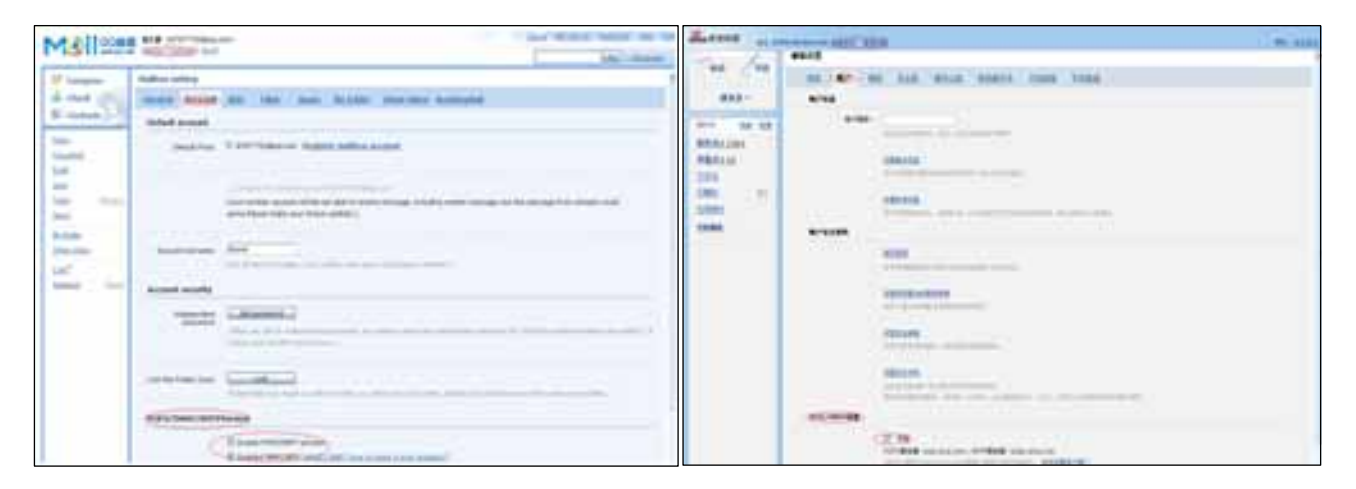

Picture 5- 29a **Picture 5-29b** 

If you can't receive email alarm information successfully, please check below points:

- $\triangleright$  DVR connection is normal or not;
- $\triangleright$  The receiver and sender email support SMTP protocols or not;
- $\triangleright$  Emails account setting is correct or not;
- $\triangleright$  Email alarm parameters configuration is right or not;
- ¾ DVR is on the status of I/O alarm or Motion detection or not.

## **5.3.6.3 PTZ setup**

Enter into [Main menu $\rightarrow$ Device $\rightarrow$  PTZ Setup] to select the channel you desire to control and set PTZ protocol (Pelco-D or Pelco-P), Baud Rate (1200, 2400, 4800, 9600), Data bit (8, 7, 6, 5), Stop bit (1, 2), Parity Check (None, Odd, Even, Mark, Space), Address Code and Cruise status respectively.

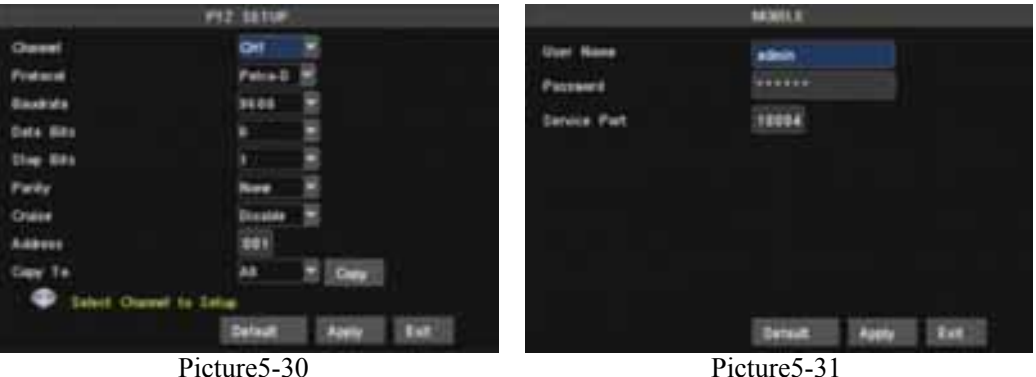

## **5.3.6.4 Mobile setup**

The DVR is currently compatible with mobile phones running Andriod, Windows Mobile, Symbian, Iphone and Blackberry operating systems on 3G networks. Details access methods please refer to separate Mobile phone Access Instructions.

Click [Main menu $\rightarrow$ Device $\rightarrow$ Mobile] to enter into [Mobile] menu shown as Picture 5-31.

- **User Name:** indicate user name of DVR, and system supports up to 15 characters.
- **User password:** indicate user password of DVR, and system supports up to 15 characters.
- **Server port:** Mobile monitoring port. Setting value is adjustable between 1024 and 65535.

**Explanation:** Please connect DVR to Internet before setting DVR port number and the server port no is not equal to network menus.

## **5.3.6.5 Motion Detection**

Click [Main menu $\rightarrow$ Device $\rightarrow$ Motion] to enter into the [Motion Detection] menu shown as Picture 5-32.

The [Motion detection] Menu has three sections, including Channel Status, Sensitivity and Motion area.

¾ **Channel:** This option allow you enable motion detection on any channel.

¾ **SENSITIVITY:** This option allows you to set sensitivity level of motion detection from higher to low with 8 being the most sensitive.

- ¾ **MD AREA:** This option allows you select the area you want to be sensitive to motion.
- ¾ **Copy to:** allow you copy current channel parameters to any other channel or all channels.

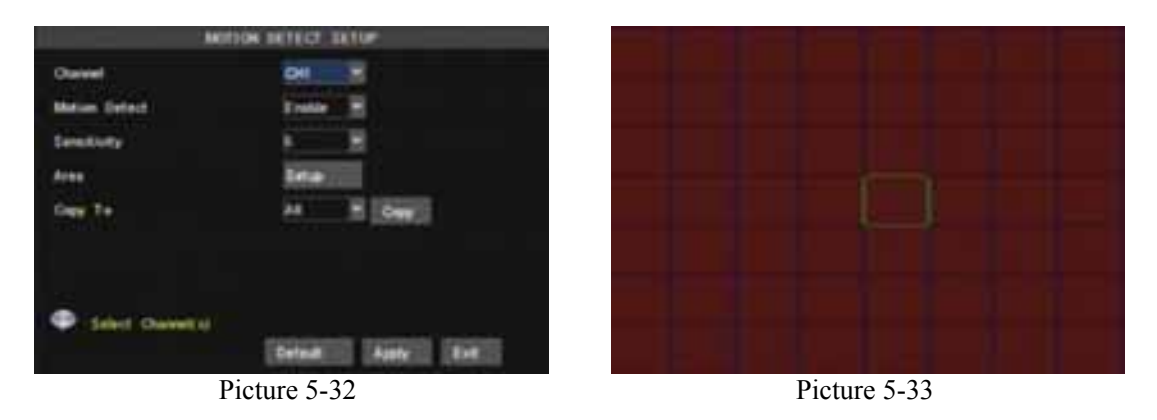

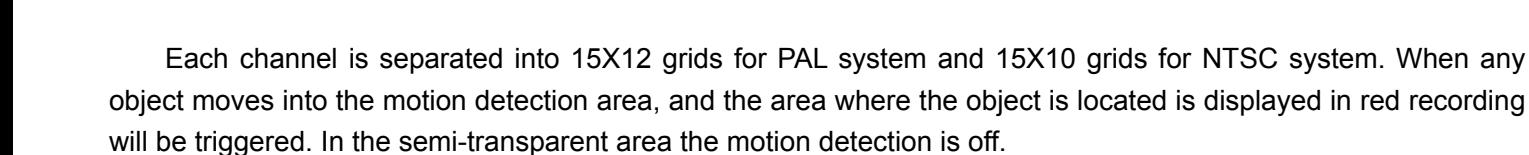

# **5.3.7 System**

<System> menu include the below sub-menu-Time set, User password, A/V set, Language, System Information and system maintain.

After entering into <System> menu, you are allowed to set time/date, password, language and A/V, check system information and perform system maintenance.

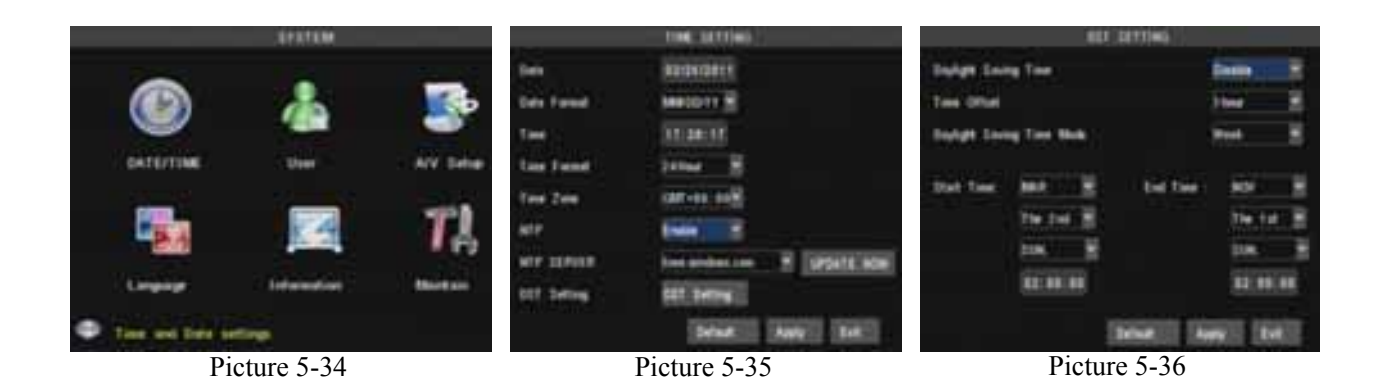

## **5.3.7.1 Time Set**

Click [Main menu $\rightarrow$  system] and enter into the time set interface shown as Picture 5-35. Now you can adjust system date/time, date/time format and time zone.

**NTP:** the model provides NTP service. When NTP function is set to <On> , select relative NTP server (include: time.windows.com; time.nist.gov or pool.ntp.org) and click <Update now>, and system will check and adjust system time at every 23:50:00pm and/or each restart

**DST:** Click <DST set> to set DST (day saving time) status and mode shown as Picture 5-36.

## **5.3.7.2 Password**

Click [Main menu $\rightarrow$ System $\rightarrow$ Password] to enter into [user manage] interface shown as Picture 5-37.

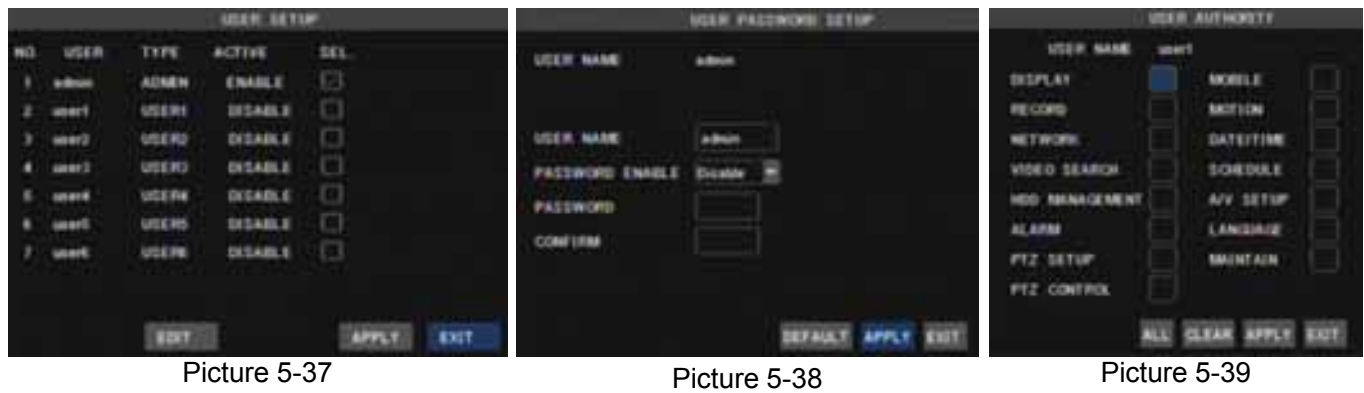

Click [Edit user] to enter into password set interface shown as Picture 5-38.

You can setup a user password and administrator password respectively shown as Picture 5-39. The password consist of numbers 0~9 and supports up to 6 characters.

The password defaulted by system is 123456.

## **5.3.7.3 Video/Audio Setup**

Click [Main Menu $\rightarrow$ System $\rightarrow$ Video/Audio] to setup Video and Audio parameters shown as Picture 5-39 (a).

- ¾ **Video System:** allow you set Camera system (PAL, NTSC).
- ¾ **VGA Resolution:** include four options 1280×1024、1024×768、800×600 and 1440×900.
- ¾ **OSD Device:** allow you select video output device, options include <Auto>, <Main output> and <VGA>.

**<Auto>:** When set to <Auto> and connected to VGA and monitor simultaneously, video output will appear in VGA screen; and whatever connected to VGA or Monitor, video images will automatically appear in the device connected.

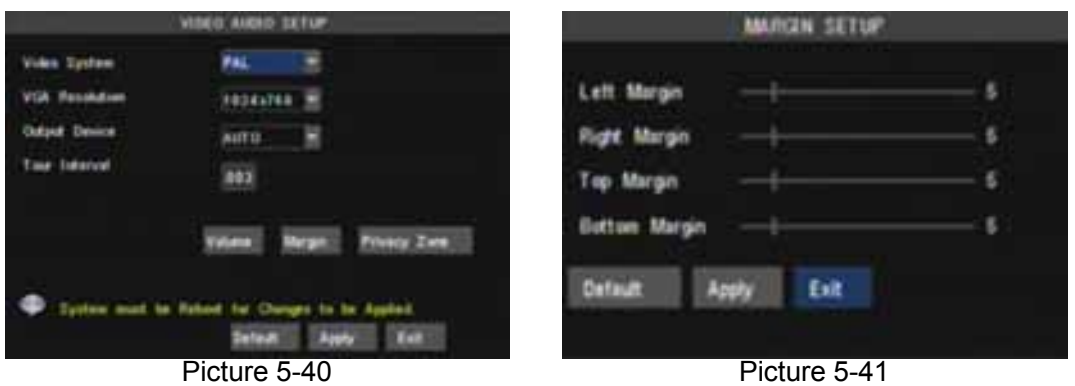

**<Main Output>:** When set to <Main output>, video output will appear in the monitor's screen.

**<VGA>:** When set to <VGA>, video output will appear in the VGA's screen.

User can hold pressing [Rew] button for 5 second on the front panel to convert output device quickly.

¾ **Poll time:** allow you select sequence time between from 5s and 300s.

Click the [Volume] and/or [Margin] options on the right-bottom corner of the Video/Audio screen to adjust the volume and/or margin respectively. Details please kindly find the Picture 5-41.

And you are allowed to set <video blind> area shown as Picture 5-42 and Picture 5-43.

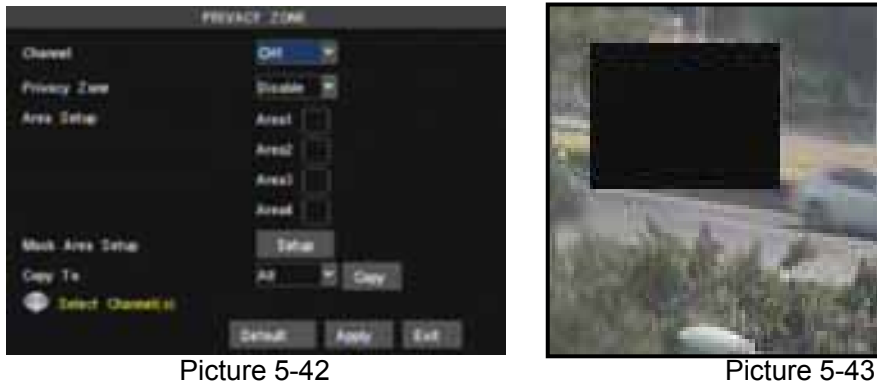

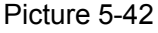

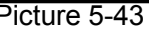

# **5.3.7.4 Language Select**

Enter into [Language] menu to select the language you want to use on the DVR (shown as Picture 5-44), and then click [APPLY] button. The selection will be available after system Auto restarts.

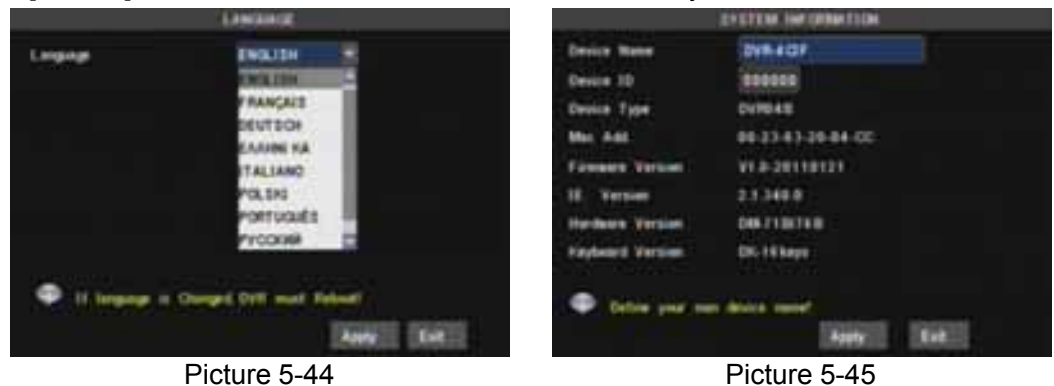

## **5.3.7.5 System Information**

Enter into [System Information] menu to view system info, including Device name and type, Software (firmware) version, IE version and MAC address etc shown as Picture 5-45.

## **5.3.7.6 Maintain**

This option allows you recover the DVR settings to factory default settings, update system software (firmware), and set system auto-maintenance. Click [Main menu $\rightarrow$ System $\rightarrow$ Maintain] to enter into the [System Maintain] menu shown as Picture 5-46(a)

¾ **Auto Maintain:** After enabling [Auto Maintain] function, system will perform regular maintenance as per the schedule you have set. Please note the [Auto Maintain] function will be available only when DVR is on the Main interface and have no user online.

¾ **System Update:** Copy the file named with "DVR upgrade" to U flash drive; and connects U flash drive to USB port of DVR, and third click [System upgrade] menu.

¾ **Default:** Click the [Load Default] button to recover all the DVR settings back to factory set shown as Picture 5-46(b).

**Reboot:** Click the [Reboot] button to restart the device manually.

Power off: the button allows you cut the power after making sure the DVR shutdown.

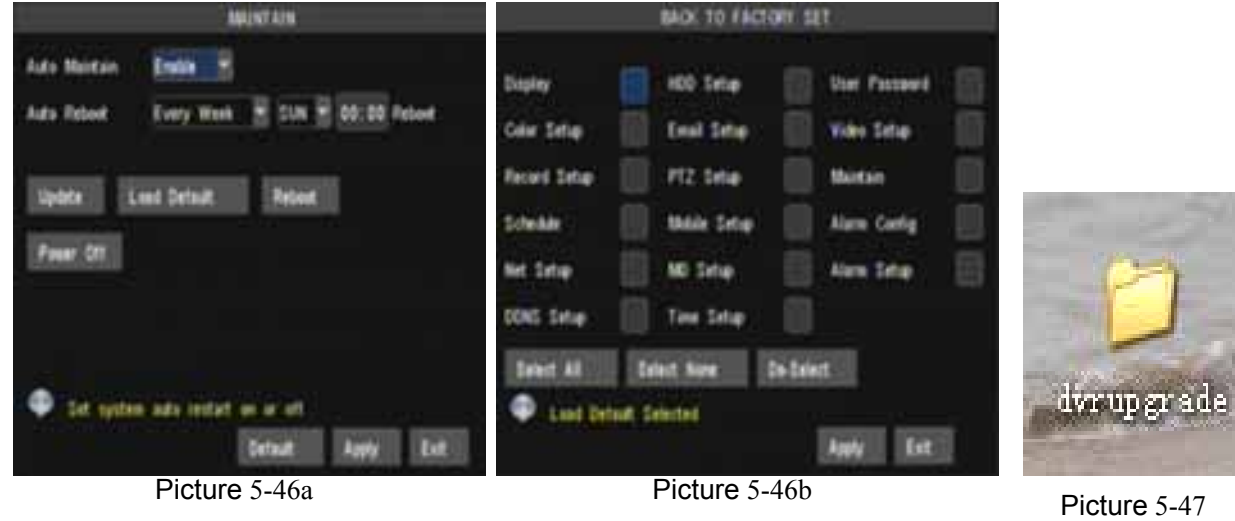

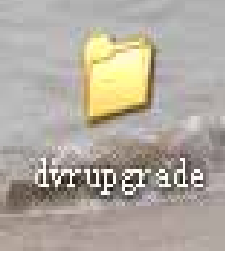

#### **Note:**

- 1、Please obtain the updated program from local supplier before system updating.
- 2、Please not cut power and unplug U flash disk during the update.
- 3、System will automatically restart after finishing system update.
- 4、User needs to manually recover the ex-factory default setting after restarting.

# **5.4 Menu Lock**

Considering a system safety feature you can click [Menu Lock] menu to lock menu when leaving the DVR shown as Picture 5-48). If you want to login in the DVR again, you would input device code and password shown as Picture 5-49.

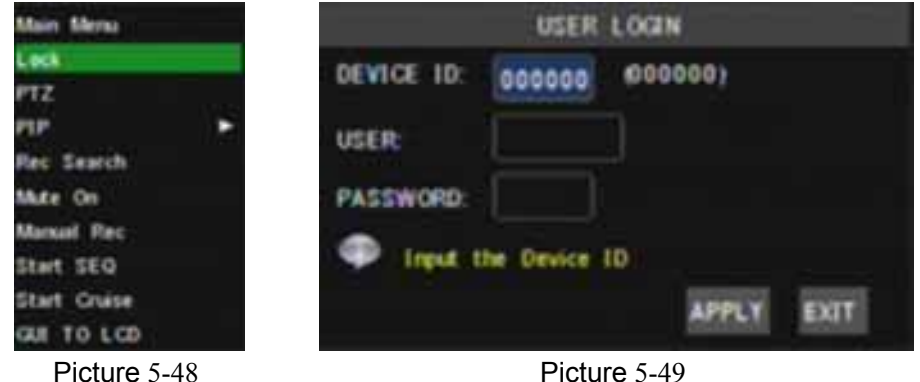

Note: You can set permissions of common user over the DVR's specific functions and settings, but the Administrator can use and set all menu items and function.

# **5.5 Record Search**

Click pop-up menu video search to enter into [Video Search] menu you search files and playback recordings. For more information on this operation refer to the previous section 5.24.

# **5.6 PTZ Control**

Open auto cruise function on PTZ setting menu if you want to setup cruise function (system default: on), and set up cruise channel, cur point and total quantity and stop time etc.

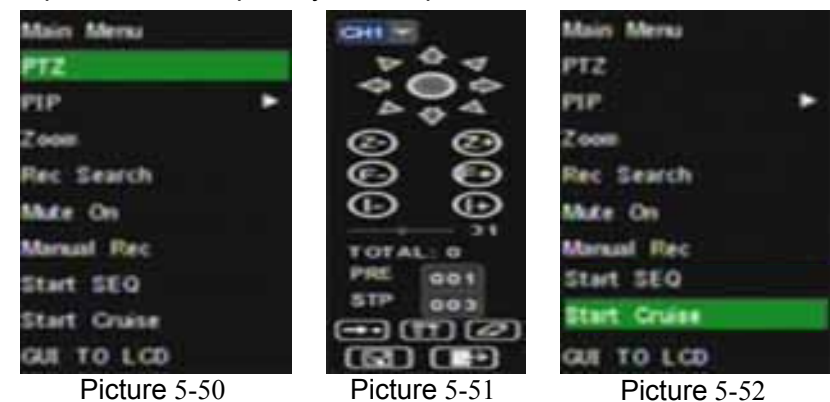

- ¾ **Channel:** select one channel with PTZ camera
- ¾ **Total:** set up pre-set point quantity
- ¾ **Pre:** indicates starting point cruised. System default point is 01.
- $\triangleright$  **STP**: sets the stop time at each point
- ¾ : **allow** you go to a specific preset point.
- ¾ : **allow** you set a set of specific preset points of a PTZ camera.

elect a camera you desire to set a preset point;

- 2、Adjust the camera in a desired direction
- 3、Click [Set] to set the point as preset point
- 4、Click [Save] to save the preset point
- 5、Follow the above steps to add one more preset point.
- ¾ : allow you delete one selected preset.
- ¾ : allow you save relative parameters
- ¾ : allow you exit PTZ control interface
- ¾ **<Start Cruise>**
- 1、Return main interface; click right key of mouse to enter into pop-up menu;
- 2、Click <Start cruise> item, and now you can display and the monitoring places as per your previous setting.

**Note:** Up to 255 preset bits for the DVR can be stored. However, actual preset quantity differs depending on PTZ performance.

## **5.7 Record**

Enter into Pop-up menu to select the [Record] option. Now you can start manual record function, or you also can click [Rec.] button on the Front panel or Remote controller to activate manual record. Please stop record manually once you activate manual record.

## **5.8 Stop Record**

To stop record quickly, please enter into pop-up Menu to select [Stop] option.

# **Chapter 6: Web Application Manager**

## **6.1 Plug-ins download and installation**

- 1、Open your web browser and input the IP address and web port of DVR;
- 2、If your computer is connected to internet, you will be prompted to download and install "ActiveX Control";
- 3、You may have "Windows Security Alert" that attempts to block this with the windows Firewall. In that case, click [Unblock] button to continue your installation processing.

4、The Vista and Win7 system user may need to set user authority.

For Vista user, please click <Start $\rightarrow$ Setup $\rightarrow$ Control Panel> to enter into the below Picture:

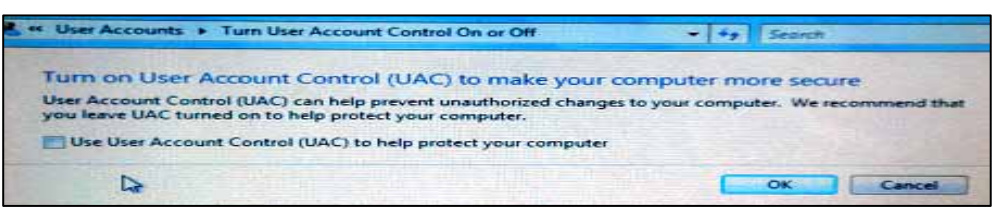

For Win7 user, please set your user authority as per below pictures.

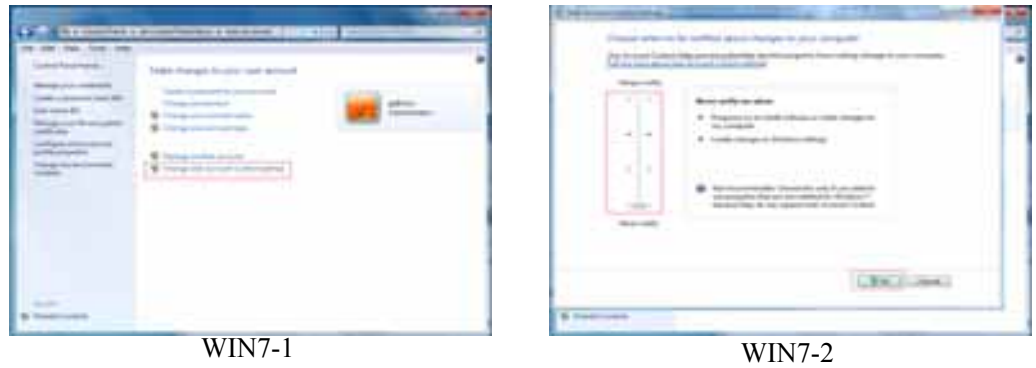

Reminder: If the plug-in program is not downloaded successfully, please open IE browser and enter into <Tool→Internet option→Custom> and check if your browser's safety level or firewall setting is too advanced.

If you firstly log-in system, you are prompted to download and run "ActiveX Control". You need waiting for about one minute, please be patient.

If you want to delete old IE webcam at DVR system update, click  $\leq$ Start $\Rightarrow$ Run> and input the command characters: "regsvr32/u HiDvrOcx.ocx.

# **6.2 Web Client Log-in**

After plug-ins installation, please enter password and click [Log-in] button, and now you can view DVR remotely through the Web Client.

Please note default password is empty. System allows Administrator to set new password as per instructions in section 6.3.1.3 - [Device Manage] menu.

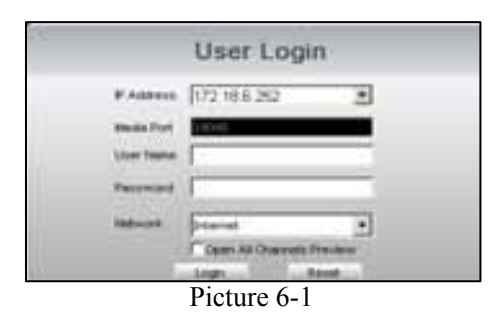

# **6.3 Web Client Interface**

### **6.3.1 Menu Bar**

Menu bar: include [Live], [Playback], [Remote setting], [Local Setting] and [Logout] option on the left-up corner.

## **6.3.1.1**、**Live mode**

After successful web client log-in, you will enter into the Live interface shown as Picture 6-3 and simultaneously Audio / Video will be automatically connected well (Shown as Picture 6-2(a) and (b).

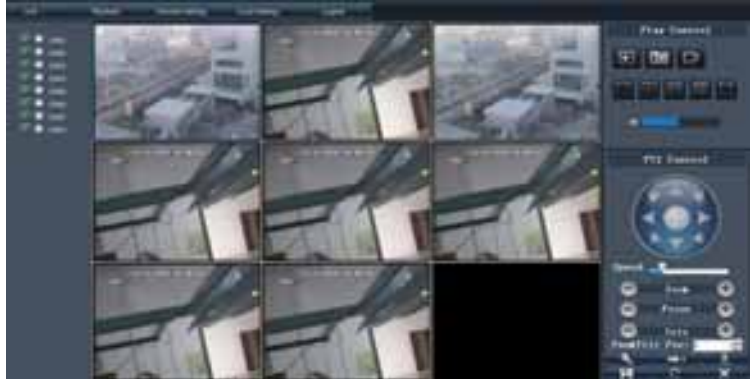

Picture 6-2(a)

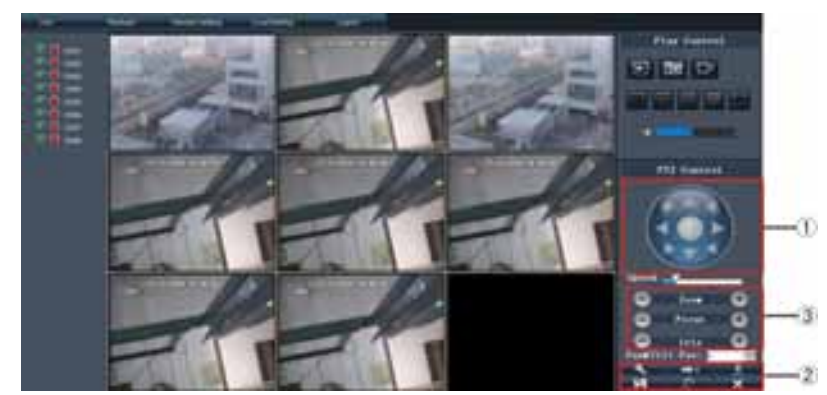

Picture 6-2(b)

User can open or close live image by Play control bar, and select display modes, including full screen mode, 4-split mode and 9-split mode.

Click the  $\Box$  icon of each channel to display the channel's image.

Click the  $\lceil \bullet \rceil$  icon to start manual record.

**Capture:** Clicking the button will capture the live image from one selected channel and save the image with \*.bmp format to PC.

**Record:** Clicking the button will remotely record the live images and automatically save the record to a specific position.

**CH display mode:** The icons respectively stand for the Single CH mode, Quad mode, 用 9-split mode, 16-split mode and full screen mode.

 $\mathbf{u}$ **Volume Control:** Click the icon or slide the volume control bar to adjust sound volume.

### **PTZ Control**

PTZ direction control: The buttons allows you control PTZ moving direction; and medium button allow you move to the preset points in the specified sequence.

Zoom, Focus and Iris control: The buttons allows you control PTZ moving direction, zoom, focus and iris.

### Preset point setting

Pan and Tilt Pos: indicates starting point you desire to cruise firstly.

you set.

: On Live mode, enter preset point No you want to display and click the icon to load the last preset point

: allow you set a series of specific preset points of a PTZ camera, and click [ ] icon to save the preset point you set.

: On live mode, input the preset point no you want to display and click the icon to quickly go to the preset

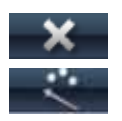

point.

Clicking the icon allows you delete the current preset point.

: allow you enable/disable the [Cruise] function.

# **6.3.1.2**、**Playback**

Click [Playback] option to playback record files from remote DVR by selecting relevant date, channel and type. Details please refer to below Picture 6-3.

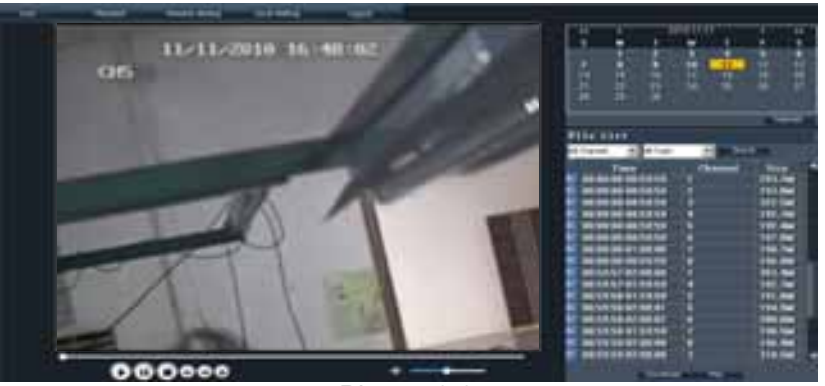

Picture 6-3

Double-click any file listed or highlight any file and click [[]] button to play the selected record file. Click [Download] button to download and save selected record file to specified saving path shown as Picture 6-4 below.

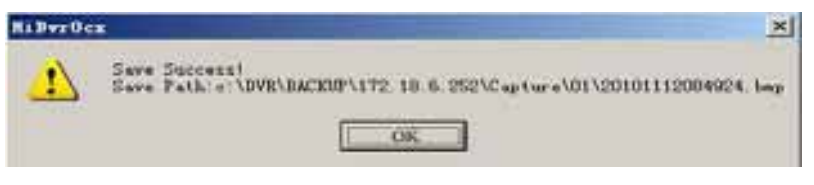

You can set [Save Path] option on the [Local Setting] menu.

The [Play control] bar is located at the bottom of the interface, include [Play], [Pause], [Stop], [Slow Play], [Fast Play], [Next Frame] and [Volume adjust] option.

## **6.3.1.3**、**Remote Setting**

Click [Remote Set] menu to enter into the interface shown as Picture 6-5a and pop up the sub-menu: Display, Record, Alarm, Network, Device manage and parameter etc.

#### *Display set*

Enter into [Channel] menu shown as Picture 6-5(a).

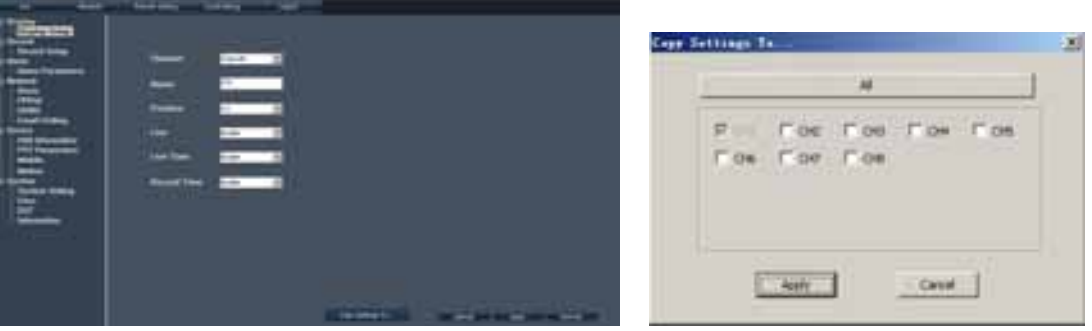

Picture  $6-5(a)$  Picture  $6-5(b)$ 

Click [Copy to] option on the right-bottom corner of the interface to copy all the remote set to any channel shown as Picture 6-5(b).

#### *Record Set*

Enter into [Record Set] option to set record control parameters, including record enabling, audio enabling, Pack time, Record mode and Timer Rec. schedule etc. (shown as Picture 6-6).

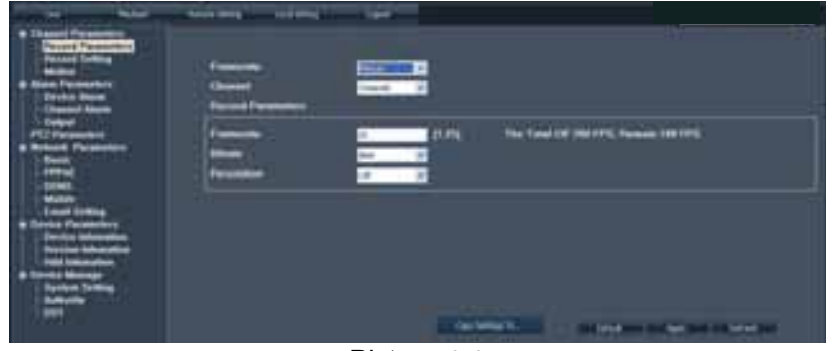

Picture 6-6

When frame rate is set to <adjustable>, you are allowed freely to adjust image quality, frame rate, resolution and package time shown as Picture 6-7.

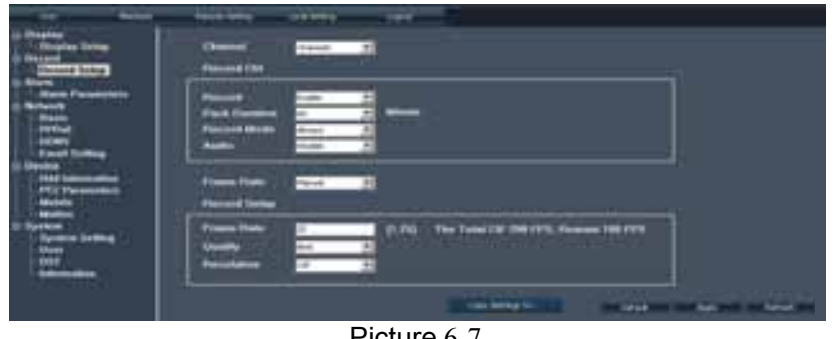

Picture 6-7

When record mode is set to <Scheduled>, you are allowed to enter into the interface shown as Picture 6-8. Details please refer to section 5.3.2 – <Record set>.

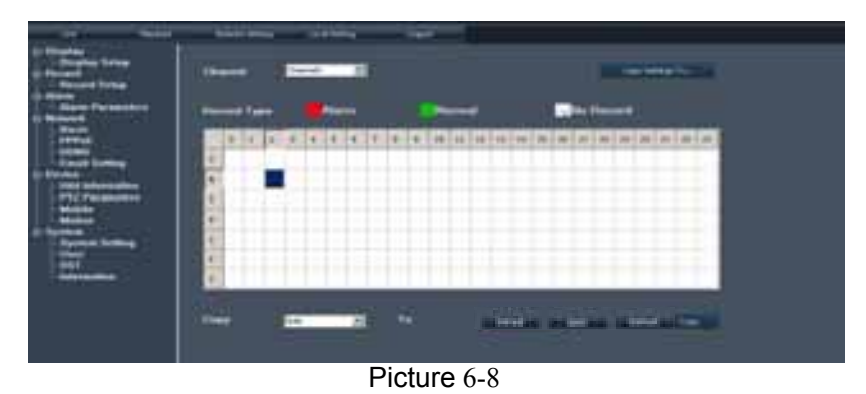

#### *Alarm Parameters*

Click [Alarm Parameters] option to enter into the Alarm interface shown as Picture 6-9. You are allowed to set buzzer time, Post Record time, Alarm out time, and open Pre-record function for each channel, and also tick-select if the alarms can be sent to email or transferred to full screen mode.

| a Fare                                                           | <b>Army control</b>                                       |                    |                              |                                |  |  |
|------------------------------------------------------------------|-----------------------------------------------------------|--------------------|------------------------------|--------------------------------|--|--|
|                                                                  | Town<br><b>PERTITIONS</b><br><b>ISSUED Comment</b><br>--- | ï<br>۰<br>$\cdots$ | <b><i><u>Printed</u></i></b> | <b>Fall Service</b>            |  |  |
|                                                                  |                                                           |                    |                              | and that we have see been set. |  |  |
| $\mathbf{D}$ $\mathbf{L}$ $\mathbf{L}$ $\mathbf{L}$ $\mathbf{A}$ |                                                           |                    |                              |                                |  |  |

Picture 6-9

#### *Network Configuration*

Click [Network Configuration] option to enter into the interface shown as Picture 6-10, and now you are allowed to set <Basic character>, <PPPoE>, <DDNS>, <Mobile> and <Email > items. Details please refer to section 5.2.3 – <Network Set>.

| ست<br>$\overline{\phantom{a}}$<br>d liste<br><b>Sank Facebook</b><br>T. | -                          |                                          |                  |                                    |  |
|-------------------------------------------------------------------------|----------------------------|------------------------------------------|------------------|------------------------------------|--|
|                                                                         | -<br>cars in<br>mi i<br>-- | LAND AND<br><b>COLLEGE AND</b><br>$-2-1$ | <b>Balancies</b> | <br>1.444.6                        |  |
|                                                                         |                            |                                          | <b>Well Tell</b> |                                    |  |
|                                                                         |                            |                                          |                  | the labor in the last in the bear. |  |

Picture 6-10

Click <Basic character> item to allow you set basic network parameters and network type shown as Picture 6-11.

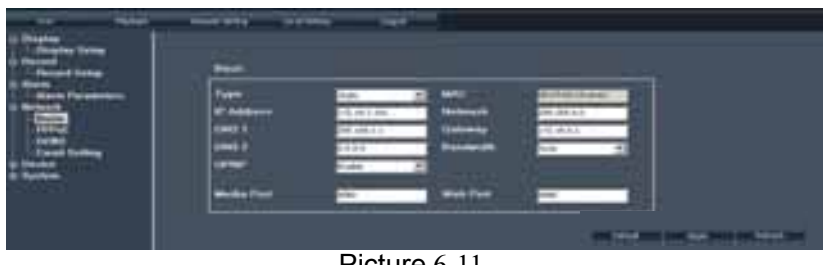

Picture 6-11

Click <PPPoE> item to allow you enable <PPPoE> protocol and set its user name and password shown as Picture 6-12.

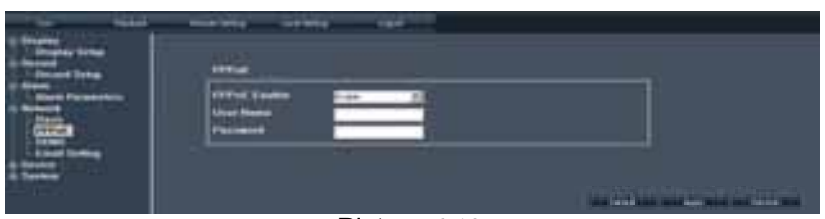

Picture 6-12

Click <DDNS> item to allow you enable <DDNS> protocol and set its domain name, user name and password shown as Picture 6-13.

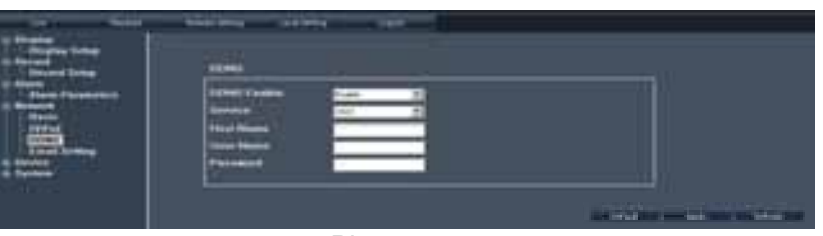

Picture 6-13

Click <Email Set> item to allow you set Email enable, alarm sender and receiver's address, SSL and time etc shown as Picture 6-14.

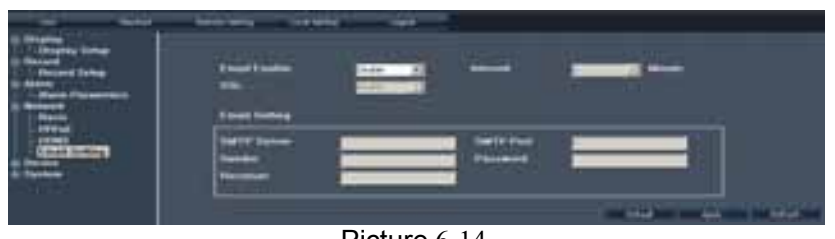

Picture 6-14

#### *Device Parameters*

<Device Parameters> item include HDD info (Picture 6-15), PTZ (Picture 6-16), 3G network (Picture 6-17) and Motion parameters (Picture 6-18 and Picture 6-19) etc.

Click <HDD info> and check out current HDD information.

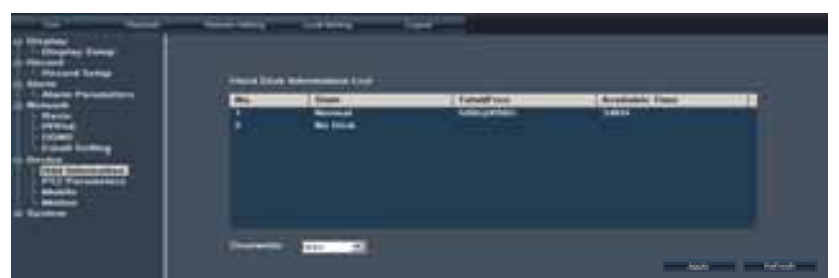

Picture 6-15

Click <PTZ> to set PTZ parameter value, details please refer to section 5.3.6.3-<PTZ set>.

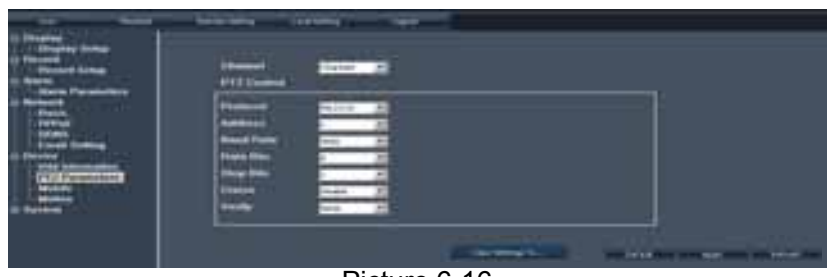

Picture 6-16

As for 3G network and motion parameters set, please refer to the previous section.

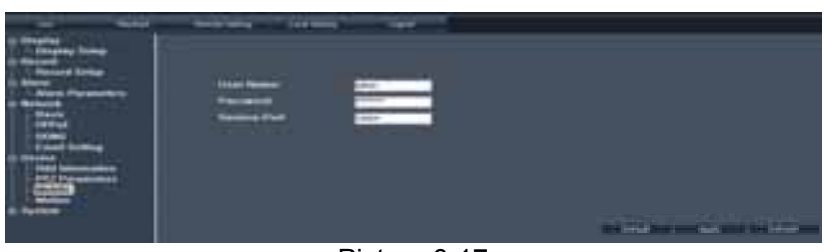

Picture 6-17

On <Motion> screen, allow you set motion parameter for each channel, including its sensitivity, motion area etc shown as Picture 6-18 and Picture 6-19.

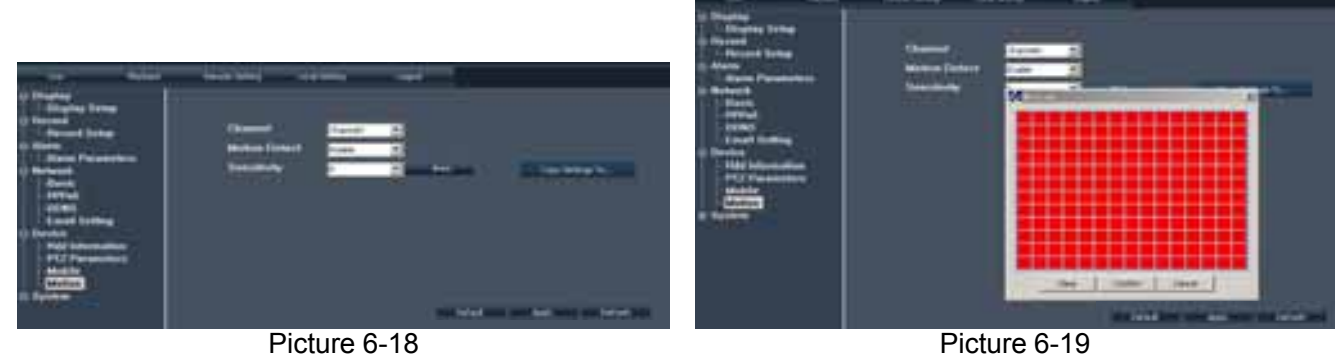

#### *Device Manage*

Extend [Device Manage] option to enter into sub menus – System set shown as Picture 6-20,

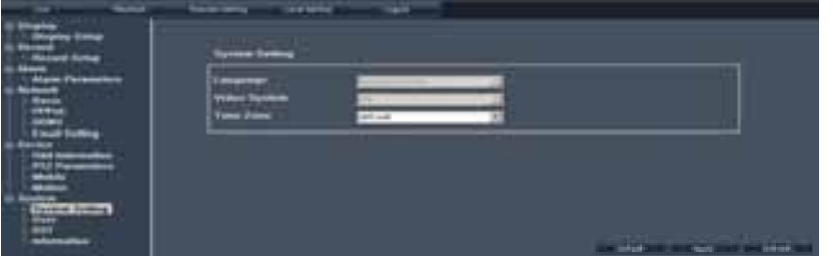

Picture 6-20

#### and Authority set shown as Picture 6-21,

| <b>Service</b>  |                                                                                   |                                                                                                    |                                                        |                                                                                                    |
|-----------------|-----------------------------------------------------------------------------------|----------------------------------------------------------------------------------------------------|--------------------------------------------------------|----------------------------------------------------------------------------------------------------|
| e iusa<br><br>₩ | <b>Street Madels</b><br>$\equiv$                                                  | ALC: 17000<br><b><i><u>Land</u></i></b><br><b>Excellent</b><br>œ<br><br>ш<br><br>---<br><b><i><u>INAN</u></i></b><br><b>men</b><br> |                                                        |                                                                                                    |
| E               | ALTIM.<br><b><i><i><u><b>Institute</b></u></i></i></b><br><b>Statement</b>        | --<br>makkı<br>-<br>$\overline{a}$                                                                                                  | <b>Facility</b>                                        |                                                                                                    |
|                 | <b>MINIMAGE</b><br><b>MAKOOTTI</b><br><b>MARTINYING</b><br>Middle of Life Address | <b>Brazili seriousi d'ad rui</b><br>Mini, Jornal<br><b>MANUFACTURE</b><br><b>ARTIS LIDECTION</b>                                    | <b>MARINER</b><br><b>MATION</b><br><b>Minitizities</b> | -----<br><b>BANY THE YEAR</b><br><b>IN.</b> ARMENTACUE<br>Manager Links<br><b>Constitution of the Association</b> |

Picture 6-21

and DST set shown as Picture 6-22,

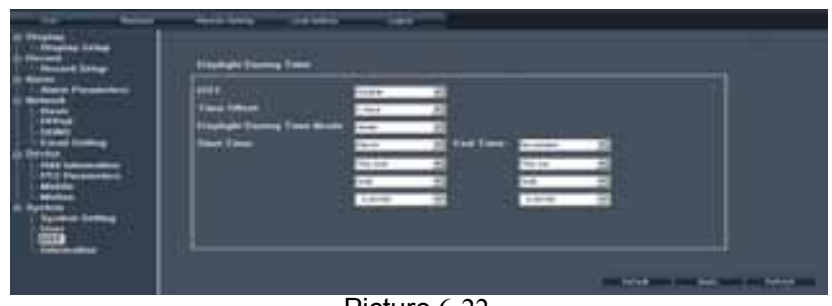

Picture 6-22

and version information shown as Picture 6-23.

| _<br><b>Service</b><br>-  |                                             | =                          |                 |
|---------------------------|---------------------------------------------|----------------------------|-----------------|
| --<br>_<br>Ξ              | ╾<br><b>Vouce</b>                           | $\frac{1}{2}$<br>-         |                 |
|                           |                                             | ----<br>1.544.0            |                 |
| ⊶                         | <b>INNER TWO</b><br><b>Environment www.</b> | $-1$<br><b><i>DOM:</i></b> |                 |
| <br><b>Scribe Selling</b> |                                             |                            | <b>Contract</b> |

Picture 6-23

## **6.1.3.4**、**Local set**

The option allows you set [Record Save Path], [Frame Save Path] and [File Save Path] shown as Picture 6-24.

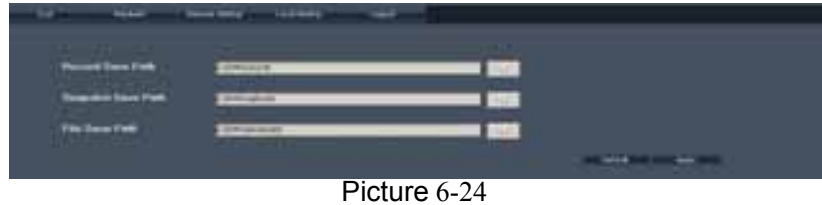

**Note:** <Record save Path>: save remote manual record file <Frame save Path>: save remote manual snapshot picture <File save Path>:save local record file.

# **6.3.1.5**、**Logout**

Click [Logout] option to return back Log-in Interface shown as Picture 6-2.

# **Chapter 7: Specifications**

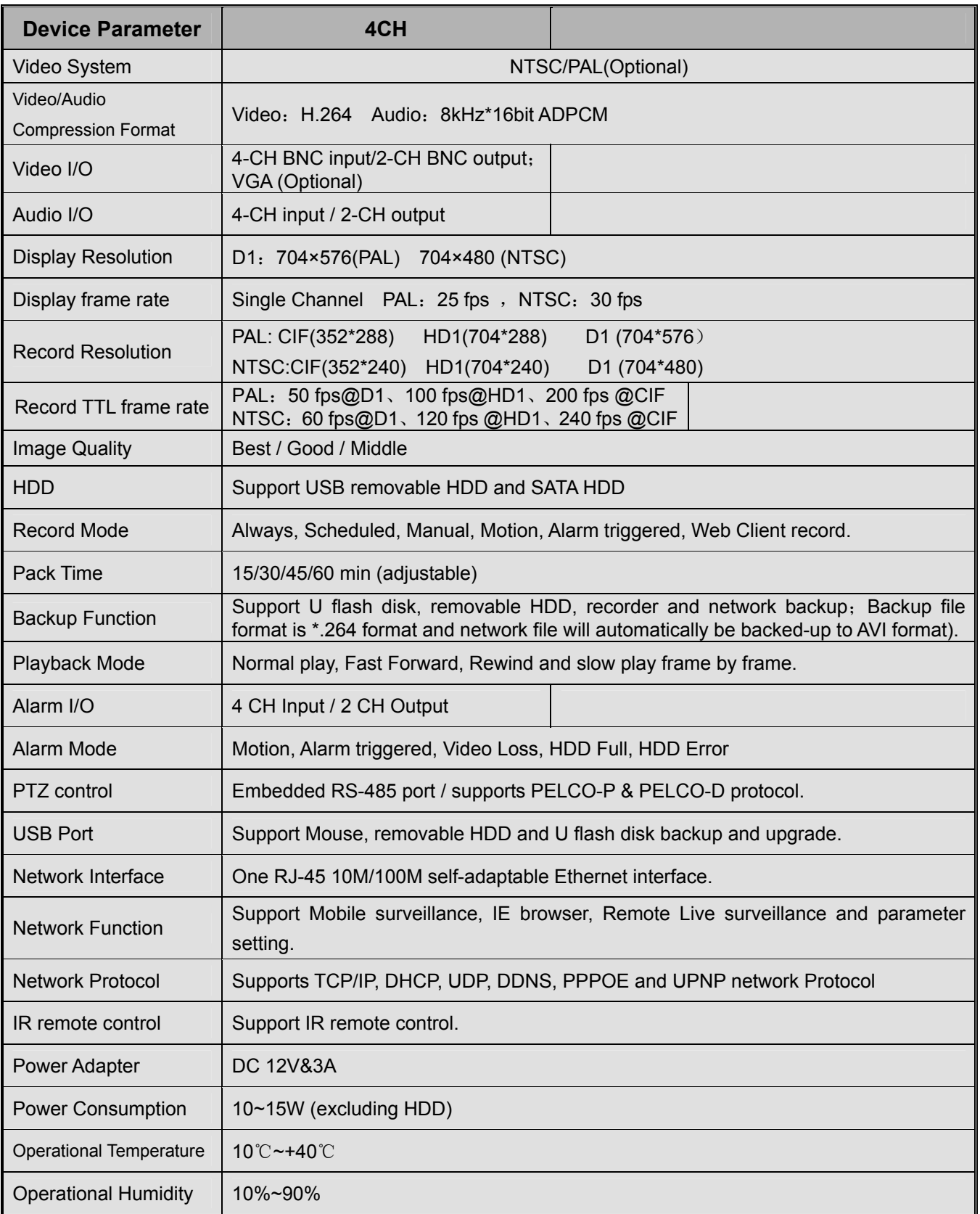

# **Chapter 8: Appendix**

# **8.1 Record Alarm setting**

Please refer the below matrix: " " stand for "only alarm but no record"; "AMR" stand for "alarm record"; "NLR" stand for "normal record"; and "NOR" stand for " no record". Once alarm is triggered, alarm icon will occur, and when many alarms are triggered, alarm remarks will occur on the screen.

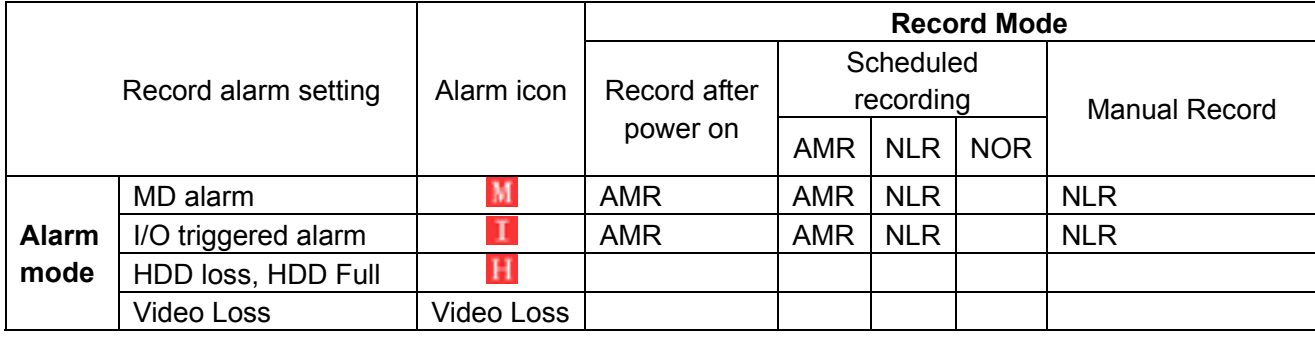

List 8-1

In the record mode,  $[\mathbf{R}]$  icon or  $[\mathbf{M}]$  icon will appear on the screen. But when  $[\mathbf{L}]$  icon and  $[\mathbf{M}]$  icon appear on the screen that means a motion alarm is triggered. When  $\left| \blacksquare \right|$  icon appears on the screen, that means HDD alarm has occurred.

# **8.2 Sustainable Record Time List**

The sustainable record time differ depending from Resolution, Para, Video Input, Image parameter and Audio input etc.

Factor: Audio set to ON / 4-CH video input / Twenty-four hours Continuous record / 250G HDD / Unit: Day

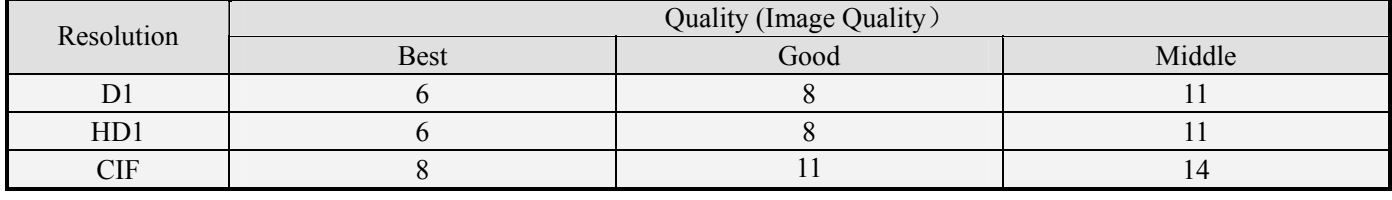

Calculation formula:  $\frac{200 \times 102}{1402 \times 24}$  $250 \times 1024$ × ×

List 8-2

When using 250G HDD and Record for 4-CH occupies 1402M space per hour, system can continuously record 183 hours.

# **8.3 Mail box server List**

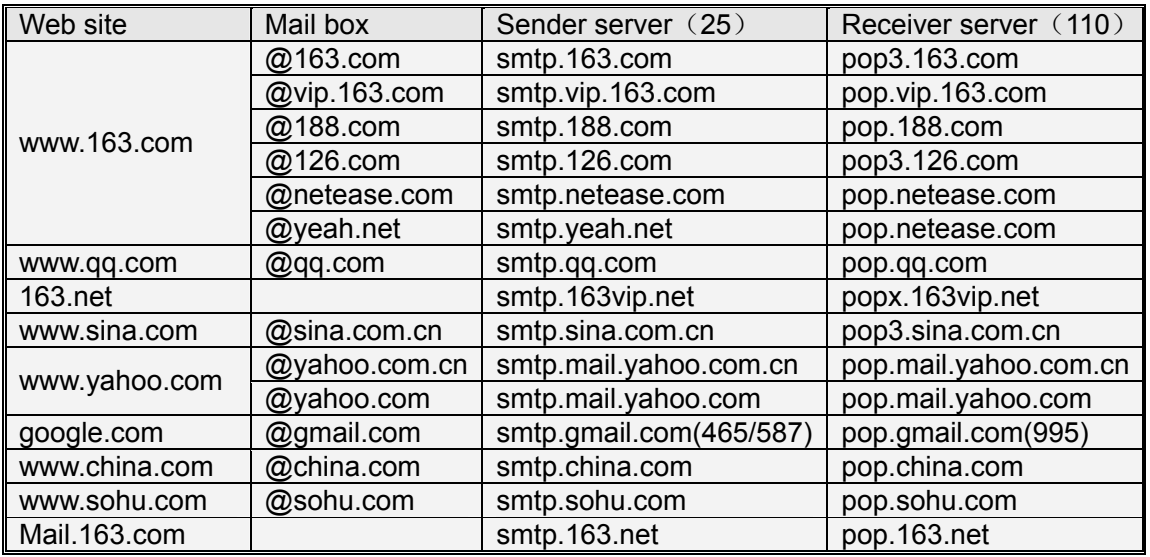

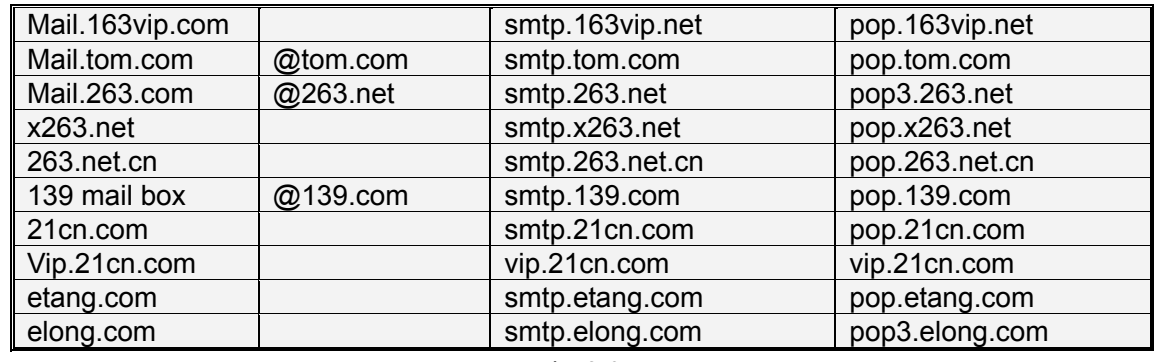

List 8-3

# **8.4 Troubleshooting**

Q: What can I do if the system does not detect the HDD?

A: Check if the power supply system is properly connected and data cord and power cables are securely connected.

Q: We have changed the password but do not remember the new password, how can we access the system?

A: If you forget system password, please consult with the service personnel.

Q: We are not getting any video signal on the DVR, what is wrong?

A: Check camera video cable and connections; or check monitor video cable and connections; or confirm that the camera has the power and / or check camera lens setting.

Q: Why some channels display just a blank screen even if they receive video sources?

A: Check if the camera is connected to the system properly displays the image; check if the camera is properly supplied with power.

Q: Can the DVR have problems if it gets too hot, how can I prevent this?

A: The DVR has a fan to help it dissipate heat while it is running. Please place the DVR in a place where there is good air circulation and away from heat sources to increase stability and life of the DVR.

Q: "Record" Cannot work normally, how to deal with?

A: Check if the current screen is in Play mode, pressing [Stop] button to exit the Play mode and then you can enter into the [Record] function.

Q: Why the Remote Controller can't work normally?

A: Check if the battery is power off; or check if the Remote Controller is broken.

Q: Can we records whilst playing-back?

A: Yeah, you can do it. The system support you records whilst playing-back.

Q: Can we erase some recorded file from DVR.

A: Considering the safety factor, you can't delete the recorded file directly from the device. When you actually erase all the recorded files, please select HDD format function

Q: Why does the Buzzer keep sounding?

A: Please check if motion detection is on and the system has detected motion, make sure the HDD is being detected and has sufficient space available; check if video has lost etc.

Q: Why can't stop [Stop] function?

A: Pressing [Stop] button only can stop manual record. If you want to stop Scheduled record, please revise to [No Record] during this period.

# **8.5 System Configuration**

**4 CHANNEL DVR** 

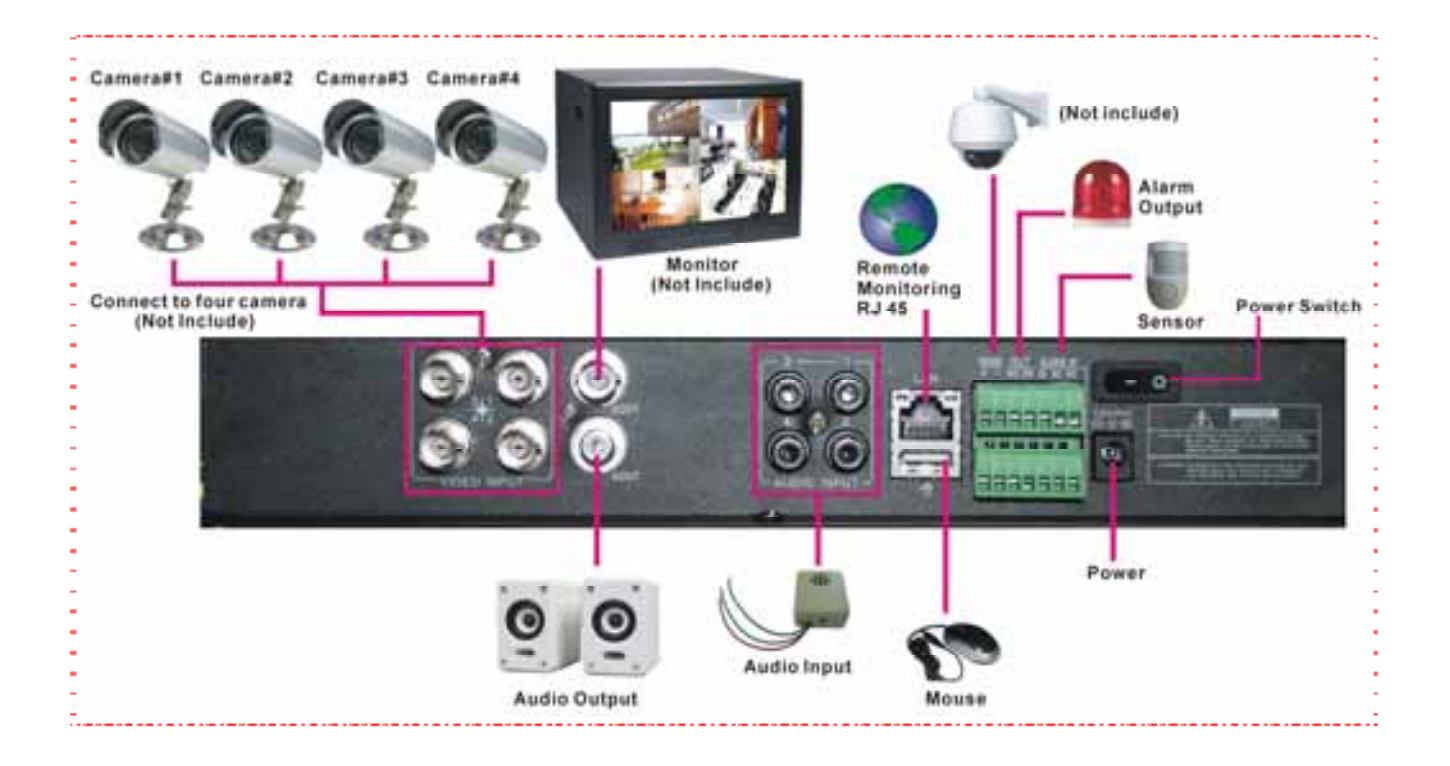
## **Veiligheid** Nederlands

Lees deze handleiding eerst door alvorens het product te gebruiken. Volg de instructies op anders zou de garantie kunnen vervallen. Neem ook altijd alle veiligheids maatregelen om brand en/of een electrische schok te voorkomen. Tevens is het ook raadzaam om reparaties / modificaties e.d. over te laten aan gekwalificeerd personeel om een electrische schok te voorkomen.. **Bewaar deze handleiding ook voor toekomstig gebruik.**

- 1. Bewaar de verpakking zodat u indien het apparaat defect is, dit in de originele verpakking kunt opsturen om beschadigingen te voorkomen.
- 2. Voordat het apparaat in werking wordt gesteld, altijd eerst een deskundige raadplegen.
- 3. In het apparaat bevinden zich onder spanning staande onderdelen; open daarom NOOIT dit apparaat.
- 4. Bij het verwijderen van de stekker uit het stopcontact nooit aan het netsnoer trekken.
- 5. Verwijder of plaats een stekker nooit met natte handen resp. uit en in het stopcontact.
- 6. Indien zowel de stekker en/of netsnoer als snoeringang in het apparaat beschadigd zijn dient dit door een vakman hersteld te worden.
- 7. Indien het apparaat zo beschadigd is dat inwendige (onder)delen zichtbaar zijn mag de stekker NOOIT in het stopcontact worden geplaatst én het apparaat NOOIT worden ingeschakeld. Neem in dit geval contact op met de dealer.
- 8. Reparatie aan het apparaat dient te geschieden door een vakman of een deskundige.
- 9. Sluit het apparaat alléén aan op een 230VAC / 50Hz geaard stopcontact, verbonden met een 10-16A meterkastgroep. Gebruik een originele Lithium pack ter vervanging, deze zit op het moederbord. Verwijder altijd de netstekker uit het stopcontact bij vervanging.
- 10. Toestel niet opstellen in de buurt van warmte bronnen zoals radiatoren etc. en niet op een vibrerende ondergrond plaatsen. Dek ventilatie-openingen nooit af. Bevat geïntegreerde ventilator.
- 11. Bij onweer altijd de stekker uit het stopcontact halen, zo ook wanneer het apparaat voor een langere tijd niet gebruikt wordt.
- 12. Als u het apparaat lang niet gebruikt heeft en het weer wil gebruiken kan er condens ontstaan; laat het apparaat eerst op kamertemperatuur komen alvorens het weer in werking te stellen ; apparaat nooit in vochtige ruimten en buiten gebruiken.
- 13. Om ongevallen in bedrijven te voorkomen moét rekening worden gehouden met de daarvoor geldende richtlijnen en moeten de aanwijzingen/waarschuwingen worden gevolgd.
- 14. Het apparaat buiten bereik van kinderen houden.
- 15. Gebruik geen schoonmaakspray om de schakelaars te reinigen. Restanten van deze spray zorgen ervoor dat smeer en stof ophopen. Raadpleeg bij storing te allen tijde een deskundige.
- 16. Zorg dat uw handen schoon zijn tijdens het gebruik.
- 17. Gebruik geen overmatige kracht bij het bedienen van het apparaat.
- 18. Tracht het apparaat niet schoon te maken met chemische oplossingen. Dit kan de lak beschadigen. Gebruik een droge doek om schoon te maken.
- 19. Blijf uit de buurt van electronische apparatuur die bromstoringen zouden kunnen veroorzaken.
- 20. Bij reparatie dienen altijd originele onderdelen te worden gebruikt om onherstelbare beschadigingen en/of ontoelaatbare straling te voorkomen.
- 21. Schakel eerst het toestel uit voordat u het netsnoer en/of aansluitsnoeren verwijdert. Verwijder netsnoer en aansluitsnoeren voordat u dit product gaat verplaatsen. Zorg ervoor dat het netsnoer niet beschadigd/defect kan raken wanneer mensen erover heen lopen. In Nederland/Belgie is de netspanning 230Vac/50Hz. Indien u reist (en u neemt het apparaat mee) informeer dan naar de netspanning in het land waar u verblijft.

## **Hoofdstuk 1 : DVR Kenmerken**

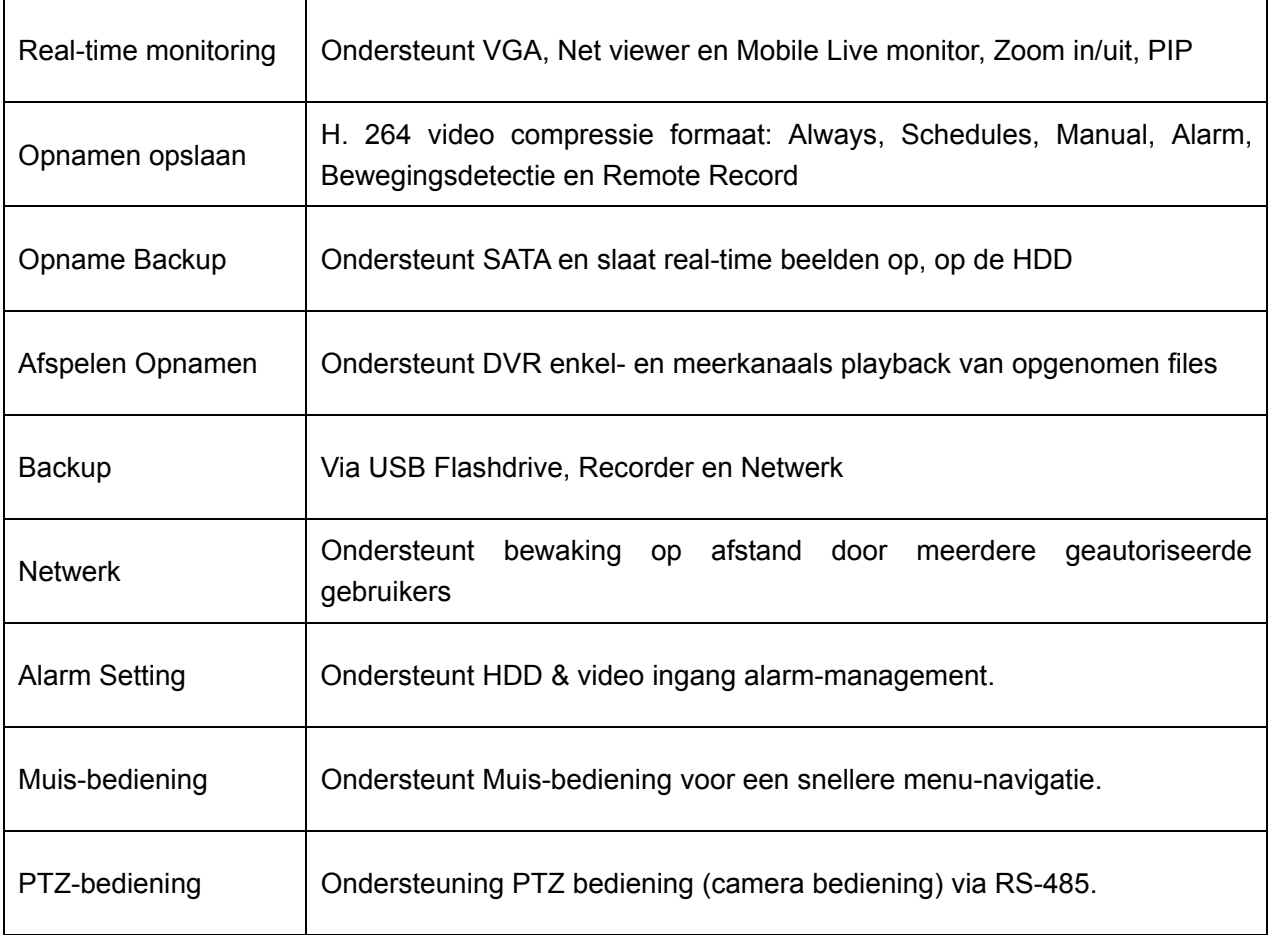

#### **Andere kenmerken**:

H. 264 video compressie formaat, ondersteunt D1, HD1, CIF resolutie

ADPCM audio compressie formaat

Windows Grafische interface

BNC en VGA video-uit poorten

Ondersteunt *live-viewing* via 3G mobiel netwerk

Ondersteunt verzenden *email-alerts* bij een bewegingdetectie

Triplex (opname, afspelen en net-transmitting tegelijkertijd)

Ondersteunt USB-muis, IR afstandsbediening

USB2.0 poort voor backup, upgrade en muis-bediening.

Ondersteunt Double Encode bit netwerk transmissie

De video-package-time is in te stellen

Meerkeuze alarm-opname mode

Meerkeuze talen OSD

Ondersteunt auto-onderhoud

# **Hoofdstuk 2 : Overzicht**

## **2.1 Zijpaneel**

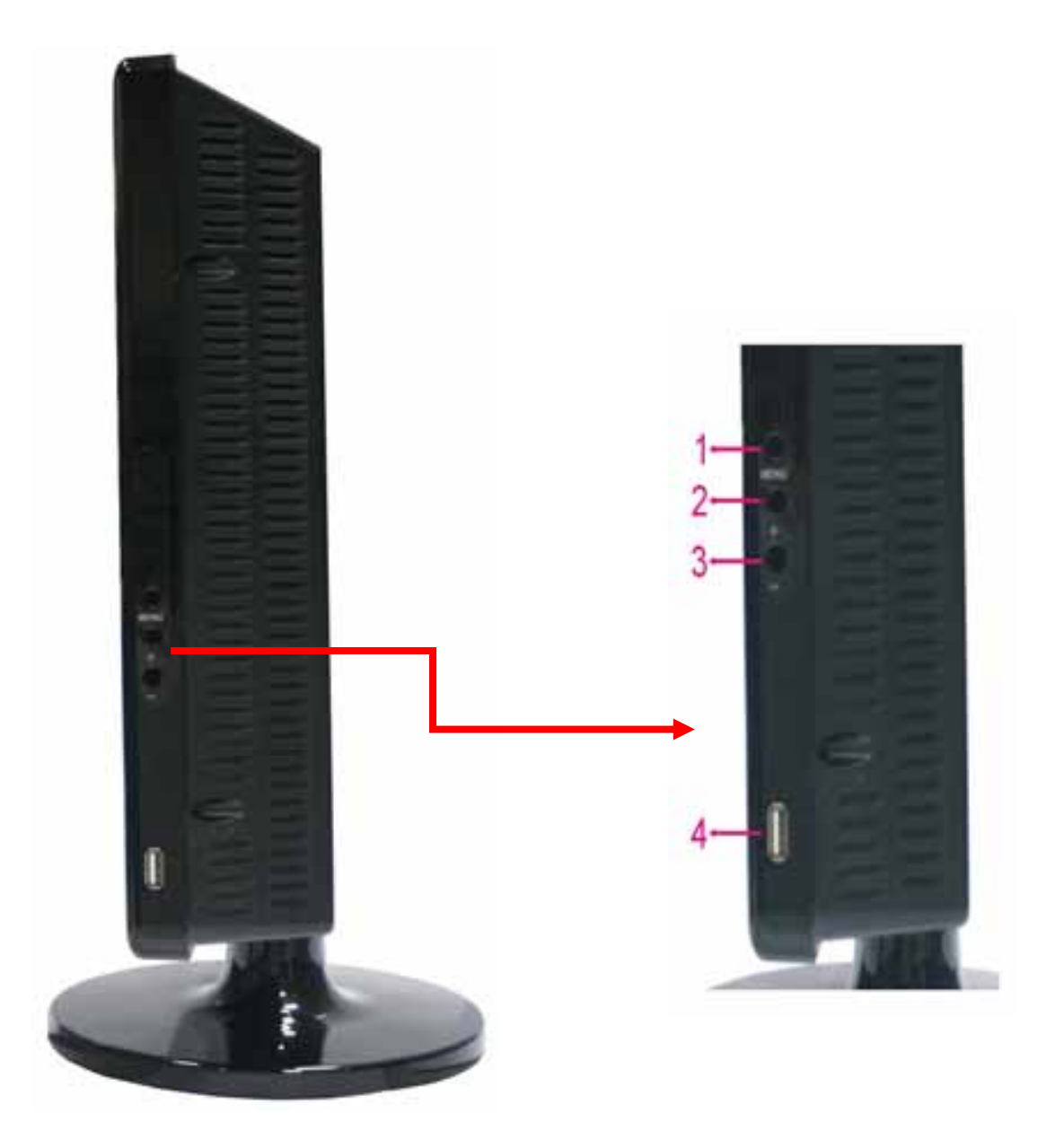

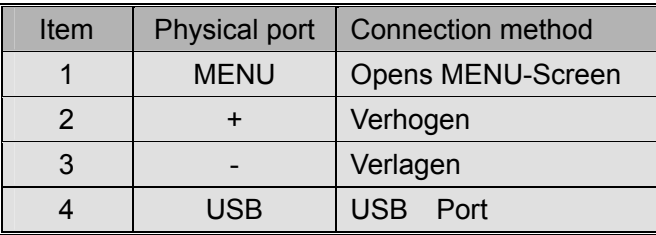

## **2.2 Achterpaneel**

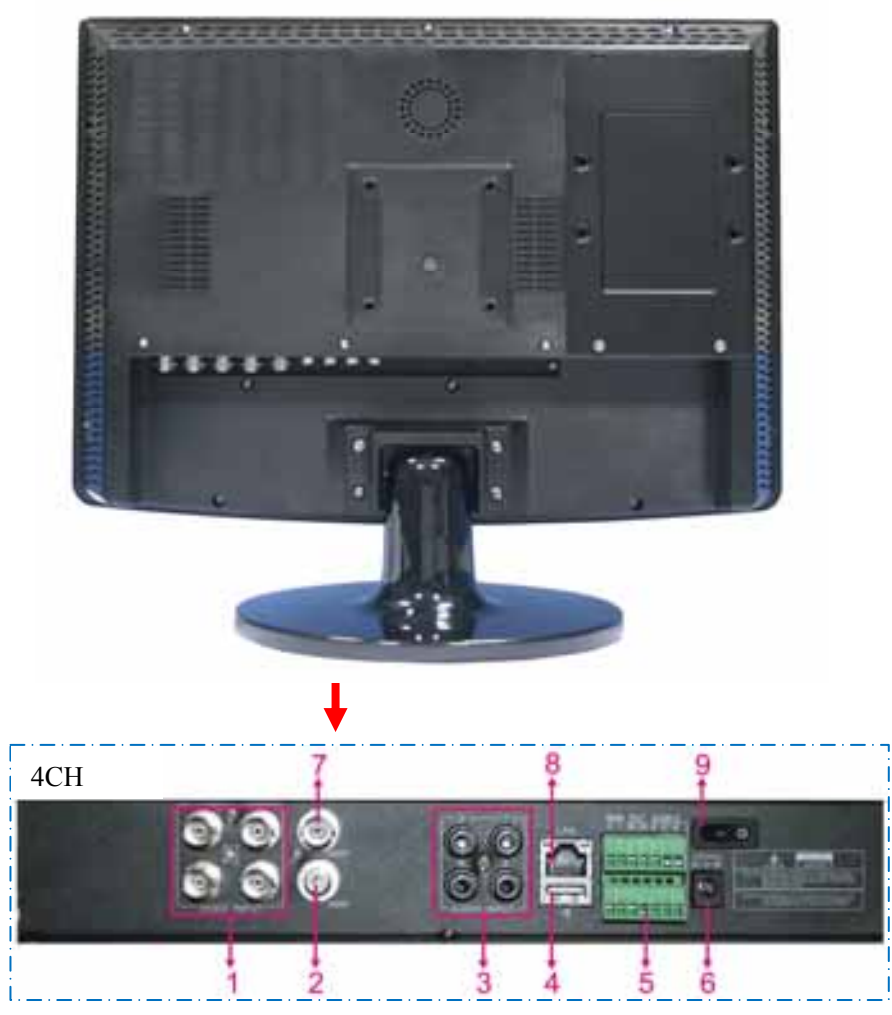

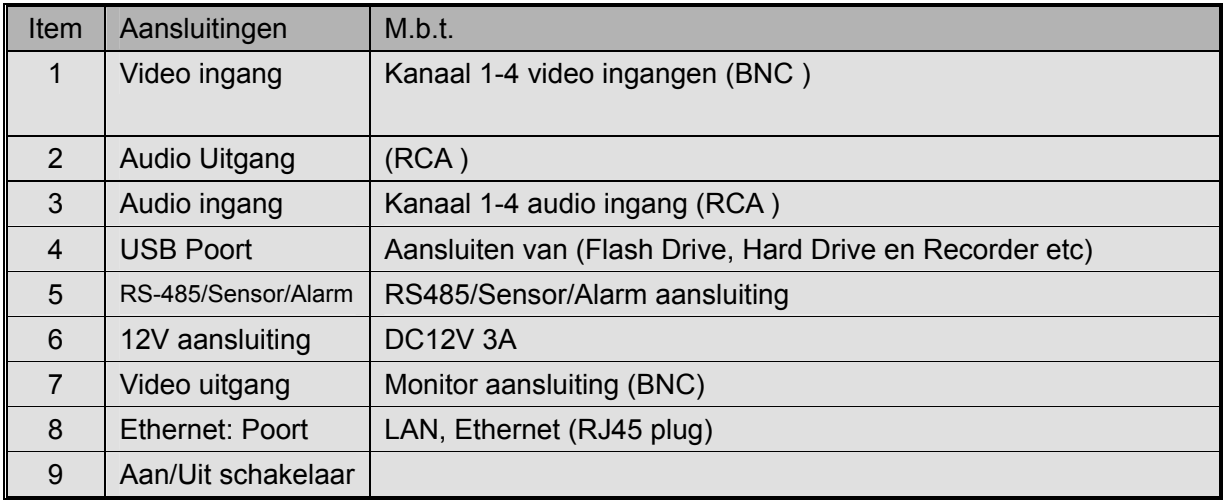

## **2.3 Afstandsbediening**

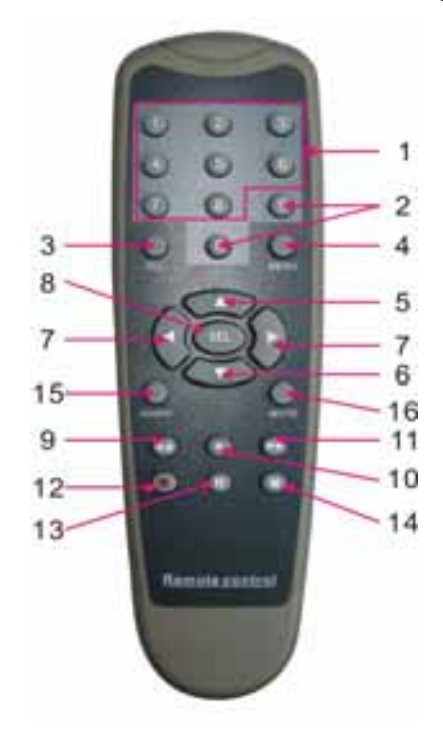

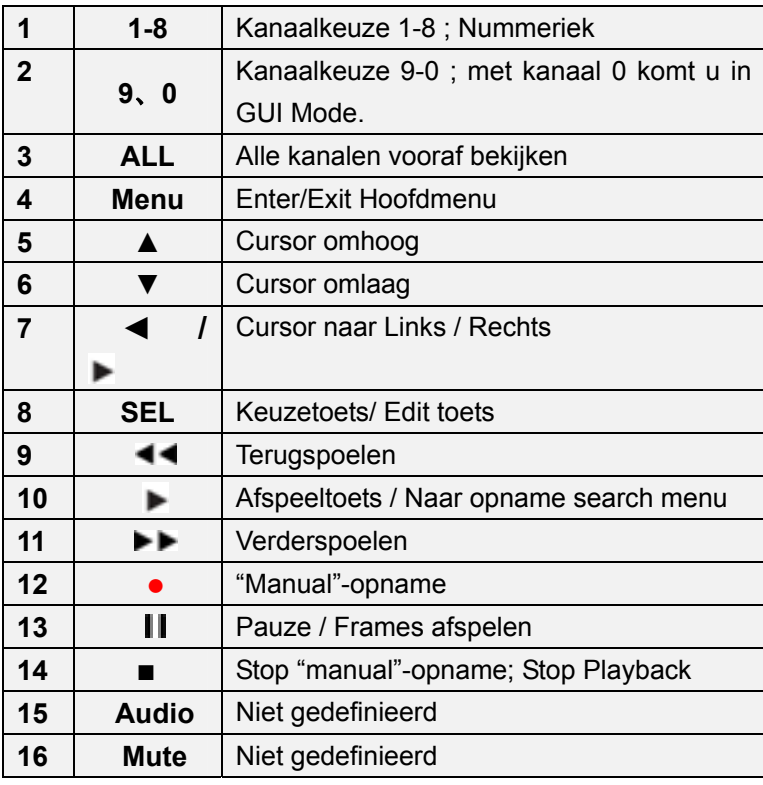

#### **Muis bediening :**

U kunt ook een muis gebruiken i.p.v. de toetsen of de afstandsbediening.

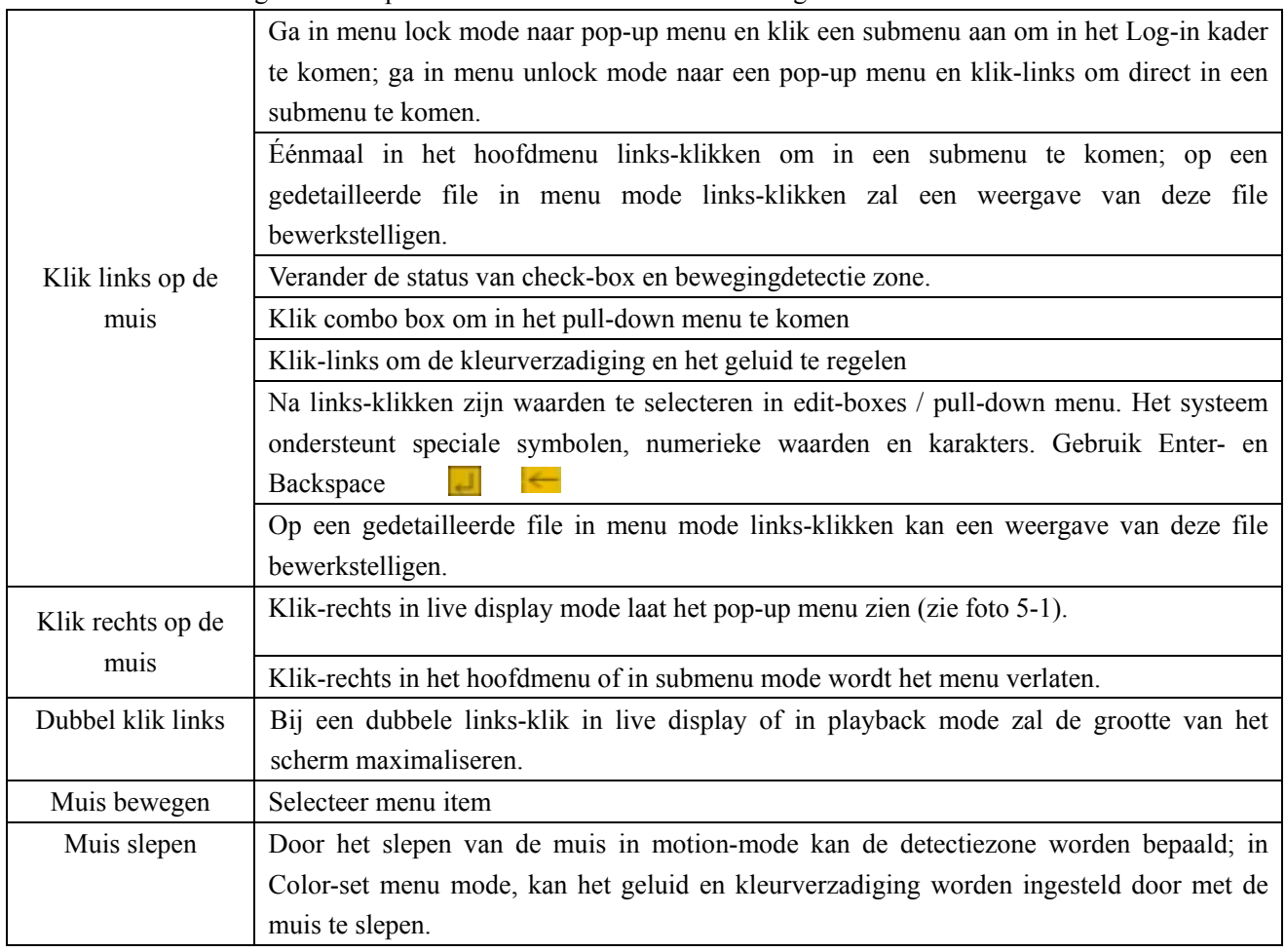

## **Hoofdstuk 3 : DVR Installatie**

### **3.1 Hard Drive Installatie**

Let op : Wanneer de DVR in bedrijf is mag de hard drive niet geplaatst of verwijderd worden!

Sommige modellen hebben een HDD lade. Gebruikt u aub de meegeleverde sleutel om de lade uit te nemen en weer te plaatsen.

(1) Verwijder de schroeven aan beide zijden én de achterzijde en open voorzichtig het bovendeksel.

- (2) Plaats datakabel en netsnoer.
- (3) Plaats het bovendeksel terug en bevestig de schroeven

#### **3.2 Camera en Monitor Aansluitingen**

Sluit de camera aan op de video ingang en de monitor op de video uitgang van de DVR via BNC connectoren (Zie Hoofdstuk 2.2  $\rightarrow$  achterzijde) of

als de camera een PTZ speed dome is gebruik connector RS485 A & B (zie Systeem aansluiting in Hoofdstuk 8).

#### **3.3 Netvoeding**

Gebruik alleen de meegeleverde adapter.

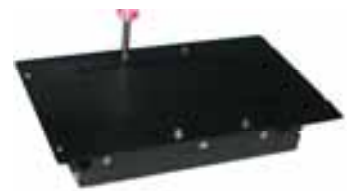

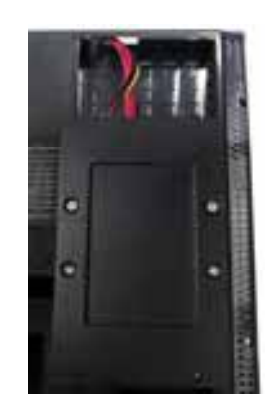

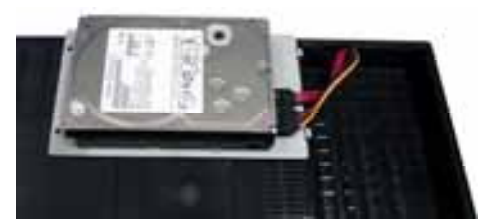

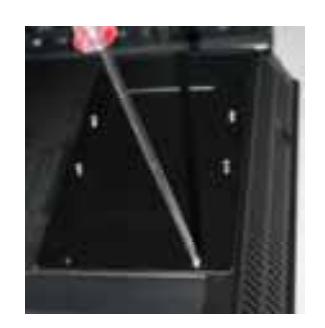

## **Hoofdstuk 4 : DVR Opstarten**

### **4.1 Systeem Initialiseren**

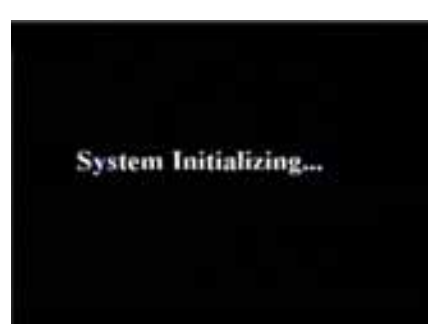

Na het aansluiten van de adapter en het aanzetten van de de DVR zal het systeem opstarten en beginnen met initialiseren.

**4.2 Main Interface**  Fig. 4-1

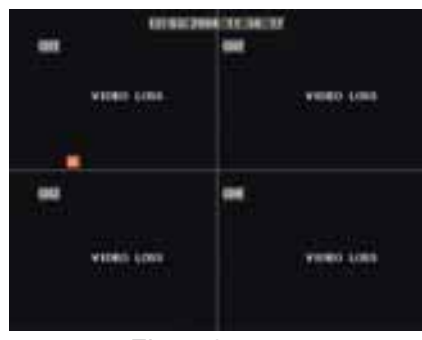

Fig. 4-2

Na het initialiseren komt het systeem in Main Interface (zie fig. 4-2) , die in deze figuur geen video-ingangssignalen weergeeft. Pas als er video ingangssignalen aanwezig zijn zal de interface de beelden van de camera's weergeven. In Main Interface mode, als u met de muis dubbel-klikt op één van de live beelden in quad-mode, zal het beeld veranderen naar volledig scherm, nog een keer klikken en het beeld komt terug in quad mode en laat weer alle camera's zien; wanneer u rechts-klikt komt u in Pop-up Menu; wanneer u links-klikt kunt u de menu items selecteren; wanneer u buiten het menu klikt gaat u uit het Pop-up Menu. **N.B.** Als de HDD niet is aangesloten of een "error" treedt op dan verschijnt er een "H" op het scherm, vergezeld gaande van een zoemer. Zet HDD-loss en HDD-space op "off" in Device Manage→Alarmsetting om de zoemer uit te schakelen.

## **Hoofdstuk 5 : DVR Menu**

#### **5.1 Pop-up Menu**

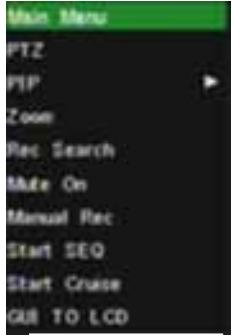

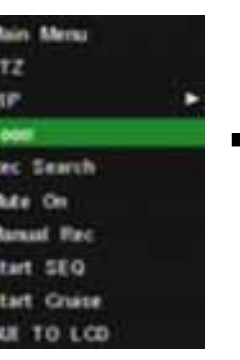

Picture 5-1a<br>Picture 5-1b Picture 5-1c

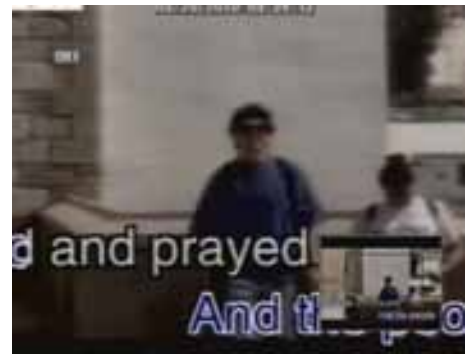

Wanneer u na het initialiseren rechts-klikt in Main Interface Mode komt u in Pop-up Menu. Nu kunt u verdergaan met de parameter-setting en bediening voor Main Menu, Menu Pics, PTZ, PIP, rec-search, Mute,Manual Record, Start Rotate en ook Start Cruise en GUI naar VGA nadat de PTZ parameter setting is voltooid.

### **5.2 Hoofdmenu Schematisch**

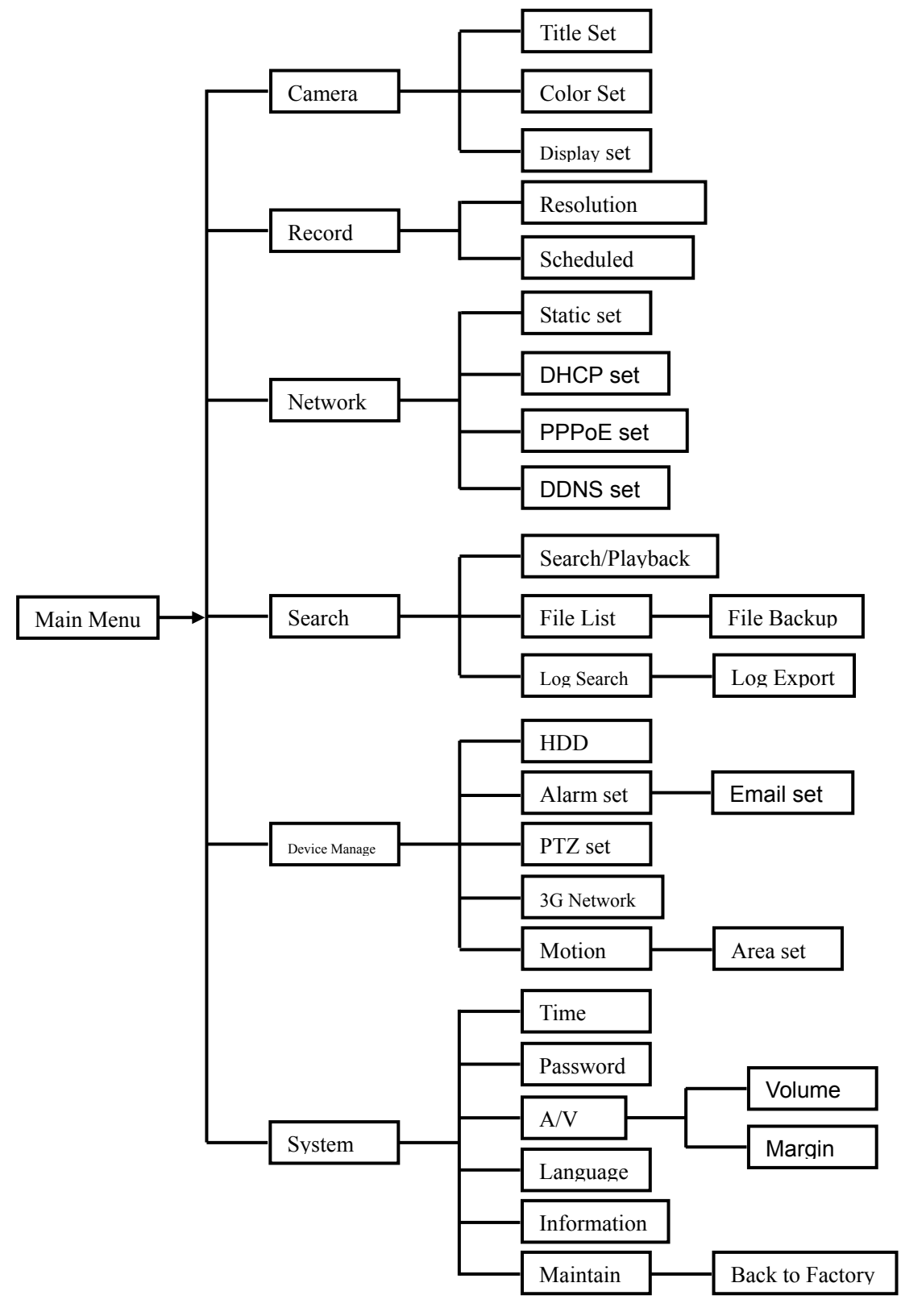

### **5.3 Hoofdmenu**

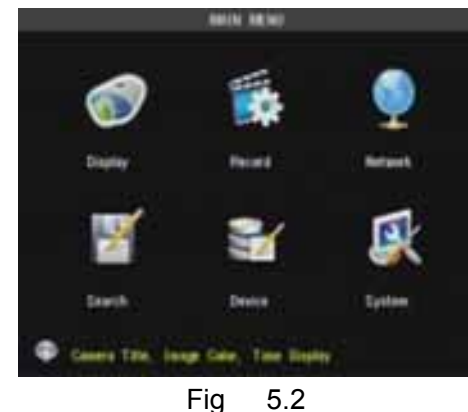

Wanneer u na het initialiseren rechts-klikt in Main Interface Mode komt u in Pop-up Menu.. Klik Main menu in Pop-up Menu (zie fig. 5-2) om in het Hoofdmenu te komen. In de Hoofdmenu-mode zijn de Device Management Settings zoals Camera, Recording, Network, Recording search, HDD, Alarm, PTZ Control, Mobile Phone & Motion Detection enz in te stellen. Zo ook systeemfuncties als Tijdinstelling, Passwoord enz.

#### **5.3.1 Display setup**

Klik [Main Menu Æ Camera] om de naam en positie van ieder kanaal in te stellen (Zie fig. 5-3). **Instelling**: Ieder kanaal, geeft de tijdsaanduiding weer/niet weer, geeft de opnametijd weer/niet weer en kan vooraf worden bekeken (of niet) in Live View en/of Recording mode.

NB : De naam van elk kanaal kan uit 8 karakters bestaan of uit 4 Chinese karakters.

**Copy functie** : Alle data van één kanaal kan worden gekopieëerd naar elk ander kanaal. Ook zijn de helderheid, contrast, kleurtint en verzadiging van ieder kanaal in te stellen in Color Set-up mode (zie fig. 5-4).

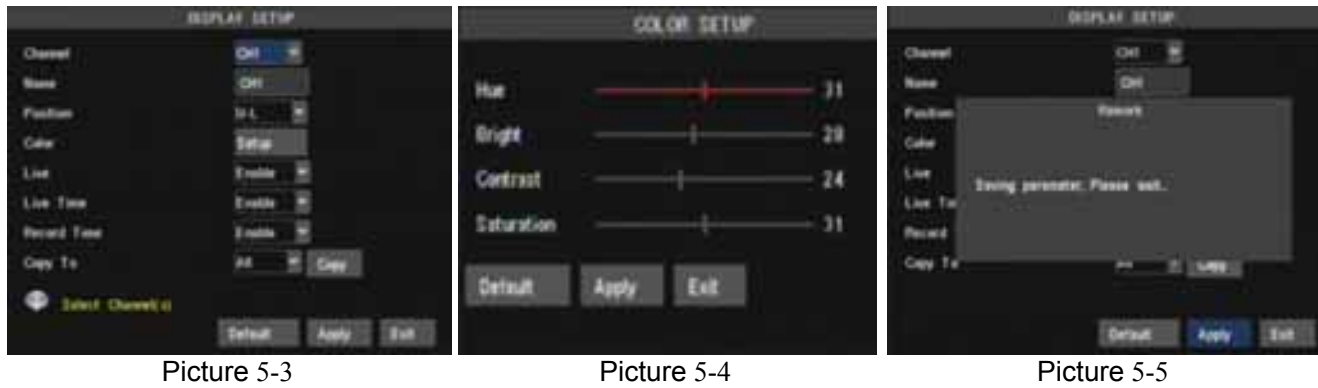

#### **Uitleg**:

- 1、 De modificaties zijn beschikbaar na activeren van [APPLY] onderaan in het sub-menu en na het opslaan door op OK te klikken.
- 2、 Als u uit de setup-mode wilt, klik [Exit].
- 3、 Als u op [DEFAULT] klikt, gaat het systeem terug naar de (standaard) fabrieksinstelling.

#### **5.3.2 Record setup**

Klik [Main Menu]  $\rightarrow$  [Record] om in [Record Setup] menu te komen (fig. 5-6). **Functies**:

De [Rec Mode] stelt u in staat om 24 uur op te nemen (beweging of vaste instelling). [PACK time]. In te stellen maximaal-continue opname tijd is (15, 30, 45, 60 min).

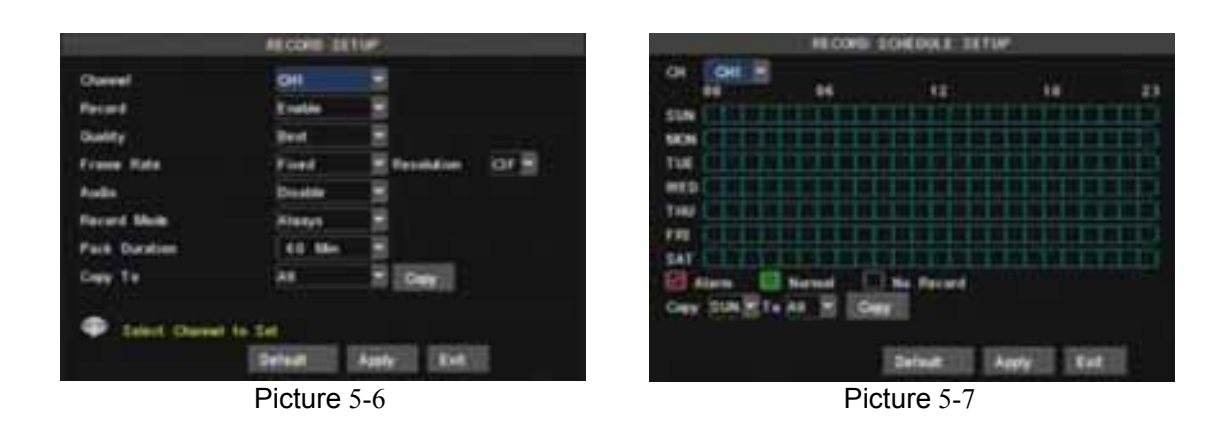

Het [Record Setup]-menu stelt u in staat de opname status (aan / uit) van elk kanaal in te stellen, maar u kunt ook beeldresolutie en kwaliteit van de opname evenals audio Aan/Uit instellen. In dit menu kunt u ook opname-mode (opname na het inschakelen en geplande opname) en opname-lengte selecteren. Zodra een kanaal op "on" is ingesteld kan deze opnemen, als deze is ingesteld op "off", zal het kanaal niet worden opgenomen. Resolutie opties zijn D1, HD1 en CIF, en Quality opties zijn Best, Goed en Normaal. Wanneer Audio is ingesteld op "Aan", worden ook audiosignalen opgenomen én weergegeven in afspeelmode; als deze is ingesteld op "off" wordt Audio niet opgenomen én dus niet afgespeeld.

Om 24 uur per dag op te nemen zet de Rec-Mode op [Always]. Om bewegingen of via een vaste instelling op te nemen, selecteer [Schedule Record] en klik de "Schedule" optie (zie Schedule interface fig. 5-7)

Opname opties zijn All, Kan-1, Kan-2, Kan-3 en Kan-4. Klik op het gewenste kanaal).

Voor een week-instelling (fig.5-7) klik op de gewenste cel(len) en klik op Alarm, Normal of No Record voor de gewenste methode. U kunt het [From – To] pull-down menu gebruiken in combinatie met [Copy] om instellingen te kopiëren van één dag naar andere dagen of naar alle dagen.

Wanneer alle instellingen gedaan zijn moet [Apply] worden geactiveerd. Wanneer u op [Default] klikt kunt u de standaard instelling gebruiken. **Originele kleur** van de cellen betekent : Geen opname. **Groene kleur** van de cellen betekent : Normale opname. **Rode kleur** van de cellen betekent : Alarm opname. "**Blauwe cellen"** geven het geselecteerde kanaal weer.

#### **5.3.3 Netwerk instelling**

Klik [Main Menu→Network Set] voor netwerk instellingen (zie fig. 5-8):

Na het selecteren van de netwerk-setup zoals DHCP、PPPOE, STATIC en Setup webpoort, kunt u via het netwerk op afstand de camerabeelden bekijken.

**UPnP :** Universele Plug & Play functie : Als de router UPnP ondersteunt en u zet UPnP op "ON", zal het systeem automatisch communiceren met de router.

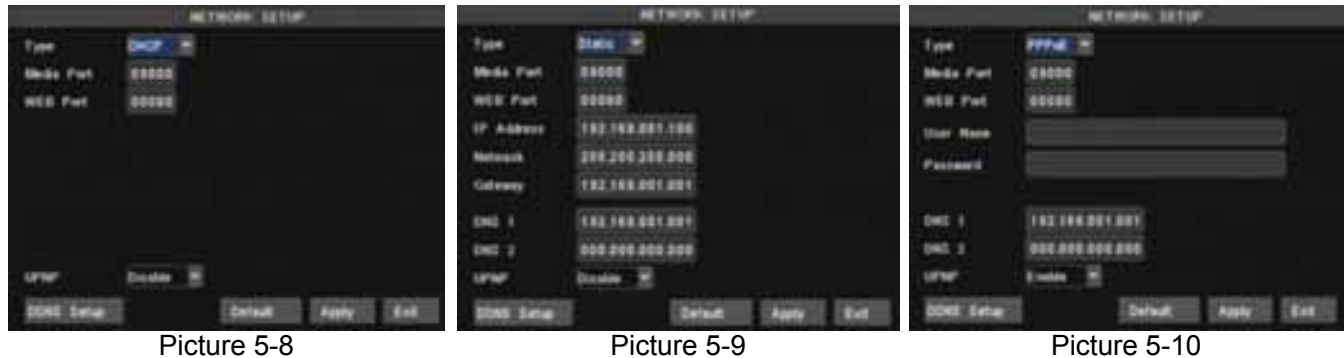

Na het selecteren van DHCP, zal de DHCP server de DVR automatisch een IP adres toewijzen.

Het IP adres van de DVR zou gewijzigd kunnen zijn als u deze inschakelt. Daarom dient u het corresponderende IP adres en web poort telkens in te geven bij het op afstand gebruiken van de DVR. DHCP stappen :

- 1. Selecteer DHCP
- 2. Geef Media poort en Web poort in (zijn ongelijk aan elkaar)
- 3. Klik op Opslaan en herstart DVR; DVR neemt nu automatisch het IP adres over
- 4. Als UPnP- functie op "Off" wordt gezet kan IP adres naar de router worden doorgegeven (zie fig 5-11); als uw router UPnP ondersteunt en op "ON" wordt gezet kunt u punt 4 overslaan.
- 5. Op afstand gebruiken van de DVR. http://internet IP: web port (bv 8080), http://intranet IP:web poort (bv 8080 alleen beschikbaar op hetzelfde intranet).

Wanneer Static wordt geselecteerd ipv DHCP (zie 5.9) kan de gebruiker direct IP adres, Netmask, gateway, Webpoort en DNS ingeven.

- Media poort : handmatig doorkoppelen van deze poort naar de router
- Web poort : Gelijk aan Web applicatie Managers web poortnummer, handmatig doorkoppelen
- IP adres : Uniek in intranet service
- Net Mask : In overeenstemming met router
- $\bullet$  Gateway : In overeenstemming met router
- DNS : Ingang DNS Server

Klik op Opslaan en herstart de DVR, alle bovenstaande parameters zijn opgeslagen, u kunt de DVR op afstand gebruiken via :

http://public IP: web poort (bv 8080)

http://intranet IP:web poort (bv 8080)

Na het selecteren van Type= **PPPoE**, moet de gebruikersnaam en passwoord worden ingegeven én Web poort en Media poort worden ingesteld. Zie fig. 5.10. Als Network Type is PPPoE, braucht den Port nicht weitergeleitet zu werden (forwarding) um den DVR über das Netzwerk verwenden zu können.

**DDNS**: De provider kan het IP adres wijzigen, als dit gebeurt dan kunt u via een website, b.v. www.myipaddress.com uw domeinnaam laten registreren en daardoor wordt een IP adres aan uw domeinnaam gekoppeld. Nu hebt u toegang tot de DVR.

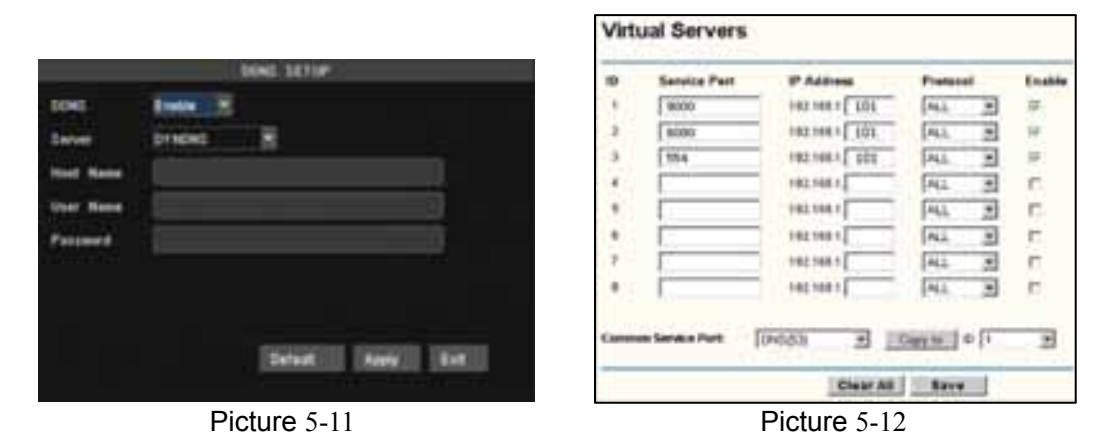

Server: Selecteer een Dynamische domeinnaam server uitgegeven door de provider Host naam: Geef de verkregen geregistreerde naam (van DDNS website) in, bv DVR2009.3322.org User naam: Geef de gebruikersnaam in die gebruikt werd bij aanvraag DDNS Domeinnaam. Password: Geef het passwoord in dat gebruikt werd bij DDNS.

Om naar de DVR te gaan gebruik onderstaande adressen. http://public IP: web poort (bv 0080) http://intranet IP:web poort (bv 0080) (alleen beschikbaar via dezelfde LAN) http://superdvr.3322.org : Web poort (bv 0080)

#### **Router's Poort "Forwarding"**

Het doorzenden/doorkoppelen van de poort is vereist wanneer u de DVR wilt gebruiken die aangesloten is op een router van buiten het router's-netwerk.

- 1. Geef router's IP adres van de browser in om de router's configuratie te openen.
- 2. Klik [Transmittel rule]-optie voor de poort die router-instructies doorkoppelt .
- 3. Vul de corresponderende parameters in zoals geïllustreerd in Fig. 5-11. Wanneer Web- én Serverpoort het DVR-IP adres doorkoppelen kan de DVR op afstand worden gebruikt.

Wanneer je de DVR via Internet wilt bekijken, moet de juiste poort "geforward" worden in de router waarop de DVR is aangesloten (zie fig. 5-12). De gebruiker heeft onderstaande poorten nodig om dit te bewerkstelligen.

Host Port: 9000

Web Port: 8080

Binnen het eigen netwerk kan het ip adres direct in de internet browser worden ingevoerd.

LAN IP addres van de DVR: 192.168.1.101

Input http:// router IP:8080 (192.168.1.101:8080)

### **5.3.4 "Searched"- opzoeken en afspelen**

Klik [Main menu $\rightarrow$  record search] om in [Record Search] menu te komen (zie fig. 5-13).

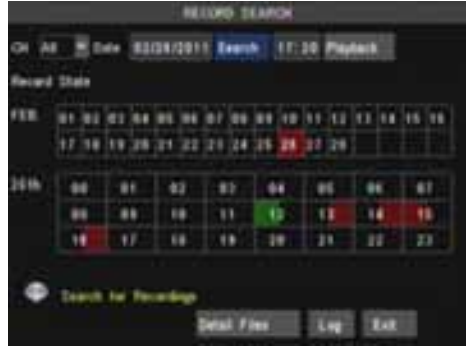

#### **Afspelen "Date- and Time search" :**

Als u een bepaalde datum en tijd ingeeft en klikt op [Search], vindt u alle opnamen van die dag m.b.t. de ingegeven waarden. Na het selecteren van een bepaalde tijd/datum zullen de opnamen worden afgespeeld.

Fig. 5-13

De Playback-, Pauze en Frame-, Rewind- en Fast Forward –snelheid is 2x, 4x, 8x, 16x de normale snelheid terwijl slomo 1/2x, 1/4x, 1/8x de normale snelheid is. Gebruik de Playback control bar (fig. 5-14) voor pauze en het frame voor frame afspelen. Wanneer het afspelen ten einde is gaat het systeem terug naar het vorige menu.

#### **FILE LIST**

Klik in [Video search] menu mode op [File list] om hierin te komen (zie fig. 5-14). Deze optie stelt u instaat om alle beschikbare files te bekijken, gebruik de Playback- toets.

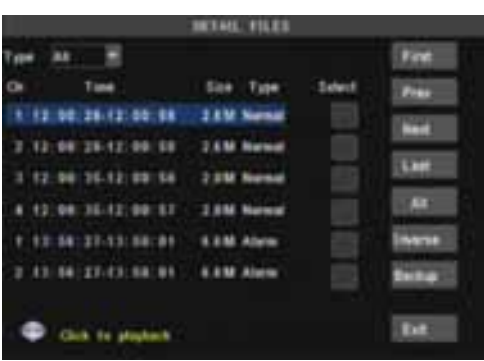

**First:** Geeft de eerste pagina weer van lijsten met historische opnamen. U komt altijd terug op deze pagina bij een klik op "First".

**PRE (Previous):** Bij het aanklikken van PREV gaat u altijd naar een voorgaande pagina in de lijst.

**NEXT (Next ):** Bij het aanklikken van NEXT gaat u altijd naar een volgende pagina in de lijst.

Fig. 5-14

**LAST (Last page):** Geeft de laatste pagina weer van lijsten met historische opnamen. U komt altijd op deze pagina bij een klik op "LAST".

**ALL (Select All):** Geeft alle opnamen weer van de geselecteerde pagina uit de File List.

#### **Opname File Backup**

Als u een backup wilt maken uit de "Detail Files" dan selecteert u een file en klikt op [Backup] . Wanneer de backup is voltooid wordt dat medegedeeld (Backup finished), zie fig. 5-16. Klik op [OK] om de backup op te slaan. Backup file is in H264 formaat, dit kan naar AVI formaat geconverteerd worden, gebruikmakend van het meegeleverde Multimedia-Player-programma.

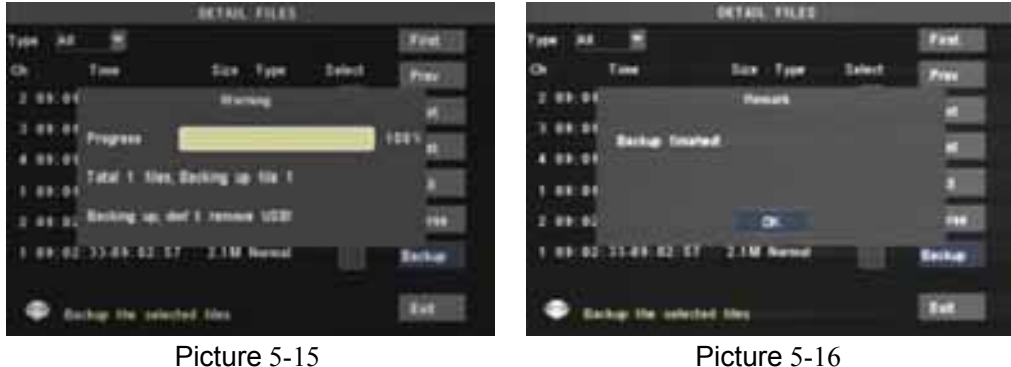

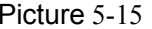

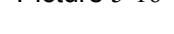

#### **Log Search :**

In Record/Log search klikt u op Log search. Scherm fig. 5-17a wordt dan weergegeven. Selecteer Log type en vul Starten Eind – Datum in.. Klik op Search en de gewenste Logs worden (zie scherm 5-17b ) weergegeven.

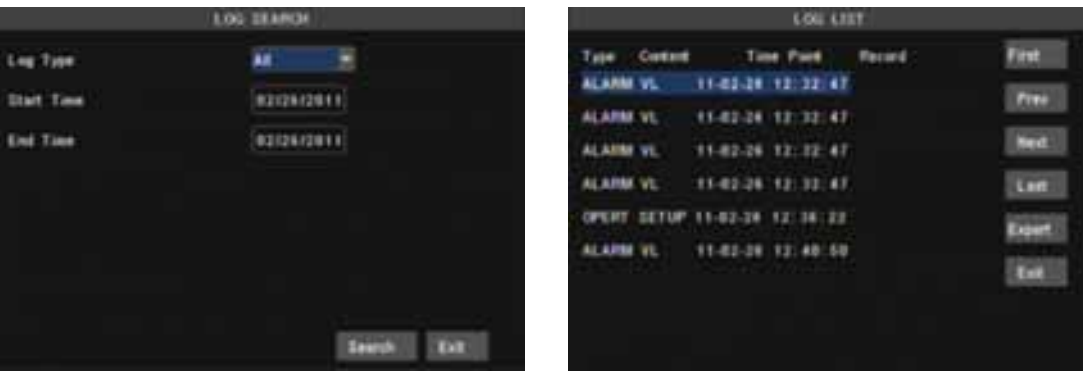

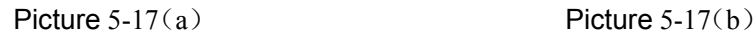

#### **Export :**

De gebruiker kan alle Logs exporteren en opslaan als **.txt** formaat. Tijdens het exporteren verschijnt "Please wait" in het scherm. Zie fig. 5-18 . Als het exporteren is voltooid klikt u op "OK" . zie fig 5.19 .

#### **5.3.5 Playback player**

- 1、Kopieer een backup file naar uw PC.
- 2、Open playback-player en klik [+] toets om de backup file te openen. Zie fig. 5-20
- **N.B. :** Het geselecteerde filetype moet een \*.264 of \*.nvr formaat (DVD Recorder) zijn.

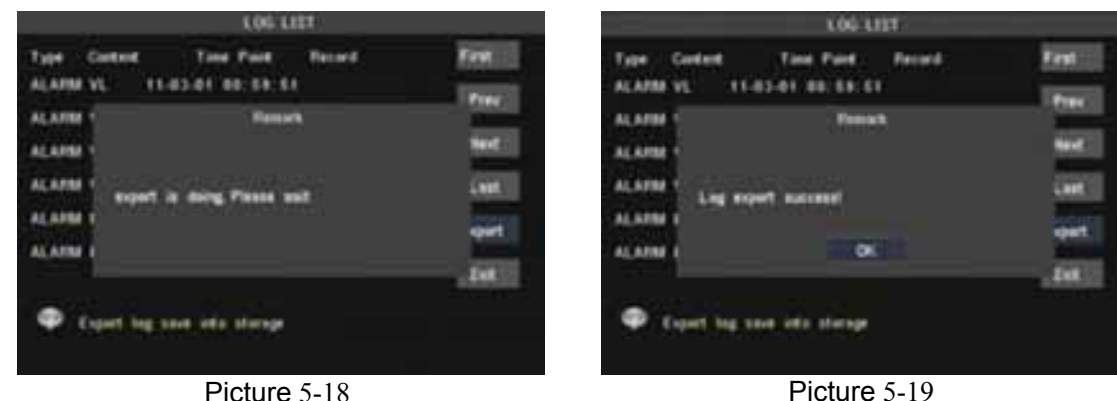

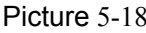

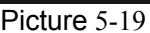

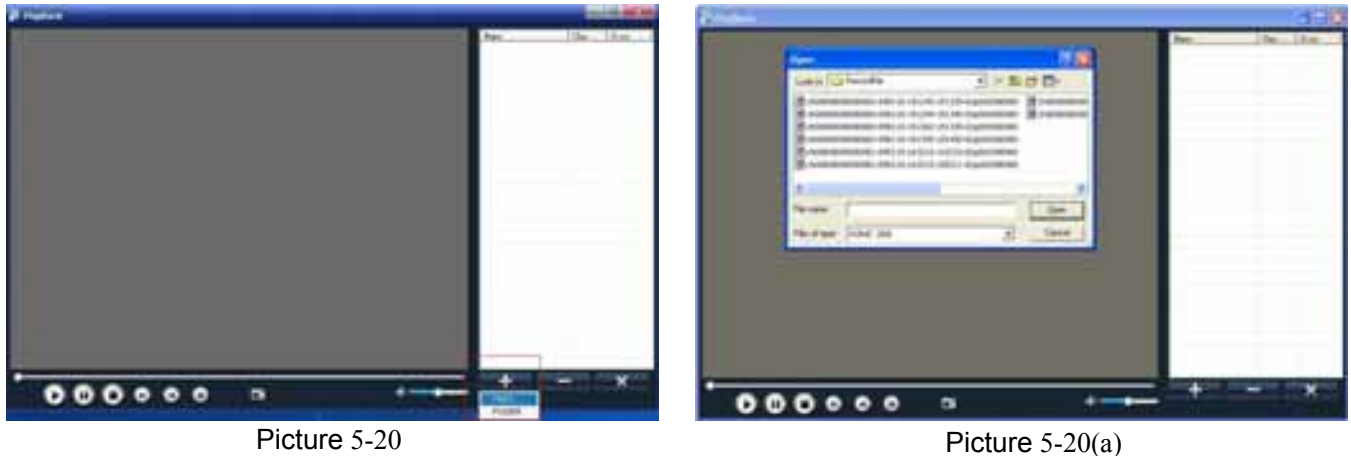

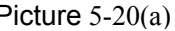

Selecteer de gewenste file uit de lijst. Zie fig. 5-20a Dubbelklik de file die aan de rechter bovenkant van het scherm wordt weergegeven. Zie fig. 5-21 .

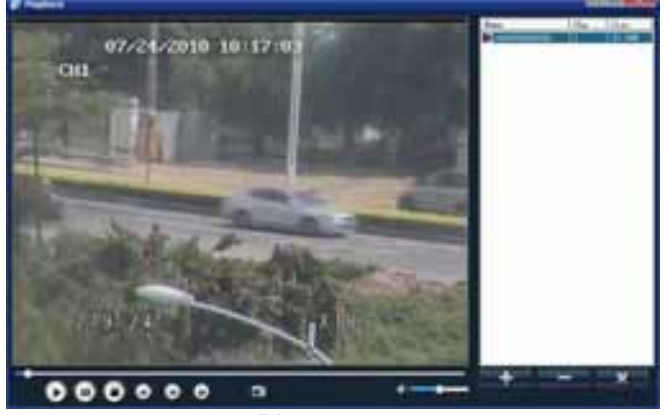

Picture 5-21

**Functieweergave van de toetsen :** 

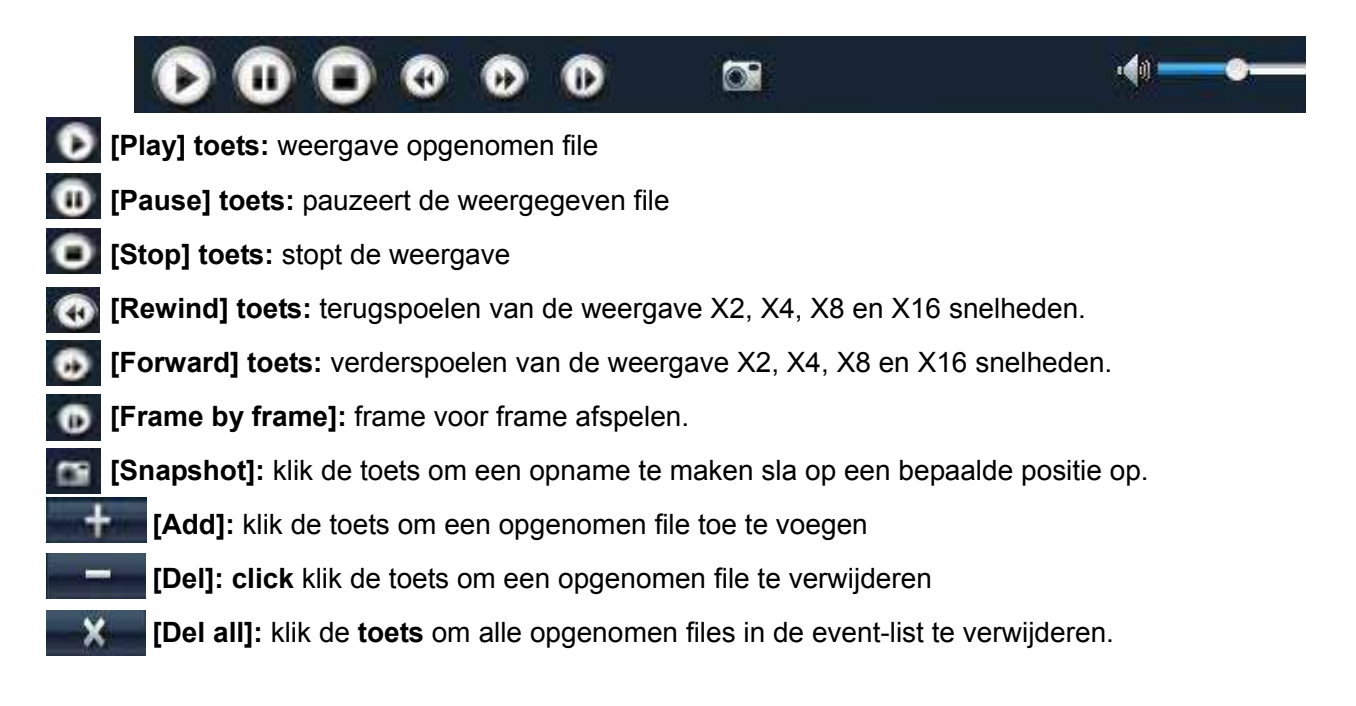

#### **5.3.6 Device Management**

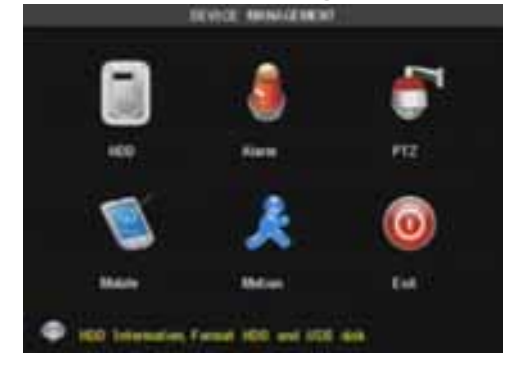

Management instellingen : Hard drive, Alarm, PTZ, Mobile(-Phone), Bewegingdetectie (Motion) en Exit.

Picture 5-22

#### **5.3.6.1 HDD Management**

Klik [Main Menu $\rightarrow$ Device  $\rightarrow$  HDD] om in [HDD Management] menu (Fig. 5-23) te komen.

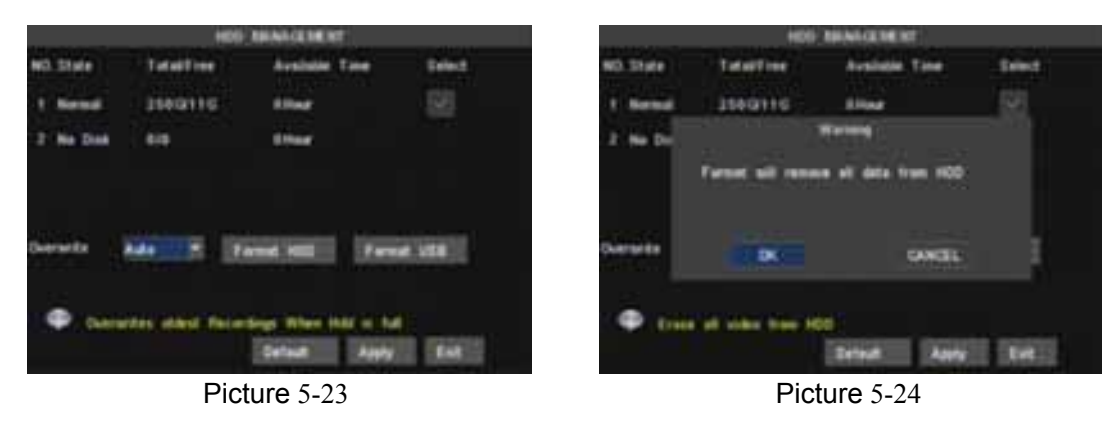

Als een HDD geïnstalleerd wordt, zal het systeem automatisch detecteren of deze is geformatteerd of niet; als de HDD geformatteerd moet worden, wordt weergegeven HDD status "No format", anders wordt "Normal" weergegeven (Fig.5-24). Als de HDD bekabeling los zit of niet aangesloten is geeft het systeem "No Disk" weer. **TOTAL SPACE:** Hard Drive totale schijfruimte.

**FREE SPACE:** Hard Drive niet gebruikte schijfruimte.

**USEABLE REC TIME:** Beschikbare opname tijd.

**OVERWRITE:** Als u "on" selecteert zal het systeem automatisch de oudste opnamen overschrijven indien de hdd vol is; als u "off" selecteert zal de opname stoppen indien de hdd vol is.

**HDD FORMAT:** Deze optie wordt gebruikt om de disk eerst te formatteren alvorens er files opgenomen kunnen worden. Klik op [Format HDD] om het formatteren te starten. Het systeem geeft nu weer*: "Format HDD will loss all the data, do you confirm?"* ; Klik nu op "OK", het systeem geeft nu weer**:** *"Is formatting…"* en *"successful format";* en er volgt automatisch een herstart.

**USB FORMAT:** Gebruik deze optie om USB sticks te formatteren.

N.B. :Voordat u überhaupt met de eerste opname begint wordt het aanbevolen om de HDD te formateren.

#### **5.3.6.2 Alarm Setup**

Klik op [Main Menu $\rightarrow$ Device  $\rightarrow$  Alarm] om in [Alarm setup] menu te komen. Zie fig. 5.25a+b. Hier kunnen parameters worden ingevuld.

**I/O STATUS:** De opties zijn: NO (Normal-open), NC (Normal-close) en OFF. Gebruik "Normal-open" als u een externe sensor gebruikt met NO contacten en gebruik NC bij sensoren met NC contacten, gebruik "OFF" als u geen externe sensoren gebruikt. In dit geval kunt u de interne bewegingsdetectie mode (Motion) van de DVR gebruiken. M.b.v. deze mode zijn zone's in te stellen, bij bewegingsdetectie worden geen sensoren gebruikt.

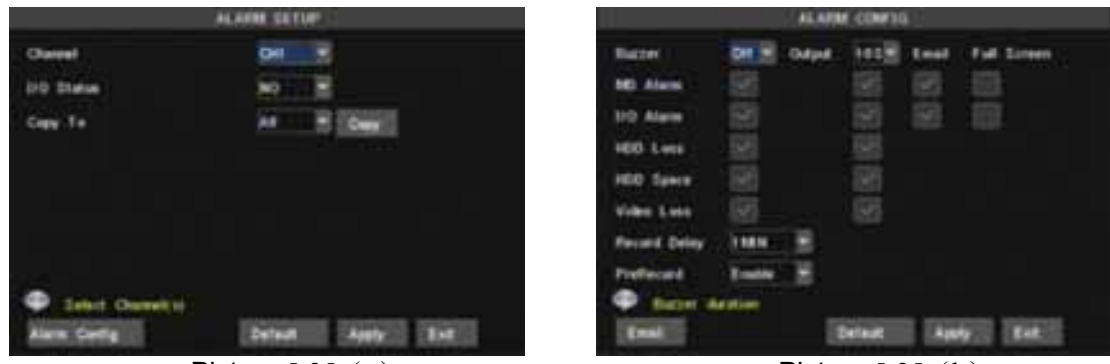

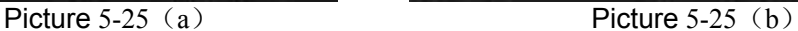

**HDD LOSS:** De opties zijn ON en OFF. Als u ON selecteert hoort u een zoemer en "**H**" wordt op het scherm weergegeven als de HDD niet gedetecteerd wordt of niet geformatteerd is; echter als u OFF selecteert is de zoemer uitgeschakeld maar wordt "**H**" wel weergegeven als de HDD niet gedetecteerd wordt of niet geformatteerd is.

**HDD SPACE:** De opties zijn ON en OFF. Als u ON selecteert hoort u een alarm wanneer de disk vol is; als u OFF selecteert volgt er geen alarm.

**VIDEO LOSS:** De opties zijn ON en OFF. Als u ON selecteert hoort u een alarm wanneer de DVR geen videosignaal ontvangt.tevens wordt er in het beeld de melding "video loss"weergegeven; als u OFF selecteert volgt er geen alarm., toch zal dan in het beeld de melding "video loss" worden weergegeven.

**ALARM instellingen**:Alarm uitgang (0s,10s,20s,40s,60sec.)、Audio signaal (0s,10s,20,40s,60sec) en alarm duurtijd (0s, 30s, 1minuut, 2minuut, 5minuut)

**Full Screen Alarm:** Deze functie staat standaard op "ON" , wanneer een alarm wordt veroorzaakt wordt het betreffende kanaal op het volledige scherm weergegeven.

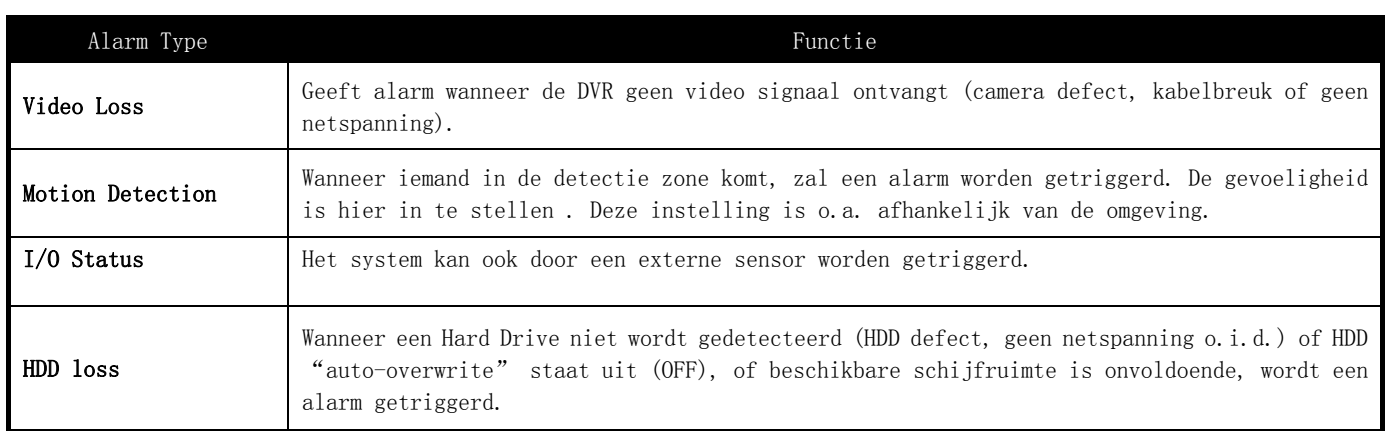

#### **Email Setup**

(om een email naar een email-account te sturen wanneer een beweging wordt gedetecteerd en een alarm wordt getriggerd). Klik op [Email setup] menu om in het sub menu (zie fig. 5-26) te komen. In het scherm (fig 5-27) moet Email op "Enable"worden gezet; daarna kunnen de parameters worden ingevuld.

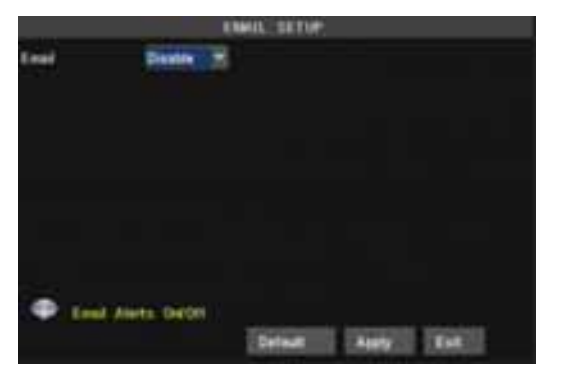

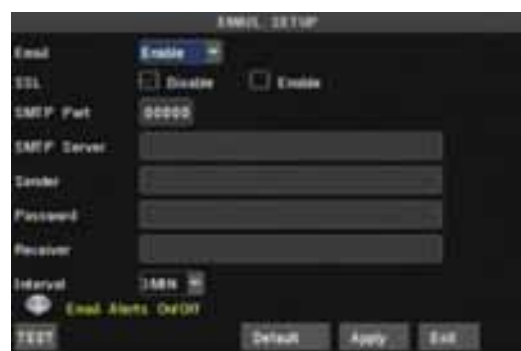

Picture 5-26 Picture 5-27

**SSL** is een protocol dat uw communicatie en email versleutelt, om te voorkomen dat hackers uw info en zelfs uw passwoord kraken.

Zet SSL op "On" via Gmail.com server, en zet op "Off" via een andere mail server.

Wanneer uw instellingen nog niet juist zijn, ga dan naar de website waar u zich heeft aangemeld voor een e-mail account om de SMTP server en SSL gegevens te achterhalen.

**SMTP Poort:** Geeft verzend poort van de SMTP server weer. In het algemeen is de SMTP poort waarde 25, maar er zijn uitzonderingen, bv SMTP poort van G-mail server moet 465 zijn.

**SMTP server:** Geeft het gebruikte server adres weer.

**Sender email:** Geeft het verzend email adres weer. Het email adres moet overeen komen met de server die u gebruikt. Dit houd in, wanneer je het volgende e-mail adres gebruikt – aaa@gmail.com, de server zou dan smtp.gmail.com moeten zijn.

**Ontvanger adres:** Geeft het email adres van de ontvanger weer. Het email adres wordt gebruikt om beelden te ontvangen die door de DVR zijn verstuurd na een bewegingsdetectie. Verwijder de mail met beelden z.s.m. om te voorkomen dat de mailbox vol raakt. Voor gedetailleerde SMTP protocol instel lingen zie fig. 5-29a.

**Email test :** Klik om de SMTP poort, server, zender- en ontvanger adres te controleren. Als de parameters foutief zijn dan krijgt de gebruiker van het systeem een terugmelding. Controleer alvorens te testen of uw email server SMTP en SSL service ondersteunt. Om IMAP/POP3/SMTP functies te bewerkstelligen (fig 5-28 en 5-29a+b) voor Gmail, QQ en SINA mail is zender email vereist.

Login uw GMAIL ID en ga naar "Settings Page" om in te stellen. Kijk naar "Forwarding" en POP/IMAP optie en klik de [enable IMAP] optie.

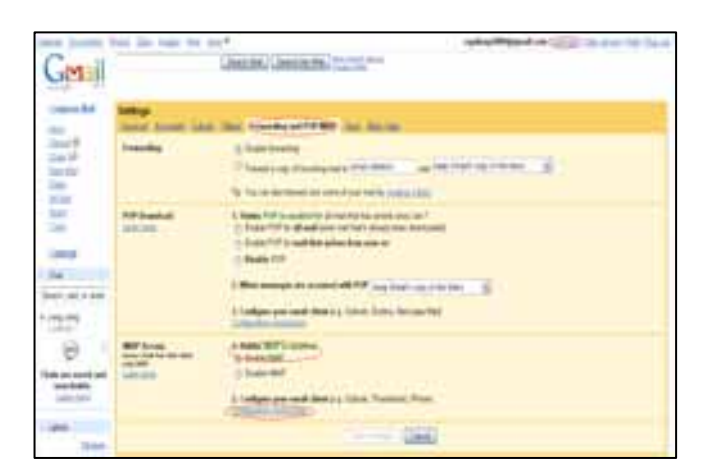

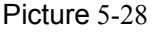

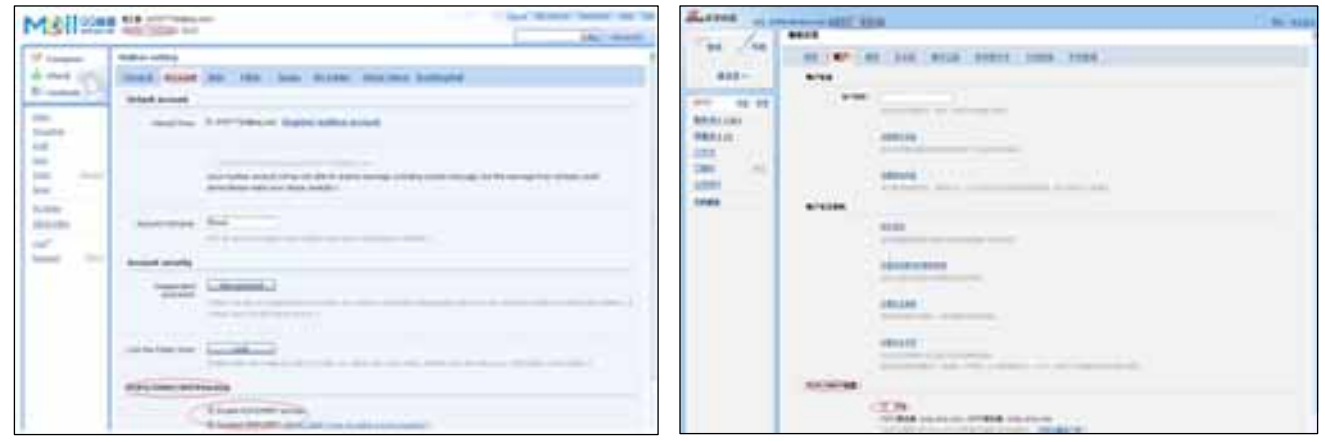

Picture 5-29(a) Picture 5-29(b)

Wanneer Email alarm info niet werkt check dan alle DVR aansluitingen – SMTP protocol ondersteuning – Email account setting – alarm parameter configuratie – Status I/O alarm en bewegingsdetectie.

#### **5.3.6.3 PTZ Setup**

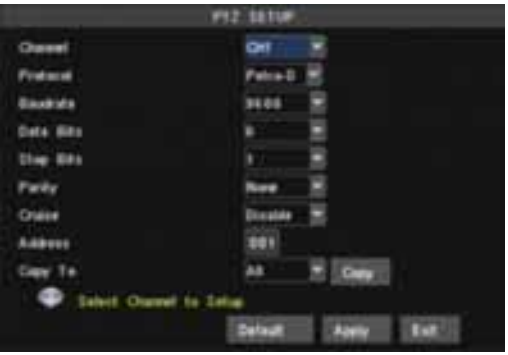

Ga naar [Main menu $\rightarrow$ Device $\rightarrow$  PTZ Setup] om een gewenst kanaal te selecteren en PTZ protocol in te stellen (Pelco-D of Pelco-P), Baud Rate (1200, 2400, 4800, 9600), Stop bit (1, 2), Parity Check (None, Odd, Even Mark Space), Adres Code en Cruise status. Deze settings moeten wel overeenkomen met de settings van de PTZ camera.

Picture 5-30

#### **5.3.6.4 Mobile set up**

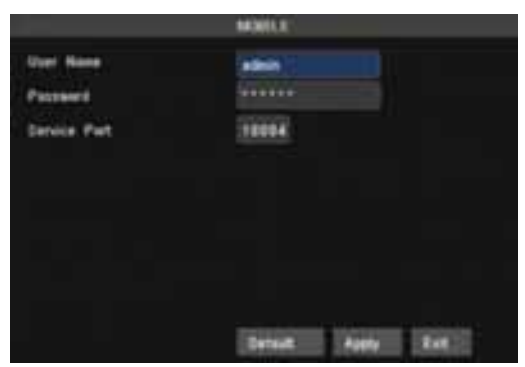

Klik [Main menu $\rightarrow$ Device $\rightarrow$ Mobile] om in [Mobile] menu te komen. Fig 5-31 User Name: Gebruikersnaam DVR. (max 15 karakters) User password: Passwoord DVR (max 15 karakters) Server poort: Mobile monitoring poort. Instelling is tussen 1024 en 65535. **Onthoud u dit.** Uitleg: Sluit eerst de DVR op het internet voordat u het DVR poortnummer en de serverpoort instelt. Deze zijn niet gelijk aan de netwerk menu's.

Picture 5-31

#### **Toegang Mobiele telefoon**

De DVR ondersteunt mobiele telefoons onder Andriod, Windows Mobile- en Symbian, Iphone en Blackberry besturingssystemen in 3G netwerken.

#### **5.3.6.5 Bewegingsdetectie**

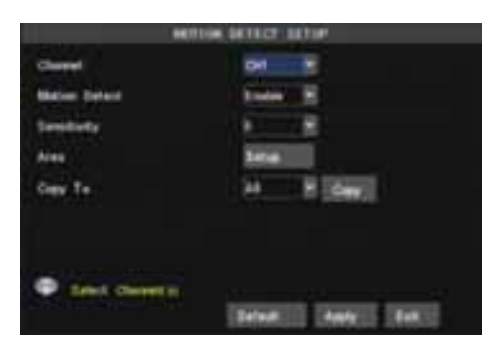

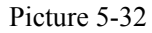

Pict  $5-33$ 

Klik op [Main $\rightarrow$ Device $\rightarrow$ Motion] om in het [Motion Detection] menu te komen en de opname-mode in te stellen. Zie fig 5-32 Het [Motion detection] Menu heeft drie secties nl Kanaal Status, Gevoeligheid en Bewegingszone. **Kanaal STATUS**: Motion detection mogelijk op elk kanaal. **Gevoeligheid:** Instelling gevoeligheidsniveau voor **M**otion **D**etection (van 1 tot 8 waar 8 het meest gevoelige is)

**MD Zone:** Deze optie stelt u in staat om een zone te selecteren waar bewegingsdetectie moet plaatsvinden. Het beeld van het kanaal is verdeeld in 15x12 blokljes voor PAL én 15x10 blokjes voor NTSC systeem. Wanneer een object zich in de bewegingszone begeeft en de zone is rood weergegeven zal de opname worden gestart. In de transparante zone staat de detectie uit.

#### **5.3.7 Systeem Functies**

Het [Systeem] Menu heeft de volgende sub-menus: Time Set, Passwoord, Audio/Video Setting, Taalkeuze, Systeem Info en Systeem Onderhoud.

Eenmaal in het [Systeem], is deze naar wens te configureren.

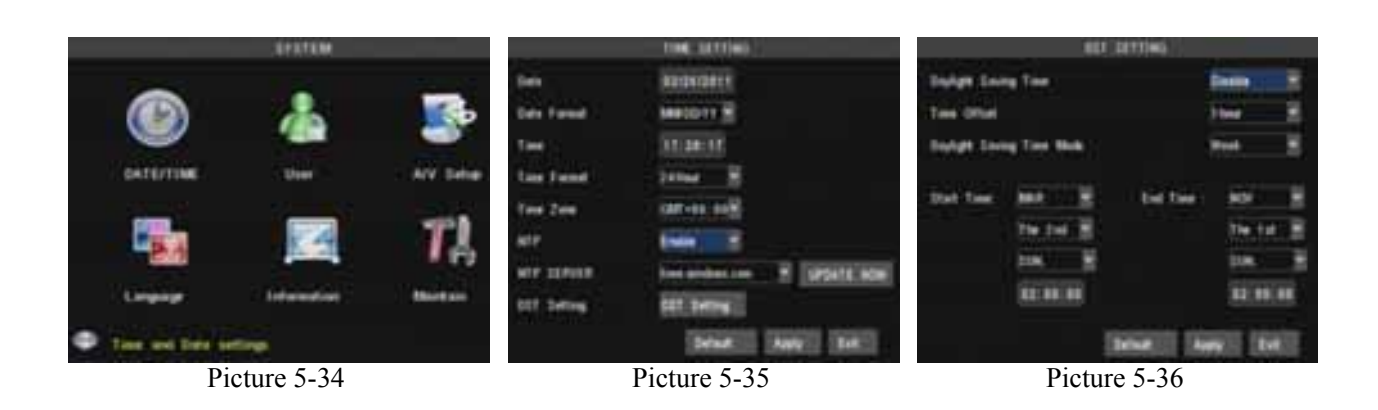

#### **5.3.7.1 Time Set**

Klik op [Main menu->System->Date/Time] om niet alleen Datum en Tijd in te stellen (fig 5-35), maar ook DST (day saving time) status en mode (fig 5-36).

NTP : Als de NTP functie op [Enable] is gezet selecteer: *timer.windows.com*; *time.nist.gov* of *pool.ntp.org* en klik [Update now] . Het systeem controleert/regelt de tijd bij een herstart of om 23:50:00 uur.

#### **5.3.7.2 Passwoord**

Klik [Main menu→System→Passwrd om in scherm 5-37 te komen. Klik [Edit] om in het Passwrd-scherm te komen . zie fig. 5-38. Deze optie stelt u in staat de Device-ID voor de DVR in te stellen en het passwoordgebruik in/uit te schakelen. Het passwrd mag bestaan uit 9 cijfers en 6 karakters. Het standaard passwrd = 123456 . Nieuwe passwoorden zijn pas beschikbaar na [APPLY] te hebben aangeklikt.

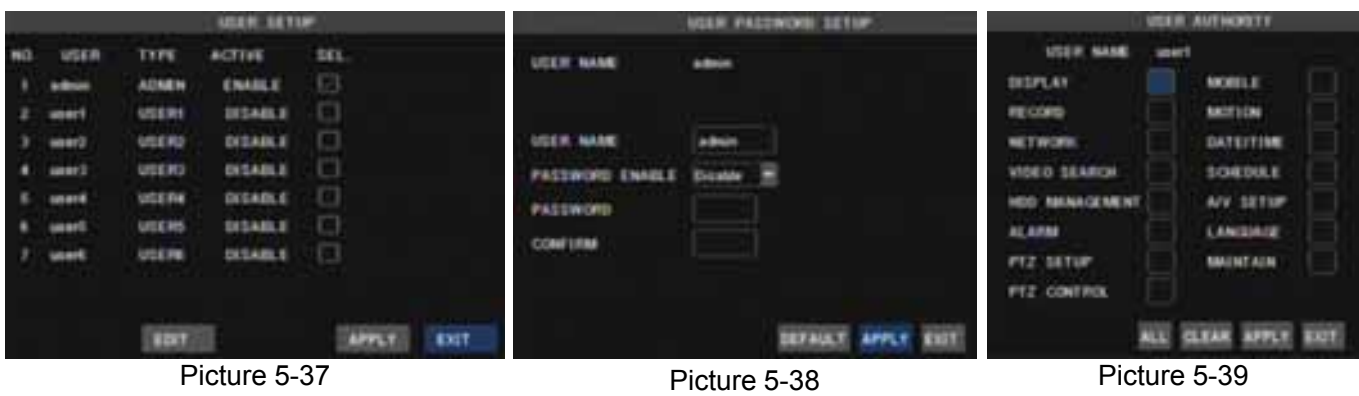

#### **5.3.7.3 Video/Audio Setup**

Klik op [Main Menu→System→VIDEO/AUDIO] Hier kan het Camera systeem (PAL, NTSC) worden ingesteld. Ook kan de resolutie worden ingesteld voor de VGA video uit poort. Opties : 800x600, or 1024x768, 1280x1024 of 1440x900.

OSD: Stelt u in staat om VDR opties te selecteren. Aansluit-opties zijn : Auto, Main output en VGA. Als [**Auto**] is geselecteerd en monitor is aangesloten op VGA dan zal de video-uitgang automatisch op het VGA scherm verschijnen.

**Main output** : Hier zal de video-uitgang op de Monitor verschijnen.

**VGA** : Hier zal de video-uitgang op het VGA scherm verschijnen.

**Tour interval :** Hier kunt de schakeltijd instellen tussen 5 sec. en 300 sec.

Zie fig 5-40 voor het aanklikken van Volume en Margin; voor het instellen zie fig. 5-41 .

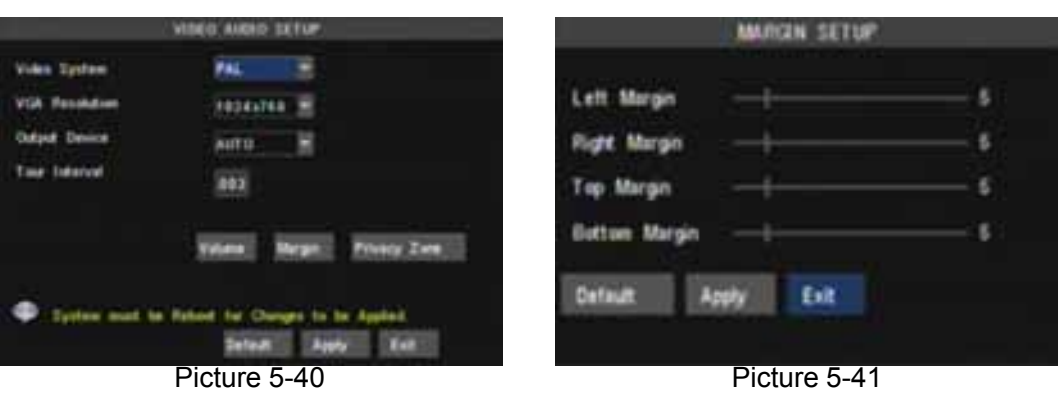

U kunt het [video blind] gebied instellen zoals fig. 5-42 en 5-43 laat zien.

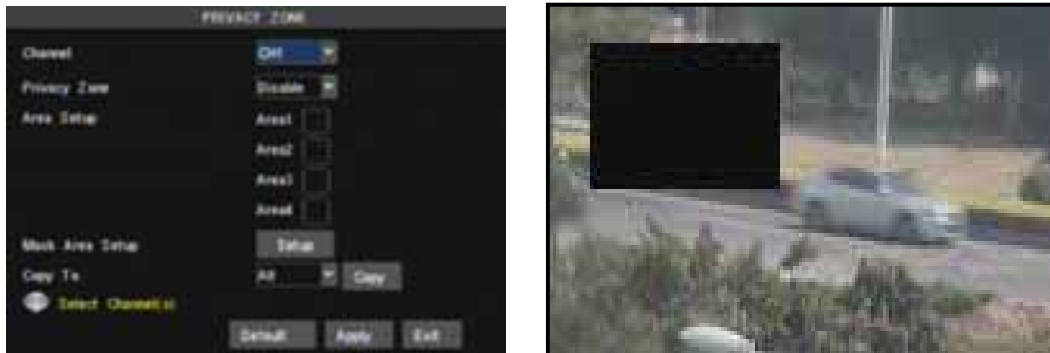

Picture 5-42 Picture 5-43

#### **5.3.7.4 Taalkeuze**

Ga naar het [System Language] menu om de gewenste taal te selecteren (Fig. 5-44) en klik op [APPLY]. De keuze is pas beschikbaar na Auto herstart.

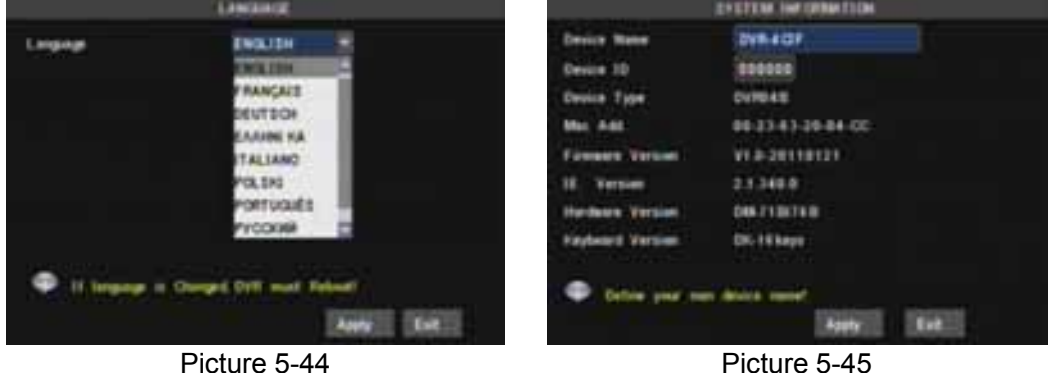

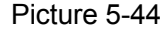

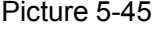

#### **5.3.7.5 Systeem Informatie**

Klik [Main Menu→ System→Info] om in het [System Information] menu te komen, waar info staat over Device naam en type, Software (firmware)- en IE versie en MAC adres. Zie fig. 5-45 .

#### **5.3.7.6 Systeem Onderhoud**

M.b.v. deze optie kunt u de DVR resetten naar standaard instellingen (default settings) zie fig. 5-46b, systeem updaten (software) en het systeem op auto-maintenance zetten. Klik [Main menu→System→Maintain] om in [System Maintain] menu te komen( fig 5-46a). Met [Reboot] kunt u het systeem regelmatig opnieuw opstarten.

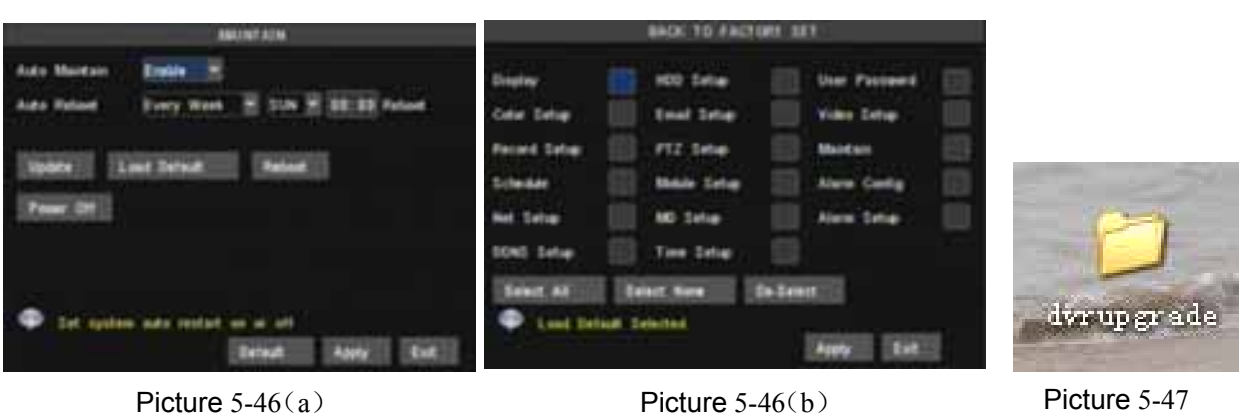

Zorg er altijd voor dat eerst het programma wordt geupdate voordat het systeem wordt geupdate. Het systeem zal automatisch herstarten nadat een update heeft plaatsgevonden. Controleer uw- en de standaard instellingen (default) na een update/herstart.

## **5.4 Menu Lock**

Op grond van persoonlijke overwegingen kunt u het menu beveiligen door op [Menu Lock] te klikken (fig. 5-48.) U komt dan in [User Login], hier zal door een gebruiker dus eerst een Device code en passwoord ingegeven moeten worden (Fig.5-49).

**De gebruiker heeft alleen de mogelijkheid om opnamen op te zoeken, maar u alleen heeft de mogelijkheid om in het Hoofdmenu te komen.**

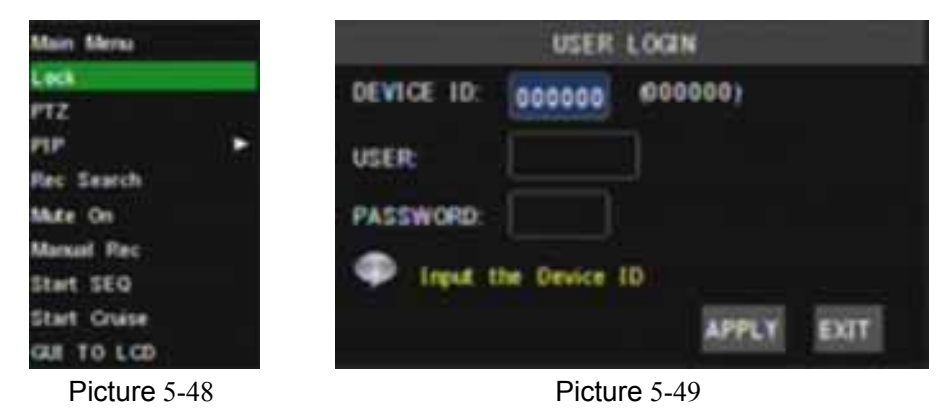

## **5.5 Video Record Search**

Zie Hoofdstuk 5.3.4. voor files opzoeken en opnamen af te spelen.

## **5.6 PTZ Instellen**

Zie voor instellen PTZ parameters Hoofdstuk 5.3.6.3.

#### **Cruise Set up**

Als u deze optie wilt instellen open dan de auto-cruise functie in [PTZ setting menu]. De standaard instelling = on (default). Stel het gewenste cruise-kanaal, totale hoeveelheid, cur point en stop time in.

Klik het pop-up menu (fig 5-50) om [PTZ option] te laten zien en om in [PTZ control interface] te komen. Klik nu op [ Z+ en Z- ] om in- en uit te Zoomen. Klik op [F+ en F- ] om de Focus in te stellen en klik op [I+ en I- ] om de Iris in te stellen. Zie fig 5-51.

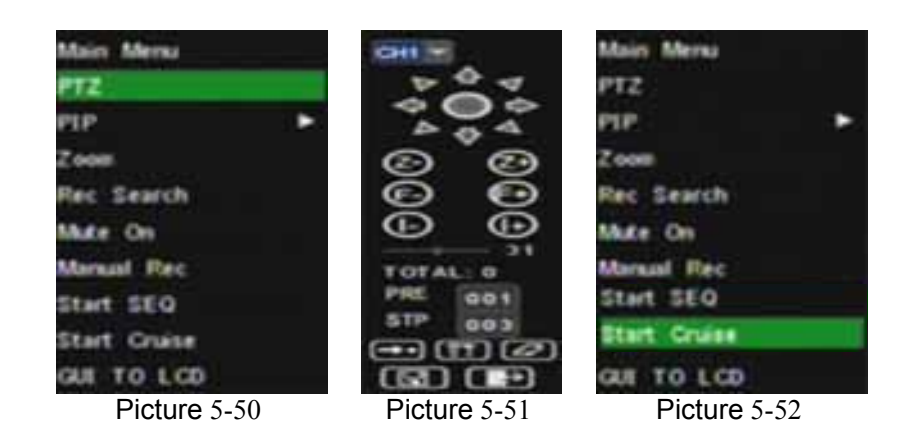

**Kanaal selecteren:** selecteer het PTZ camera kanaal

**Total:** voer het aantal stapjes van de motor in = pre set point quantity

**Pre (Cur) Point:** Het systeem heeft standaard (default) een begin "cruise-point" 01. U kunt deze optie gebruiken om toegevoegde cruise-points in te stellen.

**STP, Stop time:** Het instellen van de pauzetijd tijdens elke stop.

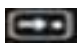

**<b>COL** : Optie om naar specifieke vooraf ingestelde posities (preset-points) te gaan.

**1999**: Instellen van het preset-point. Na instelling van het kanaal en de positie (m.b.v. de PTZ pijltoetsen) klikt u op [Set] om het preset-point in te stellen. **N.B.** : Klik op [Save] om de instelling op te slaan. Als u hier gebruik wilt maken van Zoom, Iris en Focus in de pre-set instelling, ga dan naar het vorige menu (Fig. 5-49) om daarna terug te gaan naar [Cruise-Setup] en klik vervolgens op [Set] en [Save] om op te slaan.

**1998** : Verwijderen van instellingen.

**finde** : Opslaan van belangrijke parameters

**COM**: Om uit de PTZ instelling te gaan

Klik op [Start Cruise] om de voorgaande instellingen te bekijken.

N.B.: Dit DVR model ondersteunt 255 preset-points, dit kan worden beperkt door de eigenschappen van de PTZ-camera die u gebruikt.

## **5.7 Opname**

Wanneer u direct wilt opnemen klikt u [ Rec ] voor een handmatige opname.

### **5.8 Stop opname**

Wanneer u een opname wilt stoppen klik dan op [Stop].

# **Hoofdstuk 6: Web Applicatie Manager**

### **6.1 Plug-ins download en installatie**

Open de IE browser en breng het IP-adres en webpoort van de DVR in. Als uw computer verbonden is met internet, moet u "ActiveX Control" downloaden en installeren.

N.B.**:** Als de webcam niet succesvol is gedownload, controleer dan de firewall instelling en klik [Unblock].

De Vista en Win7 gebruiker moet misschien de "User Auyhority" instellen.

Voor de Vista gebruiker klik op [Start→Setup→Control Panel] om in het volgende scherm te komen:

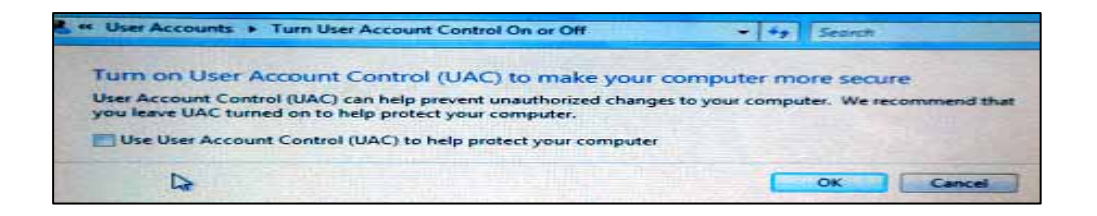

Zie WIN7-1 en 7-2 schermen hieronder voor de WIN 7 gebruiker :

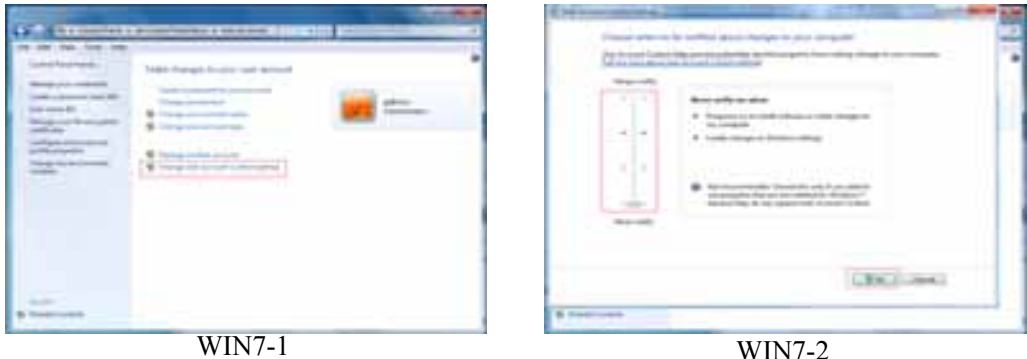

Als het downloaden is mislukt open dan de IE browser en ga naar : Tool→Internet option→Custom en controleer niveau- en firewall instellingen. Als het systeem vraagt om ActiveX Control te downloaden dient u dit eerst te doen. Klik Start→Run en voeg de volgende karakters in : regsvr32/u HiDvrOcx.ocx als u een oude IE Webcam wilt verwijderen.

## **6.2 Log-in op Web Client**

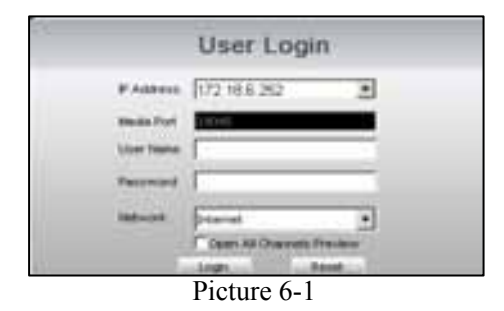

Vul het passwoord in en klik op [Log-in], nu kunt u de DVR op afstand bekijken via Web Client.

N.B. Het standaard passwoord is niet ingegeven. Het systeem laat het aan de gebruiker om een nieuw passwoord in te stellen, zie sectie 6.3.1.3. - [Device Manage] menu.

### **6.3 Web Client Interface**

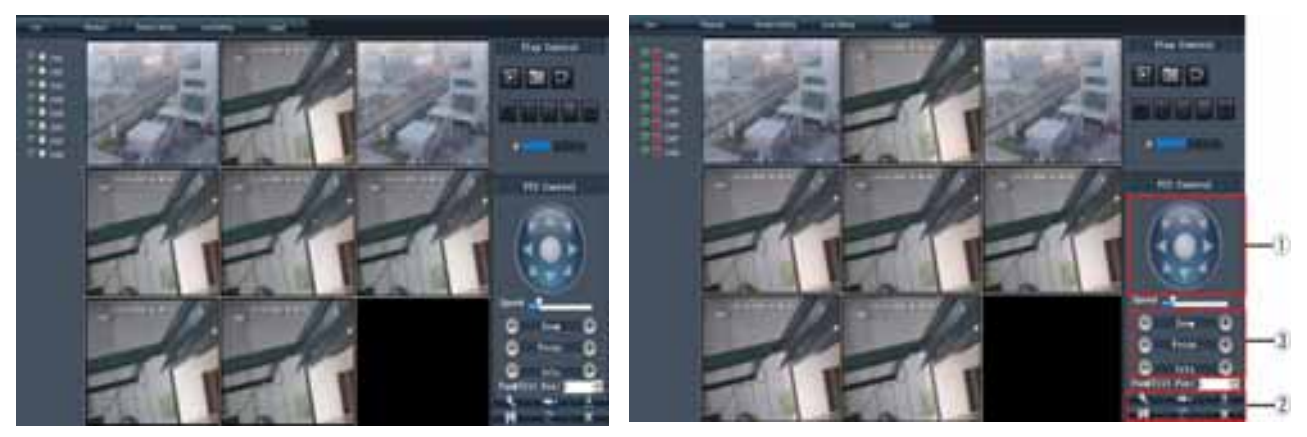

Picture 6-2(a) Picture 6-2(b)

#### **6.3.1 Menu Bar**

Menu Balk inhoud : [Live] menu, [Playback] menu, [Remote Setting] menu, [Local Setting], [Logout] menu in de linker bovenhoek.

#### **6.3.1.1 Live Mode**

Na de Log-in laat het systeem de actuele beelden zien (Live display zie fig. 6-3). Na Log-in op Web client, wordt A/V-info automatisch weergegeven (Fig. 6-2a+b). Het oproepen en sluiten van Live beelden (incl full screen en Quad screen) geschiedt d.m.v. de Play Control Bar.

#### **Play Control Bar :**

Klik de  $\left[\blacksquare\right]$  icoon om beelden van ieder kanaal weer te geven. Klik de  $\lceil \bigcirc \rceil$  icoon om handmatig op te nemen.

**Capture**: Leg een beeld van uw scherm vast van één geselecteerd kanaal en sla het op de PC op als \*.**bmp formaat**.

Record: Op afstand live beelden opnemen en automatisch naar een bepaalde positie kopieëren.

**CH display mode**:De iconen geven respectievelijk Enkel-kanaals display, 4-Kanaals

display (Quad), 3x3 Kanaals display, 4x4 Kanaals – en vol display weer.

**Volume Control:** Klik of sleep de "control bar" om het volume in te stellen.

#### **PTZ Bediening**

Zie fig. 6.2 a(+b). Klik op [ Z+ en Z- ] om in- en uit te Zoomen. Klik op [F+ en F- ] om de Focus in te stellen en klik op [I+ en I- ] om de Iris in te stellen.

Pan en Tilt position: Instelling van het startpunt van de cruise (en geeft deze weer).

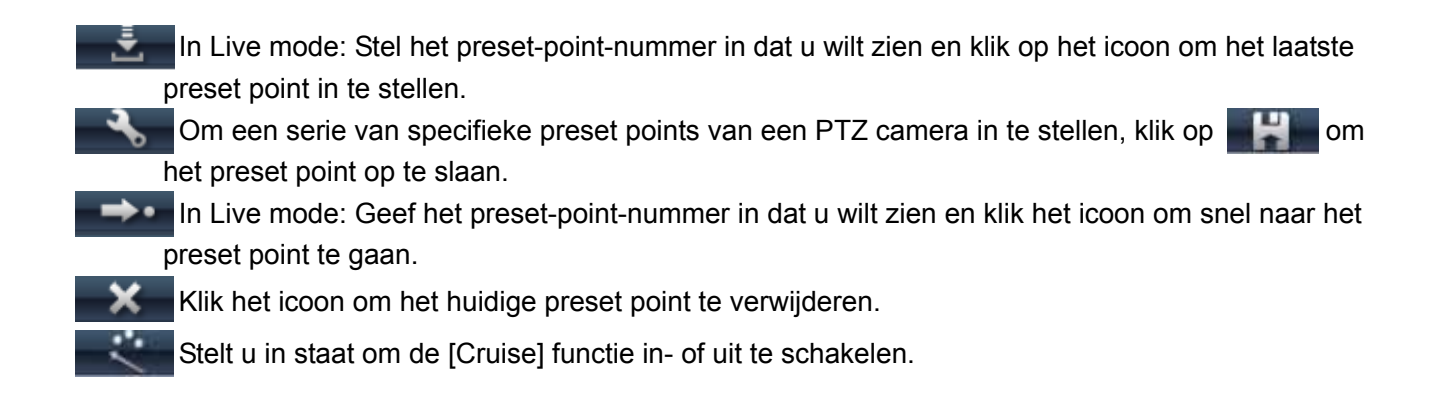

#### **6.3.1.2 Playback**

Met deze functie kunt u op afstand opnamen weergeven. Selecteer dag, kanaal en type en vervolg uw zoekopdracht, maak gebruik van de evenementen-lijst (Fig. 6-3).

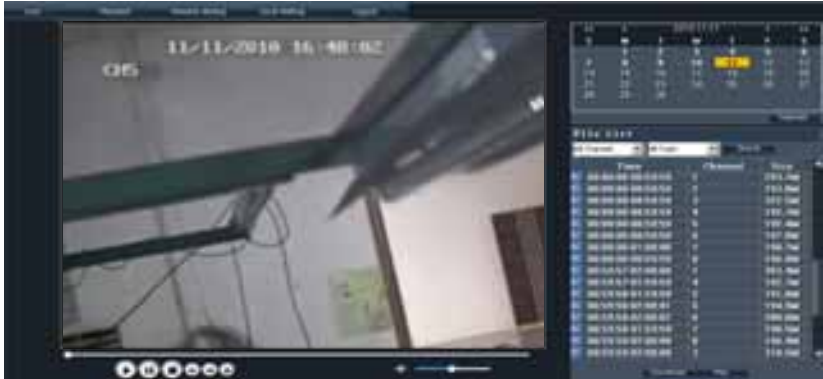

Picture 6-3

Dubbelklik op een file in de file-list en klik op is om deze af te spelen. Klik op Download om de gewenste file te downloaden en op te slaan, zie fig 6-4.

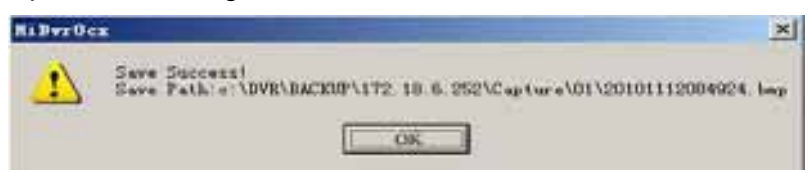

U kunt de [Save Path] optie instellen in het [Local setting] Menu.

**Play :** [Play]/[Pauze] **; Stop :** stopt het afspelen van een opname. **Slow/Fast Play: langzaam/snel** afspelen van een opname **Next Frame:** frame voor frame afspelen.

#### **6.3.1.3. Remote Setup**

Klik op het [Remote Set] menu om in het submenu fig. 6-5a te komen : [Recording Mode] menu, [Alarm Mode] menu, [Display Mode] menu, [Network Setting] menu, [Device Manage] menu enz.. Ga naar het Channel-Menu.

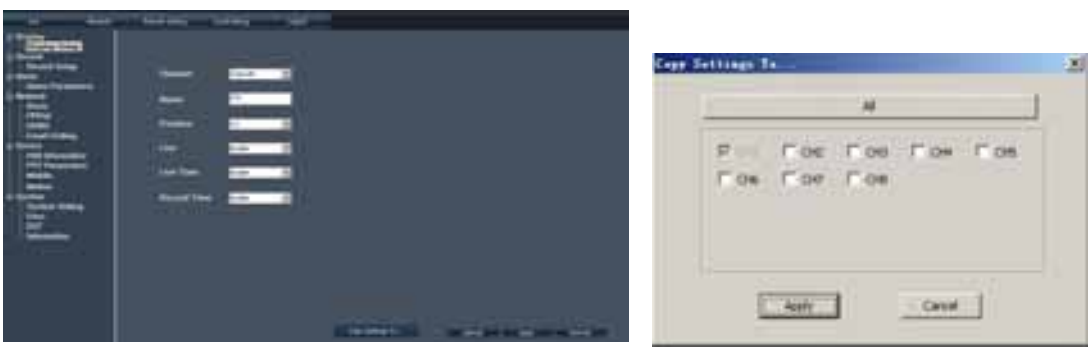

Picture  $6-5(a)$  Picture  $6-5(b)$ 

Klik op [Copy to] rechtsonderin het scherm om de instelling naar een gewenst kanaal te kopieëren, zie fig 6-5b. **\*Opname** 

In de optie [Record Set] kunt u Opname-parameters instellen, evenzo voor Audio- en REC -mode, Pack Time, Timer Opname en Schedule) instellen. (Fig 6-6)

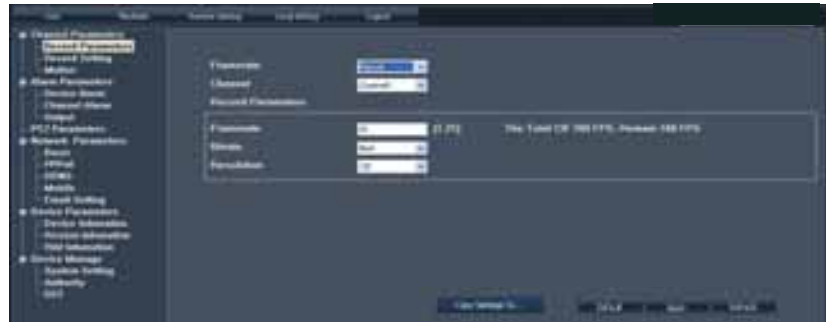

Picture 6-6

Wanneer in fig 6-7 [Frame rate] op <adjustable> is gezet kunt u het volgende instellen: *Beeldkwaliteit, Frame Rate, Resolutie en Package Time.*

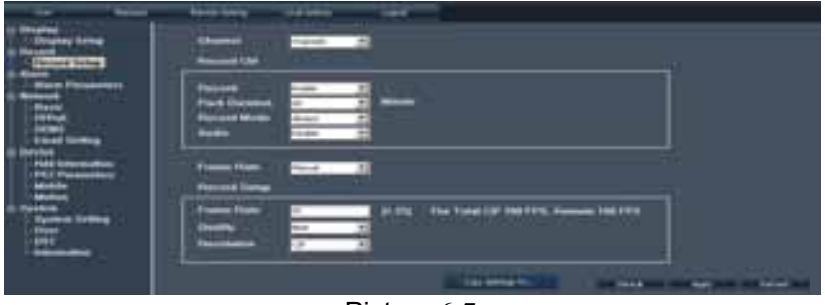

Picture 6-7

Klik op <Schedule> in [Record Mode] om in het sub menu te komen (Fig. 6-8). Opname Setup-methode "voor op afstand" is identiek aan de DVR opname setup. Zie 5.3.2 [Record Set]

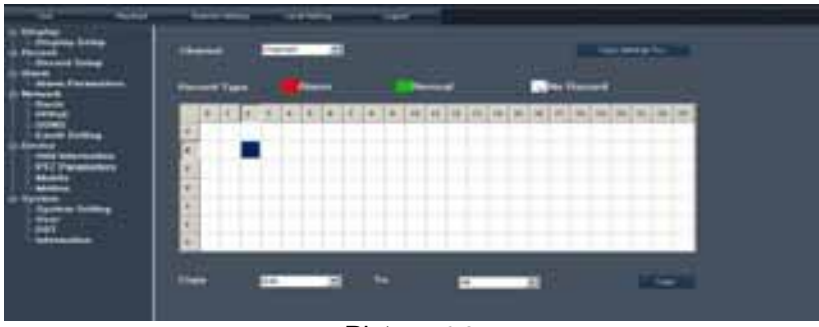

Picture 6-8

#### **\*Alarm Parameters**

Klik op [Alarm parameters] om in het sub menu <Alarm Config> te komen (Fig. 6-9).

U kunt Buzzer Time, Post Record Time, Alarm-out Time, en <Open Pre Record> -functie voor elk kanaal instellen, én is <Email> en <Full screen> aan te vinken als een alarm moet worden doorgezonden naar een emailadres of een vol/groot scherm gewenst is. Voor details Alarm instellingen zie 5.3.6.2.

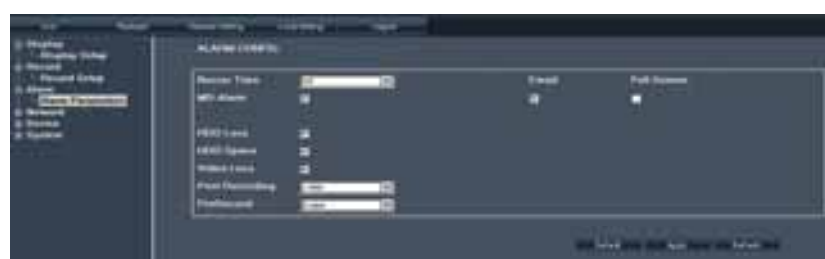

Picture 6-9

#### **\* Netwerk Configuratie**

Klik op [Network] in fig. 6-10 om in het [Netwerk] menu te komen. De instellingen zijn : *Basic character, PPPoE, DDNS, Mobile en Email.*

Zie Sectie 5.2.3. – <Network Set>.

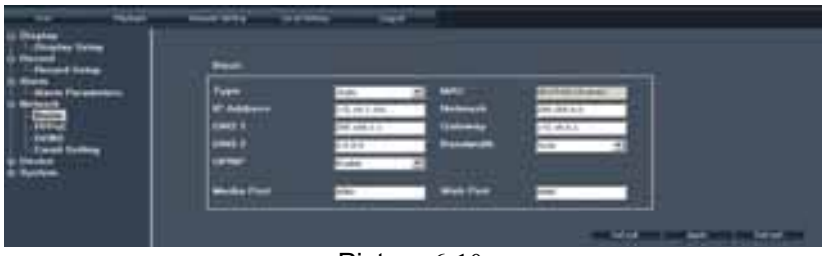

Picture 6-10

Klik <Basic character> om de *basis netwerk parameters* in te stellen evenals het *netwerk-type*. Zie fig 6-11.

| artes them<br><b>Flexion &amp; Summer</b><br>$\overline{\phantom{a}}$ | -                                         |                                        |                                |                        |  |  |
|-----------------------------------------------------------------------|-------------------------------------------|----------------------------------------|--------------------------------|------------------------|--|--|
|                                                                       | Address.<br><b>CALL &amp;</b><br>mir<br>- | 5. HE 1. BIL. .<br>Call Link<br>$-2-1$ | <b><i><u>Pointer</u>in</i></b> | 1991 8-2<br>12.000.000 |  |  |
|                                                                       |                                           |                                        | Web Park                       |                        |  |  |

Picture 6-11

Klik <PPPoE> om dit protocol, met *gebruikersnaam en passwoord* in te stellen. Zie fig. 6-12

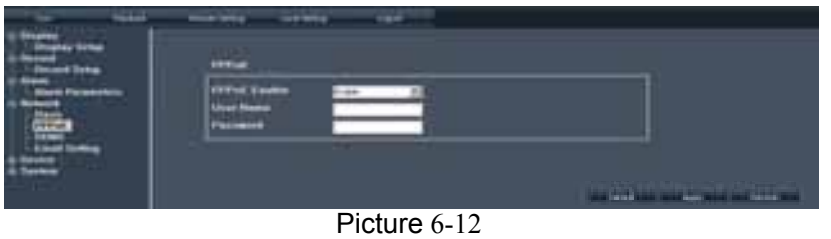

Klik <DDNS> om dit protocol, met *domeinnaam, gebruikersnaam en passwoord* in te stellen. Zie fig 6-13

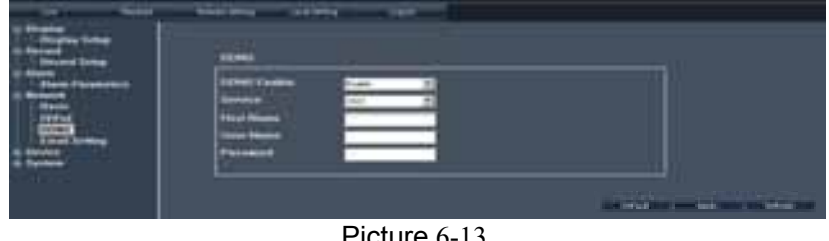

Picture 6-13

Klik <Email Set> om *Email enable, alarm zender- en ontvanger*'*s adres, SSL- enTijd* in te stellen. Zie fig. 6-14

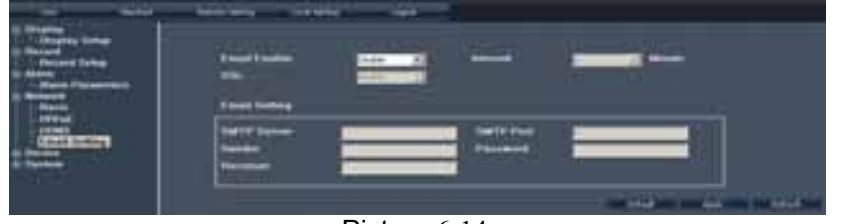

Picture 6-14

#### *\* Device Parameters*

<Device Parameters> zijn in te stellen voor HDD info (Fig 6-15), PTZ (Fig 6-16), 3G network (Fig 6-17) en Motion parameters (Fig 6-18 en Fig 6-19) etc.

Klik <HDD info> en check HDD informatie.

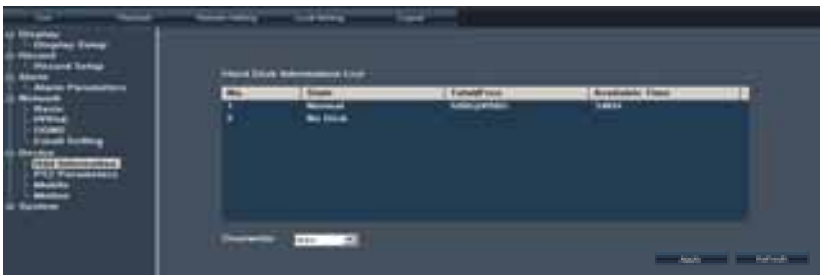

Picture 6-15

Klik <PTZ> voor PTZ parameters, voor details ga naar 5.3.6.3-<PTZ set>.

| <b>La free</b><br><b>HILL</b> |
|-------------------------------|
|                               |
| Dirting 6.16                  |

Picture 6-16

Voor 3G netwerk en parameters voor bewegingsdetectie zie vorige sectie.

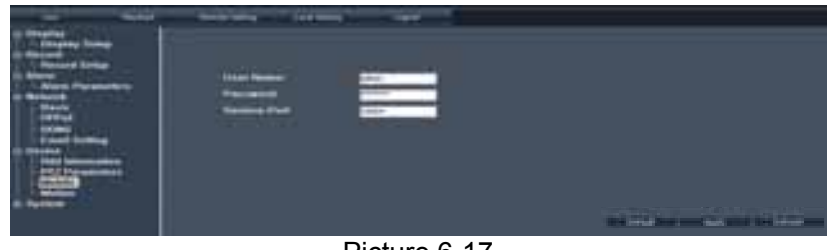

Picture 6-17

In het <Motion> scherm kunt u parameters per kanaal instellen, zoals de gevoeligheid en bewegingsdetectie, zie Fig 6-18 en Fig 6-19.

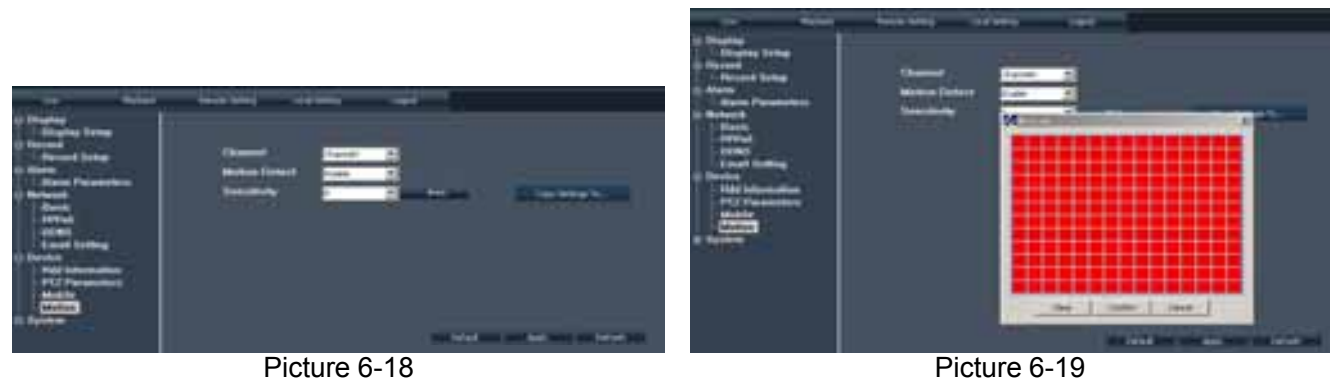

#### *\* Device Manage Settings*

[Systeem] zie Fig 6-20,

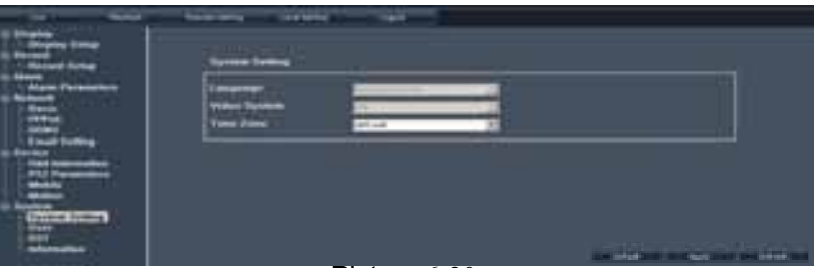

Picture 6-20

[Authority ] zie Fig 6-21,

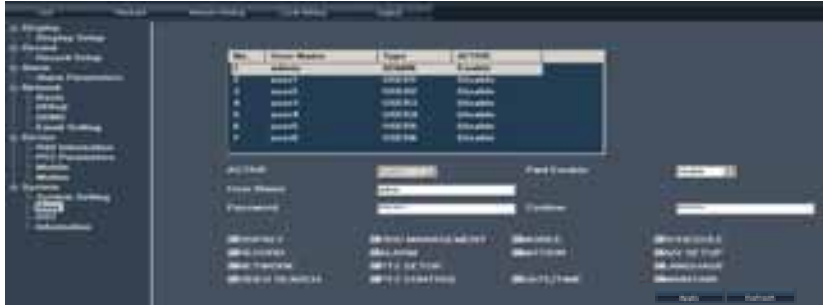

[DST] Fig 6-22,

Picture 6-21

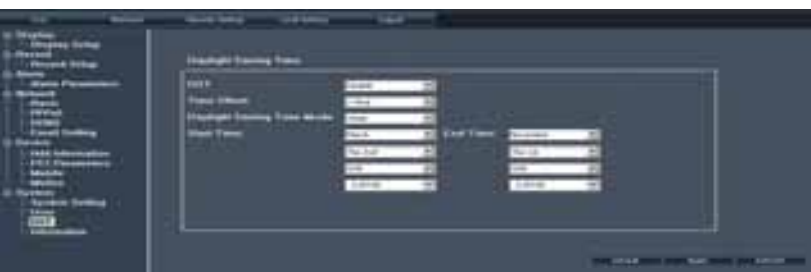

Picture 6-22

en versie informatie zie Fig 6-23.

| ـــ<br>--<br><b><i>CAR BARA</i></b>                                  | <b><i><u>Particularly</u></i></b><br><b>Contract Contract</b> | <b>Contract Contract Contract</b>                             |                                                |
|----------------------------------------------------------------------|---------------------------------------------------------------|---------------------------------------------------------------|------------------------------------------------|
| -<br><b>START</b><br><b>STEP:</b><br>$-$<br>$\overline{\phantom{a}}$ | <b>Taker</b>                                                  | $-0.00$<br>-                                                  |                                                |
| ╼<br>                                                                | -----<br>--                                                   | <b>College Street</b><br>Listric<br>--<br><b>All Concerts</b> |                                                |
| <b>UNITED STREET</b><br><b>STATISTICS</b>                            |                                                               |                                                               | <b>Contact Contact Contact Contact Contact</b> |

Picture 6-23

#### **6.1.3.4**、**Eigenschappen**

Met deze optie kunt u [Record Save Path], [Frame Save Path] en [File Save Path] instellen, zie Fig 6-24.

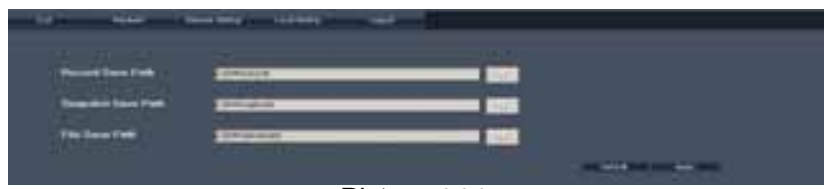

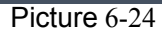

**N.B.:** <Record save Path>: op afstand opslaan van de opname <Snapshot save Path>: op afstand opslaan van de snapshot/foto <File save Path>: opslaan opgenomen file.

#### **6.3.1.5**、**Logout**

Klik [Logout] om terug te gaan naar het Log-in scherm.

## **Hoofdstuk 7: Specificaties**

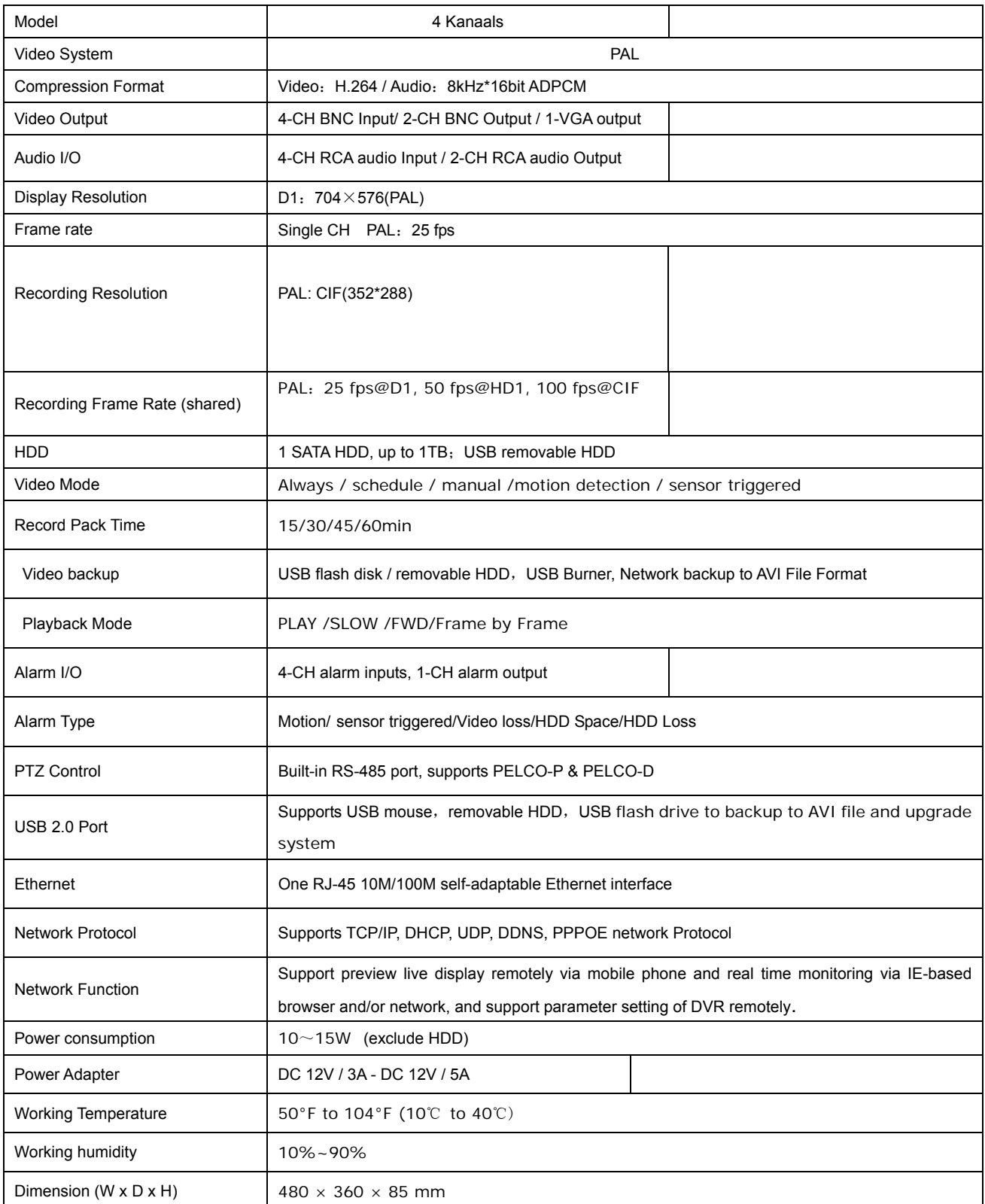

#### **Afgedankte artikelen !!**

**Raadpleeg eventueel www.wecycle.nl en/of www.vrom.nl v.w.b. het afdanken van elektronische apparaten in het kader van de WEEE-regeling. Vele artikelen kunnen worden gerecycled, gooi ze daarom niet bij het huisvuil maar lever ze in bij een gemeentelijk depot of uw dealer. Lever ook afgedankte batterijen in bij uw gemeentelijk depot of bij de dealer, zie www.stibat.nl .** 

Garantie is niet van toepassing indien ongelukken of beschadigingen plaatsvinden veroorzaakt door onjuist gebruik of *het niet opvolgen van het gestelde (o.a waarschuwingen) in deze handleiding.* 

*Tronios BV kan niet verantwoordelijk worden gehouden voor schade in welke vorm dan ook, indien het gestelde in de handleiding (o.a waarschuwingen) niet wordt gerespecteerd.* 

*Alle (defecte) artikelen dienen gedurende de garantieperiode altijd retour te worden gezonden in de originele verpakking.* 

*Specificaties zijn specifiek, toestel kan hiervan afwijken. Specificaties kunnen veranderd worden zonder mededeling.* 

## **Hoofdstuk 8: Appendix**

## **8.1 Systeem analyse**

## **8.2 Opname Alarm instelling**

Raadpleeg de onderstaande matrix, "⊥" betekent "alleen alarm maar geen opname"; "AMR" betekent "alarm opname"; "NLR" betekent "normaal opnemen"; en "NOR" betekent " geen opname". Bij een alarm verschijnt het alarm-icoon , bij meerdere alarmen, alarm tekens, op het scherm.

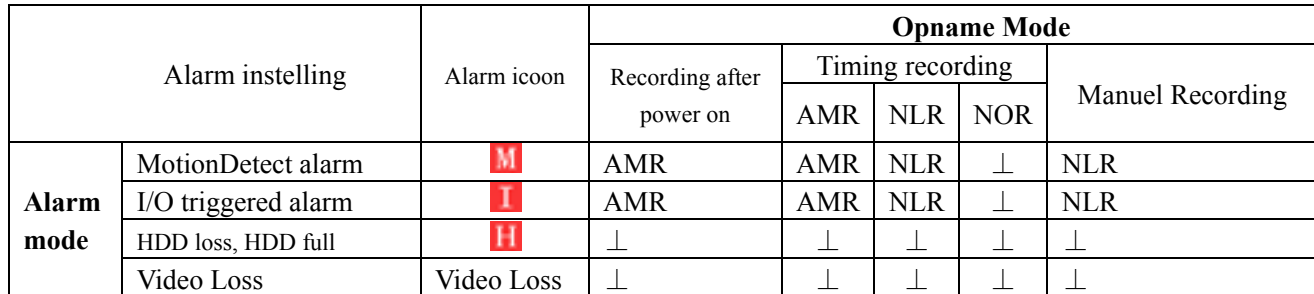

Liist 8-2

Wanneer de DVR in opname mode staat, verschijnt een  $\begin{bmatrix} \mathbf{R} \end{bmatrix}$  of  $\begin{bmatrix} \mathbf{M} \end{bmatrix}$  icoon op het scherm.  $\begin{bmatrix} \mathbf{L} \end{bmatrix}$  en  $\begin{bmatrix} \mathbf{M} \end{bmatrix}$  iconen op het scherm geven een bewegingsdetectie weer. Een [ $\Box$ ] icoon verschijnt wanneer een hard drive alarm plaatsvindt. Als een 250G HDD wordt gebruikt en wanneer alle 4 camera's opnemen wordt 1402 M per uur verbruikt. Het systeem kan dan 182 uur opnemen.

### **8.3 Probleem oplossen**

- 1. V: Wat moet ik doen wanneer het systeem de HDD niet herkent?
	- A: Controleer de data-connectoren en netsnoer.
- 2. V: Passwoord vergeten, wat te doen?
	- A: Geef 0800808 als passwoord in om te resetten, anders informeer bij uw dealer.
- 3. V: We krijgen geen enkel videosignaal op de DVR, watt e doen?

 A: Controleer de bekabeling naar de BNC poorten op de DVR. Vervang desnoods de kabel om zeker te zijn. Is het juiste video format gekozen? (Voor Europa PAL en voor US is dat NTSC)

4. V: Kan de DVR te warm worden en daardoor problemen veroorzaken? Hoe is dit te voorkomen?

 A: De DVR heeft een ventilator om de warmte af te voeren. Gebruik de DVR altijd in ruimten waar een goede luchtcirculatie plaatsvindt en vermijdt plaatsing in de buurt van hittebronnen.

5. V: De afstandsbediening werkt niet.

 A: Zorg ervoor dat er geen objecten tussen afstandsbediening en DVR staan, controleer ook de batterijen van de afstandsbediening. De afstandsbediening is defect.

6. V: Kan ik de hard drive van mijn PC gebruiken in de DVR?

 A: Dat kan alleen als de drives identiek zijn qua type en grootte . Bij plaatsing in de DVR wordt de drive geformatteerd voor gebruik in de DVR (en de PC kan deze niet meer lezen).

- 7. V: Kan ik tegelijkertijd opnemen en weergeven?
	- A: Ja de DVR ondersteunt beide functies op hetzelfde tijdstip.
- 8. V: Kan ik files wissen van de hard drive op de DVR?

 A: Het is niet mogelijk individuele files te wissen, u zult de hard drive moeten formatteren die dan alle files verwijdert.

9. V: Waarom kan ik niet inloggen?

 A: Verifieer of de mode correct is, de kabel naar de RJ-45 poort juist is aangesloten op de DVR en de router én het correcte passwoord is gebruikt.

10. V: We hebben een PTZ camera aangesloten maar kunnen deze niet bedienen?

 A: Verifieer dat het Protocol, baud rate, adres, en andere instellingen op de PTZ camera overeenkomen met de instellingen die gedaan zijn op de DVR. Zorg ervoor dat de datakabels goed zijn aangesloten op de RS485 poort van de DVR.

11. V: Waarom blijft de Buzzer zoemen?

 A: Controleer of het systeem een beweging heeft gedetecteerd. Controleer of de hard drive is herkend door het systeem en of er nog genoeg beschikbare ruimte aanwezig is. Controleer of de DVR wel videosignalen ontvangt van de camera's. U kunt de zoemer uitschakelen in de Alarm setup optie.

12. V: Geen info/beeld op het scherm.

A: Controleer of de camera wel van spanning is voorzien →adapter controle?

13. V: Ik kan niet opnemen, "Record" werkt niet.

A: Staat de DVR niet in Play mode? Druk op "STOP" en neem nu op.

De "STOP" toets werkt alleen tijdens Manual Record en niet tijdens Scheduled Record, zie hiervoor [No Record]

#### **8.4 Email server check list** (Ter informatie)

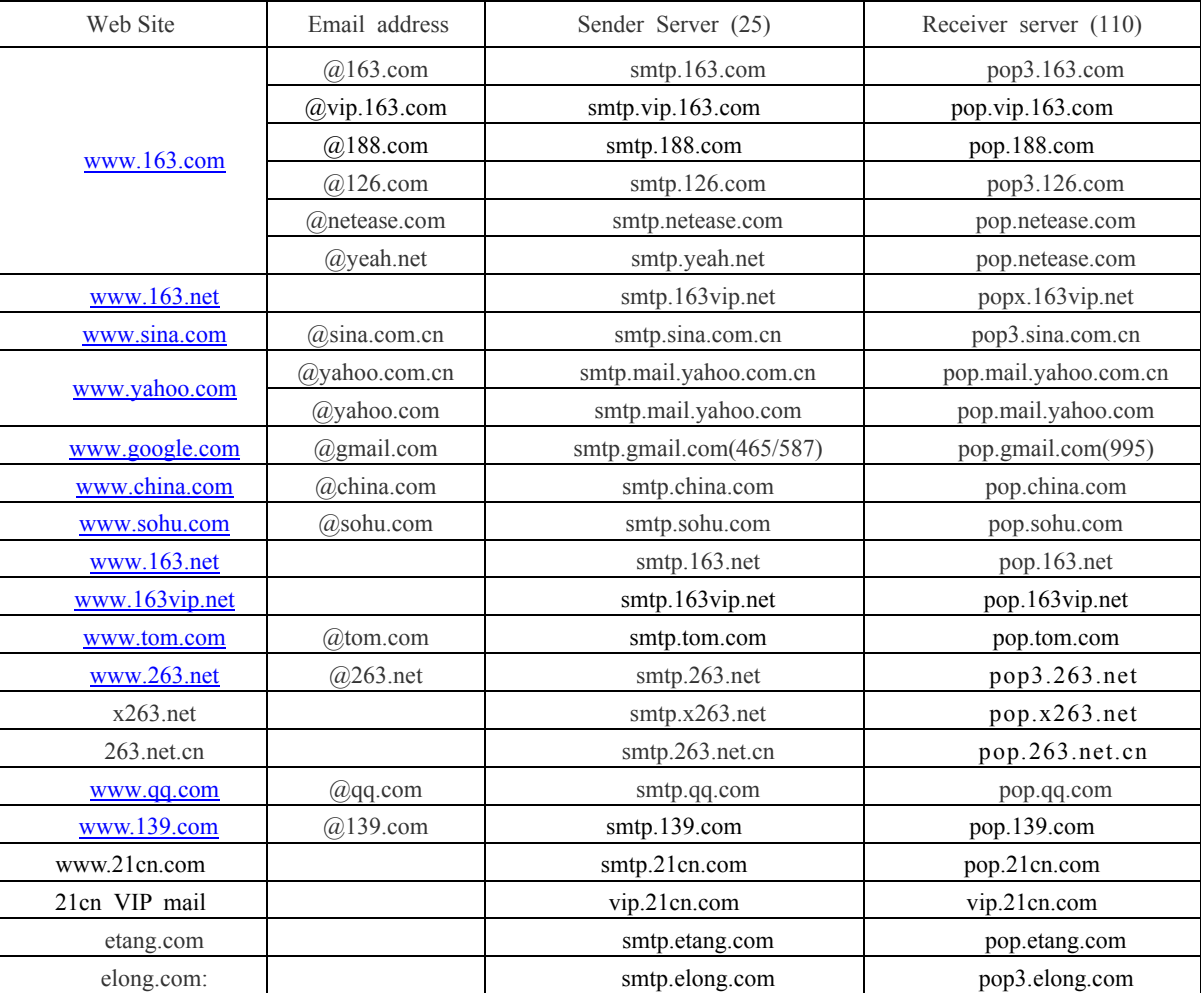

## **Gebruikers onderhoud**

- 1. Plaats de installatie niet in de buurt van hittebronnen.
- 2. Verwijder stof, zorg voor een deugdelijke luchtcirculatie en afvoer van overmatige warmte.
- 3. Controleer de HDD kabel en datakabels op veroudering.
- 4. Vermijd dat andere electronische toestellen video en audio signalen van de DVR gaan storen. Vermijd statische electriciteit en inductie.
- 5. Controleer en vervang regelmatig de BNC kabels om een stabiel signaal te behouden..

### **8.5 Systeem aansluitingen**

**4-KANAALS DVR** 

Camera#1 Camera#2 Camera#3 Camera#4 Monitor<br>(Not Include) Remote Monitoring **Connect to four camera**<br>(Not Include) **RJ 45** 

**Audio Output** 

DEUTSCH

(Not include)

Alarm Output

Sensor

 $\circ$ 

ı Power er Switch

#### **WARNHINWEISE :**

Audio Input

Mous
Vor Inbetriebnahme des Geräts bitte erst die Anleitung durchlesen. Bitte alle Anweisungen befolgen, um den Garantieanspruch nicht zu verlieren. Bitte alle Vorsichtsmassnahmen treffen, um Feuer und Stromschlag zu vermeiden.

Reparaturen und Wartungsarbeiten nur von qualifiziertem Fachpersonal ausführen lassen.

**Diese Anleitung für spätere Bezugnahme aufbewahren.**

- Originalverpackung für eventuellen späteren Transport aufbewahren.
- Vor Inbetriebnahme des Geräts erst einen Fachmann zu Rate ziehen
- Das Gerät enthält spannungsführende Teile. Darum das Gehäuse NICHT öffnen.
- Beim Abziehen des Steckers aus der Steckdose niemals an der Netzschnur ziehen.
- Den Netzstecker nie mit nassen Händen einstecken oder abziehen.
- Wenn Stecker und/oder Netzschnur, sowie der Netzschnureinritt am Gerät beschädigt sind, müssen sie von einem Fachmann repariert werden.
- Wenn das Gerät so beschädigt ist, dass Innenteile sichtbar sind, darf das Gerät auf KEINEN FALL ans Netz angeschlossen oder eingeschaltet werden. Nehmen Sie in diesem Fall mit SkyTronic BV Kontakt auf.
- Reparaturen dürfen nur von einem Fachmann vorgenommen werden.
- Das Gerät nur an eine 230VAC / 50Hz Netzsteckdose mit Sicherung anschließen.
- Das Gerät nicht in der Nähe von Wärmequellen wie Heizkörpern usw., noch auf einer vibrierenden Unterlage aufstellen. Nur auf einer festen, stabilen Fläche aufstellen.
- Bei Gewitter oder längerem Nichtgebrauch den Netzstecker abziehen.
- Nach längerem Nichtgebrauch kann Kondenswasser entstehen. Das Gerät erst auf Zimmertemperatur kommen lassen, bevor Sie es einschalten. Das Gerät niemals in feuchten Räumen oder draußen benutzen.
- Um Unfälle in Betrieben zu verhindern, müssen die geltenden Sicherheitsvorschriften unbedingt eingehalten werden.
- Das Gerät für Kinder unzugänglich aufstellen.
- Keine Reinigungssprays verwenden. Die Rückstände dieser Sprays verursachen Fett- und Staubansammlungen. Im Problemfall einen Fachmann zu Rate ziehen.
- Keine Flüssigkeiten in der Nähe der Anlage abstellen und keine Metallgegenstände in die Lüftungsöffnungen stecken. Diese können zu Stromschlag führen.
- Das Gerät nur mit sauberen Händen anfassen.
- Die Schalter und Knöpfe nicht mit Gewalt betätigen.
- Bei Wandbefestigung darauf achten, dass der Wandhalter die Last tragen kann. Im Zweifelsfall Fachpersonal zu Rate ziehen.
	- Wand- und Deckenbefestigung Das Gerät nur auf die vom Hersteller empfohlene Weise befestigen.

Das Gerät nicht mit chemischen Lösungsmitteln reinigen. Diese können den Lack beschädigen. Das Gerät nur mit einem trockenen Tuch abwischen.

Nicht in der Nähe von elektronischen Geräten aufstellen, die Brummgeräusche verursachen können.

Bei Reparaturen nur Originalersatzteile verwenden, um Schäden und/oder gefährliche Strahlungen zu vermeiden.

Erst das Gerät ausschalten, bevor Sie den Netzstecker. Netzschnur und Anschlusskabel entfernen, bevor Sie das Gerät umstellen.

Sorgen Sie dafür, dass beim Betreten die Netzkabel nicht beschädigt werden können. In Deutschland beträgt die Netzspannung 230Vac/50Hz.

Dieses Zeichen macht den Benutzer auf lebensgefährliche Spannungen innerhalb des Geräts aufmerksam, die einen Stromschlag verursachen können.

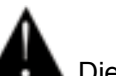

Dieses Zeichen macht den Benutzer auf wichtige Hinweise in der Bedienungsanleitung aufmerksam.

## **Kapitel 1: DVR Eigenschaften**

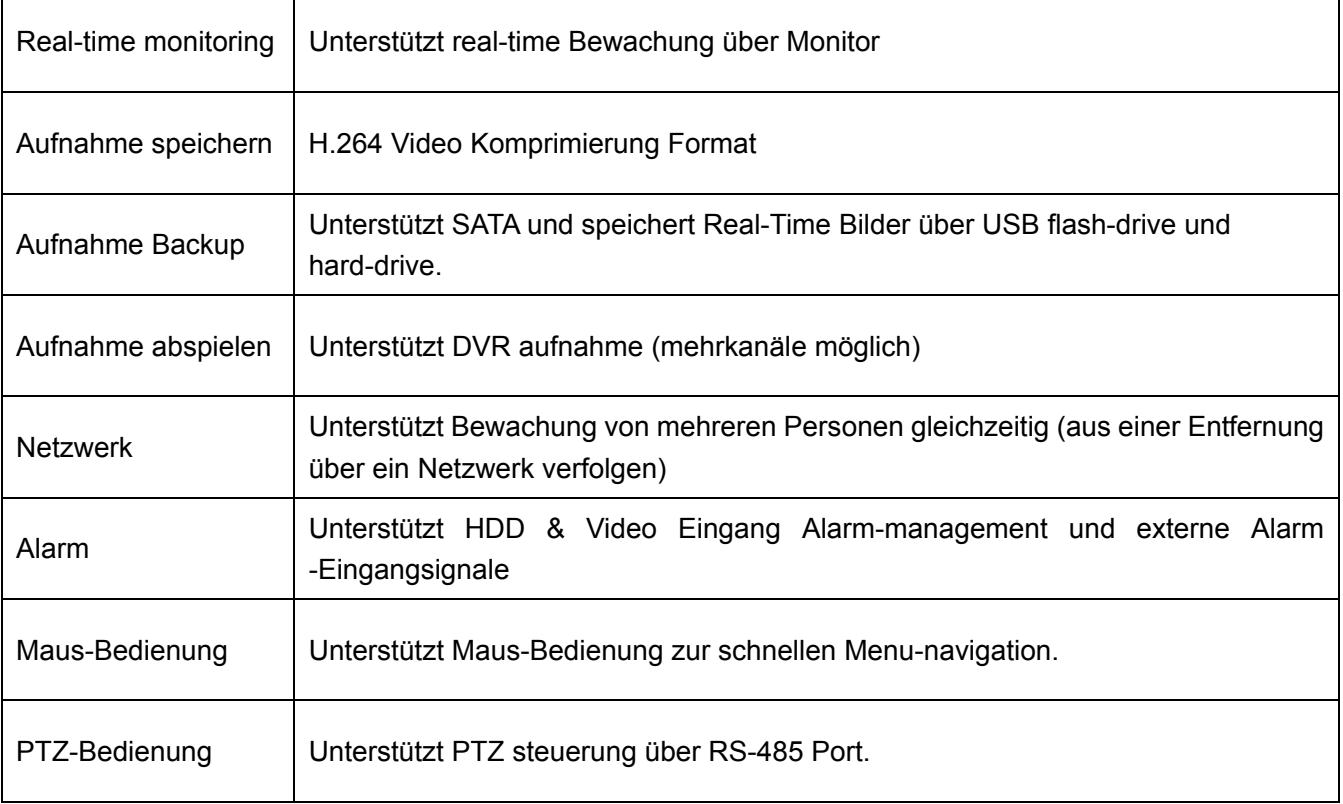

#### **Andere Eigenschaften**:

H. 264 Video Kompimierung Format, unterstützt D1, HD1, CIF resolution ADPCM Audio Komprimierung Format Windows Graphische Interface BNC und VGA Video-Port Unterstützt *live-viewing* über 3G Mobil Netzwerk Unterstützt versendung *email-alerts* (Bewegungsmeldung) Triplex (aufnahme, abspielen und net-transmitting gleichzeitig) Unterstützt USB-maus, IR fernbedienung USB2.0 Port zum Backup, Upgrade und Maus-Bedienung. Unterstützt Double Encode Bit Netzwerk-transmission Einstellung Video-package-time Multiple choice Alarm-aufnahme Modus Multiple choice OSD-Sprachen Unterstützt Auto-wartung

# **Kapitel 2: Layout**

## **2.1 Seitenwand**

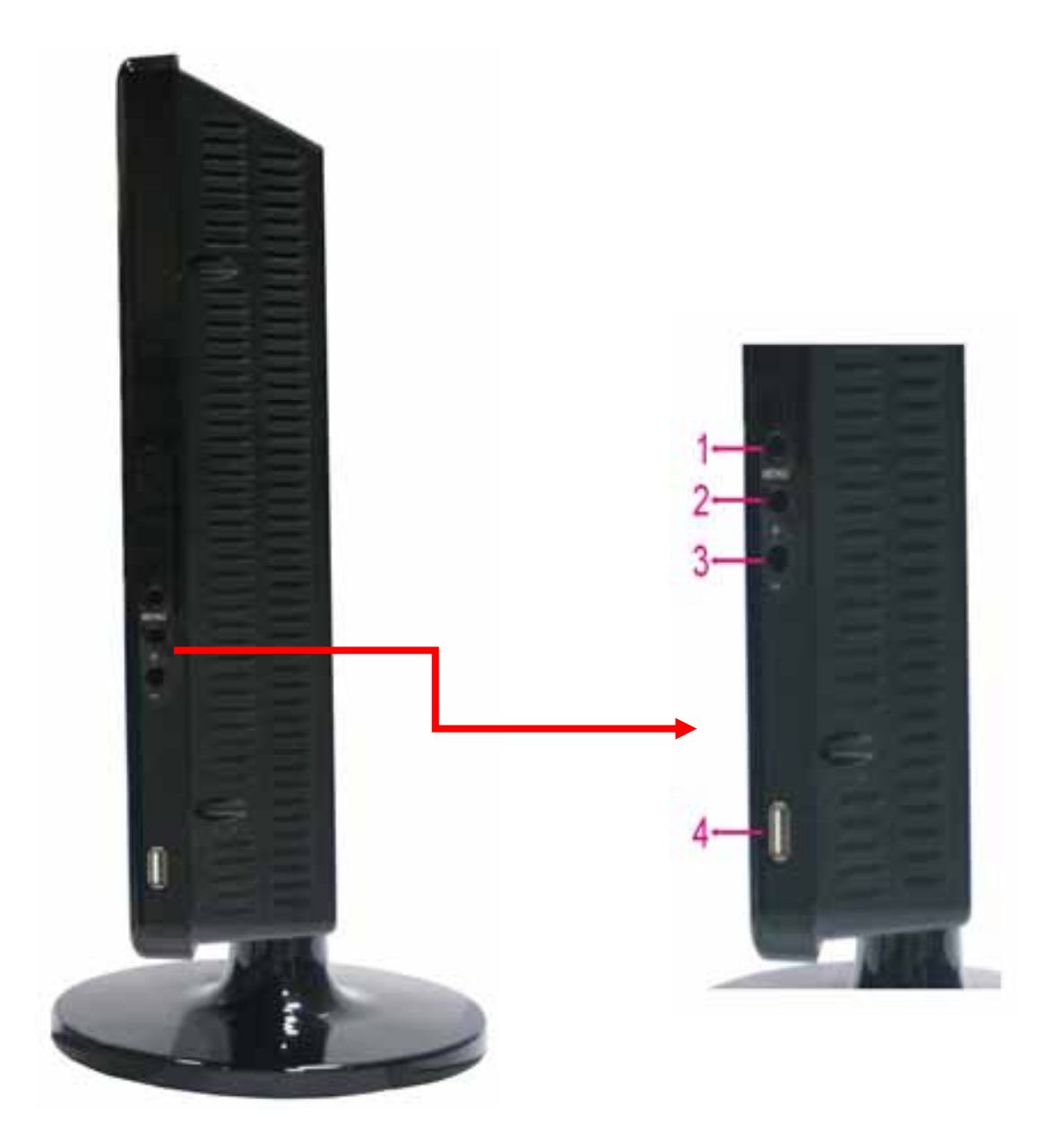

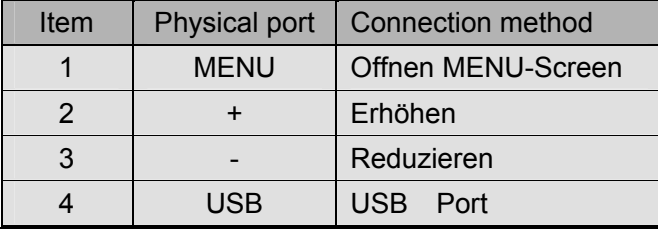

## **2.2 Rückseite**

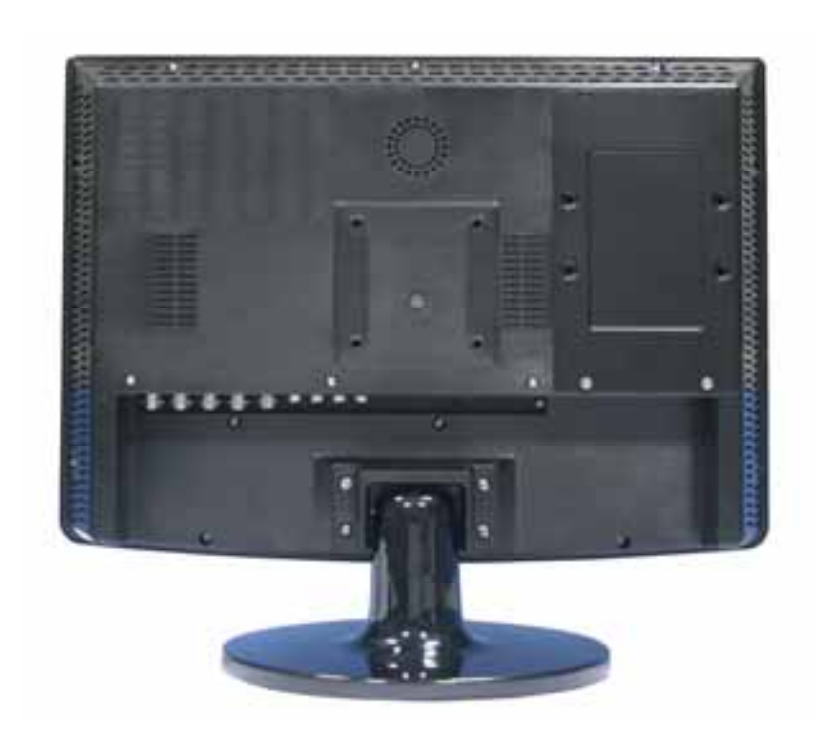

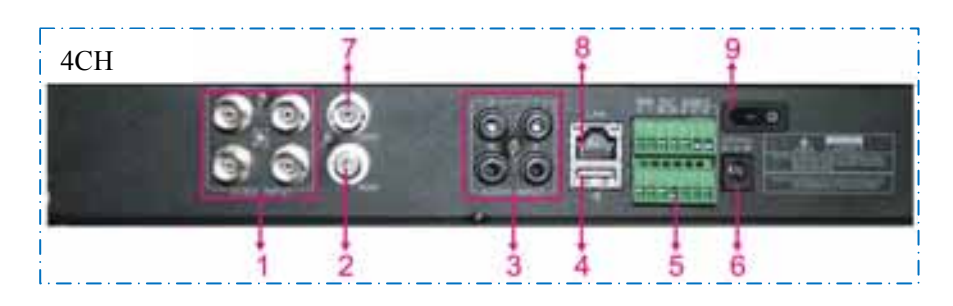

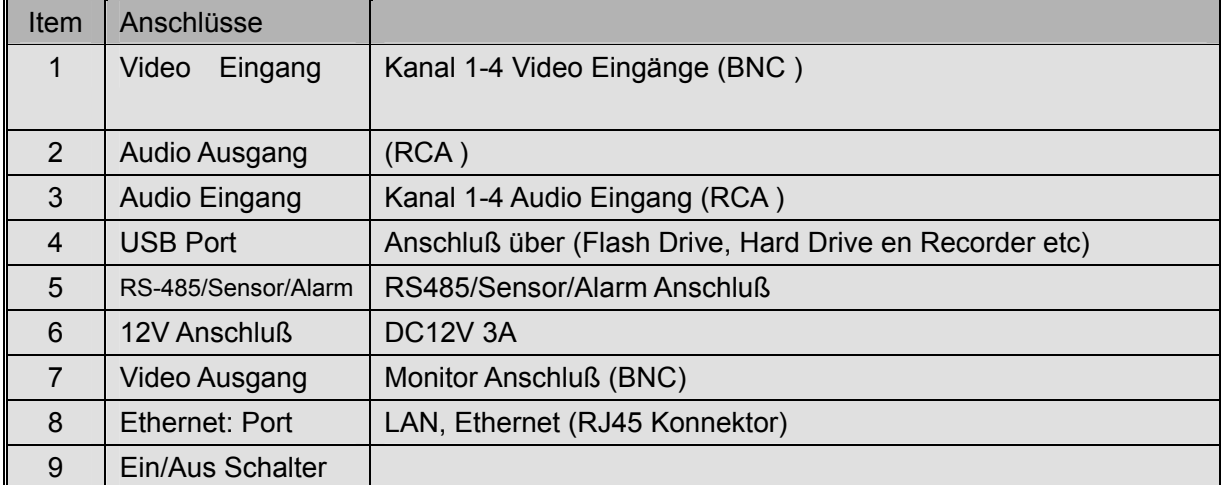

## **2.3 Fernbedienung**

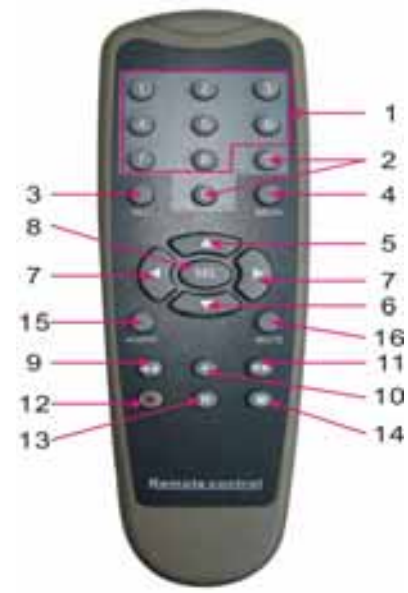

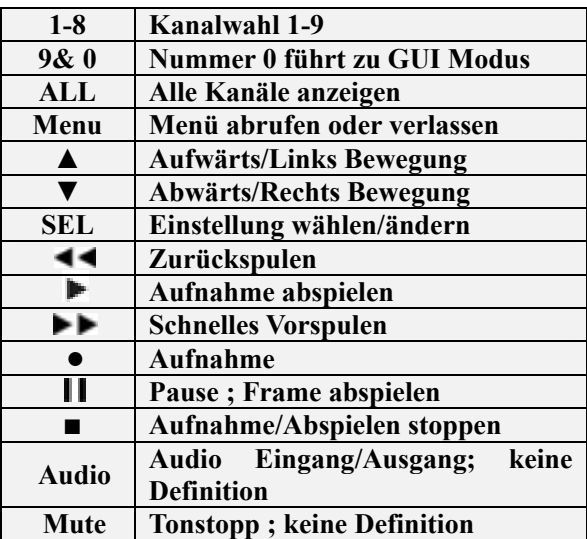

#### **Computer-Maus Bedienung :**

Sie können auch eine Maus nehmen statt die Fernbedienung zu gebrauchen.

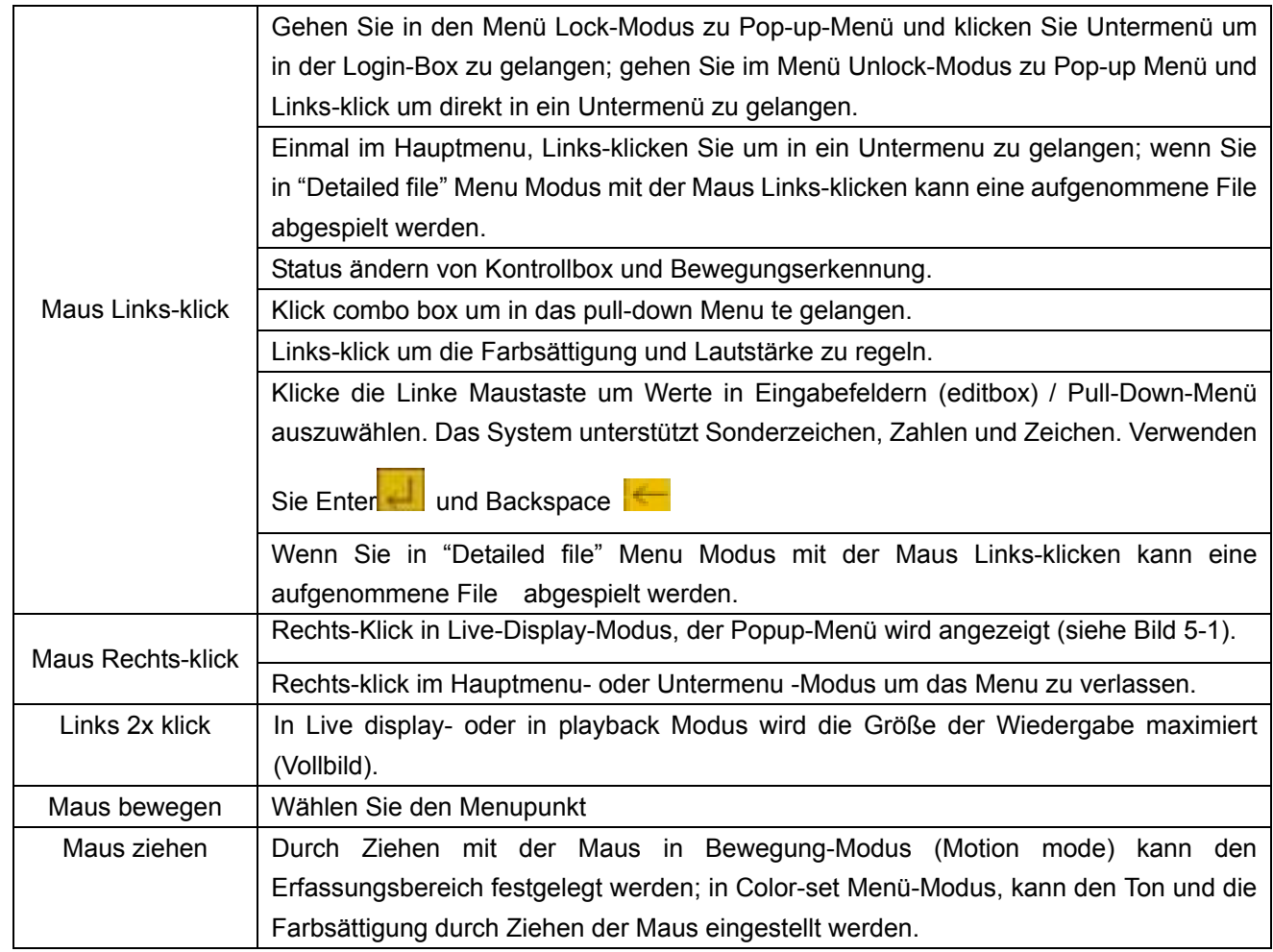

## **Kapitel 3: DVR Installation**

#### **3.1 Installieren der Festplatte**

#### **HINWEIS: Während des Betriebs des DVR nicht das Festplattenlaufwerk herausnehmen.**

- (1) Entfernen Sie die Schrauben um die obere Abdeckung zu entfernen;
- (2) Schließen Sie vorsichtig das Stromkabel und das Datenkabel an die Festplatte an;
- (3) Befestigen Sie die obere Abdeckung mittels der Schrauben.

#### **3.2 Anschluss von Kamera und Monitor**

Schließen Sie die Kamera an den Videoeingang und verbinden Sie den Monitor mit dem DVR-Video-Ausgang über BNC Buchsen (siehe Abschnitt 2.2 -rückseite) oder wenn die Kamera eine PTZ Speed-Dome ist verwenden Sie den RS485-Anschluss A & B.

#### **3.3 Anschluss der Stromversorgung**

Bitte nur das mit dem DVR mitgelieferte Netzteil benutzen.

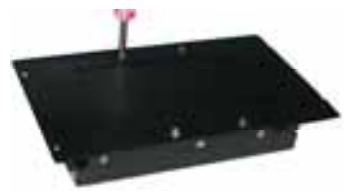

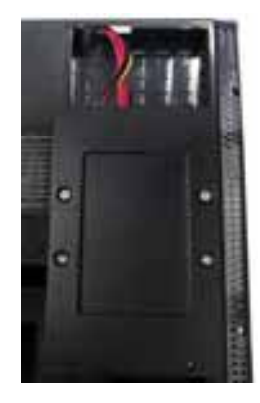

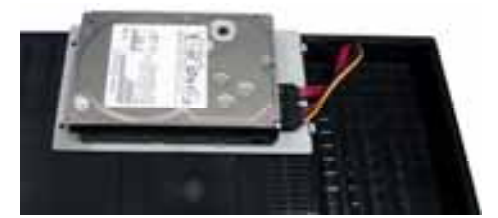

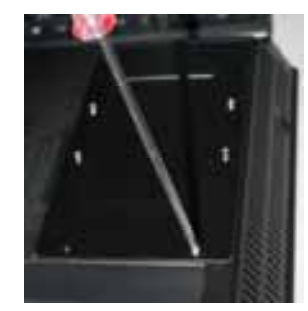

# **Kapitel 4 : Einschalten des DVR**

### **4.1 System Initialisieren**

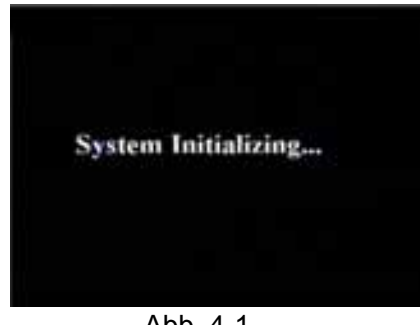

Abb. 4-1

#### **4.2 Haupt Interface**

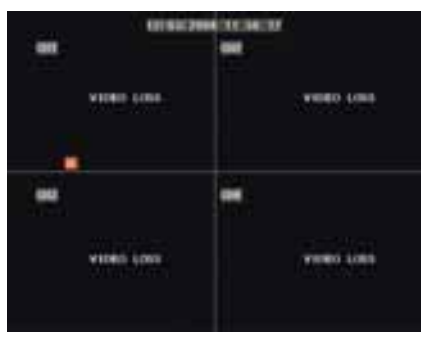

Abb. 4-2

Nach Anschluss des Netzteils und Drücken der Ein/Aus Taste startet die Anlage und fängt an zu initialisieren.

Nach der Initialisierung gelangt das System in die Main-Schnittstelle (siehe Abbildung 4-2), die in dieser Figur keine Video-Eingangssignale anzeigt. Nur wenn Video-Eingangssignale vorhanden sind, zeigt die Schnittstelle die Bilder der Kamera. Im Main-Interface-Modus, wenn Sie mit der Maus Doppelklicken auf ein der Live-Bilder im Quad-Modus, wird das Bild auf Vollbild ändern, klicken Sie erneut und das Bild gelangt wieder in Quad-Modus und zeigt alle Kameras; Wenn Sie mit der rechten Maustaste klicken erreichen Sie Popup-Menüs; wenn Sie die linke Maustaste klicken können Sie die Menupunkte selektieren, wenn Sie außerhalb des Menüs klicken verlassen Sie das Popup-Menü. Wenn die Festplatte nicht angeschlossen ist oder "error" erscheint dann sehen Sie ein "H" auf den Schirm. Auch wird ein Alarm ausgelöst. ( um aus zu schalten *HDD loss* und *HDD space* auf "off" einstellen in [Device Manage→Alarmsetting]).

## **Kapitel 5: DVR Menüsystem**

#### **5.1 Pop-up Menu**

| nu -<br>٠  |  |
|------------|--|
|            |  |
|            |  |
|            |  |
| <b>TEM</b> |  |
|            |  |
|            |  |
|            |  |
|            |  |
|            |  |

Picture 5-1a Picture 5-1b Picture 5-1c

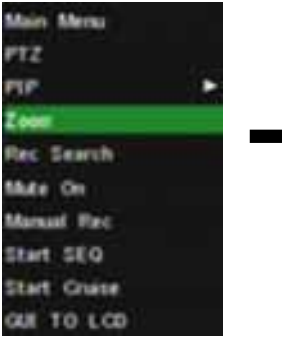

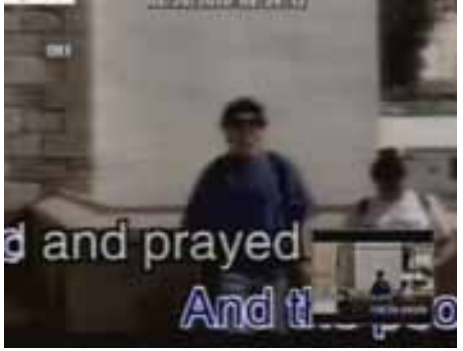

Wenn Sie nach der Initialisierung Rechts-klicken in Main-Interface-Modus, gelangen Sie in Popup-Menü. Jetzt können Sie die Parameter-Einstellung und die Bedienung für das Hauptmenü, Menüsperre, Video-Suche, PTZ, Aufnahme starten, Stopp und Start Cruise vollenden, nachdem die PTZ Parametrierung abgeschlossen ist.

## **5.2 Haupt Menü Diagramm**

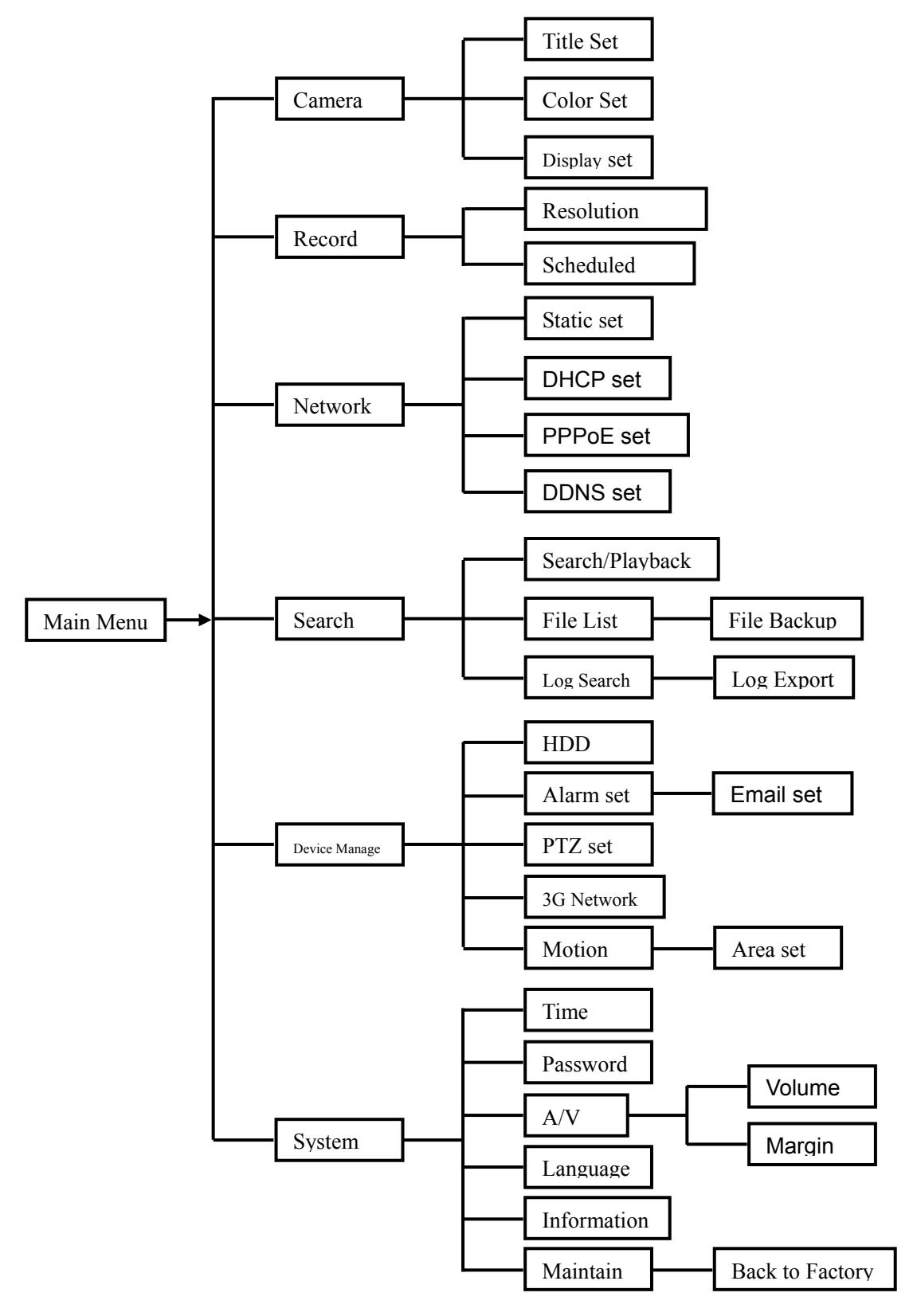

## **5.3 Hauptmenü**

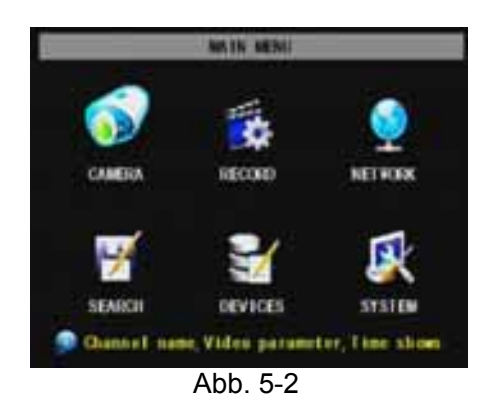

Wenn Sie nach der Initialisierung Rechts-klicken in Main Interface-Modus, gelangen Sie in Popup-Menü. Klicken Sie Hauptmenü in Popup-Menü (siehe Abbildung 5-2). Im Hauptmenü-Modus sind die Geräte-Management-Einstellungen (Device) wie Kamera-, Aufnahme-, Netzwerk-, Record-Suche, HDD, Alarm, PTZ-Steuerung, Motion-Detection-& Handy, usw. ein zu stellen. Ebenso Systemfunktionen wie Zeiteinstellung, Passwort usw.

#### **5.3.1 Kamera setup**

Klicken Sie auf [Hauptmenü → Kamera], um die Namen und die Position der einzelnen Kanäle einzustellen (siehe Abbildung 5-3). Jeder Kanal kann im voraus (oder nicht) im Live-View und/oder Aufnahmemodus eingesehen werden. Hinweis: Jeder Kanalname besteht aus 8 Zeichen.

Auch die Helligkeit, Kontrast, Farbton und Sättigung der einzelnen Kanäle sind in Color Setup-Modus (siehe Abbildung 5-4) einzustellen.

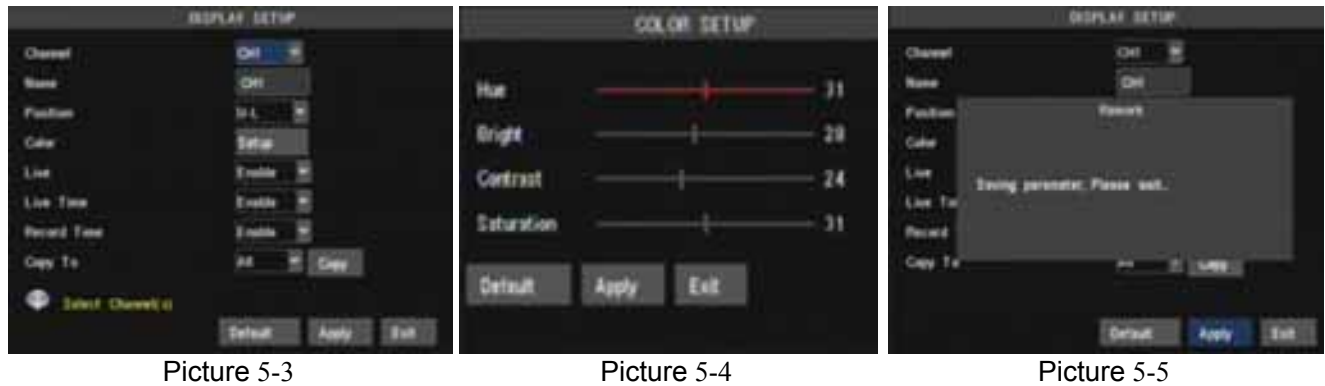

#### **Erläuterung:**

- 1 Die Änderungen stehen zur Verfügung, nach Aktivierung von [APPLY] an der Unterseite des Sub-Menüs und nach dem Speichern (klick OK).
- 2, Wenn Sie der Setup-Modus verlasen möchten, drücken Sie [Exit] .
- 3, Wenn Sie die [DEFAULT]-Taste klicken, geht das System auf die Werkseinstellungen zurück.

#### **5.3.2 Record/Aufnahme setup**

Klicken Sie auf [Hauptmenü] → [Record] um in [Record Setup]-Menü zu gelangen (Abb. 5-6). Funktionen:

- 1 In [REC MODE] können Sie in 24 Stunden (bewegliche oder feste Einstellung) aufzeichnen.
- 2 [PACK Zeit] Maximal kontinuierliche Aufnahmezeit (15, 30, 45, 60 min) einzustellen.

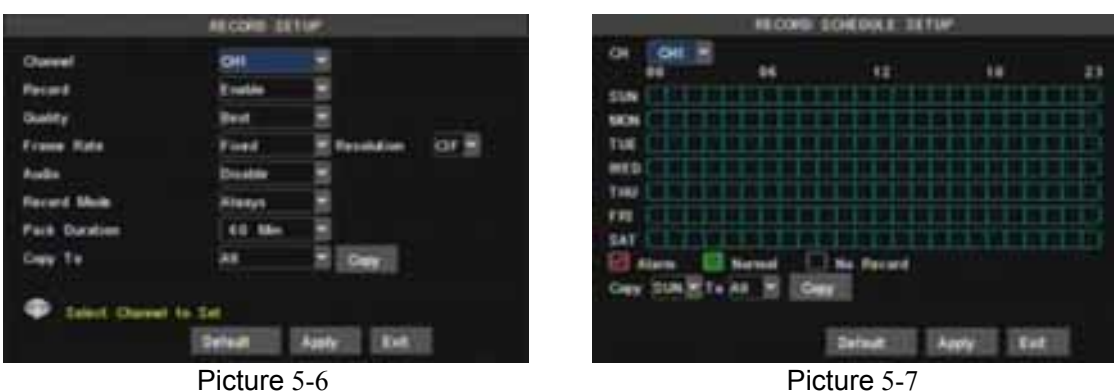

Mit Hilfe des [Record Setup]-Menüs können Sie den Status (ein / aus) für jeden Kanal einstellen, ebenso können Sie auch die Display-Auflösung und die Qualität der Audio-Aufnahme sowie Audio (ein/aus) einstellen. In diesem Menü können Sie auch Aufnahme-Modus (Aufnahme nach dem Einschalten und geplante Aufnahme) und Aufnahmelänge auswählen. Sobald ein Kanal auf "on " eingestellt ist, kann aufgenommen werden, wenn es auf "off" eingestellt ist, kann auf diesem Kanal nicht aufgenommen werden. Auflösungsoptionen sind D1, HD1 und CIF, und Quality Optionen sind Best, Gut und Normal. Wenn [Audio] auf "On" steht können auch Audio-Signale aufgezeichnet únd abgespielt werden im Wiedergabemodus, wenn [Audio] auf "off " steht wird Audio nicht aufgenommen und nicht abgespielt. Für 24 Stunden Aufnahme sollte REC-Modus auf [Always] eingestellt werden. Um Bewegungen auf zu nehmen wählen Sie [Time Schedule Record] (=Zeitplan Aufnahme) und klicken Sie auf die "Schedule"-Option (siehe Spielplan Schnittstelle Abb. 5-7).

Verfügbare Aufnahme Optionen sind : Alle, Kan-1, Kan-2, Kan-3 und Kan-4. Klicken Sie auf den gewünschten Kanal. Für die "Woche-Einstellung" (Abb.5-7) klicken Sie auf die gewünschte Zelle (n) und klicken Sie auf Alarm, Normal oder No Record für die gewünschte Methode. Sie können den [From - To] Pulldown-Menü gebrauchen in Kombination mit [Copy/Kopie], um die Einstellungen von "ein Tag" auf "andere Tage" / "alle Tage" zu kopieren.

Wenn alle Einstellungen gemacht sind sollte [Apply] aktiviert werden. [Default] kann auch aktiviert werden (siehe abb. 5-6/5-7).

> Standard Farbe : Keine Aufnahme Normale Aufnahme ( grün dargestellt) Alarm Aufnahme ( rot dargestellt)

"Blaue Zellen" zeigen den gewünschten Kanal.

#### **5.3.3 Netzwerk Einstellung**

Klicken Sie [Main Menu→Network Set] für Netzwerk Einstellungen (siehe abb. 5-8):

Nach der Auswahl des Netzwerk-Setup als DHCP, PPPoE, STATIC und Web-Port-Setup können Sie sich über das Netzwerk die Kamera-Bilder ansehen .

UPnP : Universal Plug & Play Funktion : Wenn der Router UPnP unterstützt und UPnP wird auf "ON" eingestellt, dann wird das System automatisch mit dem Router kommunizieren.

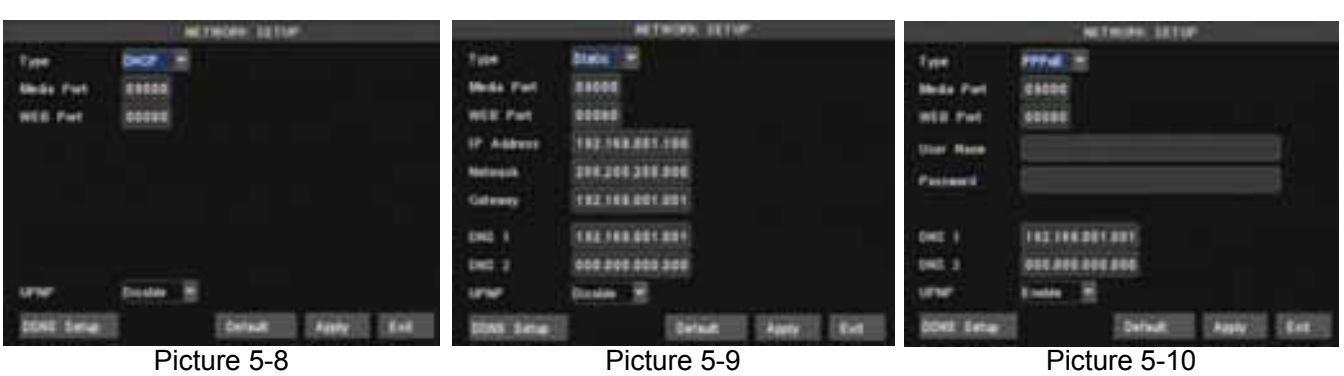

Nach der DHCP-Auswahl , wird der DHCP-Server dem DVR automatisch eine IP-Adresse zuweisen. Die IP-Adresse des DVR könnte geändert sein, wenn Sie sie einschalten. Deshalb sollten Sie die entsprechende IP-Adresse und Port jedesmahl eingeben, um den DVR aus der Entfernung zu verwenden.

#### **DHCP :**

1. Wählen Sie DHCP

2. Geben Sie Web Port und Media Port ein (ungleich an einander)

3. Klicken Sie auf Speichern und neu starten DVR ; DVR übernimmt nun automatisch die IP-Adresse

 4. Wenn UPnP auf "Off" eingestellt wird kann die Router-IP-Adresse weitergegeben werden (siehe Abbildung 5-11) werden, wenn Ihr Router UPnP unterstützt und auf "ON" eingestellt wird können Sie Abschnitt 4 überspringen.

5. Aus der Entfernung verwenden des DVRs. http://internet IP: Web Port (zB 8080), http://intranet/ IP: Web-Port (zB 8080, nur verwendbar auf der gleichen Intranet)

Wenn Static anstelle von DHCP (siehe 5.9) ausgewählt ist, kann der Nutzer sofort IP-Adresse, Netzmaske, Gateway, DNS-und Web-Port eingeben.

Media Port: manuell weiterleiten Port→ Router

Web-Port: Web Manager-Port-Nummer, manuell weiterleiten

IP-Adresse: Unique Intranet-Service

Net Mask: In Übereinstimmung mit Router

Gateway: In Übereinstimmung mit Router

DNS: DNS-Server-Eingang

 Klicken Sie auf Speichern und starten Sie den DVR, all die oben genannten Parameter werden gespeichert, können Sie die DVR Set aus einer Entfernung verwenden via:

http://public IP: Web-Port (zB 8080)

http://intranet/ IP: Web-Port (zB 8080)

Nach der Auswahl Type= PPPoE, muss der Benutzername und Passwort eingegeben werden, sowie Web- und Media Port. Siehe Abb. 5-10 .

Wenn Sie einen DDNS-Dienst verwenden, und Sie haben die Daten eingegeben können Sie sich den DVR über den Web-Browser ansehen (Siehe Abbildung 5-10).

Der Anbieter/Provider kann die IP-Adresse ändern; wenn dies der Fall ist, können Sie über eine Website, z. B. www.myipaddress.com ihren Domain-Namen registrieren lassen und somit ist eine IP-Adresse mit Ihrem Domain-Namen zugeordnet. Jetzt haben Sie einen Zugriff auf den DVR.

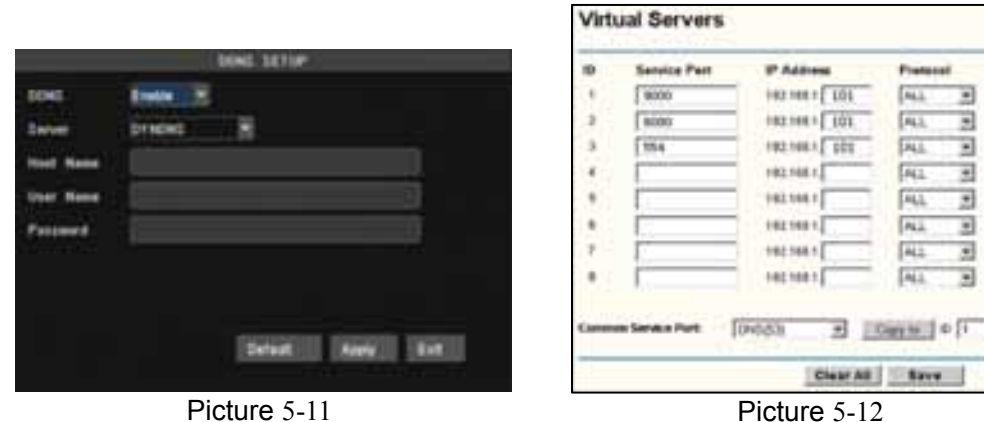

English  $\frac{1}{2\pi}$ u.  $\frac{1}{2}$ 'n ċ 'n. 'n b.

Wählen Sie einen Dynamischen Domainnamen veröffentlicht von dem Anbieter. Host Name: Eingeben Registrierter Name (von DDNS) in, zB DVR2009.3322.org User Name: Eingeben Benutzer Name. Password: Eingeben Passwort

DVR Adressen : http://public IP: web port (zB 0080) http://intranet IP:web port (zB 0080) (nur verwendbar über LAN) http://superdvr.3322.org : Web port (zB 0080)

Wenn Sie sich den DVR über das Internet ansehen möchten, sollte die richtige Port "weitergeleitet/forwarding" werden der mit dem DVR verbunden ist (siehe Abbildung 5-12). Host Port: 9000 / Web Port: 8080 Innerhalb ihr eigenes Netzwerk kann die IP-Adresse direkt im Browser eingeführt werden. LAN IP-Adresse des DVRs: 192.168.1.101 Input http:// IP-Router: 8080 (192.168.1.101:8080)

#### **Router-Port "Forwarding / Weiterleiten"**

Senden / weiterleiten der Port ist erforderlich, wenn Sie mit dem DVR an einen Router außerhalb des Netzwerks-Routers angeschlossen werden möchten.

- 1. Geben Sie die IP-Adresse des Browsers ein, um die Konfiguration des Routers zu öffnen.
- 2. Klicken Sie auf [Transmitter rule]-Option für die Port, die die Router Anweisungen weiterleiten.
- 3. Geben Sie die entsprechenden Parameter ein wie in Abb. 5-11 dargestellt. Als Web- und Server-Port die DVR IP-Adresse weiterleiten kann den DVR aus der Entfernung verwendet werden.

#### **5.3.4 "Searched"- Suchen und abspielen**

Klicken Sie [Main menu $\rightarrow$  search] um in [Video Search] Menü zu gelangen ( siehe abb. 5-13).

|      |                                              |                       |                                        | <b>RECORD SEARCH</b> |                 |              |          |                                                                  |         |                     | DETAIL FILES           |               |                 |
|------|----------------------------------------------|-----------------------|----------------------------------------|----------------------|-----------------|--------------|----------|------------------------------------------------------------------|---------|---------------------|------------------------|---------------|-----------------|
|      | Of All W.Cole 020312511 Seath 17:28 Phyton 1 |                       |                                        |                      |                 |              |          |                                                                  |         | в                   |                        |               | Pint            |
|      | <b>Record State</b>                          |                       |                                        |                      |                 |              |          |                                                                  | $\circ$ | Time                | <b>Size Type</b>       | <b>Salent</b> | Press.          |
| FER. |                                              |                       |                                        |                      |                 |              |          | the last lay low lot low will be lest be let lest lest lest lest |         | 1.12:00:20-12:00:00 | 2.8.M. Married         |               | Ŧ               |
|      |                                              |                       | 17 18 19 20 21 21 22 23 24 25 26 27 28 |                      |                 |              |          |                                                                  |         | 3 12 00:26-12 00:38 | 2 4 M Normal           |               | Last            |
|      |                                              |                       |                                        |                      |                 |              |          |                                                                  |         | 3 42 00:35.42 00:58 | 2.0M Normal            |               |                 |
| 2416 | 88                                           | **                    | <b>BZ</b>                              | 43                   | $^{16}$         | m            | 86       | 117                                                              |         | 4 12 80:35.12 80:57 | 2.0M Normal            |               | <b>KIT</b>      |
|      | w                                            | $^{\circ}$<br>93      | 18<br>18                               | $\mathbf{H}$<br>     | <b>KE</b><br>38 | п<br>$^{11}$ | 14<br>22 | ш<br>21                                                          |         | 1 12:58:27-13:58:01 | <b>S.A.M. Alberton</b> |               | <b>Instruct</b> |
|      |                                              |                       |                                        |                      |                 |              |          |                                                                  |         | 2 12 04 27 17 18 21 | <b>KAM Alarm</b>       |               | <b>Backup</b>   |
|      |                                              | Learch for Focusings. |                                        | <b>Detail Films</b>  |                 |              | Leg. Let |                                                                  |         | Click to playback   |                        |               | <b>Tel:</b>     |

Picture 5-13 Picture 5-14

#### **"Searched" abspielen:**

Wenn Sie ein bestimmtes Datum eingeben und Sie klicken auf [Search/Suche], finden Sie alle Datensätze des vergangenen Tages. Wenn [Datum] ausgewählt ist, werden die Bilder im 4-Kanal-Modus abgespielt oder klicken Sie auf [Dateiliste], um die Datei Schnittstelle wiederzugeben, wo Sie eine ausgewählte Datei abspielen können. Siehe File Liste des unten aufgeführten Themas.

Die Abspielgeschwindigkeit ist 2x, 4x, 8x, 16x normaler Geschwindigkeit während slomo 1/2x, 1/4x, 1/8x normaler Geschwindigkeit ist. Verwenden Sie die Wiedergabe Control Bar für Pause, Frame nach Frame-Wiedergabe. Wenn die Wiedergabe beendet ist, kehrt das System zum vorherigen Menü zurück.

#### **FILE LISTE**

Klicken Sie in [Video Suche] Menü-Modus auf [Datei/File list] um in das Untermenü zu gelangen (siehe Abbildung 5-14). Diese Option ermöglicht es Ihnen, alle verfügbaren Dateien anzusehen (selektieren Sie die Playback-Taste.

FIRST: Zeigt die erste Seite der Listen der historischen Aufnahmen. Sie werden immer wieder auf diese Seite zurück kommen, indem Sie auf "First" klicken.

PREV(Zurück): Wenn Sie auf PREV klicken kommen Sie immer auf vorherigen Seiten zurück in derListe. NEXT (Weiter): Wenn Sie auf NEXT klicken gehen Sie immer zu nächsten Seiten weiter in der Liste. LAST (letzte Seite): Zeigt die letzte Seite der Listen der historischen Aufnahmen. Sie werden immer wieder auf diese Seite zurück kommen, indem Sie auf "Last" klicken.

ALL (Alle auswählen): Zeigt alle Bilder der ausgewählten Seite in der Dateiliste.

#### **File Liste Backup**

Wenn Sie eine Kopie von der Dateiliste möchten, dann wählen Sie eine Datei und klicken Sie auf [Backup]. Wenn die Kopie fertig ist, wird das mitgeteilt (*backup finished*). Klicken Sie auf [OK], um die Kopie zu speichern (siehe fig.5-16). Backup-Datei ist in H264 Format und kann in AVI-Format umgewandelt werden durch den mitgelieferten Multimedia-.

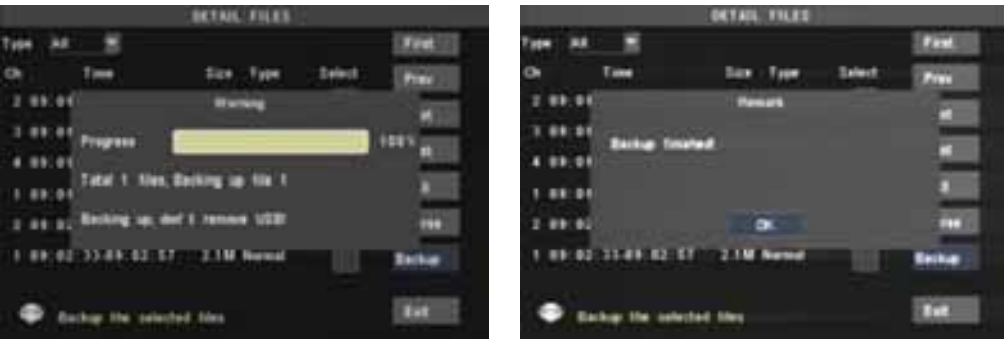

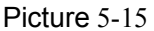

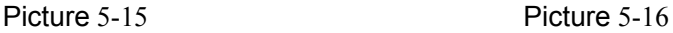

#### **Log Search :**

Klicken Sie in Record/Log search auf[ Log search]. Abb. 5-17a wird gezeigt. Selektieren Sie Log-type und geben Sie Start- und End – Datum ein. Klicken Sie auf Search und die gewünschte Logs werden (Siehe5-17b ) gezeigt.

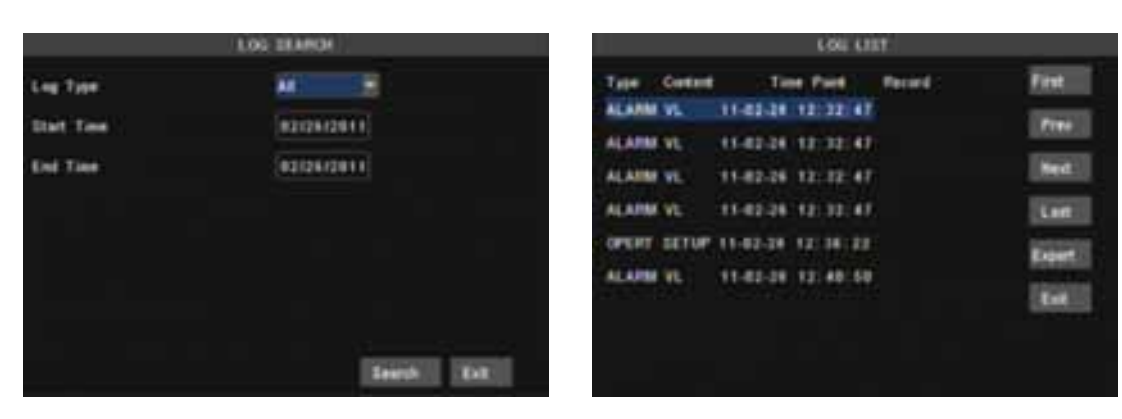

Picture 5-17(a) Picture 5-17(b)

#### **Export :**

Der Benutzer kann alle Logs exportieren und speichern als **.txt** format. "Please wait" erscheint, siehe Abb. 5-18 . Bei Beendung klicken Sie auf "OK" . siehe Abb. 5.19 .

#### **5.3.5 Playback player**

1、Speichern Sie Dateien zu ihrem PC.

2、Offnen Sie playback-player und klicken Sie die [+] Taste um die backup file zu öffnen. Siehe abb. 5-20 **Hinweis :** Datei-type sollte ein \*.264 oder \*.nvr format (DVD Recorder) sein.

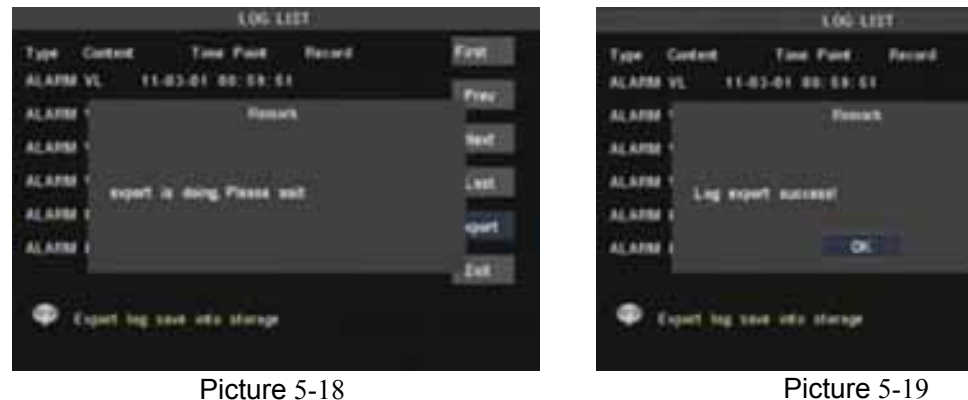

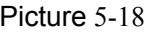

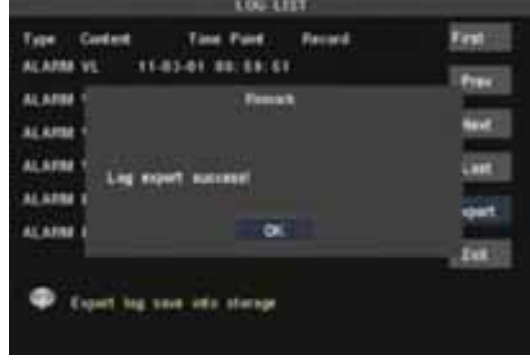

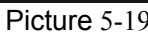

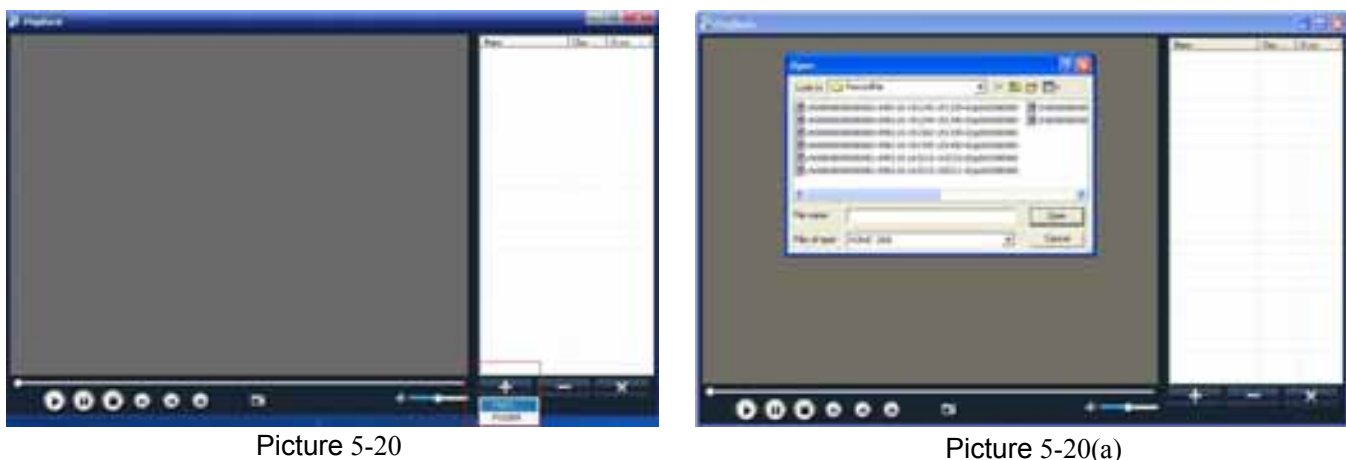

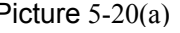

Selektieren Sie die gewünschte Datei , Abb. 5-20a

Doppelklicken Sie die Datei die Rechtsoben gezeigt wird. Siehe Abb. 5-21 .

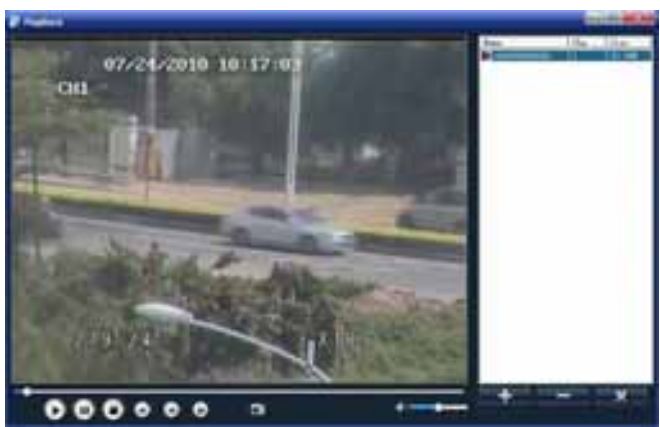

Picture 5-21

#### **Funktionstasten :**

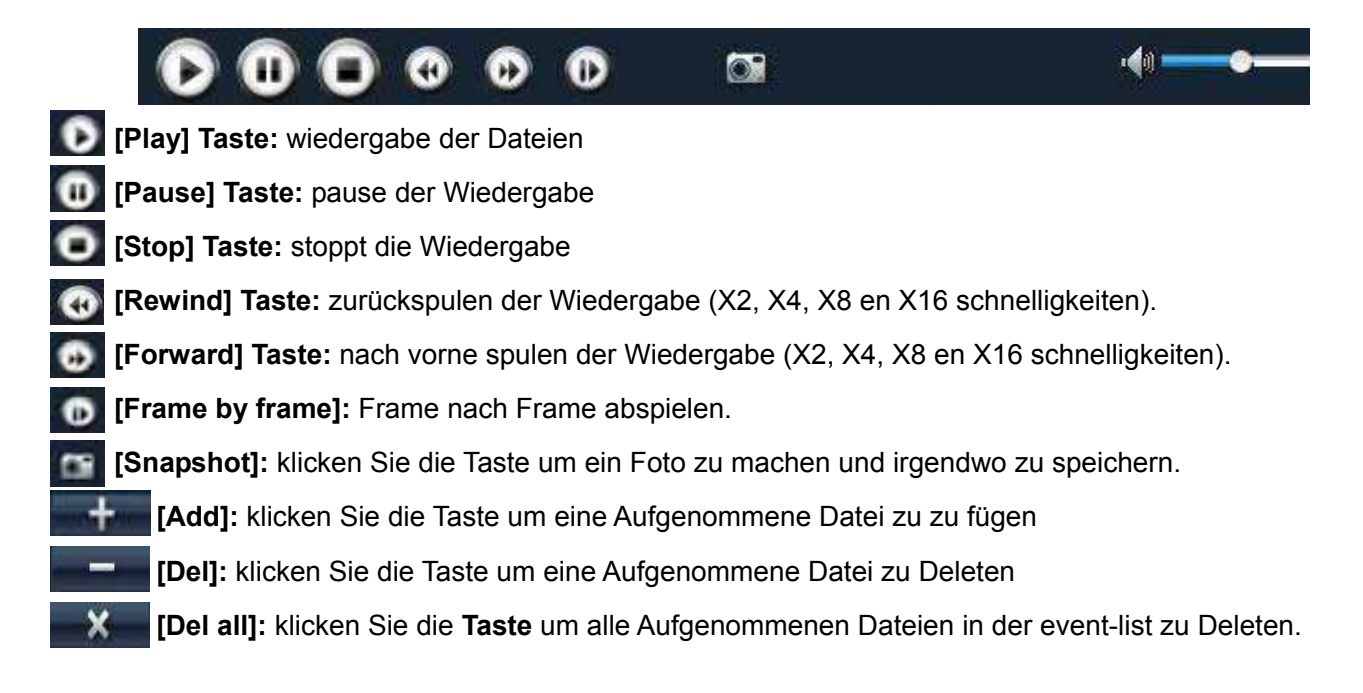

#### **5.3.6 Device/Geräte Management**

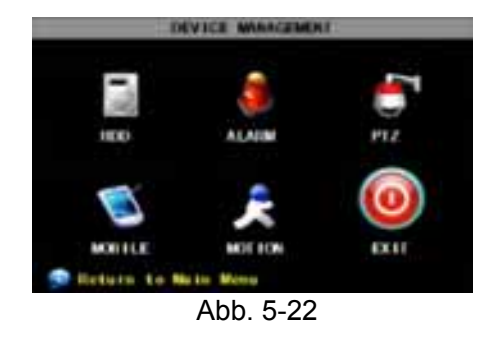

Management Einstellungen : Hard drive, Alarm, PTZ, Mobil(-Phone) und Bewegungserkennung/Motion →Exit

#### **5.3.6.1 HDD Management -Festplatte**

Klicken Sie [Main Menu $\rightarrow$ Device  $\rightarrow$  HDD] um in [HDD Management] Menü (Fig. 5-30) zu gelangen.

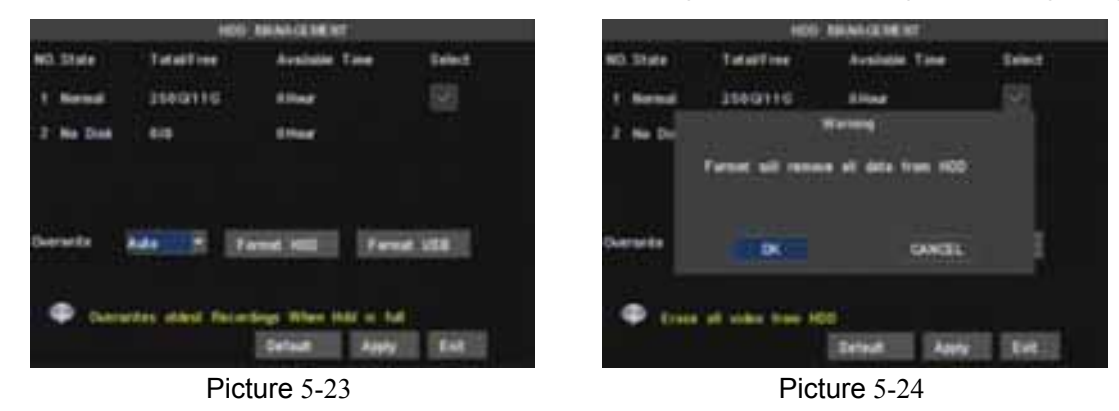

Wenn eine Festplatte installiert ist, wird das System automatisch erkennen ob es formatiert ist oder nicht, wenn die Festplatte/ HDD formatiert werden sollte ist die Anzeige: "No-Format", ansonsten wird "Normal" angezeigt (Abb. 5-24). "No-Disk" erscheint im Falle einer defekten Verkabelung.

**Total Space**: Festplatte insgesamter Speicherplatz.

**Free Space**: Festplatte ungenutzter Speicherplatz.

VERWENDBAR / **USEABLE REC TIME**: Verfügbare Aufnahmezeit

**OVERWRITE:** Wenn Sie "On" wählen wird das System automatisch die ältesten Aufnahmen überschreiben wenn auf der Festplatte kein Platz mehr ist, wenn Sie "Off" wählen wird die Aufnahme stoppen.

**HDD FORMAT:** Diese Option wird verwendet zum Formatieren der Festplatte bevor Dateien aufgenommen werden können. Klicken Sie auf [Format HDD] um die Formatierung zu starten. Das System zeigt nun "*Format HDD will loss all the data, do you confirm*?" Klicken Sie jetzt auf "OK", das System zeigt nun: "*Is Formatting* ... " und "*successful Format*", und automatisch folgt einen Re-start.

**USB FORMAT:** Verwenden Sie diese Option um USB-sticks zu formattieren. Immer zuerst USB Stcks zuerst formatieren.

#### **5.3.6.2 Alarm Einstellung**

Klicken Sie auf [Hauptmenü → Device →Alarm] um in [Alarm-Setup]-Menü zu gelangen. I / O-Status : Die Optionen sind: NO (Normal Offen), NC (Normal geschlossen) und AUS. Verwenden Sie "Normal Offen" wenn Sie einen externen Detektor gebrauchen mit NO Kontakte und NC für einen NC-Detektor. Verwenden Sie "OFF" wenn keine externen Sensoren gebraucht werden. In diesem Fall wird der innere

Bewegungserkennung -Modus (Motion) des DVR gebraucht. Mit Hilfe dieses Modus sind Zonen ein zu stellen ( Bewegungserkennung ohne Bewegungsmelder.

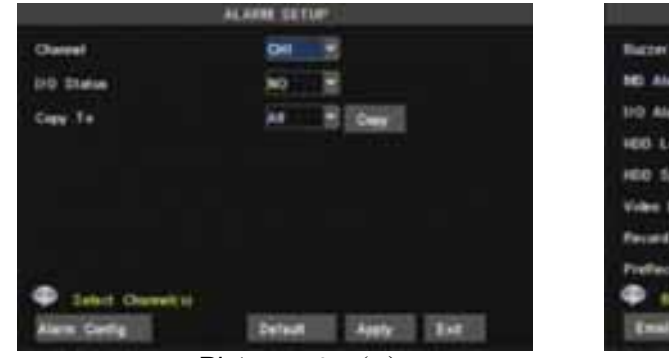

Picture 5-25 (a) Picture 5-25 (b)

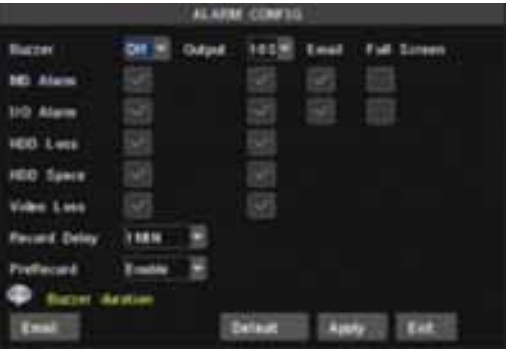

**HDD LOSS:** Die Optionen sind ON und OFF. Wenn Sie ON wählen, hören Sie ein akustisches Signal und "**H**" wird auf dem Bildschirm angezeigt, wenn die Festplatte nicht erkannt wird oder nicht formatiert ist, und wenn Sie OFF wählen, wird der Summer deaktiviert, aber "H" wird angezeigt wenn die Festplatte nicht erkannt wird oder nicht formatiert ist.

**HDD SPACE:** Die Optionen sind ON und OFF. Wenn Sie ON wählen hören Sie einen Alarm wenn die Festplatte voll ist; wenn Sie OFF wählen, wird keinen Alarm folgen.

**VIDEO LOSS:** Die Optionen sind ON und OFF. Wenn Sie ON wählen werden Sie einen Alarm hören wenn der DVR kein Videosignal empfängt und kommt die Meldung "Video Loss " ; wählen Sie OFF, dann wird keinen Alarm folgen., aber "Video Loss " erscheint trotzdem.

**ALARM Einstellungen**:Alarm Ausgang (0s,10s,20s,40s,60sek.)、Audio Signal (0s,10s,20,40s,60sek) und Alarm Duration Zeit (0s, 30s, 1minute, 2minuten, 5minuten)

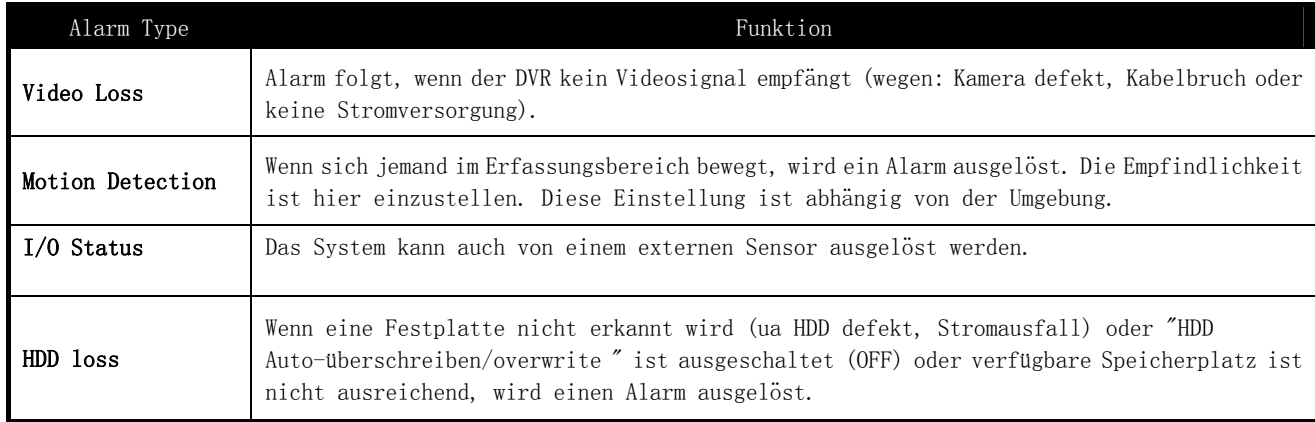

#### **Alarm → Email**

(Wenn eine Bewegung erkannt und ein Alarm ausgelöst wird, kann E-Mail verschickt werden.) Klicken Sie auf [Email setup] Menü um in das Untermenü zu gelangen (siehe abb. 5-26) . Hier muß Email auf "Enable" eingestellt werden und danach sind die Parameter einzustellen. Abb. 5-27 .

#### **In [Email setup] Modus, Email alarm auf "ON" einstellen.**

**SSL**: ist ein Security Link Transport Protocol. Ihre E-Mail und Daten können verschlüsselt versand werden so dass Hacker Ihre E-Mail-Berichte nicht lesen können und um zu verhindern daß die Ihr Passwort erhalten

Stellen Sie SSL auf "On " über Gmail.com Server. Wenn Ihre Einstellungen nicht korrekt sind, gehen Sie auf die Webseite wo Sie sich angemeldet haben für eine E-Mail-Konto um den SMTP-Server und SSL Daten zu ermitteln.

**SMTP Port:** Zeigt Versand-Port des SMTP-Servers. Im Allgemeinen ist die SMTP-Port 25, aber es gibt Ausnahmen wie z. B. SMTP-Port von G-Mail-Server 465.

**SMTP server:** Zeigt die verwendete Server Adresse.

**Sender email:** Zeigt die E-Mail Adresse. Die Email-Adresse muss mit dem Server übereinstimmen den Sie verwenden. Das heißt wenn Sie die folgende E-Mail-Adresse verwenden : aaa@gmail.com, der Server dann smtp.gmail.com ist.

**Empfänger Adresse:** Zeigt die E-Mail-Adresse des Empfängers. Die Email-Adresse wird verwendet um B ilder zu empfangen die von dem DVR verschickt sind nach einer Bewegungserkennung. Entfernen Sie di e Mail mit Fotos so bald wie möglich um zu verhindern dass die Mailbox voll wird. Für detaillierte SMTP -Protokoll Einstellungen siehe Abb. 5-29a.

Test Email: klicken Sie hier , um den SMTP-Port, Server, Absender und Empfänger-Adresse zu überprüf en Wenn die Parameter nicht korrekt sind dann bekommt der Benutzer des Systems eine Rückmeldung. Prüfen Sie, ob Ihr Mail-Server SMTP-und SSL-Dienste unterstützt. Um IMAP/POP3/SMTP Funktionen (Ab b. 5-28 und 5-29a + b) für Gmail zu erzielen, QQ und SINA Mail ist Sender E-Mail erforderlich . Login Ihren GMAIL ID und gehen Sie zu "Page Settings" für die Einstellungen. Schauen Sie sich "Forwa rding" und POP / IMAP-Option an und klicken Sie auf die [Enable IMAP]-Option.

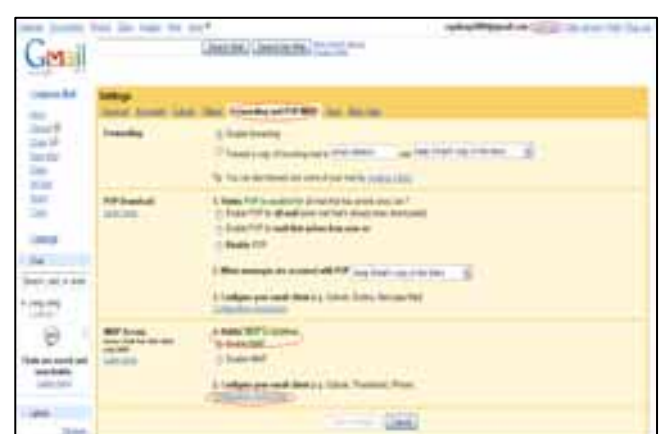

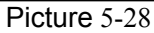

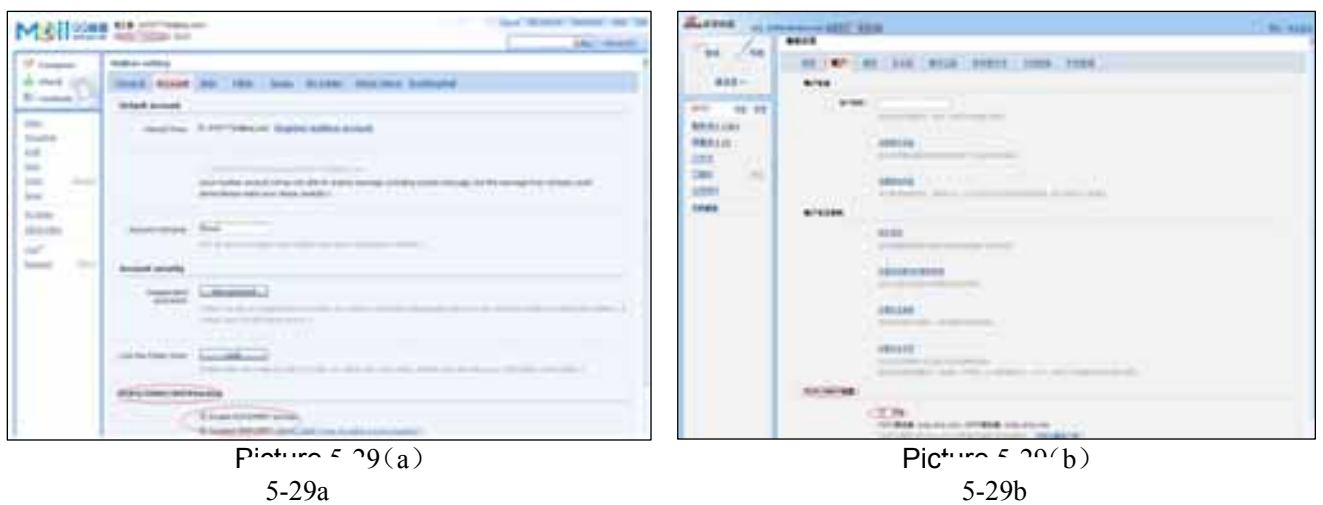

#### **5.3.6.3 PTZ Einstellung**

Gehen Sie zu [Hauptmenü →Device → PTZ Setup], um einen gewünschten Kanal zu wählen und um PTZ-Protokoll einzustellen (Pelco D oder Pelco-P), Baud-Rate (1200, 2400, 4800, 9600), Stop-Bit (1, 2), Parity Check (None, Odd, Even Mark Space), Adresse Code und Cruise Status. Diese Einstellungen müssen übereinstimmen mit den Einstellungen der PTZ-Kamera.

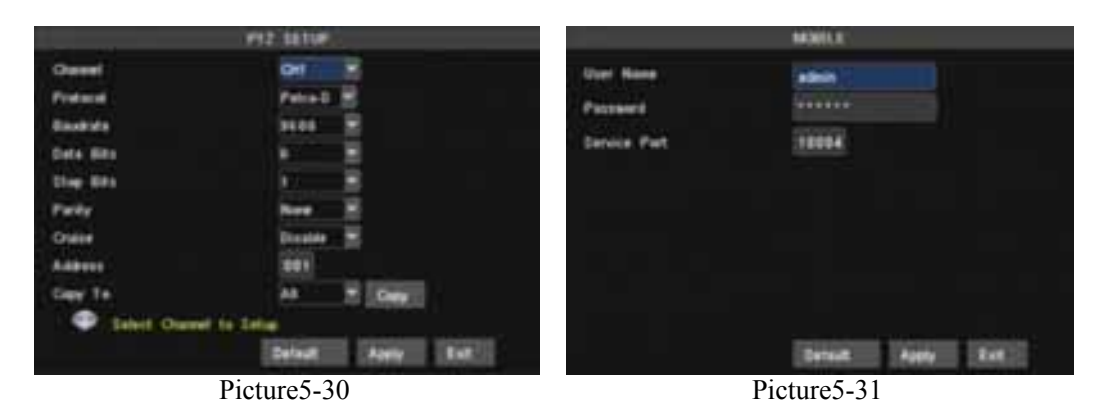

#### **5.3.6.4 Mobile**

Klicken Sie auf [Hauptmenü →Device →Mobile] um in [Mobile]-Menü zu gelangen. Abb 5-31 Benutzername: Benutzername DVR. (Max 15 Schriftzeichen) UserPasswort: Passwort DVR (Max 15 Schriftzeichen) Server Port: Mobile Monitoring Port. Einstellung zwischen 1024 und 65535. **Denken Sie daran**. *Erläuterung:* Verbinden Sie den DVR mit dem Internet bevor DVR Port und Server-Port eingestellt werden. Diese sind ungleich der Netzwerk-Menüs.

#### **Zugang Mobil Telephone :**

Der DVR unterstützt Handys mit Android, Iphone, Blackberry, Windows Mobile und Symbian-Betriebssystem in 3G Netzwerke. Bevor Sie Zugang zu den DVR von einem mobilen Telefon haben müssen Sie die Netzwerk-Konfiguration des DVR einstellen. Gehen Sie zu Abschnitt 5.2.3 Netzwerk-Setup. Gehen Sie auch zum Hauptmenü →Device → Mobil und geben Sie der Benutzername und das Passwort ein, und stellen Sie den Server auf Port 18600 ein. Dieser Port muss auch "weitergeleitet" werden zur IP-Adresse des DVRs ebenso wie die Porten von 5.2.3 Netzwerk-Setup.

#### **5.3.6.5 Bewegungserkennung**

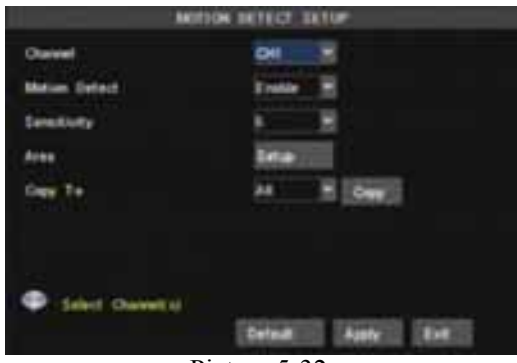

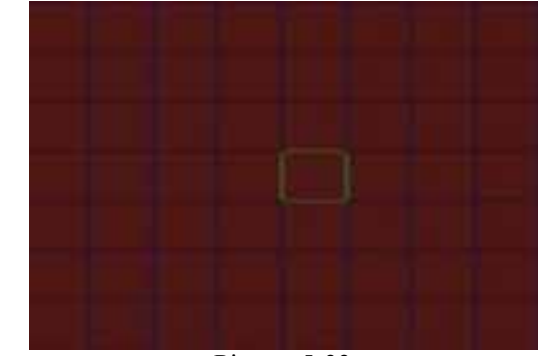

Picture 5-32 Picture 5-33

Klicken Sie auf [Main → Device → Motion] um in dem [Motion-Detection-]-Men ü zu gelangen und den Aufnahmemodus einzustellen. Abb 5-32

Der [Motion-Detection-]-Menü besteht aus drei Abschnitten, nämlich Kanal Status, Empfindlichkeit und Bewegung Zone.

Kanalstatus: Bewegungserkennung möglich auf jedem Kanal.

Einstellung der Empfindlichkeit für die Bewegungserkennung (1 bis 8, wobei 8 das empfindlichste ist)

**MD Zone:** Diese Option ermöglicht es Ihnen um eine Zone zu wählen wo die Bewegungserkennung stattfindet. Das Bild des Kanals ist für PAL in 15x12 Blöcke (NTSC :15x10) unterteilt. Wenn ein Objekt sich in der Zone bewegt und die Zone ist rot auf dem Schirm, wird die Aufnahme gestartet. Es gibt keine Detektion im transparenten Bereich der Blöcke.

#### **5.3.7 System Funktionen**

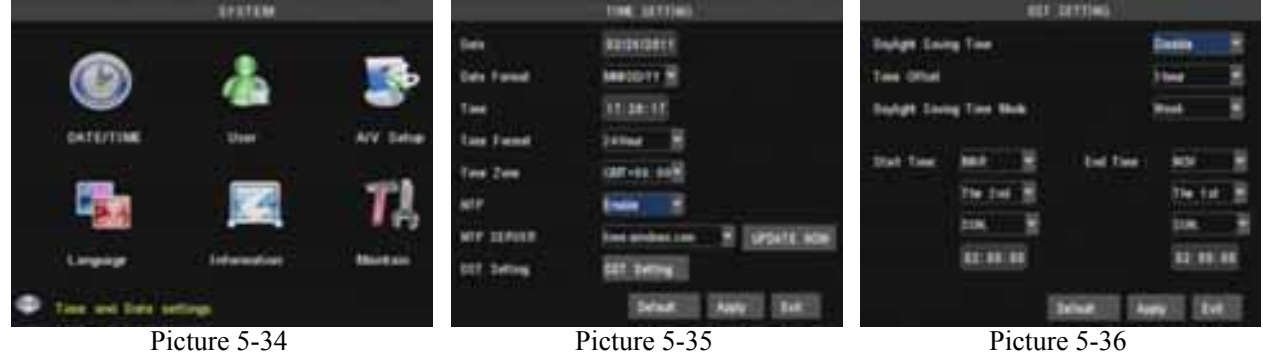

Der [System] Menü enthält die folgenden Untermenüs: Zeit einstellen, Passwort, Audio / Video Einstellung, Sprache, Systeminformationen und Systempflege. Wenn Sie einmal in dem [System] gelangen, ist es wünschenswert zu konfigurieren.

#### **5.3.7.1 Zeiteinstellung**

Klicken Sie [Main menu→System→Date/Time] um nicht nur Datum und Uhrzeit Abb. 5-35 einzustellen, sondern auch DST (Day Saving Time, Status und Modus. Abb. 5-36.

Stellen Sie **NTP** auf [Enable] und selektieren Sie : *timer.windows.com* , *time.nist.gov* oder *pool.ntp.org* und klicken Soe [Update now]. Das System überprüft/regelt die Zeiteinstellung bei Neustart [*RESTART*] oder um *23:50:00* Uhr.

#### **5.3.7.2 Passwoord**

Klicken Sie [Main Menu→System→Passwrd] um in Schirm Abb. 5-37 zu gelangen. Diese Option ermöglicht Ihnen die Device/Geräte-ID für den DVR ein zu stellen und um die Passwort-Einstellung [ein/aus] zu schalten. Klicken Sie [Edit] um in Abb. 5-38 zu gelangen. Wenn "Password Enabled" auf "Enable" eingestellt wird, können Sie Benutzer Name und Passwort einstellen. Das Passwort wird unterstützt bis zu 9 Zahlen und 6 Zeichen. Standard Passwort = 123456 . Neue Passwörter sind nur verwendbar nachdem Sie [APPLY] angeklickt haben.

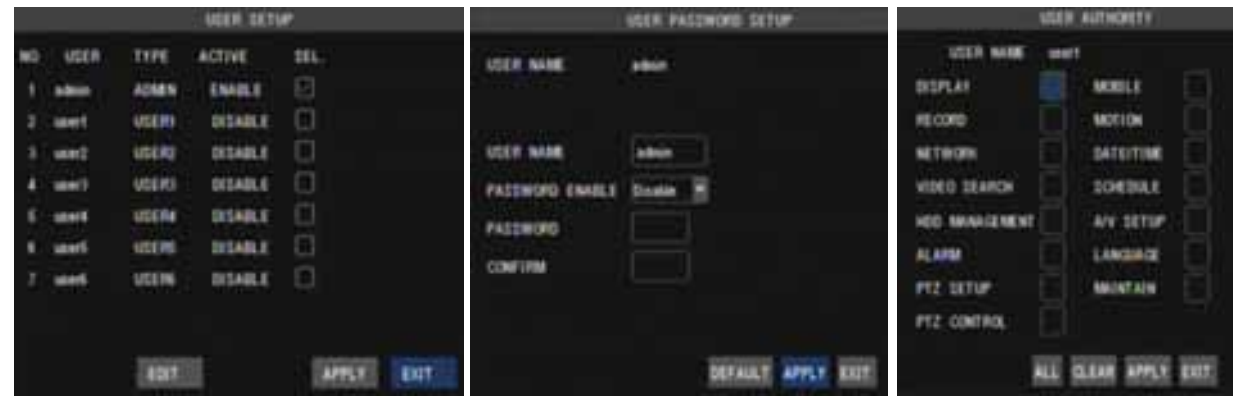

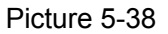

Picture 5-37 Picture 5-38 Picture 5-39

#### **5.3.7.3 Video/Audio Setup**

Klicken Sie [Main Menu→System→VIDEO/AUDIO] Hier kann das Kamera-System (PAL, NTSC) eingestellt werden. Auch kann die Auflösung, für VGA-Video-Ausgang, eingestellt werden. Optionen: 800x600, oder 1024x768, oder 1280x1024 oder 1440x900.

OSD: Hiet sind DVR-Optionen auszuwählen : Auto, Main Output oder VGA. Wenn [Auto] gewählt wurde und der Monitor ist verbunden mit VGA, dann wird der Video-Ausgang automatisch auf dem VGA-Schirm gezeicht. Main output : Der Video-Ausgang erscheint auf dem Monitor.

VGA : Der Video-Ausgang erscheint auf dem VGA-Schirm.

Tour Interval : Einstellung des Zeit-Intervalls zwischen 5 Sekunden und 5 Minuten. Siehe Abb. 5-40 und 5-41 in bezug auf [Lautstärke] und [Margin] der Einstellung.

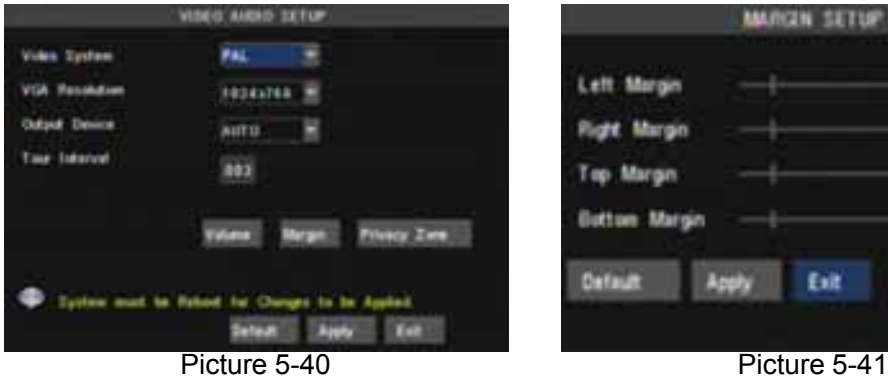

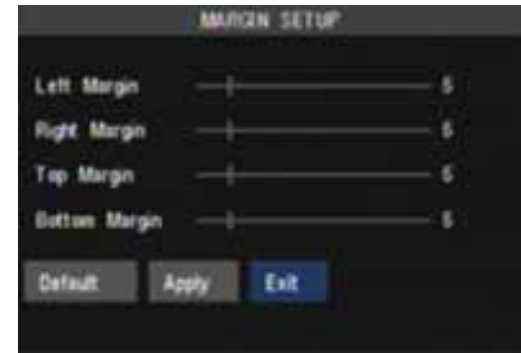

Sie können das [video blind] Gebiet einstellen, siehe Abb. 5-42 und 5-43.

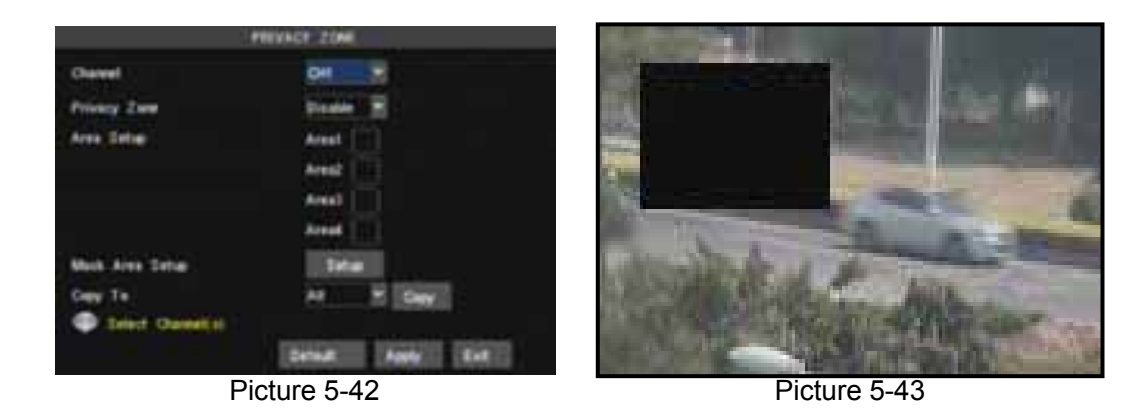

#### **5.3.7.4 Sprache**

Gehen Sie zu [System Language]-Menü im Ihre Sprache zu wählen(Abb. 5-44) und klicken Sie auf [Apply]. Die Wahl ist nur verwendbar nach automatischem Neustart.

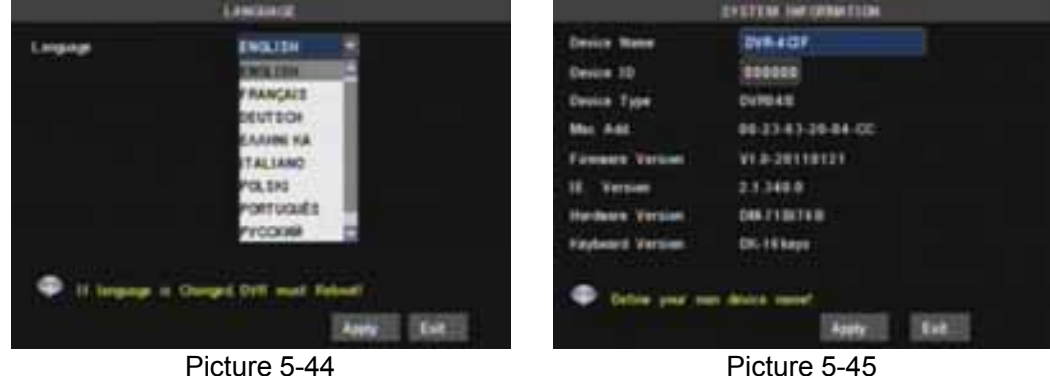

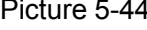

#### **5.3.7.5 System Informationen**

Klicken Sie [Hauptmenü → System →Info] in [Systeminformationen] Menü, wo Sie Informationen finden über Gerätetyp, Software (Firmware) Version und MAC-Adresse. Siehe Abb. 5-45 .

#### **5.3.7.6 System Pflege**

Mit Hilfe dieser Option können Sie den DVR auf Werkseinstellung(Standardwerte) einstellen siehe Abb. 5-46b, System-Updaten (Software) und das System auf auto-Pflege einstellen. Klicken Sie [Hauptmenü → System→Pflege/Maintain], um in [System Pflege] Menü zu gelangen (dargestellt in 5-46a). Mit [Reboot] können Sie das System regelmäßig neustarten.

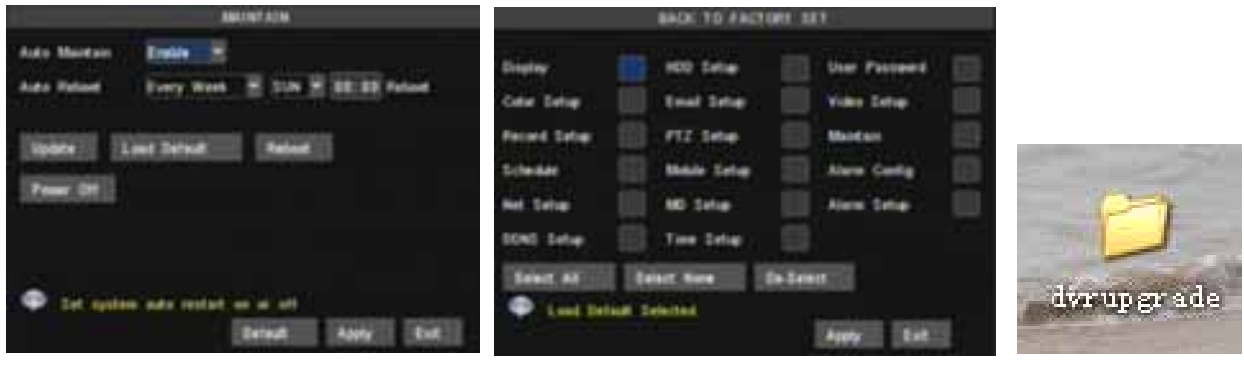

Picture 5-46 (a) Picture 5-46 (b) Picture 5-47

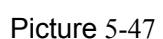

## **5.4 Menü Lock**

Aufgrund persönlicher Erwägungen kann das Menü, durch [Menu Lock] zu klicken geschützt werden. Sie gelangen in [User/Benutzer-Login], hier muß zuerst von einem Benutzer eine Device Code und ein Passwort eingegeben werden(Abb.5-48 und 5-49).

Ein Benutzer hat nur die Möglichkeit Aufnahmen zu finden, aber nur Sie haben die Möglichkeit das Hauptmenü aufzurufen.

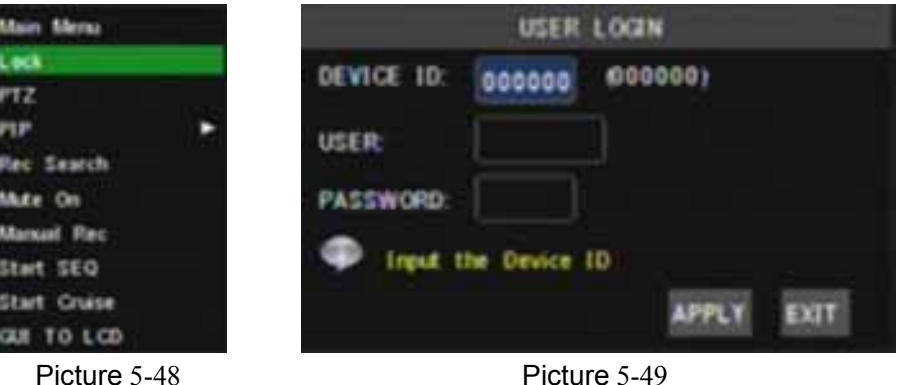

## **5.5 Video Search/Suchen**

Sehen Sie [Video Search] Abschnitt 5.3.4 zum Suchen nach Dateien und Aufnahmen ab zu spielen.

### **5.6 PTZ Einstellen**

Siehe auch Abschnitt 5.3.6.3 Einstellung PTZ Parameter.

Bedienung: Klicken Sie auf Popup-Menü um [PTZ Option] zu zeigen und um in [PTZ-Control Interface] zu gelangen (Abb. 5-50). Klicken Sie [Z + und Z] zum Vergrößern und Verkleinern. Klicken Sie [ F+ und F-] um den Fokus ein zu stellen, und klicken Sie [I + und I-] um Iris ein zu stellen. Abb. 5-51

#### **Cruise Set up**

Wenn Sie diese Option einstellen möchten, rufen Sie Auto Cruise Funktion auf in [PTZ Einstellungsmenü]. Die Standardeinstellung = On (Default). Stellen Sie den gewünschten Cruise-Kanal, Cur Point und Stopp Zeitpunkt ein.

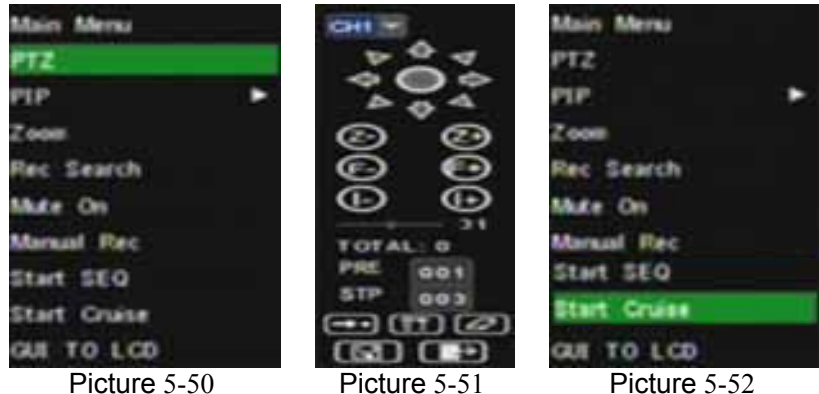

Einstellung:

Kanalwahl: Wählen Sie den PTZ-Kamera-Kanal Total: Geben Sie die Anzahl der Schritte des Motors ein. Cur Punkt: Die Standardeinstellung ist "Cruise Point" 01 /"Kreuzfahrt"-Startposition-01. Sie können diese Option verwenden um hinzugefügte Kreuzfahrt Positionen ein zu stellen. Stop Time: Während [Stop] legen Sie die Pause-Zeit fest.

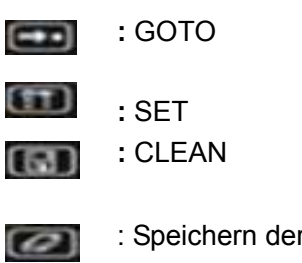

r Parameter

**CHO**: Um die PTZ Einstellung zu verlassen.

Klicken Sie [Start Cruise] um die vorherigen Einstellungen an zu sehen.

**GOTO**: Eine Option um zu bestimmten Preset Points/Positionen zu gehen.

**SET**: Einstellung der voreingestelten Position. Nach der Einstellung des Kanals und der Position (mit Hilfe der Pfeiltasten PTZ), klicken Sie [Set] um die voreingestellten Positionen ein zu stellen. Hinweis: Klicken Sie [Save] um die Einstellung zu speichern. Wenn Sie Zoom, Iris und Fokus verwenden möchten in der vorgegebenen Einstellungen, gehen Sie zum vorherigen Menü (Abb. 5-49) um dann zurück zu kehren nach [Cruise Setup] und klicken Sie [Set] und [Save] um zu speichern.

**Clean**: Entfernen der Einstellungen.

Hinweis: Dieses DVR Modell unterstützt 255 Preset-Positionen , dies kann begrenzt werden durch die Eigenschaften der PTZ-Kamera.

## **5.7 Direktwahl der Aufnahme**

Klicken Sie [ **Rec** ] zur Manuell-Aufnahme.

### **5.8 Aufnahmestop**

Klicken Sie [Stop] um die Aufnahme zu stoppen.

# **Kapitel 6: Web Application Manager**

## **6.1 Plug-ins Download und Installation**

Öffnen Sie das IE-Browser und geben Sie die IP-Adresse und Web-Port des DVRs ein. Wenn Ihr Computer mit dem Internet verbunden ist, muß "ActiveX Control" heruntergeladen und installiert werden .

Hinweis: Wenn Sie Ihre Webcam nicht erfolgreich herunterladen können, überprüfen Sie die Firewall-Einstellungen und klicken Sie [Unblock]. Die Vista – und Win7 –Benutzer müssen vielleicht noch "User Authority" einstellen. Für Vista-Benutzer, klicken Sie auf [Start→Setup→Control Panel] um in das nächste Schirm zu gelangen.

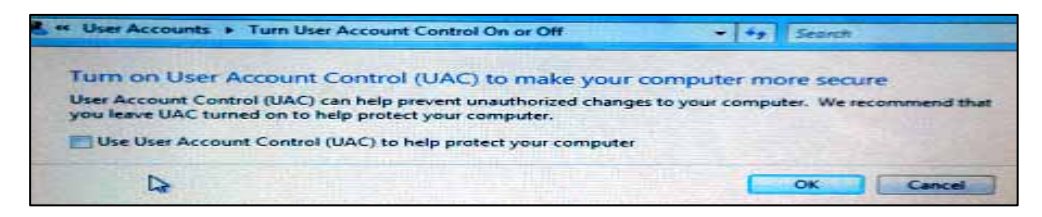

Siehe WIN7-1 und WIN7-2 für WIN 7 Benutzer :

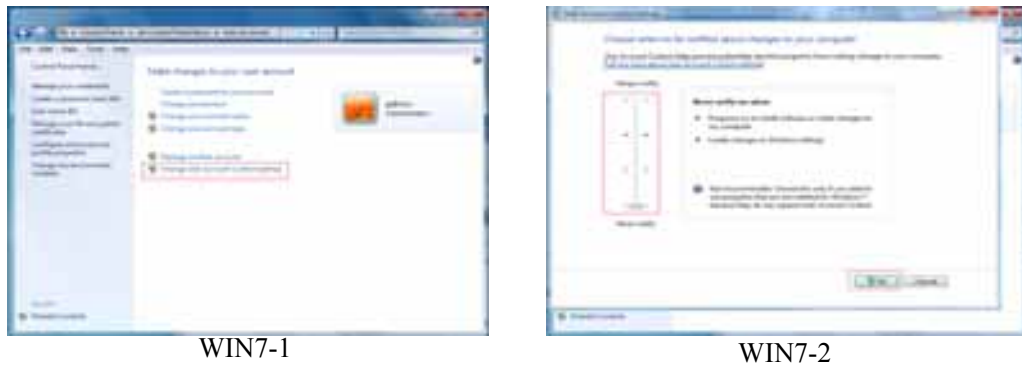

Wenn Sie nicht erfolgreich herunterladen können, öffnen Sie "IE Browser" und klicken Sie Tool→Internet option→Custom und überprüfen Sie die Firewall-Einstellungen. Sind Sie sicher daß Sie [ActiveX Control] heruntergeladen haben? Klicken Sie [Start→Run] und geben Sie ein: *regsvr32/u HiDvrOcx.ocx* wenn Sie eine alte Internet Explorer-Webcam löschen möchten von Ihrem DVR-System.

## **6.2 Log-in auf Web Client**

Wählen Sie Log-in Sprache (Chinesisch oder Englisch), geben Sie das Passwort ein und klicken Sie [Login/Anmelden], jetzt können Sie sich die Bilder des DVRs ansehen über Web Client.

Hinweis: Das Standard-Passwort ist nicht eingetragen. Das System lässt den Benutzer ein neues Passwort einzugeben, siehe Abschnitt 6.3.1.3 - [Device Manage]-Menü.

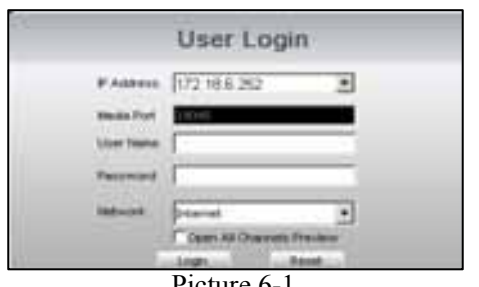

Picture 6-1

## **6.3 Web Client Interface**

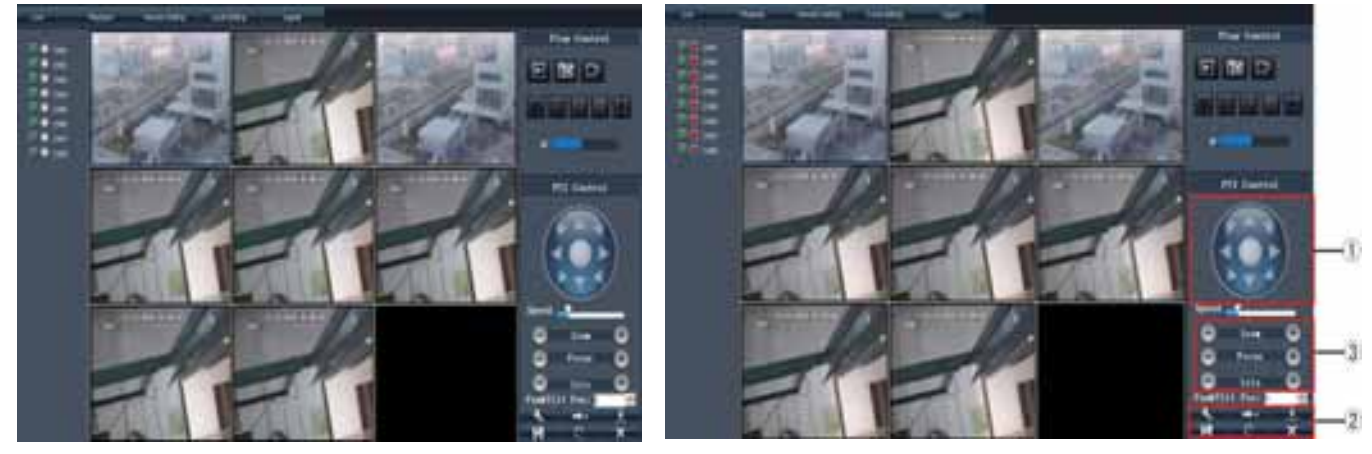

Picture 6-2(a) Picture 6-2(b)

#### **6.3.1 Menü Bar**

Menü Inhaltseingabe : [Live] menü, [Replay] menü, [Setup] menü, [Logout] menu, Local Setting usw. Sehen Sie in der linken oberen Ecke.

#### **6.3.1.1 Live Modus**

Nach Log-In zeigt das System die aktuellen Bilder (siehe Abbildung 6-3 LiveDisplay). Nach Log-In auf Web Client wird die A/V Information automatisch gezeigt )Abb. 6-2a+b). Das Aufrufen und Schließen der Live Bilder erfolgt über die Play Control Bar in der rechten oberen Ecke.

#### **Play Control Bar :**

Klicken Sie dieses [D] ikon : Sie können sich jetzt die Bilder ansehen. Klicken Sie dieses  $\Box$  ikon um manuell auf zu nehmen.

**Capture** : Machen Sie ein Foto/Bild von einem Kanal und speichern Sie diese Datei als \*.**bmp** 

**Format**.

Record: Aus der Entfernung werden Bilder aufgenommen und automatisch gespeichert.

**CH display mode**: Die Ikonen zeigen :1-Kanal Display, 4-Kanal Display (Quad), 3x3 Kanal Display, 4x4 Kanal Display.

**Volume Control:** Klicken Sie oder schieben Sie die "Control Bar" um die Lautstärke ein zu stellen.

#### **PTZ Bedienung**

Siehe Abb. 6.2 a(+b). Klicken Sie auf [ Z+ en Z- ] um zu zoomen. Klicken Sie auf [F+ en F- ] um den Fokus ein zu stellen und klicken Sie auf [I+ en I- ] um den Iris ein zu stellen.

#### **Pan und Tilt Position:** Einstellung Cruise Start-Punkt (Preset Point)

In Live Modus: Stellen Sie die voreingestellten-[Start-Punkt] -Nummer ein die sehen möchten und klicken Sie auf diesem Ikon um den letzten Start Point ein zu stellen.

: Um eine Reihe von spezifischen Punkten auf einer voreingestellten PTZ Kamera ein zu stellen, klicken Sie auf **um zu speichern**.

In Live Modus: Geben Sie die [preset-point]-Nummer ein die Sie sehen möchten und klicken Sie auf -diesem Ikon um zum Preset Point zu gehen.

: Klicken Sie dieses Ikon um den aktuellen Preset Point zu entfernen.

: Ein/aus schalten der [Cruise] Funktion.

#### **6.3.1.2 Playback**

Diese Funktion ermöglicht Ihnen aus einer Entfernung Aufnahmen anzuzeigen. Wählen Sie Tag, Kanal und Typ und setzen Sie die Suche fort, verwenden Sie die Event-Liste. Abb. 6-3.

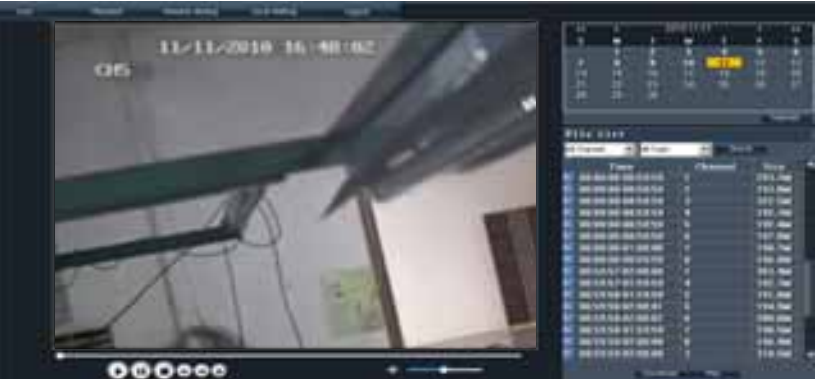

Picture 6-3

Doppelklicken Sie auf einer File in der File-Liste und klicken Sie auf [E] um diese ab zu spielen. Klicken Sie auf [Download] um die gewünschte File herunterzuladen und zu speichern, siehe Abb. 6-4.

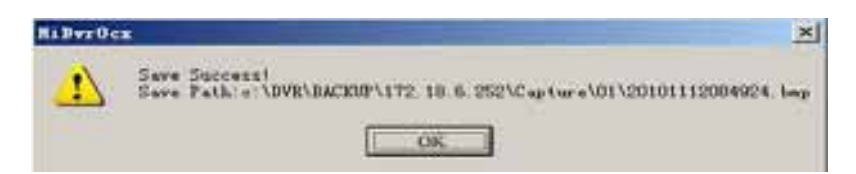

Sie können die [Save Path] Option einstellen im [Local setting] Menü.

**Play :** [Play]/[Pause] **; Stop :** stoppt das abspielen einer Aufnahme. Slow/Fast Play**: Langsam/Schnell** abspielen einer Aufnahme

**Next Frame:** Frame nach Frame abspielen.

#### **6.3.1.3. Remote Setup**

Klicken Sie [Remote Set]-Menü um zum Untermenü zu gelangen Abb. 6-5a: [Recording Modus], [Alarm-Modus] Menü, [Display] Menü,[Netzwerk-Einstell] Menü [Einstellung System] und [Device Manage] Menü. Gehen Sie zum Channel-Modus.

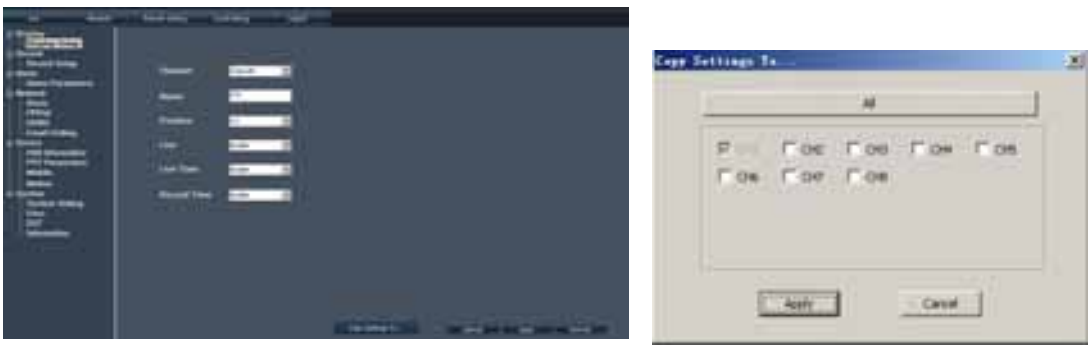

Picture  $6-5(a)$  Picture  $6-5(b)$ 

Klicken Sie [Copy to] rechts-unten um die Einstellung für einen gewünschten Kanal zu kopieren, siehe Abb. 6-5b.

#### **\*Aufnahme**

Option [Record Set] : Hier können Sie die Aufnahme-parameter einstellen, ebenso für Audio- und REC -Modus, Pack Time, Timer Aufnahme und Schedule) ein zu stellen. (Fig 6-6)

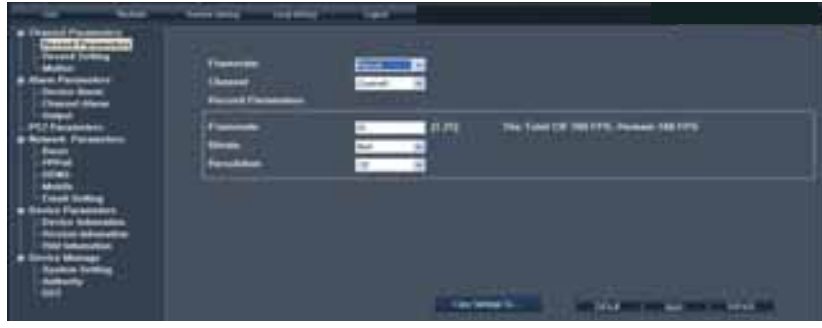

Picture 6-6

Wenn in Abb 6-7 [Frame rate] auf <adjustable> steht, können Sie Nachfolgendes einstellen: *Bildqualität, Frame Rate, Auflösung und Package Time.*

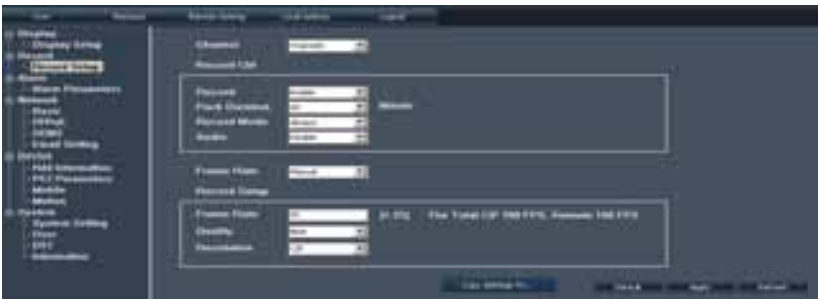

Picture 6-7

Klicken Sie <Schedule> in [Record Mode] um im Untermenu zu gelangen (Abb. 6-8).

Aufnahme Setup-Methode "Aus der Entfernung" ist identisch mit DVR Aufnahme Setup. Siehe 5.3.2 [Record Set]

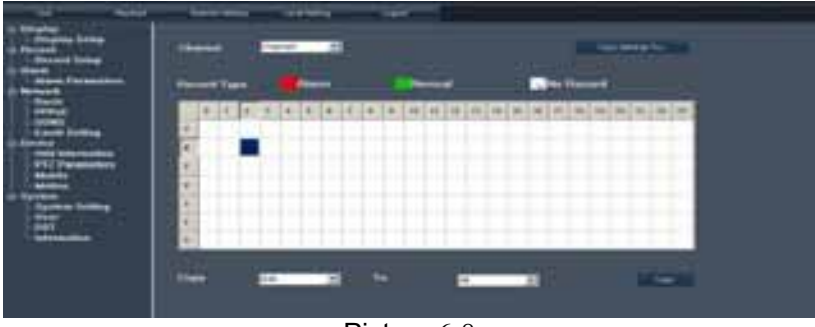

Picture 6-8

#### **\*Alarm Parameter**

Klicken Sie [Alarm parameter] um im Untermenu <Alarm Config> zu gelangen (Abb. 6-9).

Sie können Buzzer Time, Post Record Time, Alarm-out Time, und <Open Pre Record> -Funktion für jeden Kanal einstellen, und ist <Email> und <Full screen> an zu kreutzen wenn ein Alarm weitergeleitet werden sollte zu einer emailadresse (oder im Vollbild Modus gewünscht ist). Weitere Informationen finden Sie in 5.3.6.2 Alarm-Einstellungen.

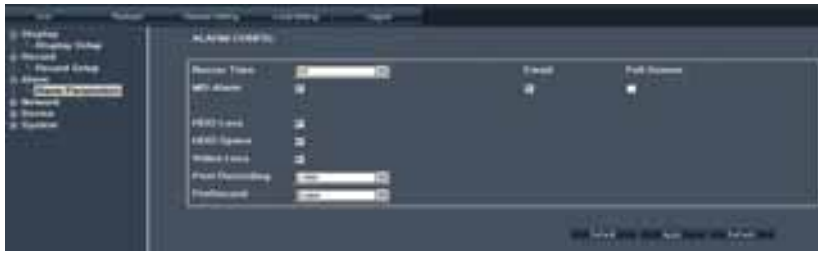

Picture 6-9

#### **\* Netzwerk Konfiguration**

Klicken Sie [**Network**] in Abb. 6-10 um in den [Netzwerk] Menü zu gelangen. Die Einstellungen sind : *Basic character, PPPoE, DDNS, Mobile und Email.*

Siehe Abschnitt 5.2.3. – <Network Set>.

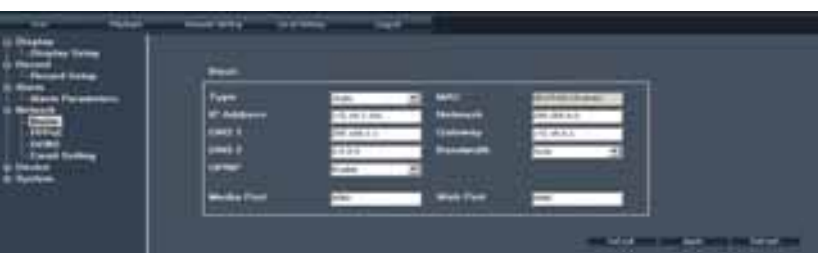

Picture 6-10

Klicken Sie <**Basic character**> für *Basis Netzwerk Parameter* einstellungen ebenso wie N*etzwerk-Type*(Abb 6-11)

| <b>Elisabeth</b><br>į |                                                                                                    |                                    |                   |                    |
|-----------------------|----------------------------------------------------------------------------------------------------|------------------------------------|-------------------|--------------------|
|                       | -<br><b>CALLE 1</b><br><br><b>The Contract of the Contract of the Contract of the Contract of the Contract of the Contract of the Contract of the Contract of the Contract of The Contract of The Contract of The Contract of The Contract of The Contract </b> | Jan L. Jon.<br>                    | ,,,,,,            | 199.6.2<br>$-0.55$ |
|                       |                                                                                                    |                                    | <b>Park Class</b> |                    |
|                       |                                                                                                    | $D_{i}$ at $\alpha$ and $\beta$ 11 |                   | <b>haran</b>       |

Picture 6-11

Klicken Sie <**PPPoE**> um dieses Protokoll, mit *Benutzername und Passwort* ein zu stellen. Abb. 6-12

| an Farassan | <b>STRONG</b> |                       |                                                        |
|-------------|---------------|-----------------------|--------------------------------------------------------|
|             |               |                       | the state of the company of the company of the company |
|             |               | $D: 4: 4 \times 7.12$ |                                                        |

Picture 6-12

Klicken Sie <**DDNS**> um dieses Protokoll, mit *Domain Name, BenutzerName und Passwort* ein zu stellen. Abb 6-13

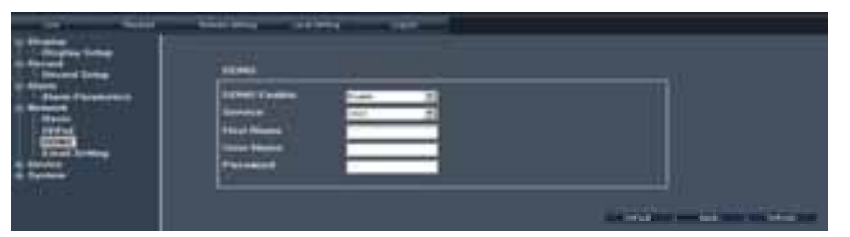

Picture 6-13

Klicken Sie <Email Set> um *Email enable, Alarm Sender- und Empf*ä*nger Adresse, SSL- und Zeit* ein zu stellen. Abb 6-14.

|   | <b><i><u>Electric Electrician</u></i></b><br><br>--- |                                                                 |  |
|---|------------------------------------------------------|-----------------------------------------------------------------|--|
| ₩ |                                                      |                                                                 |  |
|   |                                                      | $\mathbf{m}$ and $\mathbf{m}$ and $\mathbf{m}$ and $\mathbf{m}$ |  |

Picture 6-14

#### *\* Device Parameter*

<Device Parameter> : ein zu stellen für HDD Info (Abb 6-15), PTZ (Abb 6-16), 3G netzwerk (Abb 6-17) und Motion Parameter (Abb 6-18 en Abb 6-19) (Bewegungserkennung) usw.

Klicken Sie <**HDD info**> und überprüfen Sie die HDD (Festplatte) Informationen.

|              | <b>North Editor</b> , Makermannian Artist |                       |              |                   |
|--------------|-------------------------------------------|-----------------------|--------------|-------------------|
| <b>STATE</b> |                                           | <b>Exchange could</b> | <b>SALES</b> |                   |
| E            |                                           |                       |              |                   |
|              | <b>WELL</b><br>___                        | - - - -               | <b>Auch</b>  | <b>Gold front</b> |

Picture 6-15

Klicken Sie <**PTZ**> für PTZ Parameter, für weitere Informationen sehen Sie Abschnitt 5.3.6.3-<PTZ set>.

| -<br><b>TERMIN</b><br><b>Truck Street</b><br><b>HEES</b><br>$-1$ |  |
|------------------------------------------------------------------|--|
| <b>Dallace</b><br>$P1$ $P2$                                      |  |

Picture 6-16

Für 3G Netzwerk und Parameter für Bewegungserkennung, siehe vorheriger Abschnitt.

| -- | -- |                     |                          |
|----|----|---------------------|--------------------------|
|    |    |                     |                          |
|    |    |                     |                          |
|    |    | <b>Terrant</b><br>œ | <b>Contract Contract</b> |

Picture 6-17

In <**Motion**> können Sie die Parameter pro Kanal einstellen, sowie die Empfindlichkeit und Bewegungserkennung, siehe Abb 6-18 und 6-19.

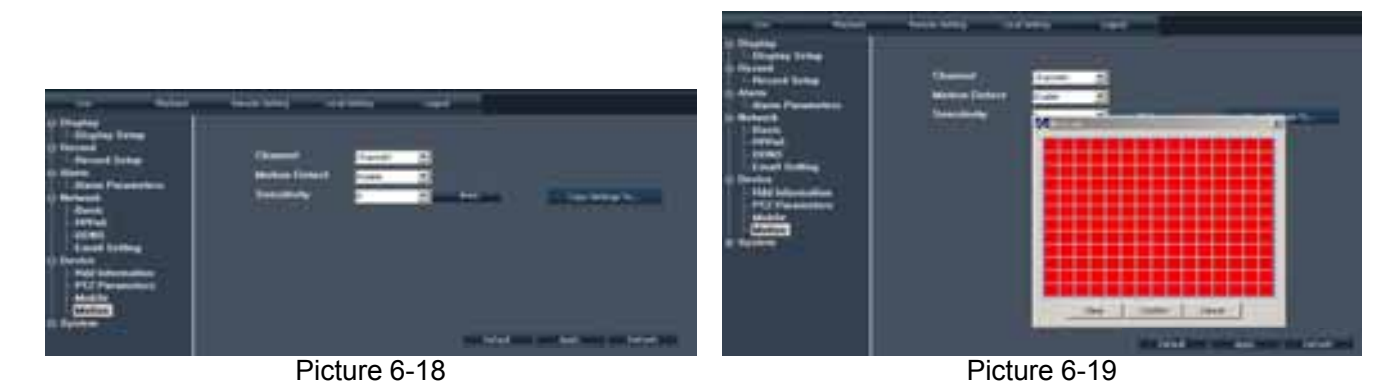

#### *\* Device Manage Settings*

[**System**] siehe Abb 6-20,

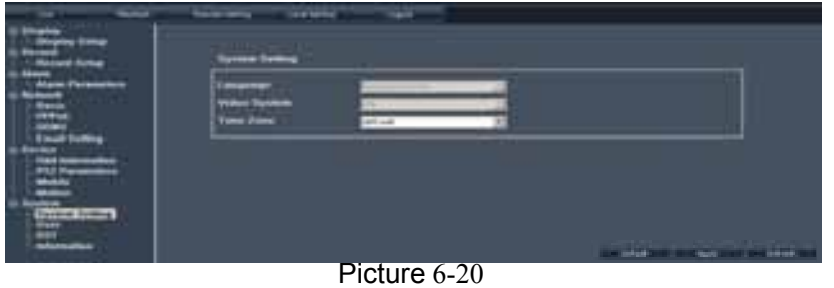

[**Authority** ] siehe Abb 6-21,

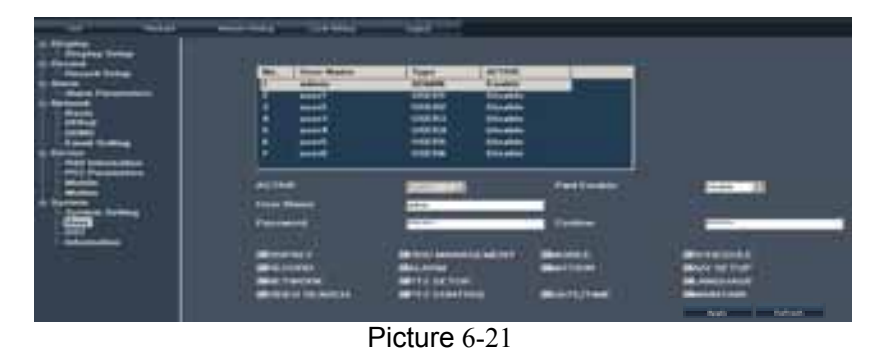

[**DST**] siehe Abb 6-22,

| mm<br><b>State of Billis</b>                | ---<br>---<br><b>COLOR</b><br><b>Instituted Security States</b>                                                                                                    |
|---------------------------------------------|----------------------------------------------------------------------------------------------------|
| 亞<br>÷<br>ш<br>$\overline{\mathbf{u}}$<br>m | ۰<br>$-0.04$<br>---<br>-<br><b><i><u>Danis Monda</u></i></b><br><b>Contract</b><br>--<br>$-1$<br><b>Science</b><br><b>W.M</b><br><b>San Lite</b><br>1,010<br>Lake ap- |
|                                             | THE RIGHT COMPANY WAS CITED FOR DISCOVERING.                                                                                                    |

Picture 6-22

Version Informationen in Abb 6-23.

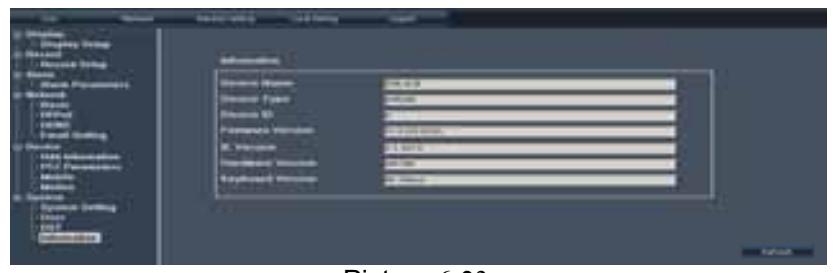

Picture 6-23

#### **6.1.3.4**、**Eigenschaften**

Dieser Option ermöglicht es Ihnen [Record Save Path], [Frame Save Path] und [File Save Path] ein zu stellen, siehe Abb. 6-24.

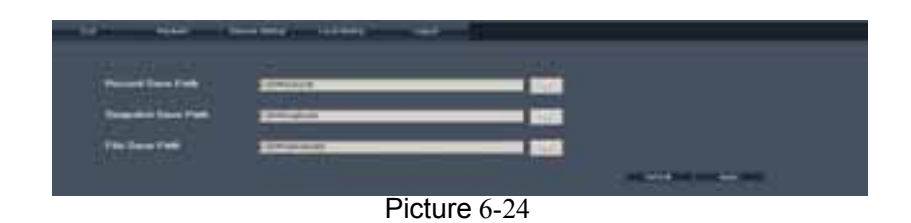

Hinweis: < Record save Path>: Aus der Entfernung eine Aufnahme speichern <Frame save Path>: Aus der Entfernung ein Snapshot/Foto speichern <File save Path>: Speicher einer Datei.

#### **6.3.1.5**、**Logout**

Klicken Sie [Logout] um zurück zu kehren zum Log-in Bildschirm.

# **Kapitel 7:: Technische Daten**

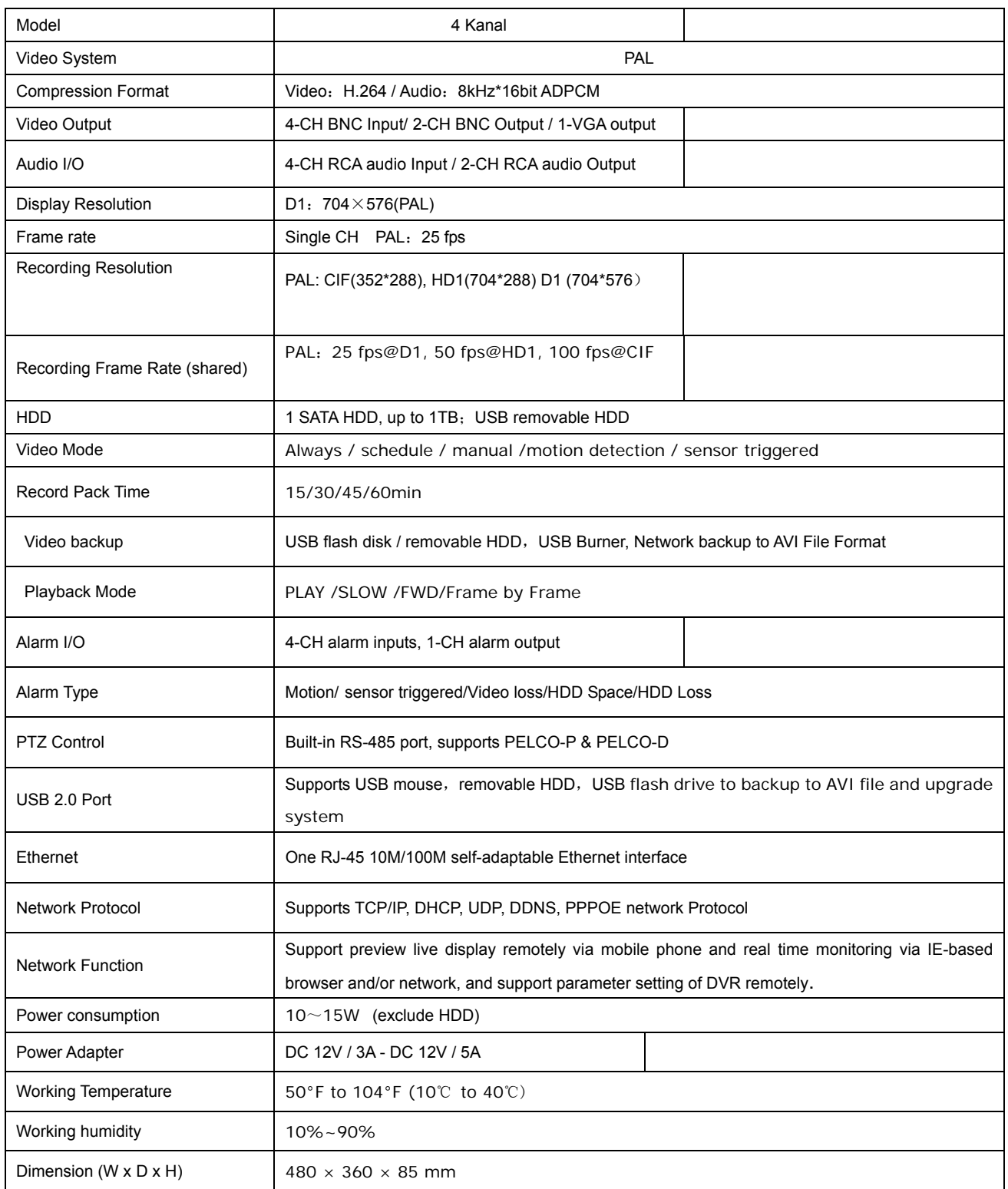

#### Tronios BV Registrierungsnummer : DE51181017 (ElektroG).

Dieses Produkt darf am Ende seiner Lebensdauer nicht über den normalen Haushaltsabfall entsorgt werden, sondern muss an einem sammelpunkt für das Recycling abgegeben werden. Die Werkstoffe sind gemäß ihrer Kennzeichnung wieder verwertbar. Hiermit leisten Sie einen wichtigen Beitrag zum Schutze unserer Umwelt.

#### Tronios BV Registrierungsnummer : 21003000 (BatterieG).

Lithiumbatterien und Akkupacks sollten nur im entladenen Zustand in die Altbatteriesammelgefäße bei Handel und bei öffentlich-rechtlichen Entsorgungsträgern gegeben werden. Bei nicht vollständig entladenen Batterien Vorsorge gegen Kurzschlüß treffen durch Isolieren der Pole mit Klebestreifen.

Der Entnutzer ist zur Rückgabe von Altbatterien gesetzlich verpflichtet.

Die Spezifikationen sind typisch. Die Werte können leicht von einem Gerät zum anderen ändern. Spezifikationen können ohne vorherige Ankündigung geändert werden.

*Garantie gilt nicht, wenn Unfälle oder Schäden, durch unsachgemäße Handhabung oder Nichtbeachtung der vorgeschriebenen (einschließlich Warnungen) in diesem Handbuch, entstehen.* 

*Tronios BV haftet nicht für Schäden in jeglicher Form, wenn die Vorschriften im Handbuch (zB Warnungen) nicht eingehalten werden.* 

*Alle (fehlerhafte) Ware werden während der Garantiezeit immer in der Originalverpackung an den Fachhändler gesendet.* 

# **Kapitel 8: Anhang**

## **8.1 System Analyse**

## **8.2 Aufnahme Alarm Einstellung**

Ziehen Sie folgende Abbildung heran; "⊥" bedeutet "nur Alarm, aber keine Aufnahme", "AMR" bedeutet "Alarm-Aufnahme", "NLR"bedeutet "normale Aufnahme "und "NOR" bedeutet "keine Aufnahme". In Alarmzustand erscheint ein Alarm-Symbol, in mehrere Alarmzustände erscheinen Alarm-Warnzeichen auf dem Bildschirm.

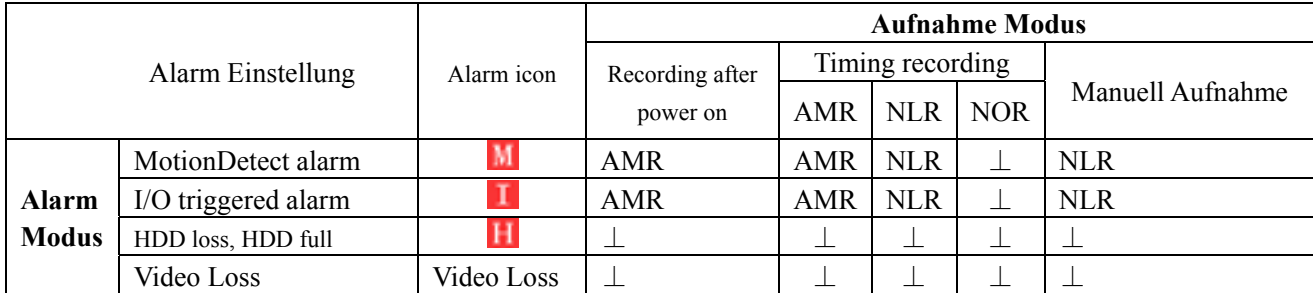

Liste 9-2

Wenn der DVR Aufnahme-bereit ist, wird ein  $\begin{bmatrix} R \\ R \end{bmatrix}$  oder  $\begin{bmatrix} M \\ R \end{bmatrix}$ -Symbol auf dem Bildschirm angezeigt.  $\begin{bmatrix} \boxed{1} \\ R \end{bmatrix}$  und [M]-Symbole auf dem Bildschirm zeigen eine Bewegungserkennung. Ein [H]-Symbol wird gezeigt, wenn einen Festplatte-Alarm auftritt.

## **8.3 Probleme Lösen**

- 1. F: Was muss ich tun, wenn das System die HDD/Festplatte nicht erkennt?
	- A: Überprüfen Sie die Data-Anschlüsse und das Netzkabel.
- 2. F: Passwort vergessen?
	- A: Geben Sie 0800808 ein .
- 3. F: Wir erhalten kein Videosignal an den DVR, was zu tun?
	- A: Überprüfen Sie die Verbindung an den BNC-Anschlüsse. Ersetzen Sie das Kabel um sicher zu sein. Das richtige Video-Format gewählt? (PAL für Europa und NTSC für Amerika).
- 4. F: Kann die DVR aufwärmen und damit zu Problemen führen? Wie kann dies verhindert werden?

 A: Der DVR hat einen Lüfter zur Wärmeabgabe. Verwenden Sie den DVR in Bereichen wo eine gute Luftzirkulation ist und vermeiden Sie eine Aufstellung in der Nähe von Wärmequellen.

5. F: Die Fernbedienung funktioniert nicht, aber die Tasten auf der Vorderseite funktionieren trotzdem im Live-Modus.

A: Achten Sie darauf daß sich keine Gegenstände zwischen Fernbedienung und DVR befinden,

- überprüfen Sie die Batterien in der Fernbedienung.
- 6. F: Kann ich meine PC-Festplatte verwenden im DVR?

 A: Das funktioniert nur, wenn die Laufwerke identisch sind in Art und Größe. Die Festplatte wird formatiert für den Einsatz in DVR (und den PC kann die nicht mehr lesen).

- 7. F: Kann ich gleichzeitig aufnehmen und abspielen?
	- A: Ja es gibt diese Unterstützung.
- 8. F: Kann ich Dateien löschen?

A: Es ist nicht möglich einzelne Dateien zu löschen.

9. F: Warum kann ich mich nicht anmelden in Net-viewer Programm?

 A: Überprúfen Sie den Net-Modus, die Kabel-Verbindung an den RJ-45 Port ↔ Router und das richtige Passwort verwendet wird.

- 10. F: Wir haben eine PTZ -Kamera angeschlossen und können Diese nicht bedienen? A: Überprüfen Sie das Protokoll, Baudrate, Adresse und andere Einstellungen an der PTZ-Kamera übereinstimmen mit den Einstellungen des DVRs. Achten Sie darauf dass die Daten-Kabel korrekt verbunden sind mit dem RS485-Anschluss des DVRs.
- 11. F: Warum ertönt der Summer so lange?

 A: Überprüfen Sie ob das System eine Bewegung erkannt hat. Überprüfen Sie ob das System die Festplatte erkannt hat und ob genügend Speicher-Platz vorhanden ist. Überprüfen Sie ob den DVR Video-Signale von den Kameras empfängt. Sie können den Summer ausschalten in [Alarm-Setup-Option].

- 12. F: Keine Info / Bild auf dem Bildschirm.
	- A: Überprüfen Sie die DC-Speisung der Kameras. (Netzgerät(e) defekt?)
- 13. F: Record-Modus funktioniert nicht.

 A: Vielleicht ist der DVR in Play-Modus. Drücken Sie [STOP] und versuchen Sie es noch einmal. Hinweis: [STOP] funktioniert nur in [Manuell Record] und nicht in [Scheduled Record], siehe [No Record].

## **8.4 Email server Check-Liste**

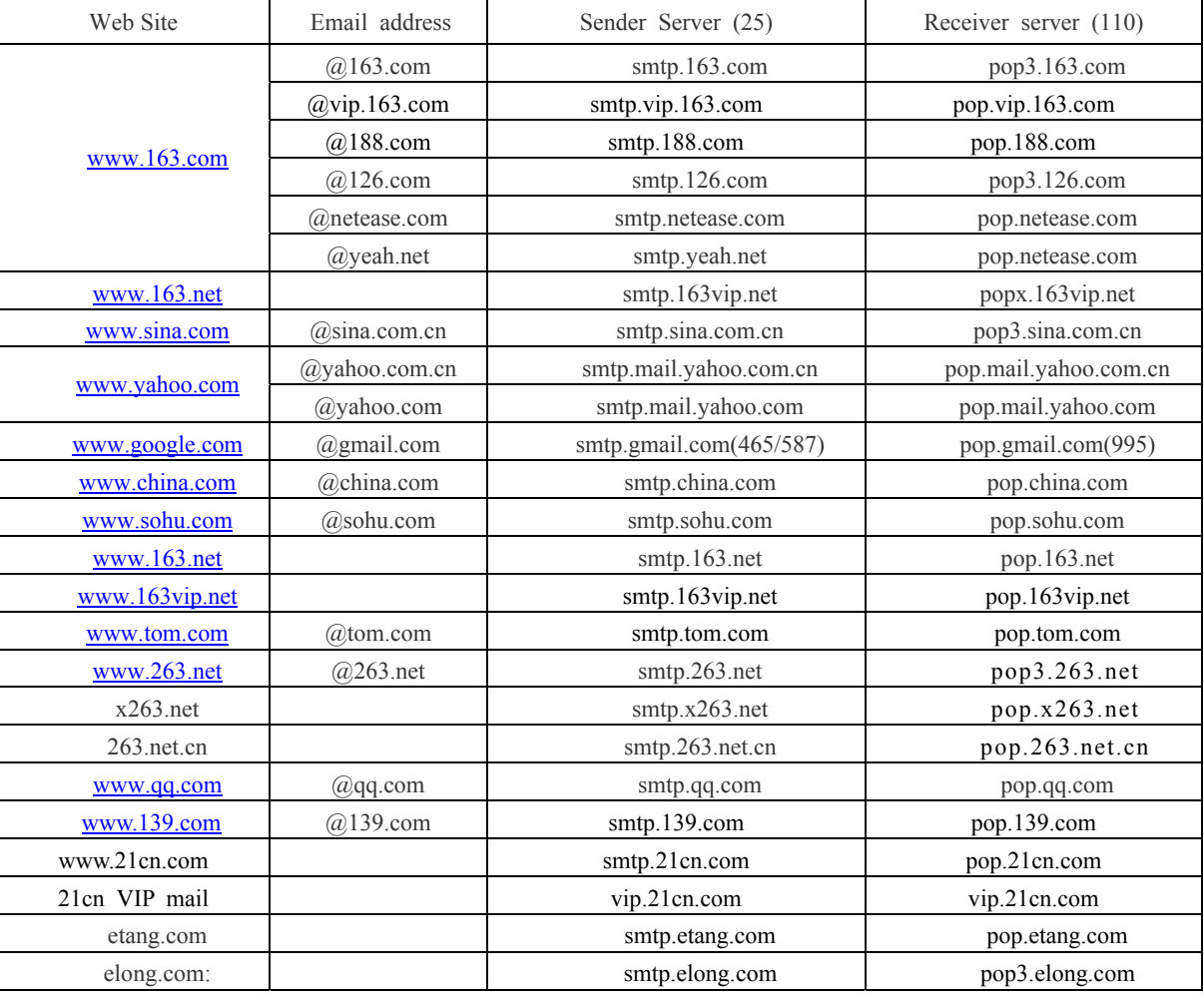

Liste 9-3

## **System Pflege**

- 1. Vermeiden Sie eine Aufstellung in der Nähe von Wärmequellen.
- 2. Entfernen Sie Staub, gewáhrleisten Sie eine ordentliche Luftzirkulation und Wärmeabgabe.
- 3. Schließen Sie niemals die RS-232 und RS-485 an wenn der DVR (Netzspannung vorhanden) eingeschaltet ist, um

Portschaden zu verhindern.

- 4. Überprüfen Sie immer die HDD- und Daten-Kabel (Alterung).
- 5. Vermeiden Sie daß andere elektronische Geräte die Video-und Audiosignale des DVRs stören. Vermeiden Sie statische Elektrizität und Induktion.
- 6. Prüfen und ersetzen Sie regelmäßig die BNC-Kabel um ein stabiles Signal zu erhalten.

## **8.5 System Anschlüsse**

**4-KANAL DVR** 

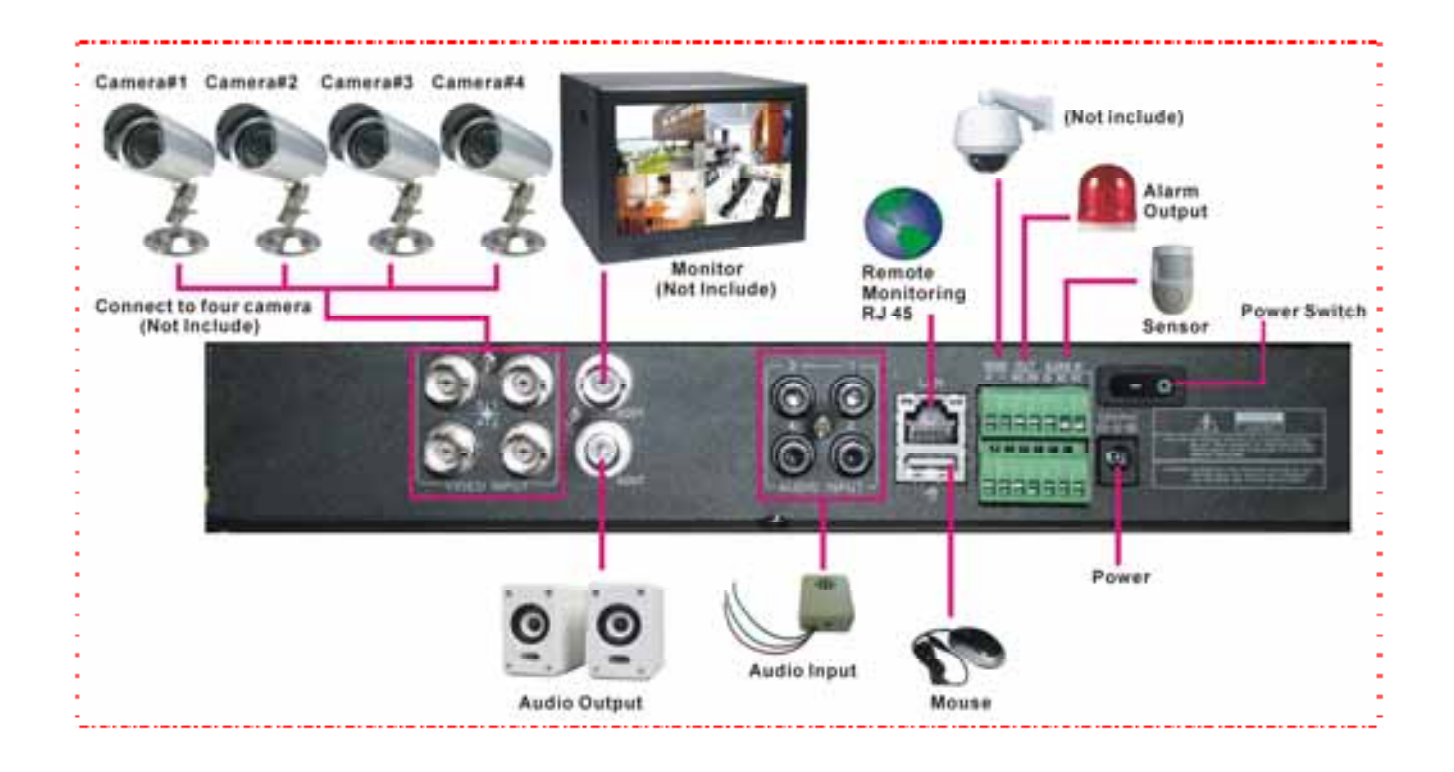

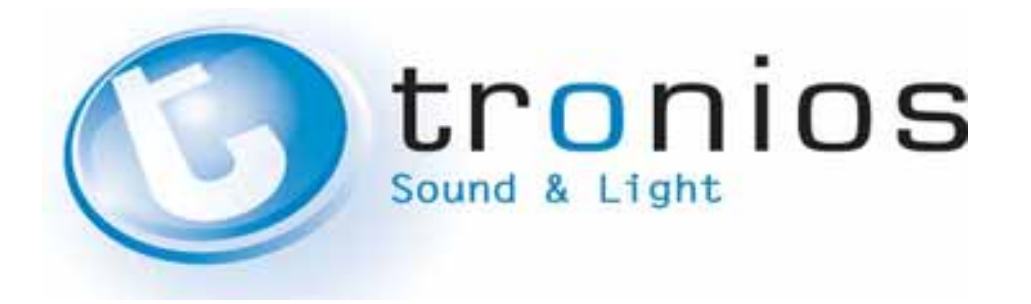
## **CE – Declaration of Conformity**

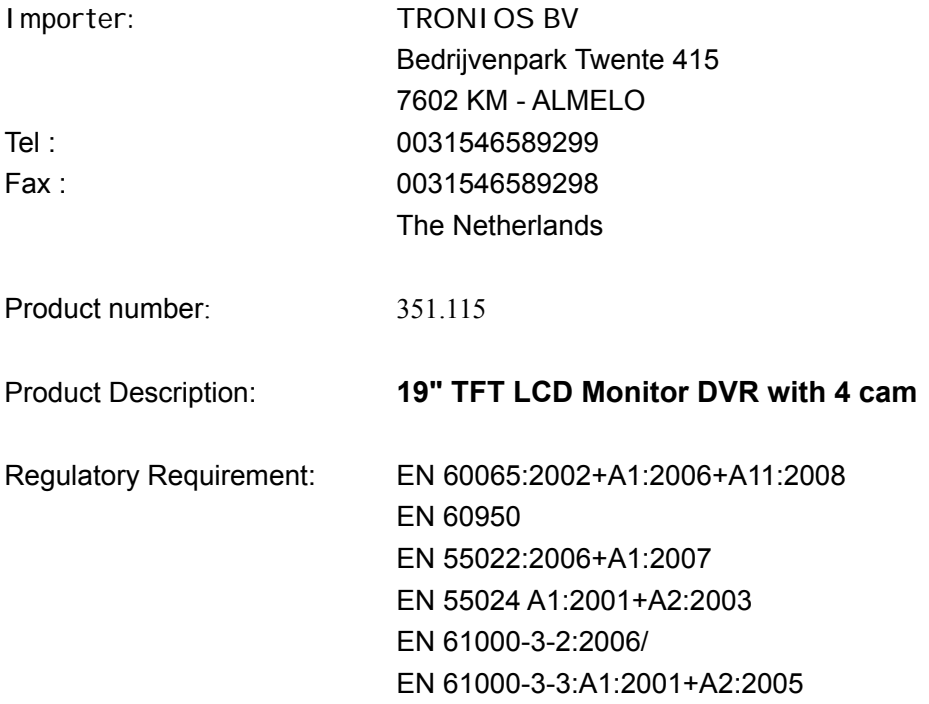

The product met the requirements stated in the above mentioned Declaration(s).

ALMELO,

25-01-2010

Signature :

Fol

Specifications and design are subject to change without prior notice..

## **www.tronios.com**

Copyright © 2011 by TRONIOS the Netherlands